Technical Document

# **Niagara 4 Platform Guide**

**August 18, 2015**

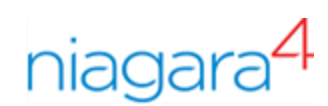

# Niagara 4 Platform Guide

Tridium, Inc. 3951 Westerre Parkway, Suite 350 Richmond, Virginia 23233 U.S.A

# **Confidentiality**

The information contained in this document is confidential information of Tridium, Inc., a Delaware corporation ("Tridium"). Such information and the software described herein, is furnished under a license agreement and may be used only in accordance with that agreement.

The information contained in this document is provided solely for use by Tridium employees, licensees, and system owners; and, except as permitted under the below copyright notice, is not to be released to, or reproduced for, anyone else.

While every effort has been made to assure the accuracy of this document, Tridium is not responsible for damages of any kind, including without limitation consequential damages, arising from the application of the information contained herein. Information and specifications published here are current as of the date of this publication and are subject to change without notice. The latest product specifications can be found by contacting our corporate headquarters, Richmond, Virginia.

# Trademark notice

BACnet and ASHRAE are registered trademarks of American Society of Heating, Refrigerating and Air-Conditioning Engineers. Microsoft, Excel, Internet Explorer, Windows, Windows Vista, Windows Server, and SQL Server are registered trademarks of Microsoft Corporation. Oracle and Java are registered trademarks of Oracle and/or its affiliates. Mozilla and Firefox are trademarks of the Mozilla Foundation. Echelon, LON, Lon-Mark, LonTalk, and LonWorks are registered trademarks of Echelon Corporation. Tridium, JACE, Niagara Framework, NiagaraAX Framework, and Sedona Framework are registered trademarks, and Workbench, WorkPlaceAX, and AXSupervisor, are trademarks of Tridium Inc. All other product names and services mentioned in this publication that is known to be trademarks, registered trademarks, or service marks are the property of their respective owners.

## Copyright and patent notice

This document may be copied by parties who are authorized to distribute Tridium products in connection with distribution of those products, subject to the contracts that authorize such distribution. It may not otherwise, in whole or in part, be copied, photocopied, reproduced, translated, or reduced to any electronic medium or machine-readable form without prior written consent from Tridium, Inc.

Copyright © 2015 Tridium, Inc. All rights reserved.

The product(s) described herein may be covered by one or more U.S or foreign patents of Tridium.

# **Contents**

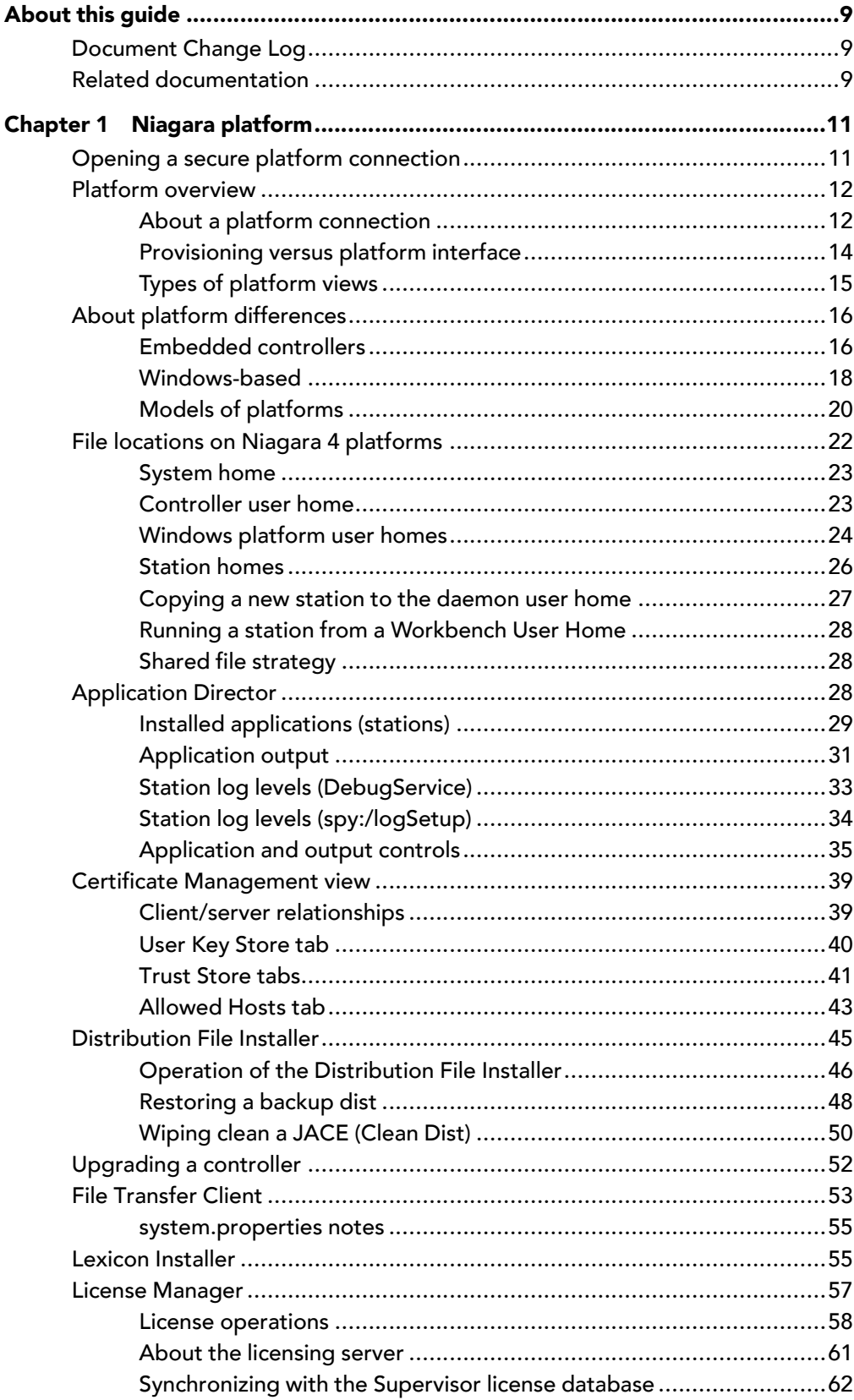

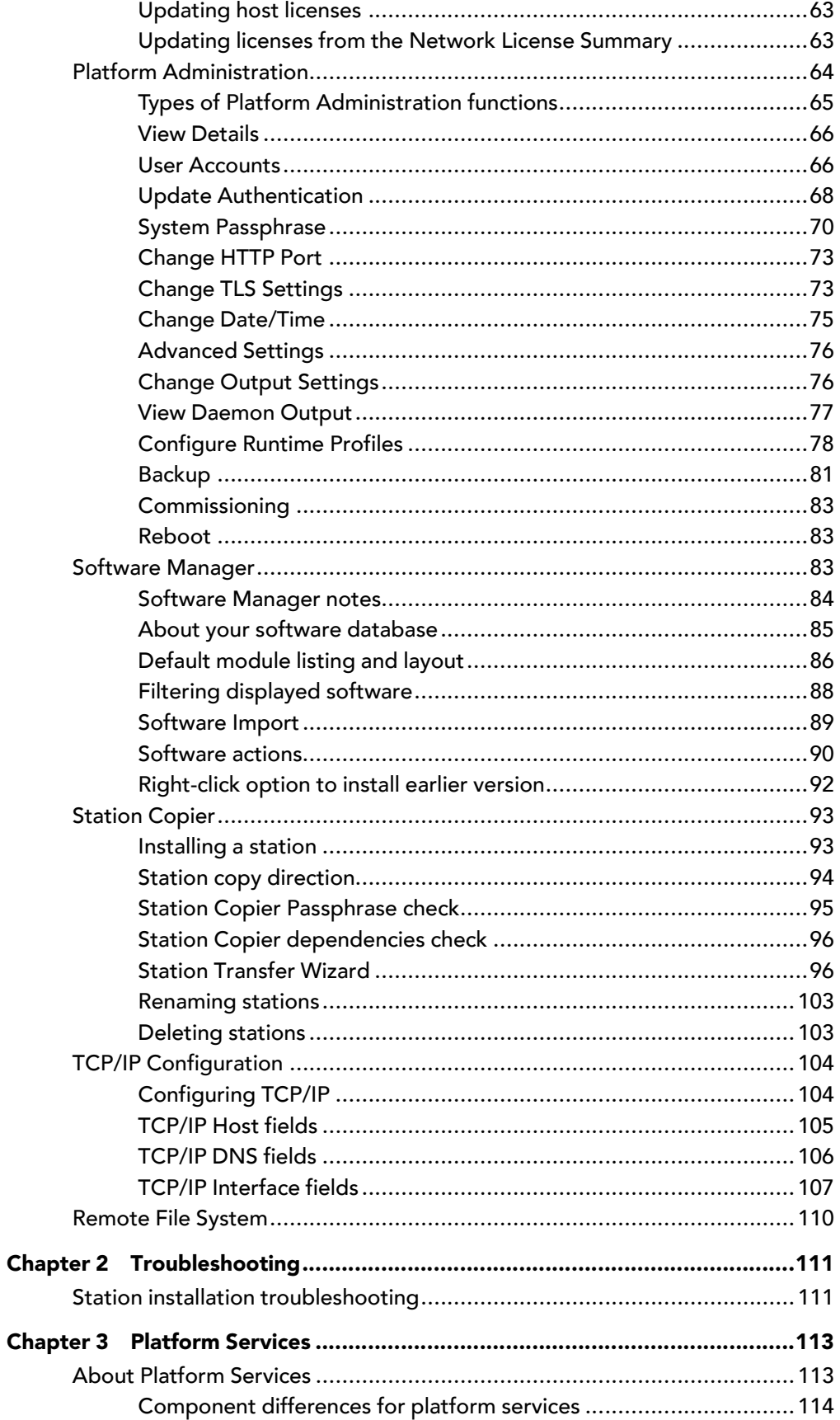

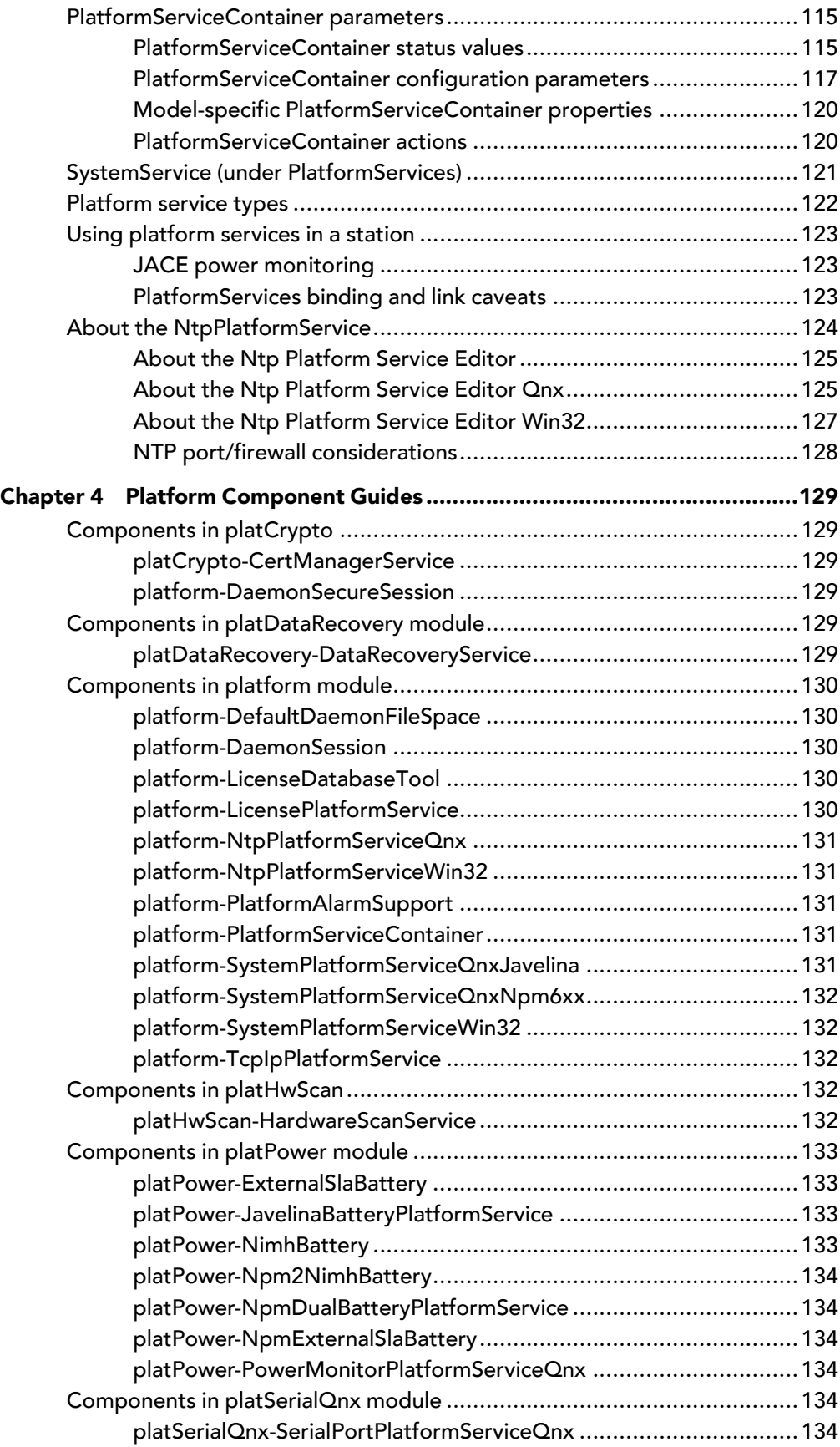

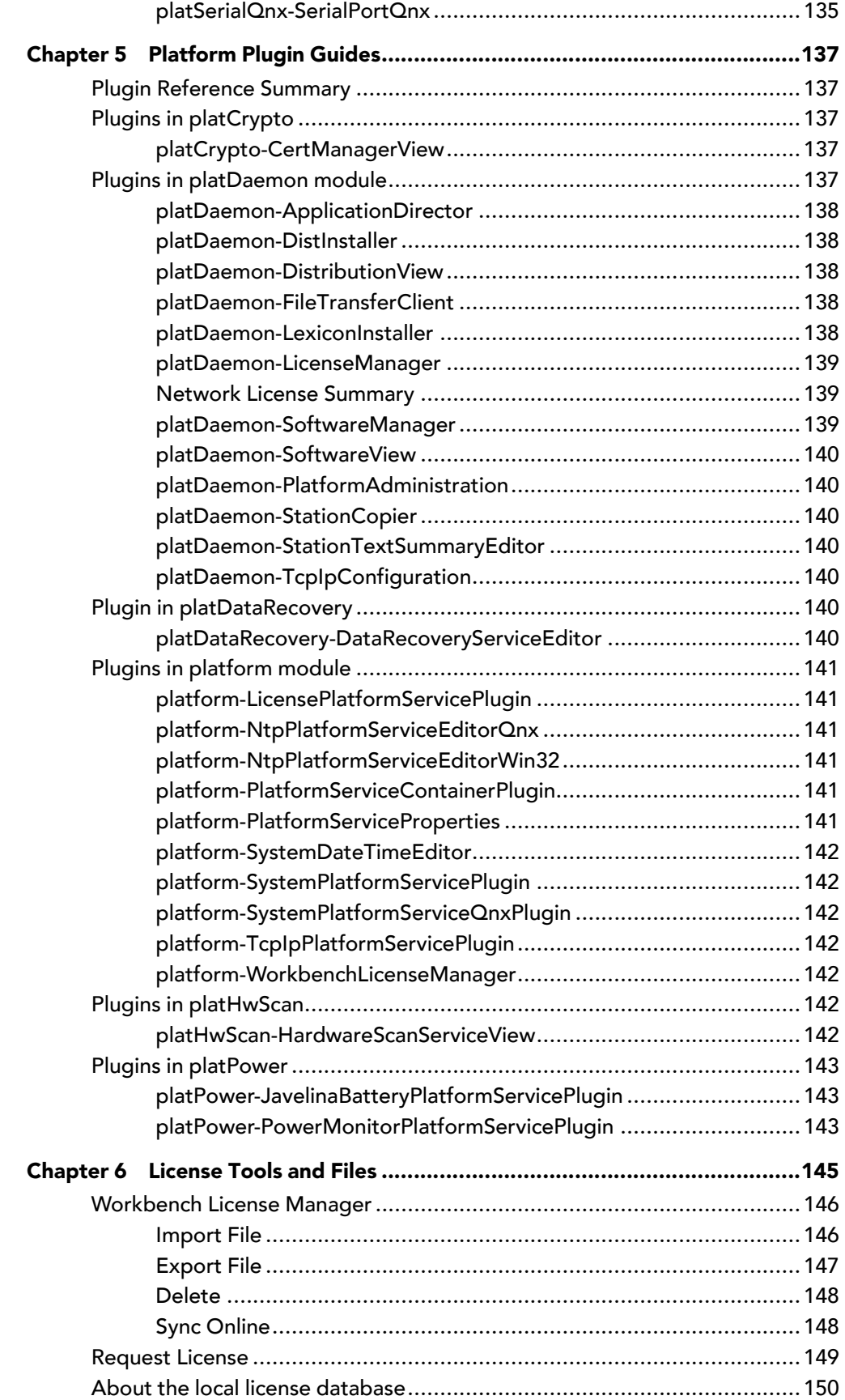

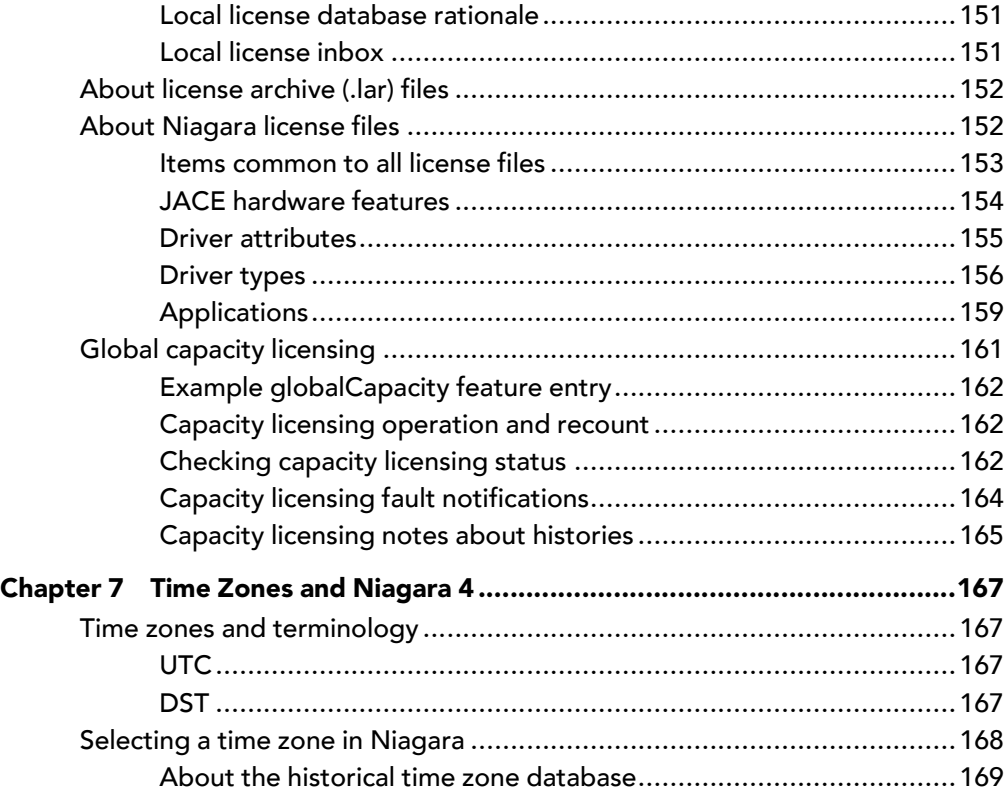

# <span id="page-8-0"></span>About this guide

This document provides information about Niagara platform services, components and plugins, license tools and other topics related to a Niagara host.

# <span id="page-8-1"></span>Document Change Log

Updates (changes/additions) to this document:

• Initial release publication: August 18, 2015

# <span id="page-8-2"></span>Related documentation

The following documents are related to the content in this guide and provide additional information.

- AX to N4 Migration Guide
- Station Security Guide

# <span id="page-10-0"></span>Chapter 1 Niagara platform

#### **Topics covered in this chapter**

- ♦ Opening a secure platform [connection](#page-10-1)
- ♦ Platform [overview](#page-11-0)
- ♦ About platform [differences](#page-15-0)
- ♦ File locations on Niagara 4 [platforms](#page-21-0)
- ♦ [Application](#page-27-2) Director
- ♦ Certificate [Management](#page-38-0) view
- ♦ [Distribution](#page-44-0) File Installer
- ♦ [Upgrading](#page-51-0) a controller
- ◆ File [Transfer](#page-52-0) Client
- ♦ Lexicon [Installer](#page-54-1)
- ♦ License [Manager](#page-56-0)
- ♦ Platform [Administration](#page-63-0)
- ♦ [Software](#page-82-2) Manager
- ♦ [Station](#page-92-0) Copier
- ♦ TCP/IP [Configuration](#page-103-0)
- ♦ [Remote](#page-109-0) File System

Platform is the name for everything that is installed on a Niagara host that is not part of a Niagara station. The platform interface provides a way to address all the support tasks that allow you to setup and support and troubleshoot a Niagara host.

# <span id="page-10-1"></span>Opening a secure platform connection

A platform (host) connection differs from a station connection in that when connected to a Niagara platform, Workbench communicates (as a client) to the host's platform daemon, niagarad (Niagara daemon), a server process. Unlike a station connection that uses the Fox/Foxs protocol, a client platform connection ordinarily requires full Workbench, meaning it is unavailable using a standard Web browser (Web Workbench applet).

Prerequisites: The platform (PC localhost or controller) has been physically installed and connected.

You are ready to begin working with your system.

- Step 1 Launch Workbench.
- Step 2 Right-click My Host in the Nav tree and click Open Platform.

The Connect window opens with the name of your computer as the **Host** name.

Step 3 To accept the host name, click OK.

The Authentication window opens.

- Step 4 Do one of the following:
	- If connecting to a controller, enter the credentials (user name and password) required by the controller.
	- If connecting to your PC localhost, enter the credentials you use to log in to your computer.
- Step 5 Enable **Remember these credentials** and click OK

The system makes a secure connection between the host and Workbench.

# <span id="page-11-0"></span>Platform overview

In Workbench, when you open a platform connection to a Niagara host (whether controller or Supervisor), that host's available platform functions are listed in the platform's Nav Container View, as shown below.

Figure 1 Platform functions listed in platform's Nav Container View

| <b>Bookmarks</b><br>Window<br>Help<br>File<br>Edit<br>Search<br>Tools                        |           |            |                          |                                     |                    |               |                      |                         |                               |                                  |                                                                            |             |  |  |  |    |                                                |  |                          |  |
|----------------------------------------------------------------------------------------------|-----------|------------|--------------------------|-------------------------------------|--------------------|---------------|----------------------|-------------------------|-------------------------------|----------------------------------|----------------------------------------------------------------------------|-------------|--|--|--|----|------------------------------------------------|--|--------------------------|--|
|                                                                                              |           |            |                          | lo.                                 |                    |               |                      |                         |                               |                                  |                                                                            | I2          |  |  |  | Bs |                                                |  |                          |  |
| My Host: VA51LT4P3BTZ1.global.ds.honeywell.com (HQ101)<br>: Platform<br>Nav Container View + |           |            |                          |                                     |                    |               |                      |                         |                               |                                  |                                                                            |             |  |  |  |    |                                                |  |                          |  |
| - Nav                                                                                        |           |            |                          |                                     |                    | $\rightarrow$ | Platform             |                         |                               |                                  |                                                                            |             |  |  |  |    |                                                |  | 8 objects                |  |
|                                                                                              |           |            |                          | My Network                          |                    |               | Name                 |                         |                               |                                  |                                                                            | Description |  |  |  |    |                                                |  | $\overline{\phantom{a}}$ |  |
|                                                                                              |           |            |                          |                                     |                    |               |                      |                         | Application Director          |                                  |                                                                            |             |  |  |  |    | Control applications and access console output |  |                          |  |
|                                                                                              |           |            |                          | My Host: VA51LT4P3BTZ1.global.ds.hc |                    |               |                      | Certificate Management  |                               |                                  | Manage X.509 Certificates and Host Exemptions.                             |             |  |  |  |    |                                                |  |                          |  |
|                                                                                              |           |            | My File System           |                                     |                    |               |                      | Lexicon Installer       |                               |                                  | Install lexicons to support additional languages                           |             |  |  |  |    |                                                |  |                          |  |
|                                                                                              |           | My Modules |                          |                                     |                    |               |                      | License Manager         |                               | Manage licenses and certificates |                                                                            |             |  |  |  |    |                                                |  |                          |  |
|                                                                                              |           | Platform   |                          |                                     |                    |               |                      | Platform Administration |                               |                                  | Update the platform daemon's port or credentials, or set its date and time |             |  |  |  |    |                                                |  |                          |  |
|                                                                                              |           |            | Application Director     |                                     |                    |               | ౚ                    | <b>Station Copier</b>   |                               |                                  | Transfer stations to and from the remote host                              |             |  |  |  |    |                                                |  |                          |  |
| Certificate Management                                                                       |           |            |                          |                                     |                    |               | TCP/IP Configuration |                         |                               | Managethe host's TCP/IP settings |                                                                            |             |  |  |  |    |                                                |  |                          |  |
| <b>A</b> Lexicon Installer                                                                   |           |            |                          |                                     | Remote File System |               |                      |                         | The remote host's file system |                                  |                                                                            |             |  |  |  |    |                                                |  |                          |  |
|                                                                                              |           |            | <b>C</b> License Manager |                                     |                    |               |                      |                         |                               |                                  |                                                                            |             |  |  |  |    |                                                |  |                          |  |
|                                                                                              |           |            |                          | Platform Administration             |                    |               |                      |                         |                               |                                  |                                                                            |             |  |  |  |    |                                                |  |                          |  |
|                                                                                              |           | ⊕          | Station Copier           |                                     |                    |               |                      |                         |                               |                                  |                                                                            |             |  |  |  |    |                                                |  |                          |  |
|                                                                                              |           |            |                          | TCP/IP Configuration                |                    |               |                      |                         |                               |                                  |                                                                            |             |  |  |  |    |                                                |  |                          |  |
|                                                                                              |           |            | Remote File System       |                                     |                    |               |                      |                         |                               |                                  |                                                                            |             |  |  |  |    |                                                |  |                          |  |
|                                                                                              |           |            |                          |                                     |                    |               |                      |                         |                               |                                  |                                                                            |             |  |  |  |    |                                                |  |                          |  |
|                                                                                              | - Palette |            |                          |                                     |                    | -7            |                      |                         |                               |                                  |                                                                            |             |  |  |  |    |                                                |  |                          |  |

Each platform function has its own Workbench view (plugin); you access it by simply double-clicking. Most of the same platform views exist whether a platform connection to a controller or a Supervisor, with these exceptions:

If you open a local platform connection at your computer, note that some platform views appear to be missing, for example the Distribution File Installer and Software Manager are not in the list. These views have no application when working at your computer—instead, you simply use Windows Explorer.

Also, a few of the platform views differ depending on platform type. See "About platform [differences"](#page-15-0) on [page](#page-15-0) 15, page 16 for details.

The following sections provide additional background on Niagara platform access:

- About a platform [connection,](#page-11-1) page 12
- [Provisioning](#page-13-0) versus platform interface, page 14
- Types of [platform](#page-14-0) views, page 15
- About platform [differences,](#page-15-0) page 16

## <span id="page-11-1"></span>About a platform connection

A platform connection is different than a station connection. When connected to a Niagara platform, Workbench communicates (as a client) to that host's platform daemon (also known as "niagarad" for Niagara daemon), a server process.

Unlike a station connection that uses the Fox protocol, a client platform connection ordinarily requires full Workbench, meaning it is unavailable using a standard Web browser (i.e. "Web Workbench" applet).

#### NOTE:

Browser access of a Supervisor station can provide platform connectivity, albeit indirectly, through its ProvisioningService. See ["Provisioning](#page-13-0) versus platform interface" on page 14, page 14.

The following sections provide more details on a platform connection:

- Platform [connection](#page-12-0) session info, page 13
- Platform daemon [\(niagarad\),](#page-12-1) page 13
	- [Platform](#page-13-1) daemon port, page 14
	- Platform [credentials,](#page-13-2) page 14
	- Platform access without a platform [connection,](#page-13-3) page 14
- [Platform](#page-13-4) daemon on a PC, page 14

#### <span id="page-12-0"></span>Platform connection session info

It is possible to open a secure (encrypted, TLS) platform connection to any Niagara 4 host, providing it is properly configured. The platform-connection session icon appears in the Nav tree with a small padlock to indicate this connection type, that is:

either  $\blacksquare$  for secure platformtls using TLS (Transport Layer Security) encryption, or  $\blacksquare$  for regular (unencrypted).

#### NOTE:

For best security, always use TLS. In Workbench, default Open Platform and Open Station (Foxs) assume a secure connection, where to connect in a regular (unencrypted) fashion you must change the connection **Type** first.

Once the platform is connected, the available platform functions are identical—regardless of connection method. Workbench provides a right-click Session Info action on any platform connection, as well as any station (Foxs) connection.

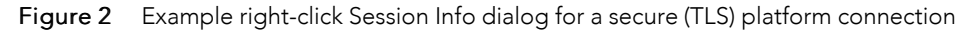

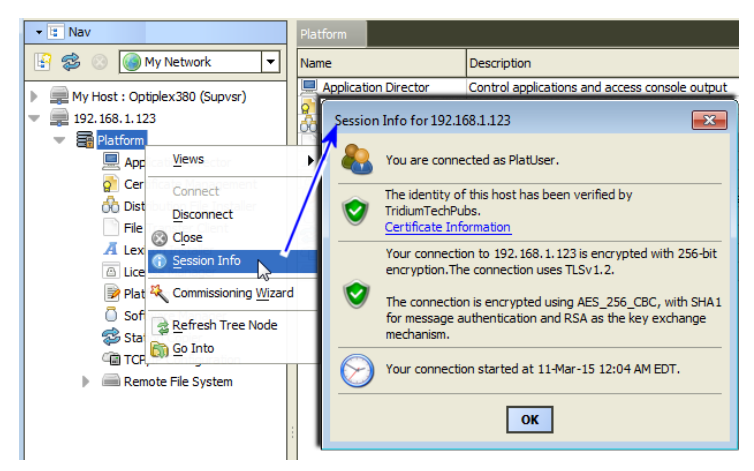

The figure above shows an example of this client session info from a secure (TLS) platform connection. In this example, the identity of the (server) has been verified by a signed certificate, and all data on this connection is being encrypted.

#### <span id="page-12-1"></span>Platform daemon (niagarad)

The platform daemon is an executable that runs independently from Niagara core runtime, and is pre-installed on every JACE controller as factory-shipped, and runs whenever the JACE boots up. The daemon is Java-based—running in its own Hotspot Java VM (Virtual Machine). An additional (and separate) Hotspot Java VM is used for the running the station process.

#### <span id="page-13-1"></span>Platform daemon port

A Niagara host's platform daemon monitors a different TCP/IP port for client connections than does any running station. By default, this TCP port is either:

- 5011 for a secure (TLS) Platform connection (if available).
- 3011 for a Platform connection that is not secure (unencrypted)  $\equiv$ .

If necessary, you can change either TCP port monitored to a different (non-default) port during Niagara platform configuration.

#### <span id="page-13-2"></span>Platform credentials

Finally, as a platform client, you sign on using "host level" credentials for authentication. This means a user account and password separate from any station user account. Consider it the highest level access to that host.

#### CAUTION:

A new controller ships with default platform credentials that are widely known—and if left unchanged the controller is extremely susceptible to being hacked. Starting in the Niagara 4 startup commissioning process, you must change from defaults to something known only to your company and/or customers. For related details, see "User [Accounts"](#page-65-1) on page 53, page 66.

#### <span id="page-13-3"></span>Platform access without a platform connection

A station user with admin-level permissions on the "Services" container (in the component Config space) of a running station also has access to a special subset of platform functions, via "Platform Services." For de-tails about this different type of platform access, see ["Platform](docPlatformSvcs.fm#PlatformServices) Services" on page 87.

## <span id="page-13-4"></span>Platform daemon on <sup>a</sup> PC

When you install Niagara on your PC, one of the last "Would you like to?" install options is:

Install and Start Platform Daemon

The default selection is to install. You need the platform daemon locally installed and running to host a Niagara station on your local PC, such as for a Supervisor. This lets you open a Workbench client platform connection to your local ("My Host") platform. It also allows remote client platform connections to your PC as well.

Once installed and started on a PC, you can see the platform daemon listed as a Niagara service from the Windows Control Panel, by selecting Administrative Tools→ →Services.

#### NOTE:

Alternatively, after Niagara installation on your PC, you can install and start the platform daemon at any time, if needed. From the Windows Start menu, do this with Start→ →All Programs→ →Niagara <4.n.n→ →Install Platform Daemon (shortcut for "plat.exe installdaemon").

In summary, your Workbench PC's local platform daemon is not necessary for making client platform connections to other Niagara hosts, only to provide the ability to run a station locally on your PC.

#### <span id="page-13-0"></span>Provisioning versus platform interface

The focus in this document is about the Niagara platform user interface, meaning the different platform views and functions available when you (a Workbench user) open a direct platform connection to a Niagara host.

However, be aware that a Supervisor station can perform "provisioning", which can automate some platform tasks. Provisioning typically applies to its subordinate JACEs, which are represented in the Supervisor station as Niagara Stations (devices) under its Niagara Network.

For more details, see the "Niagara Provisioning overview" in the Niagara Provisioning Guide for Niagara Networks document.

#### NOTE:

Some of the provisioning views provided by a Supervisor are nearly identical to platform views described in this document, including the Software Manager and Application Director, and work in the same fashion. However, if new to Niagara, it is recommended that you become familiar with "direct" platform views described in this document, before using provisioning in a Supervisor.

# <span id="page-14-0"></span>Types of platform views

A Workbench platform connection to a Niagara host, either JACE or Supervisor, provides various functional views.

#### NOTE:

In addition to the platform views listed below, a Commissioning Wizard is available as a right-click platform option. This wizard provides a "step-by-step" method to perform a sequence of platform tasks used for Niagara commissioning of a new JACE controller, or when upgrading Niagara in a JACE. For more details, see "About the Commissioning Wizard" in the JACE Niagara 4 Install & Startup Guide.

The following sections summarize the various Niagara platform functions and views, including typical usage:

• Application Director

To start, stop, restart, or kill a station on the Niagara platform. Output from the station displays in the view pane, useful for monitoring and troubleshooting. You also configure a station's Auto-Start and Restart on Failuresettings from this view. See [Application](#page-27-2) Director, page 28.

• Certificate Management

To import signed PKI certificates into the platform's key store and trust store for TLS secure connections, and to perform related functions. Refer to Station Security Guide.

• Distribution File Installer

To restore a backup .dist file to the target controller, or to install a clean dist file to wipe the file system of a controller to a near-factory minimum state. See [Distribution](#page-44-0) File Installer, page 45.

• File Transfer Client

To copy files between your Workbench PC and the remote Niagara platform (in either direction). For example, you use this platform view when editing a controller's system.properties file—once to copy it from the controller to your Workbench PC (for local editing), then afterwards to copy it back to the controller. See File [Transfer](#page-52-0) Client, page 53.

• Lexicon Installer

To install file-based Niagara lexicon sets from your Workbench PC to the remote Niagara platform, to provide non-English language support, or to customize English display of selected items. In Niagara 4, usage of this view and file-based lexicons may be atypical. See Lexicon [Installer,](#page-54-1) page 55.

• License Manager

To review, install, save, or delete licenses and (license) certificates on the remote Niagara platform. See License [Manager,](#page-56-0) page 57.

• Platform Administration

To perform configuration, status, and troubleshooting of the Niagara platform daemon. Included are commands to change time/date, backup all remote configuration, and reboot the host platform. Also included are functions to modify platform users, specify the TCP port monitored by the platform daemon, and various settings for a secure (TLS) platform connection. See Platform [Administration,](#page-17-1) page 18.

• Software Manager

To review, install, update, or uninstall Niagara modules (.jars) on the remote Niagara platform. The Software Manager compares modules installed on the connected platform against those available (locally) in Sys Home on your Workbench PC. See Software [Manager,](#page-82-2) page 83

**Station Copier** 

To install (copy) a station from your Workbench User Home to a remote Niagara platform (or if a Supervisor, to the local PC's daemon User Home). Also to backup (copy) a station to your Workbench User Home, or to delete a remote station. You can also rename stations. See Station [Copier,](#page-92-0) page 93.

• TCP/IP Configuration

To review and configure the TCP/IP settings for the network adapter(s) of the Niagara platform. See TCP/IP [Configuration,](#page-103-0) page 104.

• Remote File System

For read-only access to folders and files on the remote platform, including all those under its Niagara system home (Sys Home) and daemon User Home. See Remote File [System,](#page-109-0) page 110.

# <span id="page-15-0"></span>About platform differences

Depending on the platform type opened, some platform views differ. In the initial Niagara 4.0 release, there are two main categories of platforms, by OS (operating system) used. These include:

- Embedded [controllers,](#page-15-1) page 16 (JACE controllers)
- [Windows-based,](#page-17-0) page 18 hosts (Supervisor hosts)

There are various controller host models, each with a "model" string descriptor. For a list of host models that support Niagara 4, current with this document, see "Models of [platforms"](#page-19-0) on page 19, page 20.

# <span id="page-15-1"></span>Embedded controllers

Sometimes called "embedded" JACE controllers, these include the newest JACE-8000 controllers as well as JACE-3,-6,-7 series models, all shipped with the QNX operating system. All use flash memory for file storage, Oracle's Sun Hotspot Java VM, and provide wired Ethernet connectivity.

The JACE-8000 platform, introduced with the release of Niagara 4, is the most powerful JACE controller. It provides a number of exclusive features such as integral WiFi (802.11b/g) support, backup and restore to/ from a removable USB drive, and easy communications expansion using attachable modules.

JACE-8000 controllers initially support Niagara 4 only—a later update to AX-3.8 may provide JACE-8000 support. Whereas the JACE-3,-6,-7 series controllers were originally released as NiagaraAX, and may be migrated to Niagara 4 if already running AX-3.8, or else configured "from scratch" using Niagara 4.

See the following for further details on JACE controllers:

- ["Backup](#page-15-2) Battery (or not)" on page 16, page 16
- "Platform view differences, JACE controller vs. [Windows-based](#page-16-0) host" on page 16, page 17
- "Models of [platforms"](#page-19-0) on page 19, page 20

#### <span id="page-15-2"></span>Backup Battery (or not)

JACE-6 and JACE-7 controller models use an onboard NiMH backup battery (nickel metal hydride), used to preserve runtime data, and also allow continuous operation during brief power outages. The JACE-3E and JACE-6E controllers use integral SRAM to backup runtime data, but can also optionally use an onboard NiMH battery for continuous power event operation. The JACE-7 and JACE-603/JACE-645 models also support an additional external 12V SLA (sealed lead acid) battery for backup usage.

For any of the above controller models, the JACE station provides a "power monitoring" component to track its AC power and backup battery level, with a configurable delay for orderly shutdown of the JACE upon AC power failures. Access power monitoring of a JACE in the PowerMonitorService in a running station. See "About Platform [Services"](docPlatformSvcs.fm#aPlatformServices) on page 88.

#### NOTE:

A JACE-8000 controller has no backup battery provision—onboard SRAM preserves runtime data upon any power event. Thus, its station's PlatformServices has no PowerMonitorService. For continuous operation across power events, an external battery-backed UPS must be used to power the controller. Battery-less JACE

The JACE-8000 controller and previous JACE-3E and JACE-6E controllers include integral onboard SRAM, which preserves runtime data upon a power loss. By default, these controller platforms are "battery-less". An "SRAM option card" is also available for any JACE-6 and JACE-7 series controller. These controllers can operate without any backup battery, onboard NiMH or otherwise.

SRAM support works via a station platform service, the "DataRecoveryService." This platform service continuously records all database changes in SRAM, and upon reboot from a power event, restores (plays back) these changes.

Except for a JACE-8000 controller, any SRAM-equipped JACE can also have a backup battery, and be configured to use either SRAM or backup battery, or both. By default, its station's PlatformServices contains both the PowerMonitorService and the DataRecoveryService.

For details, refer to the document JACE Data Recovery Service (SRAM support).

#### <span id="page-16-0"></span>Platform view differences, JACE controller vs. Windows-based host

For any JACE controller platform, the following platform views differ from Windows-based platforms:

• Platform [Administration,](#page-16-1) page 17

#### <span id="page-16-1"></span>Platform Administration

Platform Administration for a JACE platform differs as shown below:

Figure 3 Platform Administration for a controller

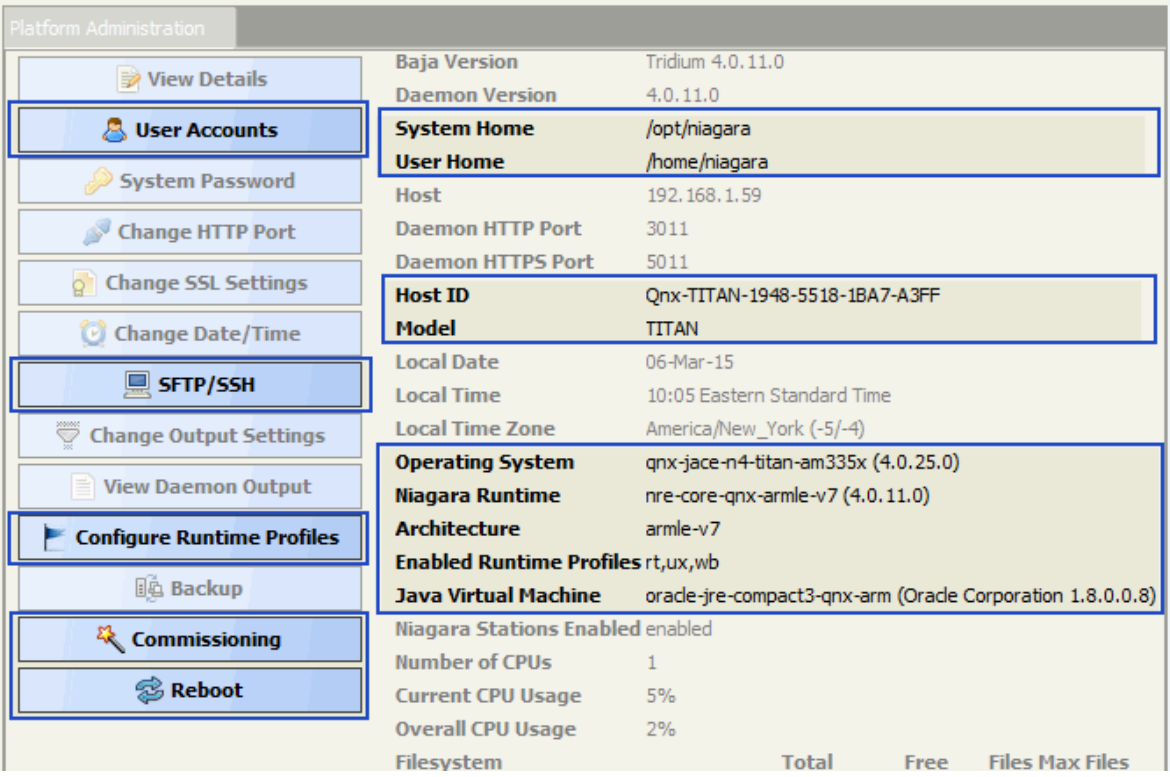

• A User Accounts button is available. For details, see "User [Accounts"](#page-65-1) on page 53, page 66.

- An Advanced options button is available. For details, see ["SFTP/SSH"](#page-75-0) on page 59, page 76.
- A Configure Runtime Profiles button is available. For details, see ["Configure](#page-77-0) Runtime Profiles" on page 61, [page](#page-77-0) 78.
- A Commissioning button and a Reboot button are available. For details, see ["Commissioning"](#page-82-0) on page 64, [page](#page-82-0) 83 and ["Reboot"](#page-82-1) on page 65, page 83.
- Various data in the view (repeated in "View Details") differ greatly from that for Windows hosts.

See "Platform [Administration"](#page-63-0) on page 51, page 64 for more details.

# <span id="page-17-0"></span>Windows-based

Windows-based platforms in Niagara 4 include Windows-based "Supervisor" PC hosts and/or engineering workstations.

#### NOTE:

All JACE controllers that can run Niagara 4 use the QNX operating system. Prior Windows-based JACE controllers (JACE-NXT, JACE-NXS) that run Windows XP Embedded are not supported in Niagara 4.

File storage on Windows-based Niagara 4 platforms is typically a hard drive, and the operating system is a minimum of Windows 7 Professional, with Windows 8 Professional often used. Alternatively, a Niagara 4 Supervisor may run Windows Server 2012.

Most platforms use a 64-bit Windows OS (Win64-based). Although a Win64 Supervisor uses a 64-bit JVM (Java Virtual Machine) and different NRE core binaries, its Niagara platform interface is nearly identical to any Win32-based Supervisor. Therefore, you can equate a Win64-based Supervisor as a "Windows-based" host in various discussions in this document, unless particularly noted. For further details, see ["Win64-based](#page-18-0) [Supervisor](#page-18-0) notes" on page 18, page 19.

For any Windows-based platform, the following platform views differ from JACE controller platforms:

#### • Platform [Administration,](#page-17-1) page 18

#### NOTE:

When connected to any Windows host, the TCP/IP Configuration platform view is always read-only. Intended configuration use is for JACE controllers only. On any Windows host, you configure TCP/IP and other network settings using the normal Windows Control Panel interface.

## <span id="page-17-1"></span>Platform Administration

Platform Administration for a Windows-based platform [\(Figure](#page-18-1) 4 Figure 5, page 19) differs as follows:

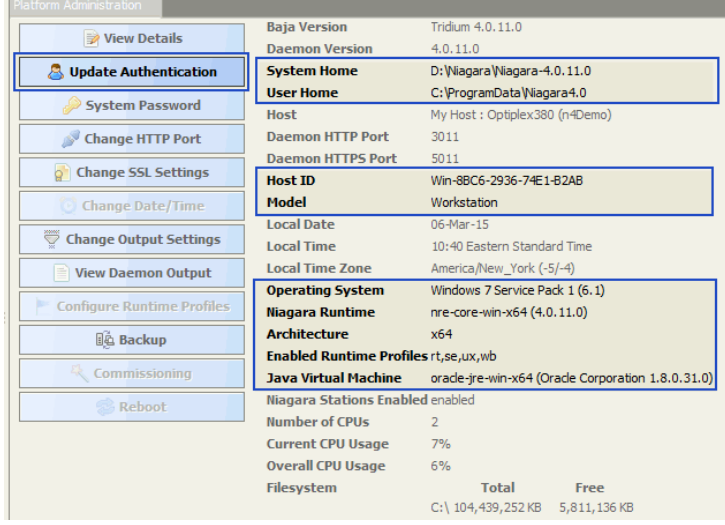

#### <span id="page-18-1"></span>Figure 4 Platform Administration for Windows-based platform

- No User Accounts button is available, as platform authentication is handled differently, with credentials managed only in Windows. For details see "Update [Authentication"](#page-67-0) on page 54, page 68.
- No SFTP/SSH button is available (equivalent configuration can be done using Windows, if needed). More typically, the "Remote Desktop Connection" feature of Windows is used.
- The Change Date/Time button is dimmed (unavailable). This should be done using Windows.
- The Configure Runtime Profiles button is dimmed (unavailable). Windows hosts are invariably enabled for all runtime profiles.
- The Commissioning button is dimmed. The Commissioning Wizard is intended only for initial Niagara installation and startup in a remote JACE, or whenever upgrading a JACE.
- The Reboot button is dimmed. This is intended only for remote JACE platforms. Any Windows host must be rebooted using Windows.
- Various data in summary information (repeated in View Details) differs greatly from QNX hosts.

See "Platform [Administration"](#page-63-0) on page 51, page 64 for more details.

#### <span id="page-18-0"></span>Win64-based Supervisor notes

Supervisor support for installations on PCs running 64-bit Windows operating systems is typical, for example Windows Server 2012 or Windows 7 or 8 Professional 64-bit. The primary application for 64-bit install is for a Supervisor station with a large NiagaraNetwork (job has large numbers of JACEs, each with many Niagara proxy points), and thus, a large station database.

In particular, the 64-bit Java VM (Virtual Machine) does not have a 2GB memory limit, unlike the Java VM on a Win32-based Supervisor. Typically, any PC with 64-bit Windows also has 4GB or more of RAM installed, and (unlike with a 32-bit Windows PC) the 64-bit OS can effectively utilize all of it. Therefore, a 64-bit Windows host may be the solution for the largest "enterprise level" Supervisor. See the following sections "Known [Limitations",](#page-18-2) page 19 and "Installation and interface [differences",](#page-19-1) page 20 for more details. Known Limitations

<span id="page-18-2"></span>Please note that at the time of this document update, there are several known limitations for a Supervisor running on a 64-bit Windows operating system. Although most of these do not apply to a "typical Supervisor", they should be understood before installation time. These 64-bit Windows platform limitations include the following:

• NRE serial support is available for a 64-bit Windows platform. However, serial-based drivers (e.g.modbusAsync, flexSerial, various legacy drivers) are not typically licensed on a Supervisor, and therefore are not fully tested or supported on a 64-bit platform.

Exceptions to such license rules can occur with 64-bit "engineering workstations" or "demo machines". Again, in these cases note that 64-bit serial operation is not fully guaranteed.

Additionally, a known issue with the 64-bit serial library may present itself in initialization phases, as has been noticed with usage of a 64-bit Niagara Serial Tunnel client. For related details see the section "Client side (PC application)" in the latest Drivers Guide.

• Lonworks FTT-10 is not fully supported on a 64-bit Windows platform—although there are Echelon 64-bit drivers, most are 32-bit drivers in a "64-bit wrapper", and are likely unsuitable. Further, a Supervisor is not typically licensed for Lonworks. However "LonIP" is supported.

#### <span id="page-19-1"></span>Installation and interface differences

Installation of the Win64-based Supervisor is like the Win32-based installation, except that separate executables in the root of the Supervisor product image or CD are used to install (setup\_x64.exe instead of setup\_ x86.exe, respectively).

A platform connection to a Win64-based Supervisor provides the identical collection of views as with a Win32-based host. Also, when opening a station running on a Win64 host, you see the same child platform services under its PlatformServices as with a station running on a Win32 host.

# <span id="page-19-0"></span>Models of platforms

Among the two groups of JACE controllers (embedded controllers and Windows-based), there are different models, each of which has a "host model" text descriptor. You see this descriptor in the Station Manager view of a Niagara Network (Host Model column), and also in platform views such as Platform Administration, as well as the PlatformServices container of a station running on that host.

[Table](#page-20-0) 1 lists various platform models (including JACE controllers), known at the time of this document, starting with the host model text descriptor.

## NOTE:

A few JACE models (and the SoftJACE) listed are not compatible with runningNiagara <sup>4</sup>, only NiagaraAX, and are so noted. However, it is possible some may exist on a job site where the Supervisor was "migrated" from AX to N4 (N4.0), along with some number of JACE controllers that are compatible. For related background details, refer to the *AX to N4 Migration Guide*. In addition, several JACE models discontinued more than 10 years are not listed.

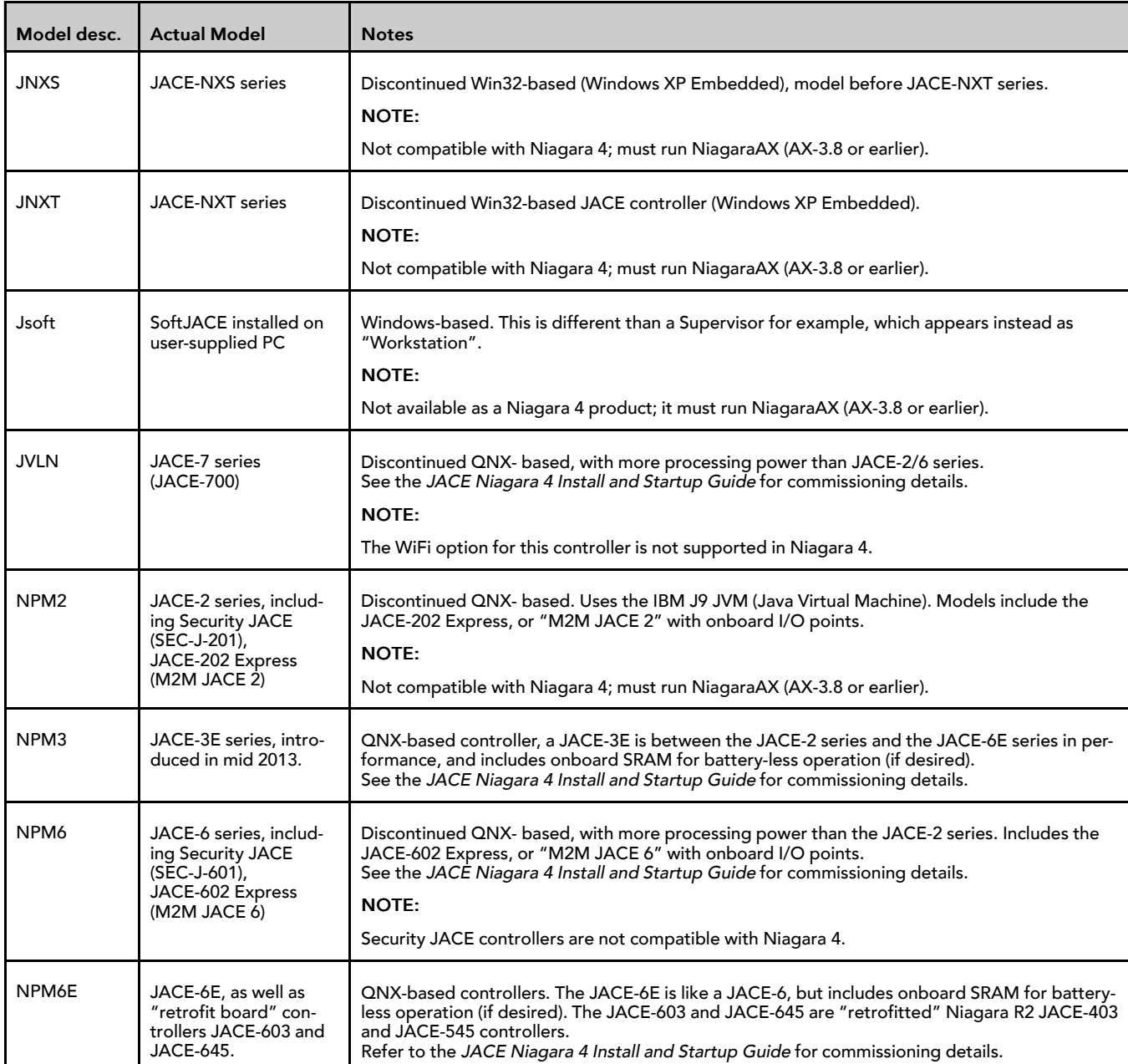

<span id="page-20-0"></span>Host models of JACE platforms

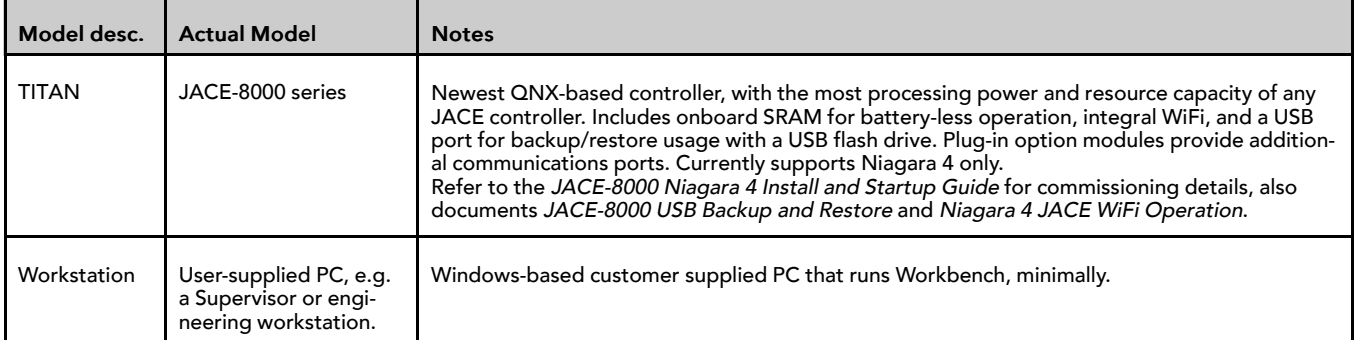

# <span id="page-21-0"></span>File locations on Niagara 4 platforms

During the Workbench installation and platform commissioning processes, Niagara 4 differentiates between two types of files based upon the content of the files: configuration and runtime data. Files and folders that contain configuration data reside in separate locations from files and folders that contain runtime data. This separation enhances security by denying general access to the runtime files and allowing each user access to only their personal configuration files.

As a result of separating configuration and runtime data, the system supports multiple home directories on the Supervisor or engineering workstation. These homes may be identified as:

- The system home contains runtime files, such as core software modules, the JRE, and binary executables.
- A Workbench user home for each user contains configuration data, including option files, and Niagara registries.
- A platform daemon user home for the Supervisor or engineering workstation platform contains platform configuration data.
- Two station homes called, protected station home and station home, are part of each user home.

The following table provides a summary of the Supervisor or engineering workstation homes with shortcut information.

| Home in the<br><b>Workbench Nav</b><br>tree | Home in the<br><b>Platform Ad-</b><br>ministration<br>view | Niagara 4 alias             | Windows folder location and contents                                                                                                    | <b>File ORD</b><br>shortcut       |
|---------------------------------------------|------------------------------------------------------------|-----------------------------|----------------------------------------------------------------------------------------------------|-----------------------------------|
| My Host→My File<br>System→Sys<br>Home       | <b>System Home</b>                                         | niagara_home                | C:\niagara\Niagara-4.0.xx<br>Executables and software files                                                                                                    | ! (as in<br>NiagaraAX)            |
| My Host→My File<br>System→User<br>Home      | N/A                                                        | niagara_user_<br>home       | C:\Users\userName\Niagara4.0\brand<br>Workbench user home for each human user<br>contains that user's unique configuration files.                                                                                     | $\sim$ (unique to Ni-<br>agara 4) |
| shared folder                               | N/A                                                        | station home                | C:\Users\userName\Niagara4.0\brand<br>\shared                                                                                                    | $\wedge$ (as in<br>NiagaraAX)     |
| stations folder                             | N/A                                                        | protected_sta-<br>tion home | C:\Users\userName\Niagara4.0\brand<br>\stations                                                                                                    | ^^ (unique to Ni-<br>agara 4)     |
| N/A                                         | <b>User Home</b>                                           | niagara_user_<br>home       | C:\ProgramData\Niagara4.0\brand<br>Platform daemon user home (non-human user)<br>holds platform daemon configuration files. Re-<br>quires a local platform connection to view in<br>the Platform Administration view. | $\sim$ (unique to Ni-<br>agara 4) |

Table 1 Homes on a Supervisor or engineering workstation

On a controller there are two homes:

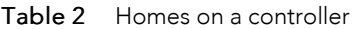

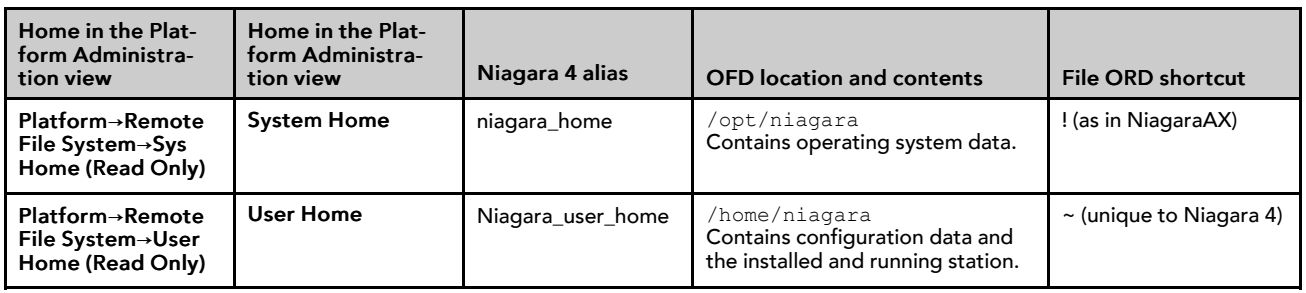

# <span id="page-22-0"></span>System home

Sometimes identified by its alias, niagara\_home, the system home is the sole location to which the Workbench installation wizard and platform commissioning wizard install Niagara runtime components, such as core software modules, the JRE, and binary executables. License files and license certificates reside in the Workbench system home, under the security subfolder. A system home contains no configuration files that can be changed by a user. Except when it is time to upgrade, these runtime files are read-only.

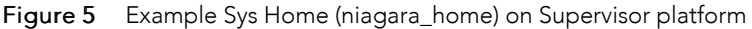

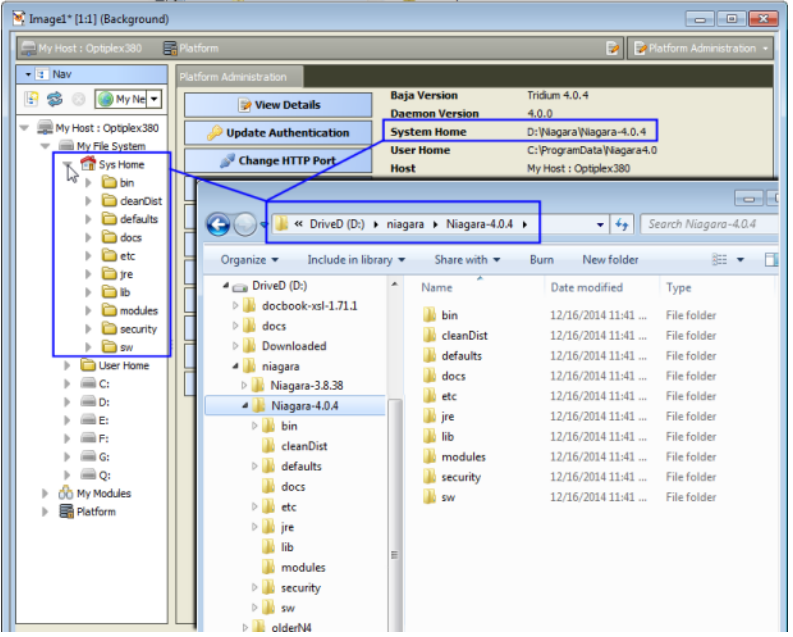

The example above shows the file system for a Niagara 4 Supervisor running on a Windows PC. In the Nav tree, the system home folder is referred to as its Sys Home. In the Platform Administration view, the same system home is referred to as System Home.

In the example, the actual location of the system home folder on this PC is: D: \niagara\Niagara-4.0.15.

The system home on a controller appears as System Home in the Platform Administration view. The actual location of the system home folder for a controller is: /opt/niagara.

## <span id="page-22-1"></span>Controller user home

The user homes are the locations under which all configurable data reside. Included are stations, templates, registry, logs, and other data. Referred to by the alias niagara\_user\_home, the separation of these files from the runtime files stored in the system home folder is new in Niagara 4.

#### A JACE controller has one system home and one user home.

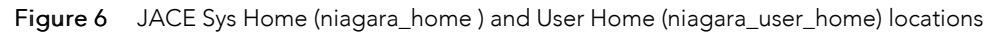

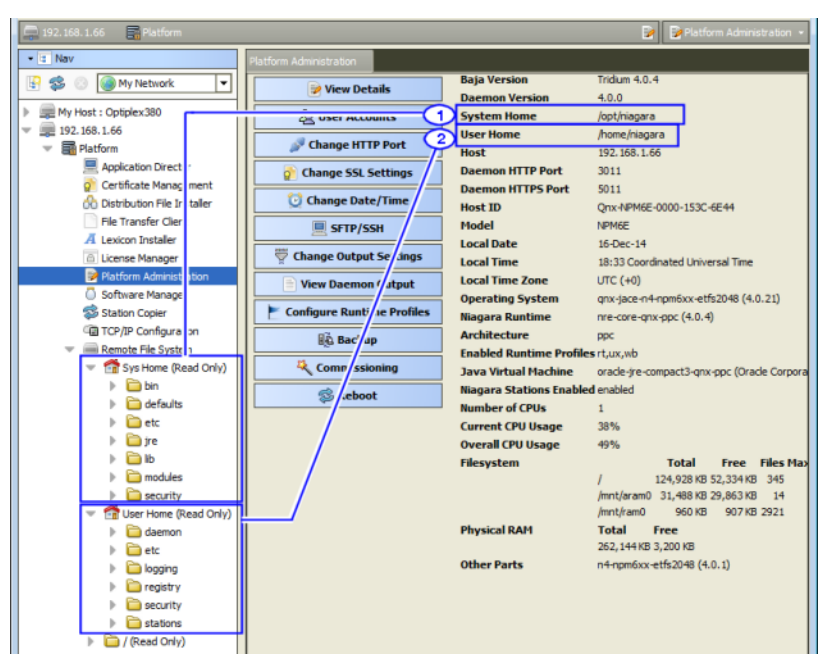

Callout 1 above identifies a controller's system home (alias: niagara\_home) in both the Nav tree and the Platform Administration view. In the Nav tree, you can find the controller's system home by expanding Platform→Remote File System. The actual folder for the system home is /home/niagara.

Callout 2 identifies the controller's user home or *daemon* user home (alias: niagara user home) that contains the installed and running station and other configuration files. The actual folder for the daemon user home is: /home/niagara.

## <span id="page-23-0"></span>Windows platform user homes

For security reasons, each person that is a user of a Windows platform, has their own user home. This means that each Supervisor platform has at least two user home locations: a Workbench User Home (for people), and a platform daemon User Home (for the daemon server processes).

The Supervisor or engineering workstation that is licensed to run a station has a daemon user home. The daemon is a server process and represents a (non-human) user that manages the Supervisor's running station. The Supervisor's daemon user home contains daemon-specific configuration information. The actual location of the Supervisor's daemon user home is  $C:\PerogramData\Niagara4.0\brand.$  The platform daemon is installed to this location and started from this location as a Windows service.

In addition to this daemon user home, a Windows host has a separate Workbench user home for each person (operator, administrator) who logs on with credentials to a Windows-based platform licensed for Workbench, meaning a Supervisor or engineering workstation. Any given PC or workstation has at least one, and may contain multiple Workbench user homes.

Each person's Workbench user home is available in the Nav tree as a node under My Host→My File System and contains unique configuration information that is not shared. This is where to find any new Workbench station, as well as any remote station backups, templates and other configuration files. The actual location of each person's user home is in the Niagara4.0 folder under your Windows User account.

If you open a local platform connection to your Supervisor PC, expand My File System in the Nav tree, and go to the Platform Administration view, you can see both types of user homes at the same time.

| Nav                                                    | <b>Platform Administration</b>   |                          |                                 |
|--------------------------------------------------------|----------------------------------|--------------------------|---------------------------------|
| (C) My Networl<br>100                                  | <b>View Details</b>              | <b>Baja Version</b>      | Tridium 4.0.15.1.619            |
|                                                        |                                  | <b>Daemon Version</b>    | 4.0.15.1.619                    |
| My Host: VA51LT6C02Q32.glo<br>$\overline{\phantom{a}}$ | <b>Update Authentication</b>     | <b>System Home</b>       | C:\Niagara\Niagara-4.0.15.1.619 |
| My File System                                         | ۹<br><b>System Password</b>      | <b>User Home</b>         | C:\ProgramData\Niagara4.0\Rod   |
| <b>T</b> Sys Home                                      |                                  | <b>Host</b>              | My Host:                        |
|                                                        | <b>Change HTTP Port</b>          | <b>Daemon HTTP Port</b>  | 3011 (disabled in TLS settings) |
| User Home<br>$\bullet$ c:<br>ь                         | <b>Change TLS Settings</b><br>11 | <b>Daemon HTTPS Port</b> | 5011                            |
|                                                        | (D) Change Date/Time             | <b>Host ID</b>           |                                 |
| <b>CD</b> My Modules                                   |                                  | Model                    | Workstation                     |
| <b>ATT</b> Platform                                    | <b>Change Output Settings</b>    | Product                  | Workstation                     |

Figure 7 Local platform connection to a Supervisor station with Workbench and daemon user homes

- Callout 1 identifies a Workbench User Home.
- Callout 2 identifies the daemon User Home.

When you first install Niagara 4 on your PC and start the daemon (by choosing the install option Install and Start Platform Daemon on installation), the installation program creates this daemon User Home (Niagara4.0 folder). Initially, it contains an empty stations sub-folder, until you copy a station to it.

Figure 8 Example of a daemon User Home location in Windows Explorer

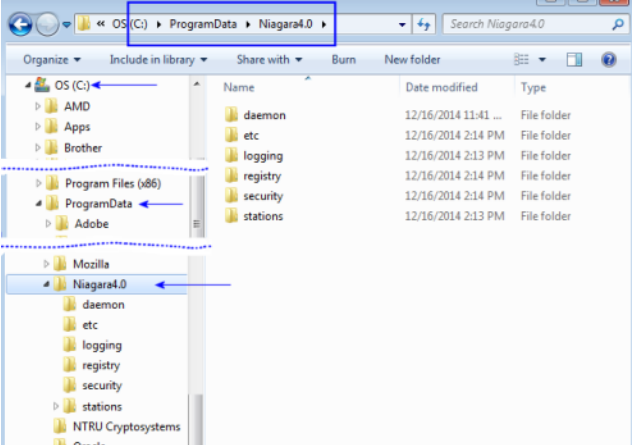

You can do this station copy in different ways. In Niagara 4, you can let the New Station wizard initiate this copy from its last Finish step. Or as needed, you can manually open a local platform connection and use the Station Copier.

The actual location of each user's home folder is under that user's personal Windows account. Some example Workbench user home locations are:

C:\Users\John\Niagara4.0\brand

C:\Users\Mike\Niagara4.0\brand

where "John" and "Mike" are separate Windows user accounts. The first time a Windows user starts Workbench, the system automatically creates that user's unique user home folder.

- The person that installs Niagara 4 on a PC acquires the first such user home. If no other Windows users log on to that PC, this may be the only Workbench user home on the platform.
- However, if another person logs on to Windows on that computer and starts Workbench, that user also acquires their own Workbench user home.

The following figure shows an example Workbench user home location in Windows Explorer.

 $\left( \bigoplus \right)$ C:\Users\John\Niagara4.0\Acme File Edit View Tools Help Organize  $\blacktriangledown$  Include in library  $\blacktriangledown$  Share with  $\blacktriangledown$  Burn New folder 4 Niagara4.0  $\mathsf{Name}$  $\triangleright$  Acme daemon CertManagement  $\blacksquare$  etc.  $\blacksquare$  daemon **N** logging  $\triangleright$   $\blacksquare$  dev **N** registry  $\triangleright$   $\blacksquare$  devOrig security  $\triangleright$   $\blacksquare$  etc **W** shared  $\triangleright$   $\blacksquare$  help **I** stations **D**logging **In** stationTemplates **W** migrationTemplates  $\mathbb{R}$  sw  $\triangleright$   $\blacksquare$  migTemp

Figure 9 Example of an automatically-created Workbench User Home in Windows Explorer

# <span id="page-25-0"></span>Station homes

Niagara 4 uses the Java Security Manager to protect against malicious from accessing station or platform data and APIs. The Security Manager uses signed policy files that specify the permissions to be granted to code from various sources. Included are tighter controls about which applications have access to parts of the file system. Two folders under the Workbench User Home serve to protect sensitive data while allowing authorized access to data that can be shared.

- The stations sub-folder, otherwise known as the protected station home (alias: protected\_station\_home) contains the running station's file system, and may be accessed only by core Niagara software modules. Station items that are always in protected station home, that is, items that are not under the shared sub-folder include the following folders, as applicable:
	- alarm
	- history
	- niagaraDriver\_nVirtual
	- provisioningNiagara
	- dataRecovery

All files in the stations folder root (config.bog, config.backup.timestamp.bog, etc.) are always in protected station home. For this reason, in Niagara 4 it is no longer necessary to blacklist or whitelist station files or folders.

The shared sub-folder, otherwise known as the station home (alias: station\_home), allows all modules to have read, write, and delete permissions.

The alias station\_home retains the same file ORD shortcut (^) as used in NiagaraAX—only in Niagara 4 this points to the station's shared sub-folder.

| <b>AX station folder</b>                                                                                                    | N4 station folder                                                                                                    |
|----------------------------------------------------------------------------------------------------|----------------------------------------------------------------------------------------------------|
| stations<br>$\overline{a}$<br>demo<br>◢<br>alarm<br>dev<br>frames<br>$\triangleright$<br>history<br>html<br>Þ<br>httpd<br>images<br>nav<br>niagaraDriver_nVirtual<br>public<br>$\triangleright$<br>px<br>secure<br>tree<br>demoToN4<br>$\triangleright$ | stations<br>demo<br>demoToN4<br>alarm<br>history<br>$\triangleright$<br>niagaraDriver_nVirtual<br>shared<br>dev<br>frames<br>html<br>httpd<br>images<br>nav<br>public<br>D<br>px<br>secure<br>tree |

Figure 10 Example NiagaraAX station file folders compared to Niagara 4 station file folders

As shown in the figure above, comparing an AX station file folder structure (left side) to the same station migrated to Niagara 4, a number of folders are now under this shared sub-folder. Included are folders and files used in graphical (Px) views or navigation, such as images, px, nav and so on. Modules that are prevented from writing to the station root by the Security Manager must also write to the shared sub-folder.

Figure 11 File ORD for the station home in Niagara 4 now points to the shared folder

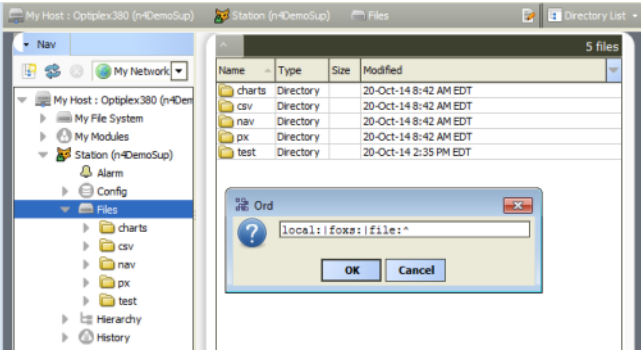

As shown in a station running above, the station home (alias: station home) file ORD (^) now points to the contents of the shared sub-folder. Other items in protected station home are no longer accessible or visible.

## <span id="page-26-0"></span>Copying a new station to the daemon user home

In Niagara 4, the New Station Wizard tool finishes with an option to copy the station from the station home (the location for each new station) under yourWorkbench User Home to the User Home of the local platform daemon.

Prerequisites: The new station exists in the station home (under User Home).

- Step 1 When the New Station Wizard prompts you with the option to Copy station, select the option and click Finish.
- Step 2 Make a local platform connection and log on.

The Station Copier transfers the station and prompts you with the options to start the station after copying and enabling auto-start.

Step 3 Select the option to start the station.

The Application Director opens with the new station present in the daemon User Home.

The new station now exists in two locations on your local host: the original location in your Workbench User Home, and also in the platform daemon User Home.

Once the station is running in the daemon User Home, you can make a backup of the running station, where the backup .dist file goes in the backups folder of your Workbench User Home. Or, you can use the platform Station Copier to copy the station back to the stations folder of your Workbench User Home.

#### NOTE:

Using the Station Copier to copy the station back to your Workbench User Home is highly recommended if you made any changes to the station. This is essential if you are installing it (copying it) to any remote platform. Remember, the copy of the station in your Workbench User Home is immediately obsolete as soon as you make changes to the copy of the station running in the daemon User Home.

# <span id="page-27-0"></span>Running a station from a Workbench User Home

Instead of running a station out of the daemon User Home, you can run a station directly from your Workbench User Home (outside of normal platform daemon control).

You do this using the Niagara console command:

#### station stationName

This is not a recommended way to run a production station, but instead more of a developer utility that allows quick access to station debug messages in the console window. If you run the station this way, be mindful of possible port conflicts with any other station that the daemon user may be running locally (in daemon User Home), meaning Fox ports, Web ports, and so on.

# <span id="page-27-1"></span>Shared file strategy

A sharing strategy makes it possible for multiple users of a single Supervisor or engineering workstation to share station files including backups.

If multiple people log on (differently) to Windows on a Niagara 4 host and use Workbench, each person has their own separate Workbench User Home.

Windows users require permissions to access other users' files; yet it's possible that different users of a system (Supervisor or engineering workstation) may need to share items such as station backups, station copies, saved template files, and so on. Such items may be in multiple Workbench User Home locations in Niagara 4 (unlike in NiagaraAX where a single ! \backups or ! \stations folder applies to all users).

Therefore, in some scenarios you may need to establish a sharing strategy, perhaps re-copying such items to a commonly-accessible folder location on the Niagara 4 Windows PC. For example, you might create a shared folder under the Niagara 4 Sys Home location (a Workbench User Home is not shareable).

# <span id="page-27-2"></span>Application Director

The Application Director is one of several platform views. You use it to start and stop a station in any host (whether a remote JACE or a local or remote Supervisor PC), as well as see station output for troubleshooting purposes. From the Application Director, you also define a station's restart settings, plus have access to other station actions.

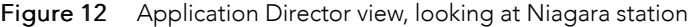

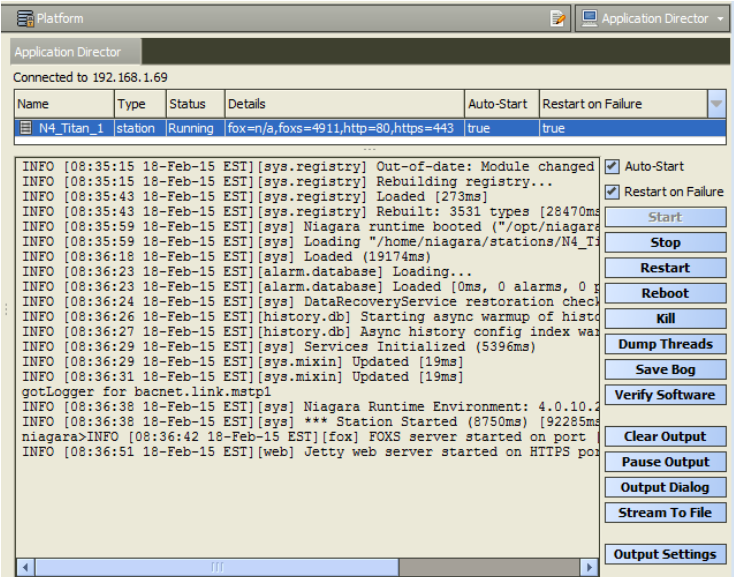

As shown above, the Application Director is split into three main areas:

- Installed [applications](#page-28-0) (stations), page 29 at top
- [Application](#page-30-0) output, page 31 main area

Related are log levels defined for the station. See "Station log levels [\(DebugService\)"](#page-32-0) on page 31, page [33](#page-32-0).

• [Application](#page-34-0) and output controls, page 35 — right-side checkboxes and buttons

#### NOTE:

In the Application Director for any JACE, the installed applications area should show (at most) only one station, as shown above. However, the Application Director for a Windows platform (Supervisor, or engineering workstation) may show more than one station, as shown below.

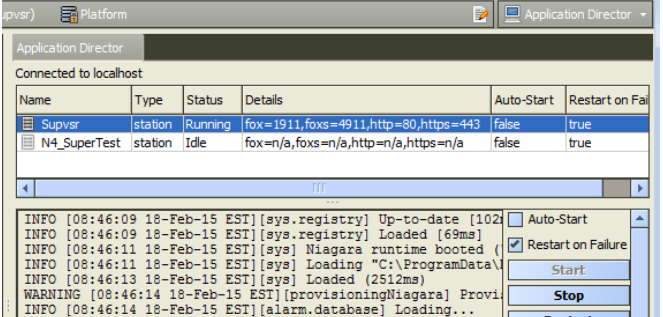

Figure 13 Application Director for Supervisor host showing multiple stations

Even if a Windows platform is licensed for more than one station, running multiple stations at the same time requires you to use non-default ports for all but one of them to avoid port binding issues. For example, use a Fox and Foxs port other than 1911 or 3011 respectively, or Http and Https port other than 80 or 443 respectively.

#### <span id="page-28-0"></span>Installed applications (stations)

The top area of the Application Director shows a table of installed applications (stations), as shown below.

#### Figure 14 Application Director installed applications

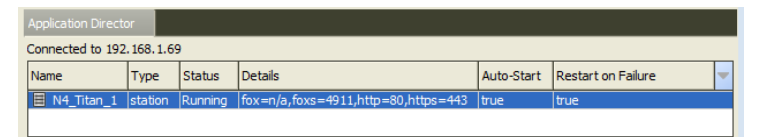

Every 1.5 seconds, the platform daemon fetches data about the station(s) and updates this in the following columns:

• Name

The name of the station directory.

• Type

This is always "station" for a Niagara station.

**Status** 

One of the following, as applied to a station:

- Idle Station is not running, but can be started without a reboot.
- Running Station is running.
- Starting Platform daemon has started the station, but the station has not reported back its status back to the daemon.
- Stopping Daemon has ordered the station to stop, but its process has not yet terminated.
- Halted Station is not currently running, and cannot be restarted without a reboot.
- Failed Station terminated with a failure exit code.
- Details

For any station, shows four items:

- fox= TCP/IP port monitored for regular (unencrypted) Fox connections to Workbench and other Niagara stations. Shows "n/a" if station is not running, or if Fox Enabled is set to false.
- foxs= TCP/IP port monitored for secure Fox connections to Workbench and other Niagara stations, if so configured. Shows "n/a" if the host does not support (or is enabled) for a secure connection, or if the station is not running, or if Foxs Enabled is set to false.
- http= HTTP port that the station's WebService monitors for regular (unencrypted) browser connections to the station. Shows "n/a" if station is not running, or if it does not have a running WebService, or if Http Enabled is set to false.
- https= HTTP port that the station's WebService monitors for secure browser connections to the station, if so configured. Shows "n/a" if host does not support (or is enabled) for a secure connection, or if the station is not running, or if Https Enabled is set to false, or if the station does not have a running WebService.
- Auto-Start

Either true or false. If true, the station starts whenever the platform daemon starts. Configured with a right-side checkbox (see "Start [checkboxes"](#page-35-0) on page 33, page 36).

• Restart on Failure

Either true or false. If true, the daemon automatically restarts the station after it terminates with a failure exit code. Configure with a right-side checkbox (see "Start [checkboxes"](#page-35-0) on page 33, page 36).

Apart from the data shown in the table, application selections are possible. See ["Application](#page-30-1) selections", [page](#page-30-1) 31.

## <span id="page-30-1"></span>Application selections

Click in the installed applications table for different results, as follows:

• click

Click a station to select it, highlighting it. When a station is selected, its standard output appears, and all enabled right-side buttons apply to it. For details, see ["Application](#page-30-0) output" on page 30, page 31 and ["Application](#page-34-0) and output controls" on page 33, page 35.

• right-click

Right-click a station for its shortcut menu (a *subset* of the application and output actions buttons). For details on included menu commands, see ["Application](#page-34-0) and output controls" on page 33, page 35.

• double-click

If running, double-click a station to open a Workbench (Fox) connection to it, showing its Station Summary view. Or, press Ctrl and double-click for a new tab showing the station connection.

If not running, a station double-click does not change the view.

# <span id="page-30-0"></span>Application output

The largest area in the Application Director view shows the "standard output / standard error" output text for the selected station, as shown below.

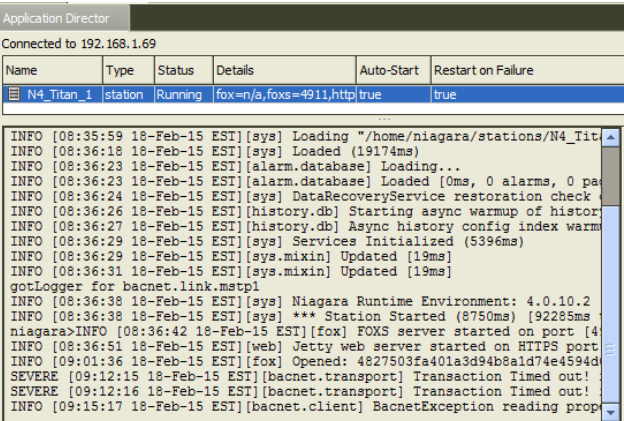

Figure 15 Station output in Application Director's application output area

Depending on the status of the station selected, the standard output text is one of the following:

- If a running station, output updates in real time. As more text is written by the station, it is appended to the bottom of the output area.
- If the station is not running, output text is from the most recent execution of that station.
- If no station is selected, output text area is blank.

#### NOTE:

You can use the Windows copy shortcut  $(CtrI + C)$  to copy output text to the clipboard. As needed, use scroll bars to view all text, and use the right-side output control buttons. One of these lets you stream station output to a file. For more details, see "Output control [buttons"](#page-36-0) on page 35, page [37](#page-36-0).

The following sections provide more details related to a station's standard output:

- Standard output [overview,](#page-31-0) page 32
- Station LogHistory [\(LogHistoryService\),](#page-31-1) page 32

#### <span id="page-31-0"></span>Standard output overview

Station output log messages can include errors and warnings that let you why something is not working, as well as simple informational messages about events as they occur. If needed, you can also change the log "level" of station output—see "Station log levels [\(DebugService\)"](#page-32-0) on page 31, page 33.

The general format of a station output log message is:

TYPE [timestamp] [station\_process] message\_text

For example:

INFO [17:05:18 16-Feb-15 EST][fox] FOXS server started on port [4911]

Message log types seen in station output include the following, by leading text descriptor

• INFO

Typical of most default station output log messages. Usually, each message lets you know some process milestone was started or reached, such as a service or the station itself.

Note INFO is equivalent to the MESSAGE level in AX station log output.

• WARNING

Informs you of a potential problem, such as inability to open a specific port. Typically, warnings do not keep a station from starting.

Note WARNING is equivalent to the (same) WARNING level in AX station log output.

• SEVERE

Informs you of a problem that might keep the station from starting. Or, if it can start, an error that prevents some function of the station from operating correctly. Often an exception is produced.

Note SEVERE is equivalent to the ERROR level in AX station log output.

• FINE

A verbose debug-level message that may be generated upon every process transaction. Typically this is useful only in advanced debugging mode. You see these for station processes only if you have set the log level at "FINE" or even finer (FINER, FINEST, ALL).

Note such levels (FINE, FINER, FINEST) are equivalent to the TRACE level in AX station log output.

In addition to the "typed" output messages described above, occasionally you may see a string of "java exception" text in the a station's output. This indicates an unforeseen station execution issue, which can range from a licensing problem, a misconfiguration, or some other unexpected problem. If an unexplained exception reoccurs, copy the exception text and report the problem to Systems Engineering.

Note that station output logs in Niagara 4 use a standard Java logging API (java.util.logging), which has more log severity levels than the NiagaraAX Baja logging API (javax.baja.log). Also note any Niagara 4 station has a standard DebugService (LoggingService) for making changes. This in addition to the "spy" log setup used in NiagaraAX. See "Station log levels [\(DebugService\)"](#page-32-0) on page 31, page 33 and ["Station](#page-33-0) log levels [\(spy:/logSetup\)"](#page-33-0) on page 32, page 34.

#### <span id="page-31-1"></span>Station LogHistory (LogHistoryService)

If a station is configured with the LogHistoryService (under its Services container), it maintains a buffered history ("LogHistory") of some of the messages seen in the station's standard output. In the LogHistoryService's configuration, you specify its log level, meaning the minimum message type (from station output) to log. By default, the log level (property "Minimum Severity") is Info. You may wish to change this to Warning.

This is mentioned because when looking at a station's output, you are usually troubleshooting. As part of troubleshooting, you should always check the station's histories for the LogHistory. It should contain recently recorded station errors and (if configured) warnings. This information may help when evaluating "live" output from the station.

# <span id="page-32-0"></span>Station log levels (DebugService)

Using the station's DebugService (LoggingService), you can review and change the "log level" of the station processes of interest, in order to "tune" station output seen in the Application Director.

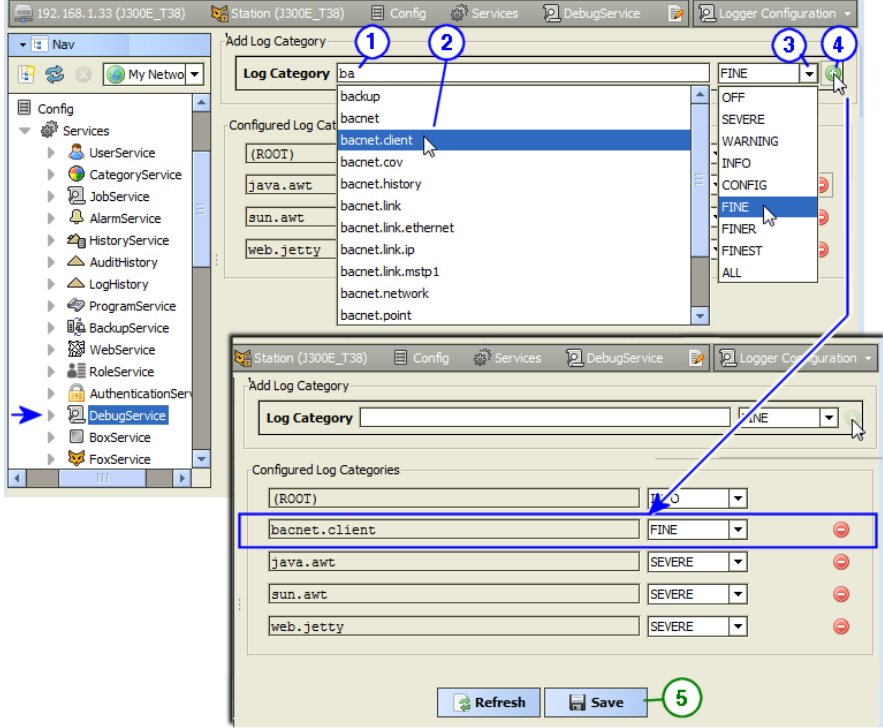

<span id="page-32-1"></span>Figure 16 Niagara 4 stations have a DebugService in which you can set log levels for modules/processes

In the example shown above, the "bacnet.client" process is being added with a log level of "FINE". Such an entry might be useful to debug (troubleshoot) errors about Niagara writes to Bacnet proxy points.

#### Adding log items in <sup>a</sup> station's DebugService

Prerequisite: Admin write permissions on the station's DebugService.

#### Prerequisites:

#### NOTE:

Steps in this task reference callouts in Figure 16 [Figure](#page-32-1) 20, page 33.

- <span id="page-32-2"></span>Step 1 In the DebugService's default Logger Configuration view, click in the Log Category field and start typing the name of a module or module.process you wish to add. A drop-down list appears.
- Step 2 Double-click the item you want in the list; this enters it in the Log Category field.
- Step 3 On the right, click the control and select a level, for example FINE (for more detail than the default INFO).
- <span id="page-32-3"></span>Step 4 Click the **Add** control to add it to configured log categories. It now appears in the listed log categories. Repeat steps [1](#page-32-2) through [4,](#page-32-3) if needed, to add other items, or else make other changes on levels, etc.
- Step 5 Click the **Save** button to save these settings to the host's ~/logging/logging.properties file.

Settings become immediately active, affecting station output as seen in the Application Director.

#### CAUTION:

Be aware that persisted log settings are not part of a station's configuration, even though you access them through a station DebugService. Settings apply to any station run on the host, until changed and saved again. Therefore, be sure to return settings back to normal levels and/or delete additions after concluding a debug session. Otherwise, excessive station output could adversely impact station performance.

Note that Niagara 4 Workbench has a similar log interface for the Workbench console, available in the Tools menu (Tools→ →Logger Configuration). This affects output seen in the console window when you start Workbench with the shortcut "Workbench (Console)", for (wb.exe). Changes to it are stored in your Workbench User Home ~/logging/logging.properties file. For related details, see the documentation for Niagara 4Workbench Tools.

# <span id="page-33-0"></span>Station log levels (spy:/logSetup)

As an alternative to using the station's DebugService to tune station log output, you can use the station "spy" HTML interface for log setup. (This is the only method available for a NiagaraAX station.) To access the station's logSetup page in Workbench, double-click the running station in the Nav tree for its Station Summary view. From there, double-click Spy, then click logSetup.

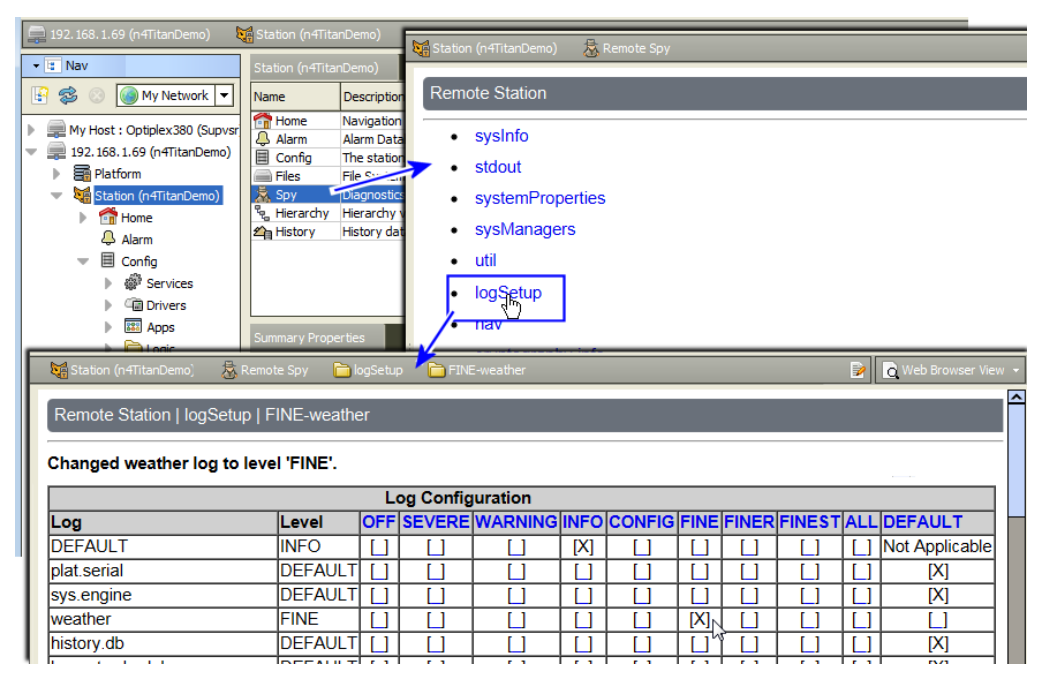

Figure 17 Station spy logSetup (from Station Summary)

As shown above, spy logSetup is a table listing station processes, each showing its current log level, and starts with a (new) DEFAULT level. If familiar with spy logSetup in NiagaraAX, note these changes:

- Level selection columns are ordered left-to-right in *increasing* order of message volume.
- The number of severity levels has increased: 9 in N4, versus 5 in AX.
- Unlike in AX, log levels are persisted each time you click to set/clear a checkbox, saved in the host's ~/logging/logging.properties file. There is no separate "Save To File" in N4.0.
- The level given to the top DEFAULT row is global to any row with the far-right DEFAULT box set. See the next example figure.

The following figure shows the top of the spy logSetup page after the DEFAULT level has been changed from INFO to WARNING, and then the weather process set to the non-default level FINE.

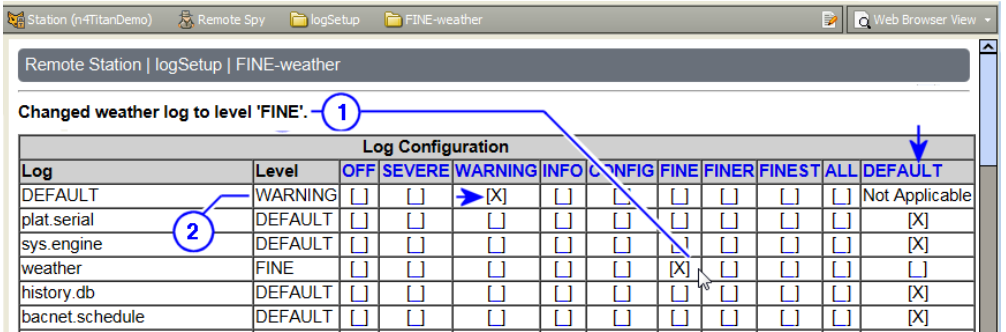

Figure 18 Example spy logSetup for a station after a couple of changes

Callouts in the figure above show:

- 1. Last change made, reflected in this status line area (Changed weather log to level 'FINE'.)
- 2. The DEFAULT log level, which in this case has been set to WARNING. Note this log level now applies to all rows where one of the 9 non-default levels (OFF to ALL) has not been set.

Increasing station output by assigning various log levels above INFO consumes extra station resources and may exact a performance penalty! After troubleshooting, always return log levels to default values.

Note you can also easily review, and if necessary, adjust log levels from the station's DebugService. See "Station log levels [\(DebugService\)"](#page-32-0) on page 31, page 33.

# <span id="page-34-0"></span>Application and output controls

Unlike in most Workbench views, where changes are entered first and then applied with a "Save" button, in the Application Director when you click checkboxes and buttons, changes are applied immediately to the selected station. The figure below shows these controls with a running station selected.

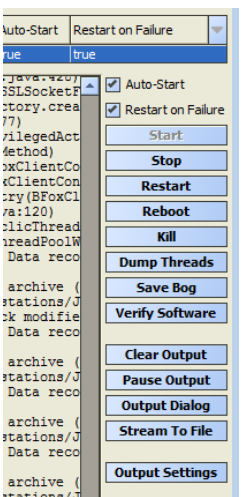

Figure 19 Application Director checkboxes and buttons

From top-to-bottom, these controls are grouped as follows:

- Start [checkboxes,](#page-35-0) page 36 (Auto-Start, Restart on Failure)
- [Application](#page-35-1) control buttons, page 36 (Start, Stop, Restart, Reboot, Kill, Dump Threads, Save Bog, Verify Software)
- Ouput Control buttons, (Clear Output, Pause Output, Output Dialog)
- Output [Settings,](#page-37-0) page 38 button

## <span id="page-35-0"></span>Start checkboxes

For the currently selected station in the Application Director, you can enable (check) or disable (clear) two start settings using checkboxes, as shown above. Typically, for any JACE station you enable both checkboxes. In certain troubleshooting scenarios, you may clear Restart on Failure in order keep the station from constantly restarting after successive failures.

## NOTE:

Changes reflect in the corresponding column of the Application Director's "installed applications" area.

The two start settings for a station are as follows:

• Auto-start

Specifies whether the station starts following platform daemon startup. This means following a host reboot, perhaps as a result of a power cycle, but possibly from a Reboot command.

#### NOTE:

For any JACE controller, a reboot also occurs following any installed dist file(s), as well any TCP/IP-related changes. However, installing new modules from the Software Manager—say, for a new driver, does not always result in a reboot (yet in a few cases, in order for a module to become effective, a reboot may be required—and so is prompted following the module install). At the same time, note that *changing* any existing module (upgrading or downgrading) always results in a reboot.

• Restart on Failure

Specifies whether the platform daemon restarts the station if its process exits with a nonzero return code (e.g., engine watchdog had killed the station because of a "deadlock" condition).

#### NOTE:

In Niagara 4, JACE controllers can have a station restart without a reboot. Therefore, if this setting is enabled on such a JACE, if the station fails (terminates with error), the station is restarted.

If a JACE continues to have 3 "automatic restarts" like this within 10 minutes (or however many specified in the station's PlatformService "Failure Reboot Limit" property), the station remains in a "Failed" state, regardless of the setting above. For related details, see ["PlatformServiceContainer](docPlatformSvcs.fm#aPlatformSvcConfigurationProperties) configuration param[eters"](docPlatformSvcs.fm#aPlatformSvcConfigurationProperties) on page 90.

#### <span id="page-35-1"></span>Application control buttons

For the selected station in the **Application Director**, application control buttons apply as follows:
#### NOTE:

Be careful about using station controls, and understand the difference between them before using them.

• Start

Enabled if the selected station has an "Idle" or "Failed" status in the "installed applications" area. When pressed, that host's platform daemon immediately starts that station. Text in the "station output" area is cleared, and output messages begin with the new startup of that station.

• Stop

Enabled if the selected station has a "Running" status in the "installed applications" area. When pressed, a popup confirmation appears. If you confirm, the host's platform daemon shuts the station down gracefully (saving configuration to its config.bog file, and potentially saving history data).

• Restart

Enabled if the selected station has a "Running" status in the "installed applications" area. When pressed, a popup confirmation dialog appears. If you confirm, the host's platform daemon shuts the station down gracefully, then restarts it.

• Reboot

Always enabled. When pressed, a popup confirmation dialog appears. If you confirm, the selected host is rebooted. This is considered a drastic action. For details, see ["Reboot"](#page-82-0) on page 65, page 83.

• Kill

Enabled only if the selected station has a status of "Starting", "Stopping", or "Running" the "installed applications" area. When pressed, a popup confirmation dialog appears. If you confirm, the host's platform daemon terminates the station process immediately.

Always use Stopinstead of Kill, unless unavailable (stuck for a long time as either "Starting" or "Stopping"). Unlike a station stop, a station kill does not cause the station to save its database (config.bog), histories or alarms, nor does it update the "station output" area.

• Dump Threads

Enabled only if the station has a "Running" status in the "installed applications" area. When pressed, the host's platform daemon has the station send a VM thread dump to its station output.

• Save Bog

Enabled only if the station has a "Running" status in the "installed applications" area. When pressed, the host's platform daemon has the station locally save its configuration to config.bog.

• Verify Software

Enabled regardless of station status. When pressed, Workbench parses the station's config.bog file and the host's platform.bog file, looking for module references. Workbench then checks to see if those modules (and any other software upon which they depend) are installed. Any missing software is listed in a popup dialog, and if available in your Workbench installation, the dialog offers to install the missing software into the remote host.

Only modules (or versions of modules) needed by the station are installed that do not require commissioning. If the station needs modules that require commissioning, meaning an upgrade of core Niagara software, those modules are not copied.

# Output control buttons

For a selected station in the Application Director, output control buttons ([Figure](#page-34-0) 19 Figure 23, page 35) are as follows:

• Clear Output

Enabled regardless of station status. When pressed, all text in the "standard output" area is cleared.

## NOTE:

Data in standard output area is fetched from a memory buffer in the platform daemon. Clearing the output does not actually clear the daemon's buffer. Therefore, if you change the selection away from, and then back to the station, it re-fetches all buffered data.

• Pause Output

Enabled if the selected station has a "Running" status. When pressed, the button toggles to "Load Output", and the next press back toggles back to "Pause Output" (and so on).

- During a paused output, text remains frozen in the "standard ouput" area. This is useful when the station is rapidly writing output.
- When you press Load Output, text in the "station output" area is reloaded with the station's buffered output, and output remains updating in real time.
- Output Dialog

Enabled regardless of station status. When pressed, it produces a separate "non-modal" output window displaying the same output text as in the Application Director's "standard output" area. Included are buttons to Dump Threads, Pause Output, Clear Output, and Close the window.

#### NOTE:

You may find this compact version of a station's standard output easier to work with than in the main area of the Application Director. Also, if needed you can open multiple output dialogs for comparison purposes.

Stream To File

Opens a browser window for assigning a file name. Once this file is opened, the system saves all application output to this file.

# Output Settings

For the selected station in the Application Director, the Output Settings button produces a dialog in which you specify how the platform daemon buffers the output from that station.

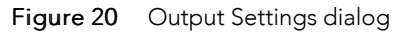

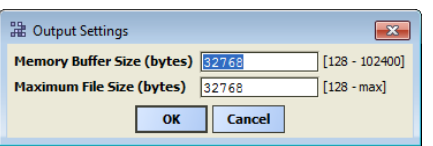

The two available settings are in bytes, and are:

• Memory Buffer Size

Size of the memory buffer for the station output. If the station creates more output that the size of the memory buffer, the oldest output is lost.

• Maximum File Size

When the station stops, its output buffer is written to a console.txt file. This setting defines the maximum size of that file.

NOTE:

Changes to either output setting may result in the output buffer's contents to be cleared.

# Certificate Management view

The Certificate Management view allows you to create digital certificates and Certificate Signing Requests (CSRs). You also use this view to import and export keys and certificates to and from the Workbench, platform and station stores.

You use this view to manage PKI (Public Key Infrastructure) and self-signed digital certificates to secure communication within a Niagara network. Certificates secure TLS connections to this host.

# Client/server relationships

Client/server relationships identify the connections that require protection. Niagara 4.0 client/server relationships vary depending on how you configure and use a system. Workbench is always a client. A platform is always a server. A station may be a client and a server.

With the exception of Workbench, Niagara entities may function as clients or servers in a NiagaraNetwork. Workbench only functions as a client.

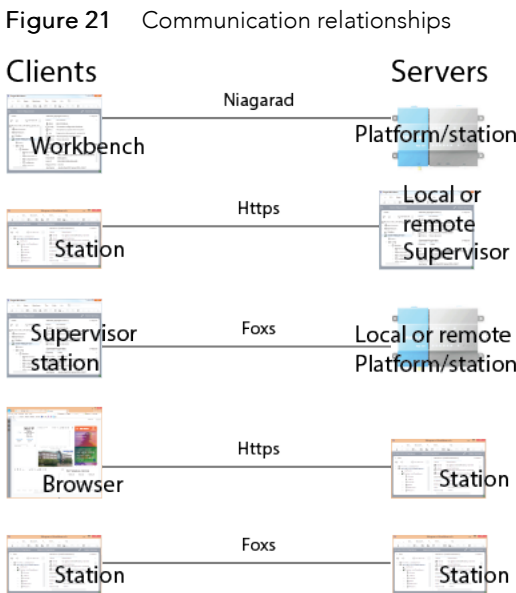

The system protocols that manage communications between these entities are:

- Platform connections from Workbench (client) to controller or Supervisor PC platform daemon (server) use Niagarad. A secure platform connection is sometimes referred to as platformtls. You enable platformtls using the Platform Administration view.
- Local station connections (Supervisor and platform) use Foxs. You enable these connections in a station's FoxService (Config→Services→FoxService.
- Browser connections use Https, as well as Foxs if you are using the Java Applet profile. You enable these connections using the station's WebService (Config→Services→WebService).
- Client connections to the station's email server, if applicable. You enable secure email using the station's EmailService (Config→Services→EmailService).

These relationships determine an entity's certificate requirements. For example, a station requires a signed server certificate, which it uses when it functions as a server, and a copy of the root CA certificate, which it uses when it functions as a client. Setting up digital certificates for identity verification involves creating separate certificates to verify the identity of each server. Each server's unique certificate, signed by a CA (Certificate Authority), resides in its User Key Store. Each client requires the root CA certificate used to sign each server certificate. The root CA certificate resides in the platform/station System or User Trust Store.

# User Key Store tab

The User Key Stores contain server certificates and self-signed certificates with their matching keys. Each certificate has a pair of unique private and public encryption keys for each platform. A User Key Store supports the server side of the relationship by sending one of its signed server certificates in response to a client (Workbench, platform or station) request to connect.

If there are no certificates in a User Key Store when the server starts, such as when booting a new platform or station, the platform or station creates a default, self-signed certificate. This certificate must be approved as an allowed host. This is why you often see the certificate popup when opening a platform or station.

Default self-signed certificates have the same name in each User Key Store (tridium), however, each certificate is unique for each instance.

Clicking the New and Import buttons also adds certificates to the User Key Store.

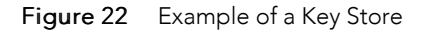

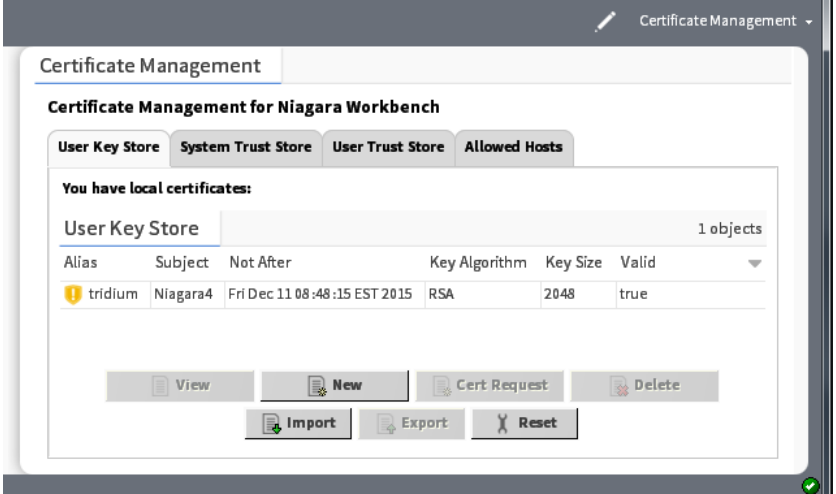

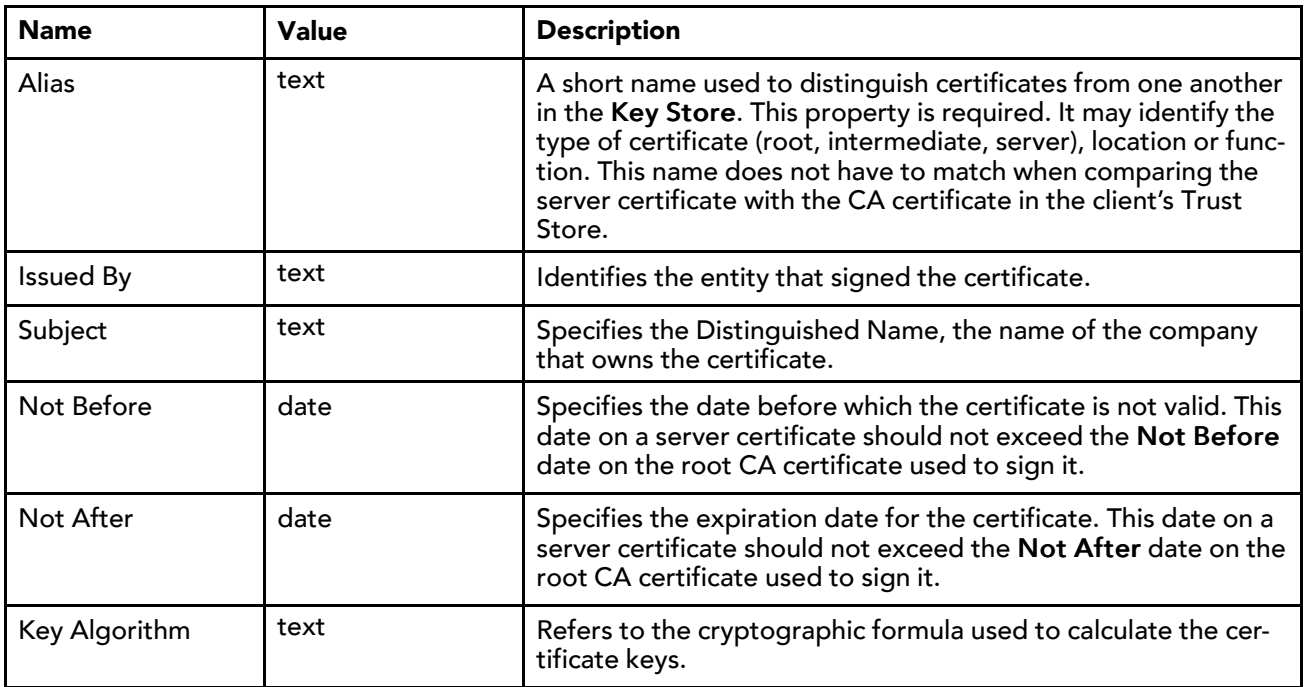

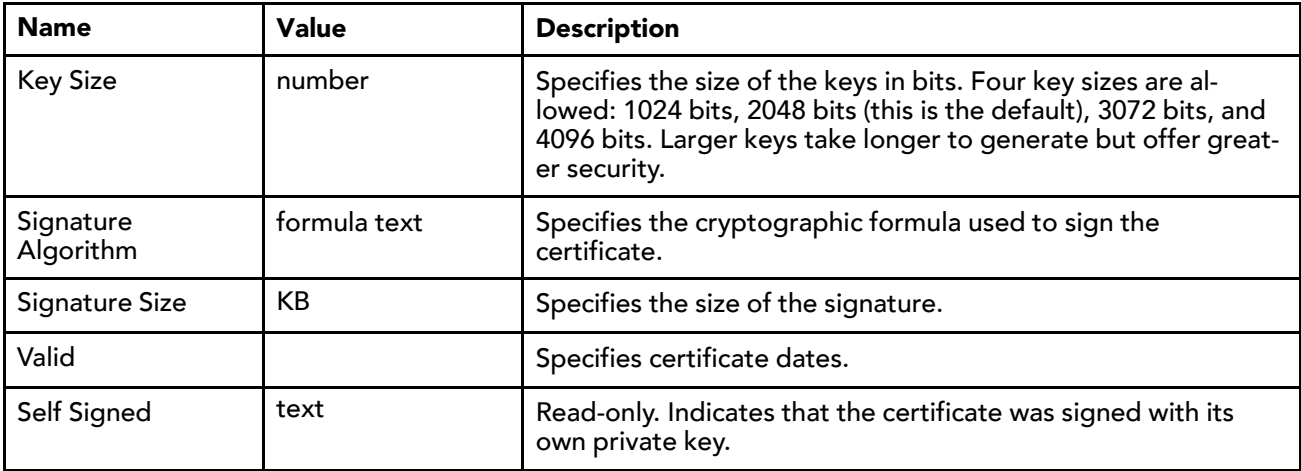

# User Key Store buttons

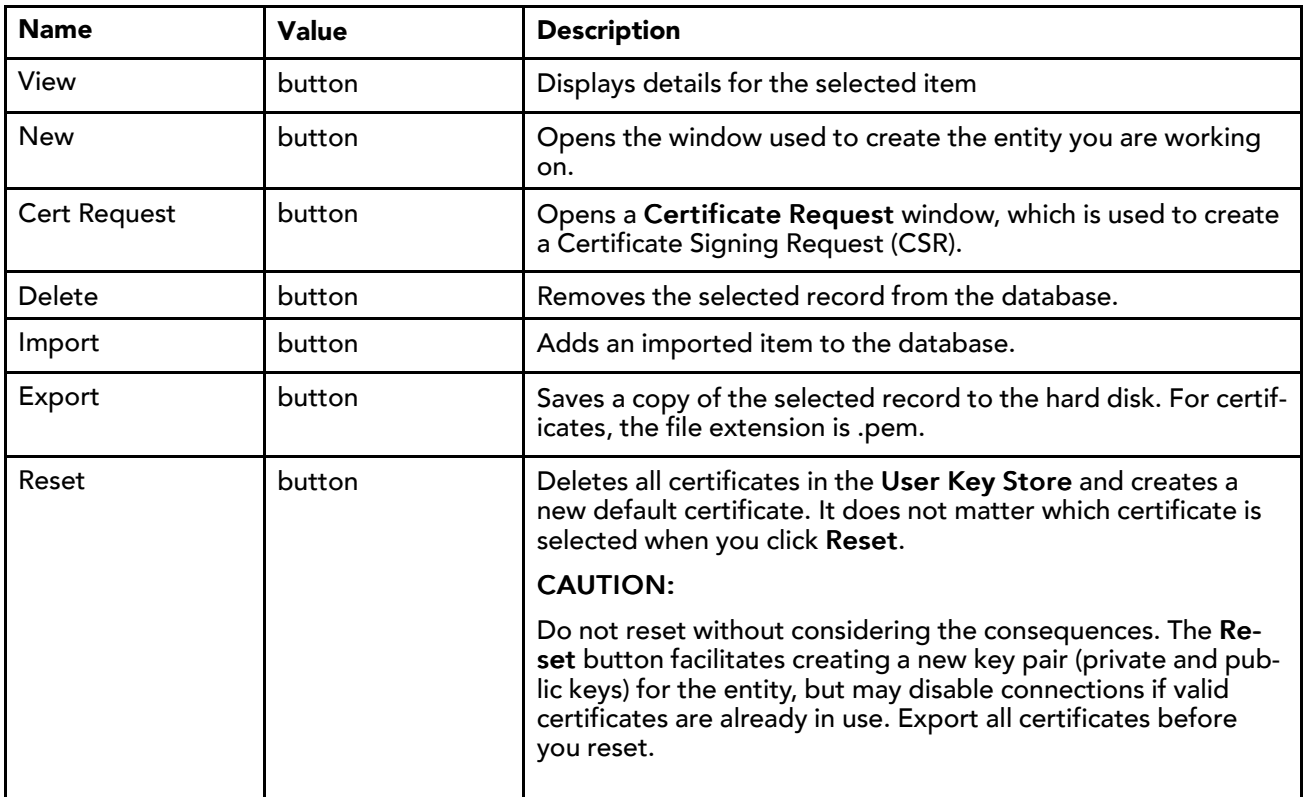

# Trust Store tabs

The Trust Stores contain signed and trusted root certificates with their public keys. These stores contain no private keys. A Trust Store supports the client side of the relationship by using its root CA certificates to verify the signatures of the certificates it receives from each server. If a client cannot validate a server certificate's signature, an error message allows you to approve or reject a security exemption (on the Allowed Hosts tab).

The System Trust Stores contain installed signed certificates by trusted entities (CA authorities) recognized by the Java Runtime Engine (JRE) of the currently opened platform. The User Trust Stores contain installed signed certificates by trusted entities that you have imported (your own certificates).

Only certificates with public keys are stored in the Trust Stores. The majority of certificates in the System Trust Store come from the JRE. You add your own certificates to a User Trust Store by importing them.

Feel free to pass out such root certificates to your team; share them with your customers; make sure that any client that needs to connect to one of your servers has the server's root certificate in its client Trust Store.

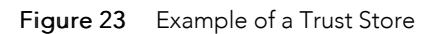

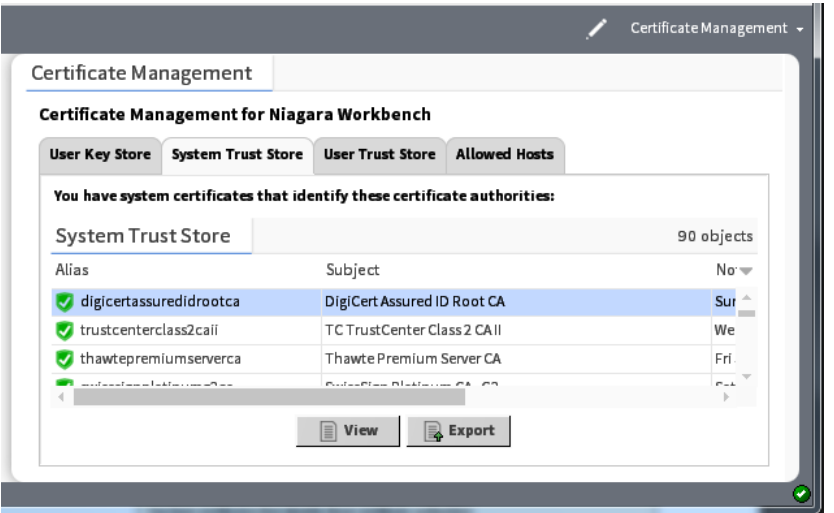

# Trust Store columns

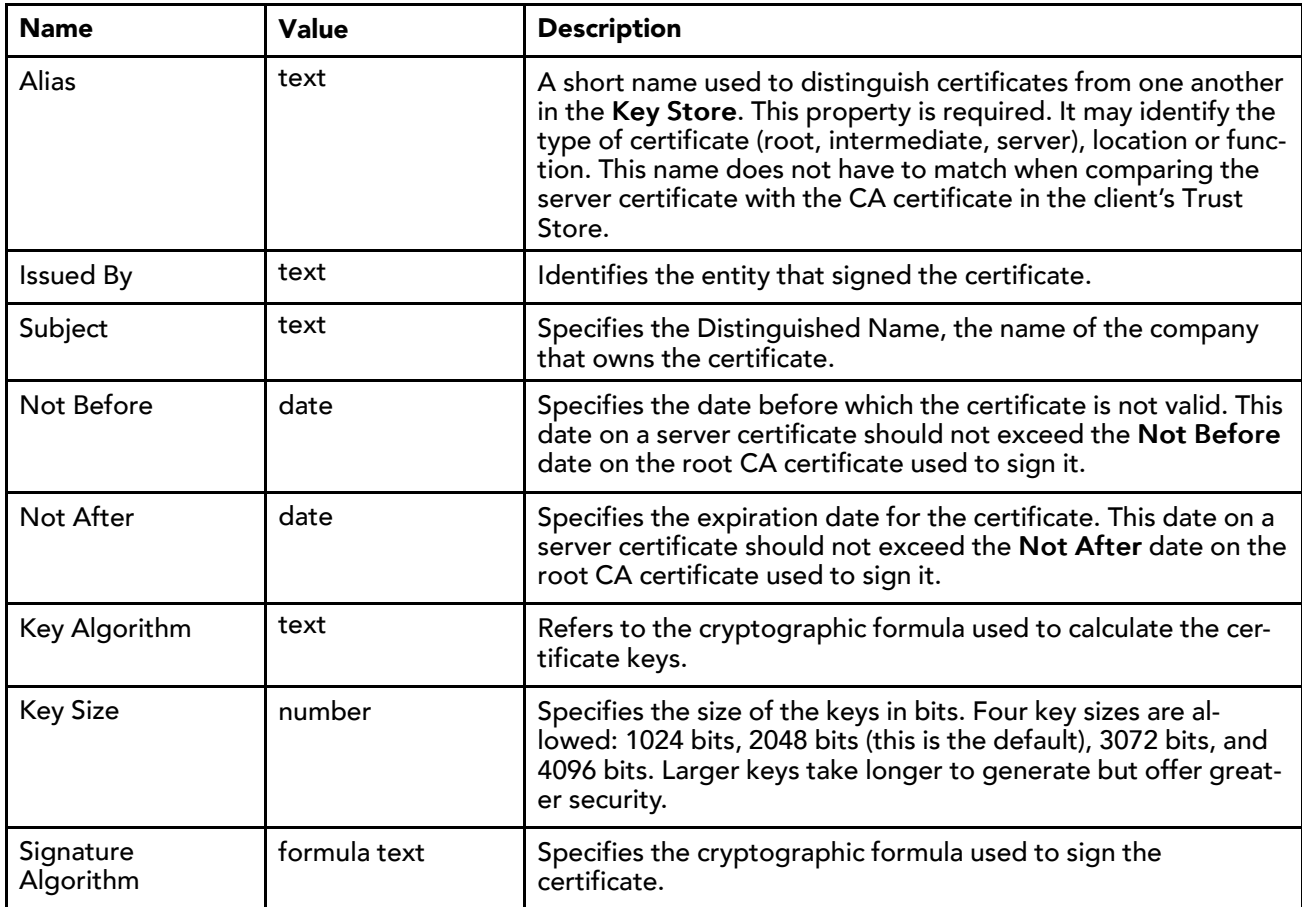

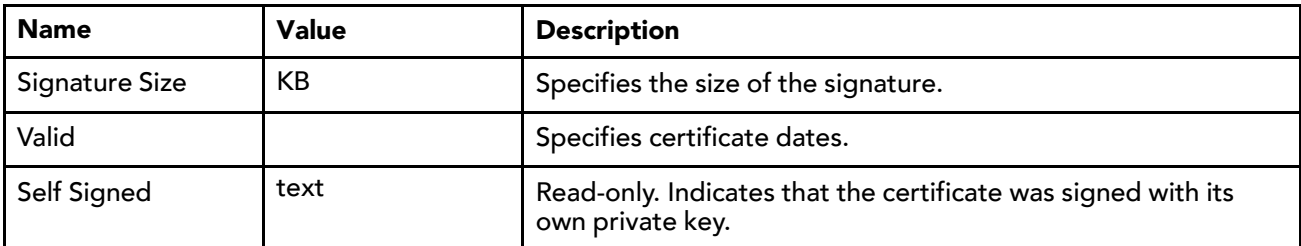

# Trust Store buttons

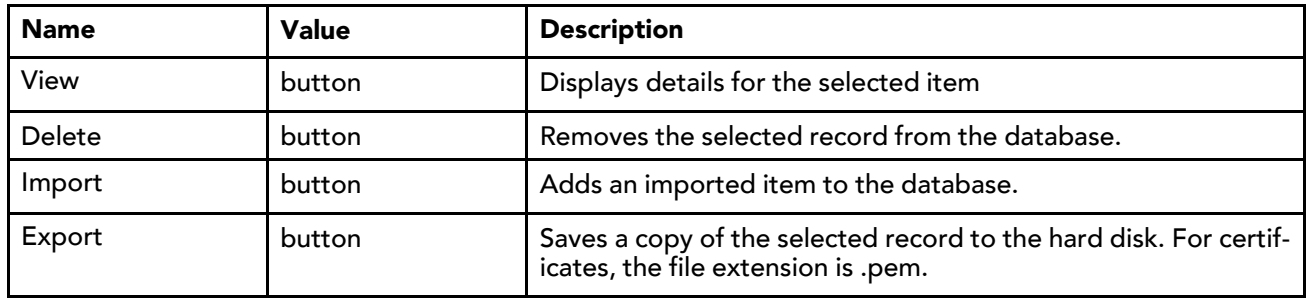

# Allowed Hosts tab

The Allowed Hosts tab contains security exemptions for the currently open platform. These are the certificates (signed or self-signed) received by a client from a server (host) that could not be validated against a root CA certificate in a client Trust Store. Whether you approve or reject the certificate, the system lists it in the Allowed Hosts list.

To be authentic, a root CA certificate in the client's System or User Trust Store must be able to validate the server certificate's signature, and the  $\text{Subject}$  of the root CA certificate must be the same as the  $\text{Is-}$ suer of the server certificate.

Allowing exemptions makes it possible for a human operator to override the lack of trust between a server and client when the human user knows the server can be trusted.

If this is aWorkbench to station connection, the system prompts you to approve the host exemption. Workbench challenges server identity at connection for unapproved hosts and, unless specific permission is granted, prohibits communication. Once permission is granted, future communication occurs automatically (you still have to log in). Both approved and unapproved hosts remain in this list until deleted.

If this is a station to station connection, and there is a problem with the certificates, the connection fails silently. There is no prompt to approve the host exemption. However, the last failure cause in the station (expand the station ClientConnection under NiagaraNetwork) reports the problem.

The approved host exemption in the Allowed Hosts list is only valid when a client connects to the server using the IP address or domain name that was used when the system originally created the exemption. If you use a different IP address or domain name to connect to the server, you will need to approve an updated exemption. The same is true if a new self-signed certificate is generated on the host.

# Allowed Hosts columns

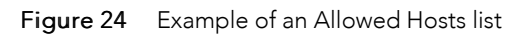

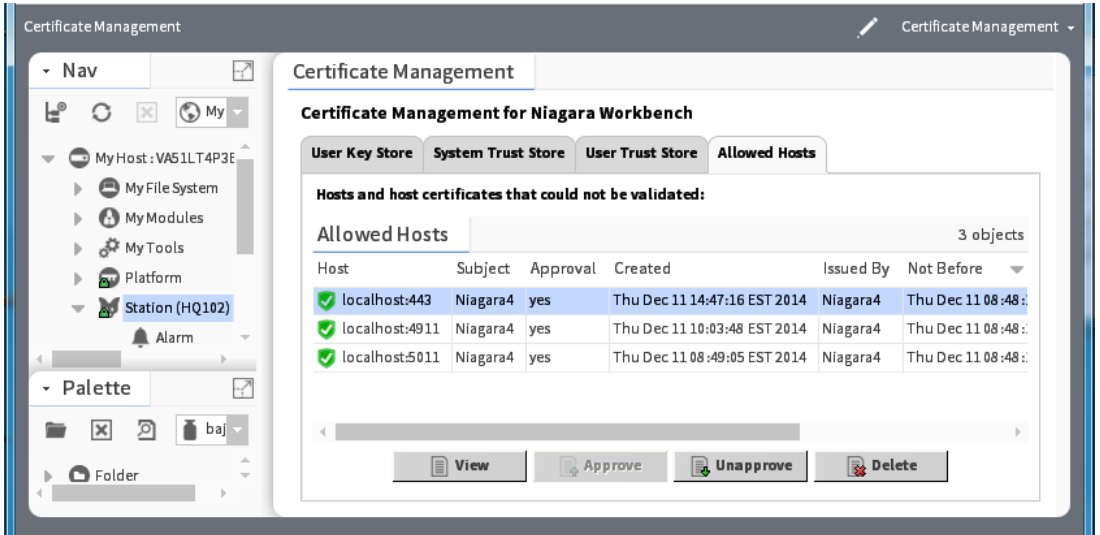

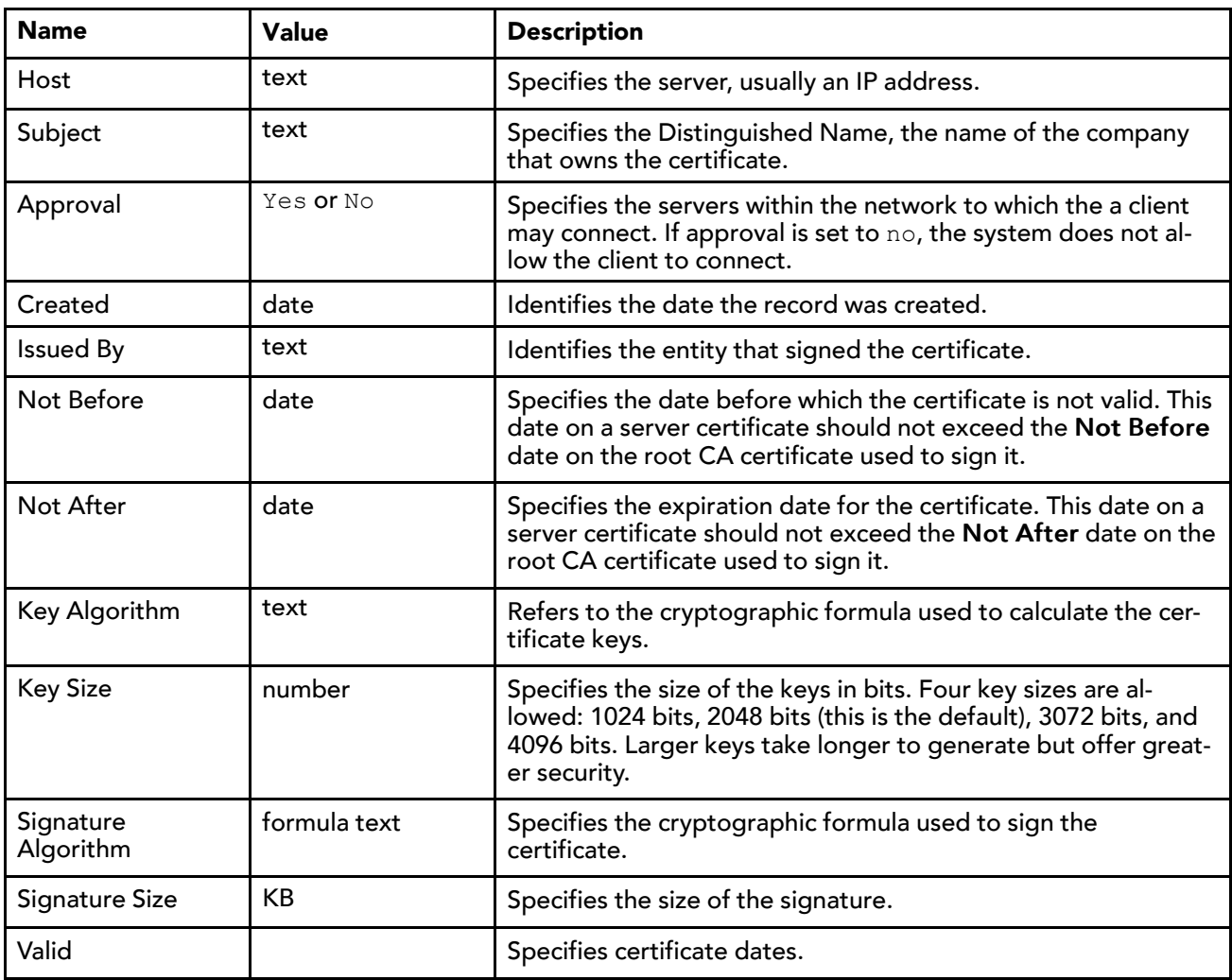

# Allowed Hosts buttons

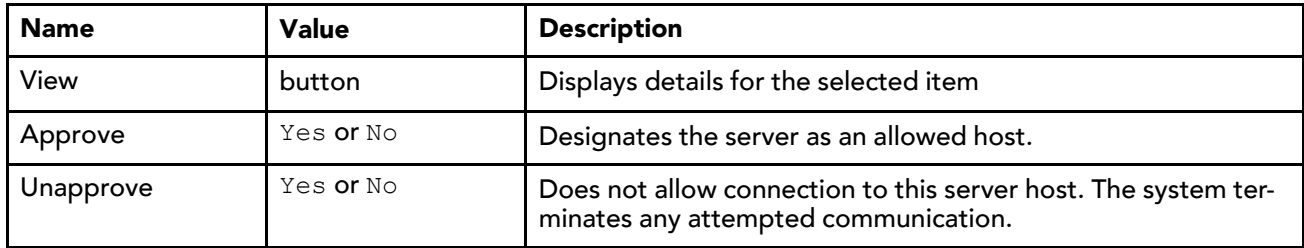

# Distribution File Installer

The Distribution File Installer is one of several platform views used to install dist (distribution) files. A dist file is a zip that contains other files and a manifest that describes the contents of the distribution. For technical details, see the "Distributions" section in the online Niagara Developer Guide. The Distribution File Installer is separate from the AX to N4 Migration Tool used to upgrade a station to N4. For related details, see the AX to N4 Migration Guide.

Use this view for either of these two tasks:

- To restore a locally available backup .dist file to a remote controller. Such a restore can be initiated using the Backup command from the platform's Platform Administration view, or more commonly from the BackupService in the station running on that host. For details, see ["Restoring](#page-47-0) a backup dist" on page 39, [page](#page-47-0) 48.
- To install a clean dist file. This downgrades a controller to an older Niagara 4 release level, or restores it to a known empty state. Following a clean dist install, you must recommission the controller, as this wipes the file system (almost all Niagara software, as well as all station files), leaving the controller in an empty near-factory state. For details, see ["Wiping](#page-49-0) clean a JACE (Clean Dist)" on page 41, page 50.

#### NOTE:

Do not use this view to upgrade a controller. Instead, use the Commissioning Wizard to upgrade Niagara in a controller. The Commissioning Wizard is a right-click option on a platform when opened in Workbench. See ["Upgrading](#page-51-0) a JACE" on page 42, page 52.

If a station is already running on the remote host, any dist file install requires that all applications be stopped, after which all are invariably overwritten! After selecting a dist file, the Installer provides a confirmation dia-log for this, as shown in [Figure](#page-44-0) 25 Figure 26, page 45. When you finalize the install (click Finish), the Installer automatically stops the station, then continues with the distribution file install process.

Before finalizing any dist installation, make sure that any controlled equipment, which might be adversely affected by the station stopping (and the removal of software) is put in a manually controlled state.

<span id="page-44-0"></span>Figure 25 Stop station dialog in Distribution File Installer

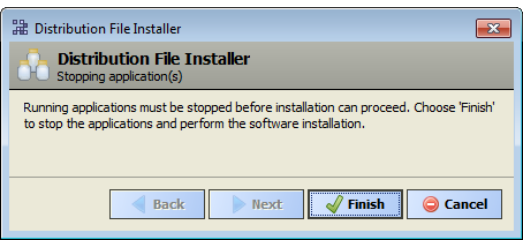

The following sections provide more details on the Distribution File Installer:

- Operation of the [Distribution](#page-45-0) File Installer, page 46
- [Restoring](#page-47-0) a backup dist, page 48
- [Wiping](#page-49-0) clean a JACE (Clean Dist), page 50

# <span id="page-45-0"></span>Operation of the Distribution File Installer

The following subsections explain more about dist file selection and the install process:

- Dist file [selection,](#page-45-1) page 46
- [Distribution](#page-46-0) file install process, page 47

## <span id="page-45-1"></span>Dist file selection

When you select the Distribution File Installer, it "parses" through the dist files on your local PC, using the last source folder selected. See the figure below.

Figure 26 Parsing dialog in Distribution File Installer

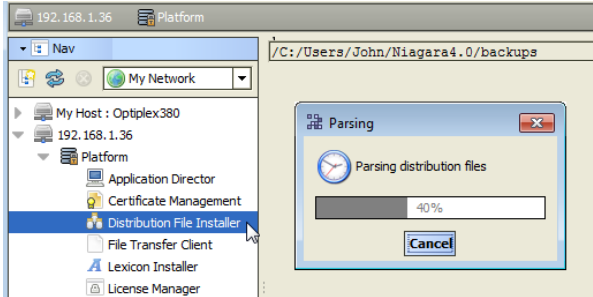

By default, the first time you use the Installer, the "backups" folder under your Workbench User Home (~ \backups) is parsed. If that folder does not exist yet (no backups have been made), then the "cleanDist" folder under Niagara Sys Home (!\cleanDist) is parsed instead.

At the bottom of the view, the  $\triangle$  Cleaning and  $\triangle$  Backups buttons provide shortcuts to these two folder areas. If needed, you can also click the Choose Directory button for a Change Directorydialog, and point the Installer to that location.

When parsing completes, a table of the found dist files appears, with the appropriate dist files available for selection in the table, as shown below (using default software location).

Figure 27 Available dist files in Distribution File Installer

|                                                                                  | Platform                                                                                                    |                         |               |                      |  |                                                                                               |  | Distribution File Installer |  |
|----------------------------------------------------------------------------------|----------------------------------------------------------------------------------------------------|-------------------------|---------------|----------------------|--|-----------------------------------------------------------------------------------------------|--|-----------------------------|--|
|                                                                                  | /C:/Users/John/Niagara4.0/backups                                                                                                |                         |               |                      |  |                                                                                               |  |                             |  |
| 5 distribution files were found in directory "/C:/Users/John/Niagara4.0/backups" |                                                                                                    |                         |               |                      |  |                                                                                               |  |                             |  |
|                                                                                  | File                                                                                                    | Version                 | <b>Status</b> |                      |  | <b>Description</b>                                                                            |  |                             |  |
|                                                                                  | backup J300E T38 150220 0833.dist                                                                                                |                         |               |                      |  | Tridium 0 Different target platform Online backup of station "J300E T38" on "192, 168, 1, 33" |  |                             |  |
|                                                                                  | backup_J645_N4_150220_0834.dist                                                                                                  | Tridium 0 Modified      |               |                      |  | Online backup of station "J645_N4" on "192.168.1.66"                                          |  |                             |  |
|                                                                                  | backup_J6E_West_150220_0833.dist                                                                                                 | Tridium 0 Modified      |               |                      |  | Online backup of station "J6E West" on "192.168.1.129"                                        |  |                             |  |
|                                                                                  | backup J700 N4 150220 0840.dist                                                                                                  |                         |               |                      |  | Tridium 0 Different target platform Online backup of station "J700 N4" on "192, 168, 1, 75"   |  |                             |  |
|                                                                                  | backup n4TitanDemo 150220 0835.dist Tridium 0 Different target platform Online backup of station "n4TitanDemo" on "192.168.1.59" |                         |               |                      |  |                                                                                               |  |                             |  |
|                                                                                  |                                                                                                    |                         |               |                      |  |                                                                                               |  |                             |  |
|                                                                                  |                                                                                                    |                         |               |                      |  |                                                                                               |  |                             |  |
|                                                                                  |                                                                                                    |                         |               |                      |  |                                                                                               |  |                             |  |
|                                                                                  |                                                                                                    | <b>Choose Directory</b> |               | <b>Cleaning</b><br>Λ |  | <b>Backups</b>                                                                                |  | Install                     |  |

Dist files that are inappropriate, for example that are for a different target platform or have unmet dependencies, are dimmed—the Install button does not become active if you select such a file. For details on any dist file, double-click it for a popup, including a list of its dependencies, as shown below.

冒  $\mathbf{a}$   $\mathbf{r}$  Distr  $\sqrt{C: /$ Users/John/Niagara4.0/backups 5 distribution files were found in directory "/C:/Users/John/Niagara4.0/backups' File 品 backup\_J6E\_West\_150220\_0833.dist  $\overline{\mathbf{x}}$ backup\_330 backup J645 N4 150220 0834.dis **37** backup J6E\_West\_150220\_0833. File backup\_J6E\_West\_150220\_0833.dist  $\blacksquare$ Size 14,166.8 KB ackun **Distribution Name backupdist** Online backup of station "J6E\_West" on "192.168.1.129" **Description** Version Tridium 0 Contents **Dependencies 显ppc**  $\mathcal{F}$  tridium n4-npm6xx-etfs2048 alarm-rt (=Tridium 4.0.10.0) h<sub>o</sub> Cho alarm-ux (=Tridium 4.0.10.0) alarm-wb (=Tridium 4.0.10.0) **D** Install Cancel

Figure 28 Example details dialog for a dist file, showing dependencies.

When you click Install, the system attempts to validate the file's passphrase.

- If the file passphrase and system passphrase are the same, the process continues without prompting for a passphrase.
- If the file passphrase and system passphrase are different, you are prompted to enter the file's passphrase, as shown here.

Figure 29 Distribution File Installer prompts for file passphrase

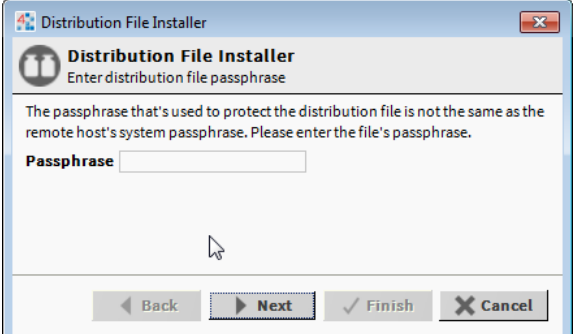

NOTE: If prompted for the .dist file passphrase and you do not know it, you cannot install the file.

#### <span id="page-46-0"></span>Distribution file install process

After proceeding with Finish, the dist installation process appears in a dialog that tracks its progress as it continues, as shown below.

Figure 30 Distribution File Installer progress dialog

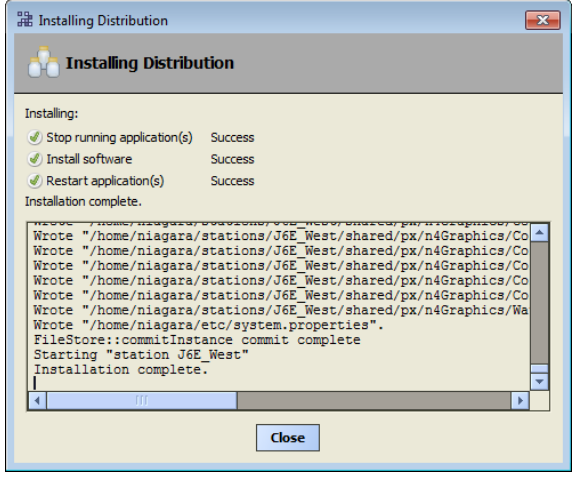

After the distribution file (and modules, if selected) are installed on the JACE platform, the JACE is rebooted, and the progress dialog indicates complete. You must click the Close button to continue. You can then reopen a platform connection, perhaps to view output in the Application Director.

# <span id="page-47-0"></span>Restoring a backup dist

- About [backup](#page-47-1) dist files, page 48
- [Restoring](#page-47-2) a station backup, page 48

# <span id="page-47-1"></span>About backup dist files

A backup dist includes not only the entire station folder, but all other Niagara configuration that may be customized for that platform. This allows for a complete replication from the one backup file.

Typically, station backups are done from Workbench station connections (station is running, and has the BackupService). In the Nav tree, right-click the opened station, and select Backup Station. Less typical is an "offline backup" from the Platform Administration view.

By default, station backup dist files are saved in your Workbench User Home, in a  $\sim$ /backups folder.

#### <span id="page-47-2"></span>Restoring <sup>a</sup> station backup

The following procedure describes restoring a backup for an Niagara 4 JACE controller.

#### NOTE:

To be able to restore a backup dist file, your Workbench installation requires the same versions of software, including modules, to be available in its "software database." Therefore, it is recommended that you make and keep frequent backups as you upgrade JACEs. Also for this reason, you may need to import the software database from prior revisions of Niagara into your current Workbench installation. For related details, see "About your software [database",](#page-84-0) page 85 Restoring a backup dist

#### Prerequisites: Station backup dist file for the target N4 JACE controller. The software database of your Niagara 4 installation must include matching versions of all software modules used by the station when the station backup was made, or else the backup restore will fail.

- Step 1 Using Niagara 4 Workbench, open a platform connection to the JACE.
- Step 2 In the Distribution File Installer click the Le Backups button for the !/backups folder. or if needed, click the Choose Directory button to point to another backup dist file location.

The Installer parses through the dist files, and makes selectable only those files that are compatible with the opened JACE platform. When done parsing, available backup dists appear listed, as shown below.

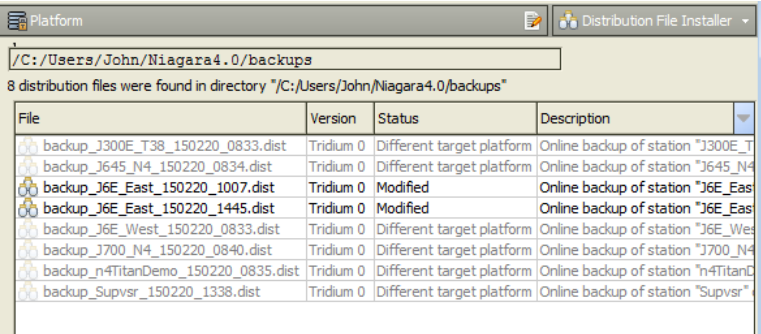

1. If needed, you can double-click any .dist for more details in a popup dialog.

#### Step 3 To restore any selected backup, click Install.

When you click Install, the system attempts to validate the file's passphrase.

- If the file passphrase and system passphrase are the same, the process continues without prompting for a passphrase.
- If the file passphrase and system passphrase are different, you are prompted to enter the file's passphrase, as shown here.

Figure 31 Distribution File Installer prompts for file passphrase

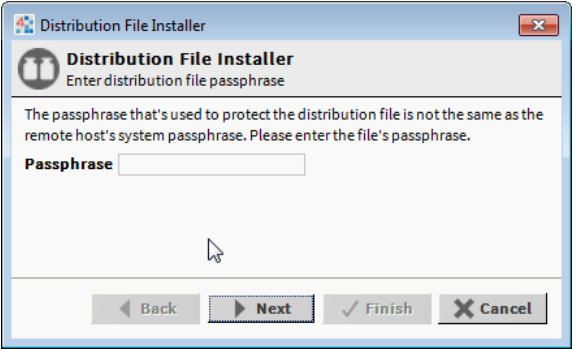

NOTE: If prompted for the .dist file passphrase and you do not know it, you cannot install the file.

Proceeding with the Install, if the host is already running a station, a dialog appears telling you that it must be stopped.

2. If the station backup .dist file contains software modules different from (or in addition to) those already installed in the remote host, another dialog appears to inform you, as shown below.

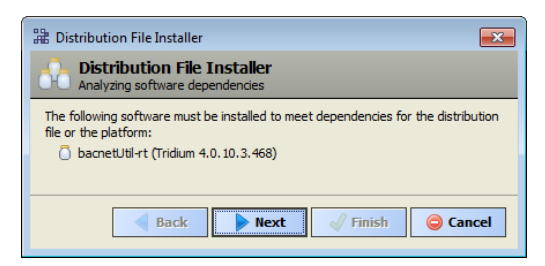

Step 4 Click Next to continue.

3. As shown below, when restoring a backup, another dialog always asks if you wish to restore the TCP/IP settings stored in the dist file (as displayed) into the remote host.

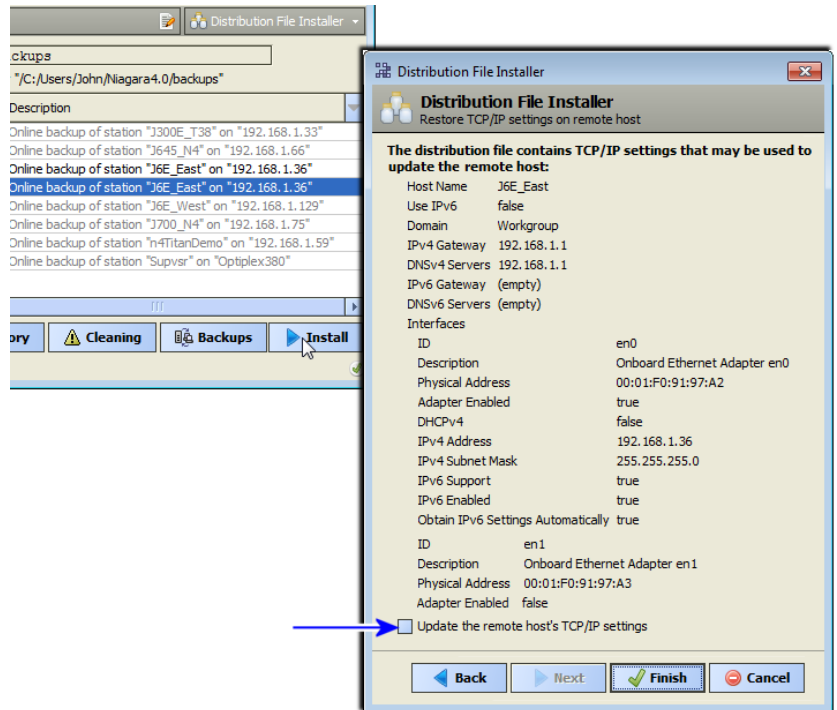

TCP/IP settings contained in the dist file are listed, and by default, the checkbox "Update the remote host's TCP/IP settings" is cleared.

- If you leave this cleared, after the dist file installs and host reboots, it retains its current TCP/IP settings. This allows you to use the same dist file on differently addressed hosts, if needed.
- If you check (select) this checkbox, after the dist file installs (and host reboots), it uses the TCP/IP settings stored in the dist file—meaning the same ones shown in this dialog.

Step 5 Click Finish to begin installation. See ["Distribution](#page-46-0) file install process", page 47.

# <span id="page-49-0"></span>Wiping clean a JACE (Clean Dist)

At times it may be necessary to restore an N4 JACE controller to a known good "empty" state, either to recommission with the current Niagara 4 release build, or else before recommissioning with an earlier Niagara 4 build. To do this , you can install a Niagara 4 "clean dist" (distribution) file.

NOTE: For controllers on which you have just installed clean dist, the system passphrase default value is the same as the default platform password. On the first commissioning of such controllers you are prompted to change the passphrase from the default value.

Wiping clean a JACE is typically unneccessary if upgrading an operational N4 JACE controller to a later Niagara 4 software build—simply using the Commissioning Wizard should be all that is necessary. However, if downgrading a JACE to an earlier N4 build, install a clean dist file first, to avoid compatibility problems. This applies especially to JACE controllers, as binaries for the (QNX) OS are included in dist files.

#### NOTE:

Clean dist files are unavailable to downgrade an N4 JACE controller to an AX controller, nor can they be installed in an AX JACE controller. Instead, there are special "AXtoN4" dist files you can use (one time only) to convert an AX controller to an N4 unit, using the Niagara 4 Distribution File Installer. However, before doing this, usually much station migration work is required. For related details, see the AX to N4 Migration Guide.

See the following for more details on JACE clean dist files:

- "Clean dist installation [preparation",](#page-50-0) page 51
- ["Installing](#page-50-1) a clean dist file", page 51

# <span id="page-50-0"></span>Clean dist installation preparation

Installing a clean dist wipes the entire file system and installs an appropriate version of Niagara platform daemon, resetting the unit to a near factory state. If the controller came with an appliance installed, installing a clean dist will also remove that application. Only the following settings are preserved:

- TCP/IP settings
- license files
- brand.properties
- most secure communication (TLS) configuration

All other data is deleted from the file system, including station bog files, Px files, modules, etc. Note that the unit's TLS private key information is also deleted. In addition, installing a clean dist deletes all configured platform users, restoring the factory-default platform credentials and port (3011).

Therefore before installing a clean dist file, make sure to backup station files plus any other items on the controller you wish to keep. You should always backup (export) certificate keys of any TLS-configured unit, such that if the controller needed to be replaced (hardware swap-out), you could re-import those keys.

Note that after installing a clean dist, you must always recommission the controller for Niagara 4, using the Commissioning Wizard. For related details, see "About the Commissioning Wizard" in the JACE Niagara 4 Install & Startup Guide.

Each clean dist file has the suffix -cleanin its name. They are installed located in your Sys Home !cleanDist folder—apart from other dist files under your software database.

Figure 32 Clean dist file shown selected in the Distribution File Installer

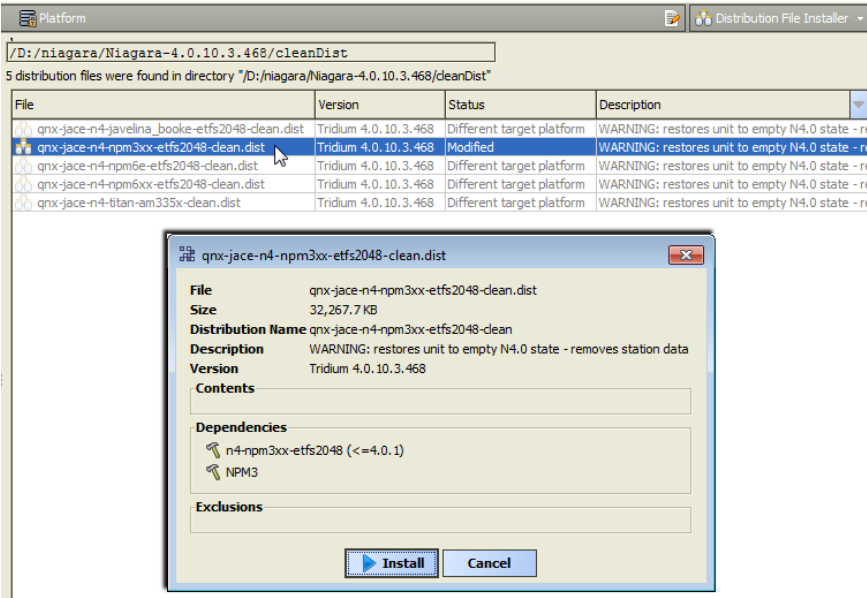

Clean dist files appear listed with a "WARNING" in the Description, as shown in the one selected in the figure above. Only the appropriate one for the currently opened platform will be selectable.

# <span id="page-50-1"></span>Installing <sup>a</sup> clean dist file

The following procedure describes installing a clean dist file in a JACE controller.

## Clean disting a controller

### Prerequisites:

- The JACE controller is a Niagara 4 unit. You have backed up any station files as well as any other files needed later, for example digital certificate keys. See "Clean dist installation [preparation",](#page-50-0) page 51.
- Step 1 Using Niagara 4 Workbench, open a platform connection to the controller.
- Step 2 Open the Distribution File Installer and clic the k  $\triangle$  Cleaning button to access the !cleanDist directory.
- Step 3 Select the appropriate clean dist file for the platform and install.
- 1. The file system clean will take a few minutes, then the controller will automatically reboot. Wait for the reboot to complete.

NOTE:

After reboot from a clean dist install, the controller is using default platform credentials and port (3011).

Step 4 To re-install the software versions to the controller:

- 1. Use a Niagara 4 Workbench that uses the same software versions that you want on the controller, and use the platform Commissioning Wizard to install the desired software build. For details, refer to the section "About the Commissioning Wizard" in the JACE Niagara 4 Install & Startup Guide.
- 2. If you have a backup dist file for the controller that was made when it had the desired prior N4 software versions, use the Distribution File Installer to install it. See the previous section, ["Restoring](#page-47-0) a backup dist" on [page](#page-47-0) 39, page 48.

# <span id="page-51-0"></span>Upgrading a controller

You must use the Commissioning Wizard to upgrade Niagara software in a JACE. This means either an "update" upgrade (say from build 4.0.101 to 4.0.106), or a full "minor" release upgrade, for example build 4.0.106 to build 4.1.88.

# NOTE:

When updating a multi-station system for the first time to an update release, it is recommended to upgrade a Supervisor before its subordinate JACEs.

Any JACE to be upgraded from one minor version to another, say from 4.0.nn to 4.1.nn, requires a license upgrade, purchased before starting the upgrade. Otherwise, the Commissioning Wizard in Workbench will not perform the upgrade. This prevents the scenario where an upgraded JACE cannot start its station, due to a licensing error.

With a platform connection to any Niagara JACE, access the Commissioning Wizard by simply right-clicking on that platform and selecting it from the menu ([Figure](#page-51-1) 33 Figure 32, page 52).

<span id="page-51-1"></span>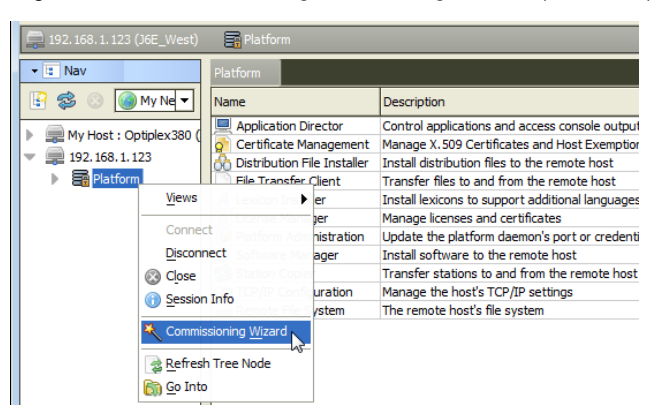

Figure 33 Commissioning Wizard is right-click option of opened platform

If a controller upgrade, in the wizard's opening selection of steps you typically deselect most items that were previously run at the controller's initial commissioning time—for example to set enabled runtime profiles, set date and time, configure TCP/IP settings, and so on. See the figure below.

Figure 34 Typical upgrade selections for existing Niagara JACE (already running a station)

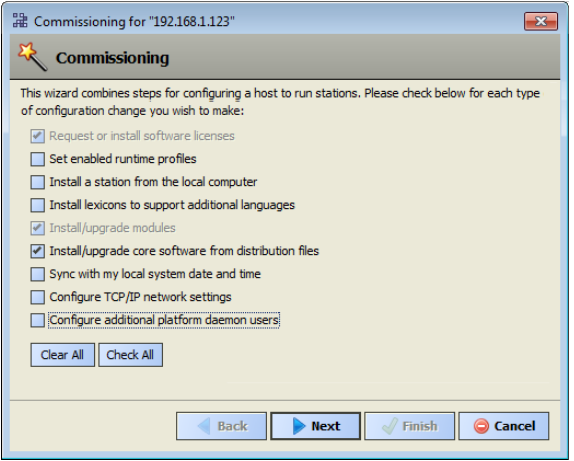

To upgrade a Niagara JACE, you do select:

• In the case where the upgrade requires an updated license installed:

"Request or install software licenses" (this may already be pre-selected).

• In the case where a station install also requires commissioning the JACE (i.e. upgrade):

"Install station from the local computer"

• And always:

"Install/upgrade core software from distribution files"

When you proceed in this manner, the wizard automatically finds and selects all core distributions needed for the JACE. Then, in the pre-selected "Install/Upgrade modules" step, the wizard provides the option to also upgrade all out-of-date software modules (always do that).

A final summary step allows you to review the upgrade before the wizard executes and performs its operations. For further details, refer to the section "About the Commissioning Wizard" in the JACE Niagara 4 Install & Startup Guide.

# File Transfer Client

The File Transfer Client is one of several platform views. It allows you to copy files and/or folders between your Workbench PC and the remote Niagara platform. You can also use it to delete files and folders.

#### <span id="page-53-0"></span>Figure 35 File Transfer Client

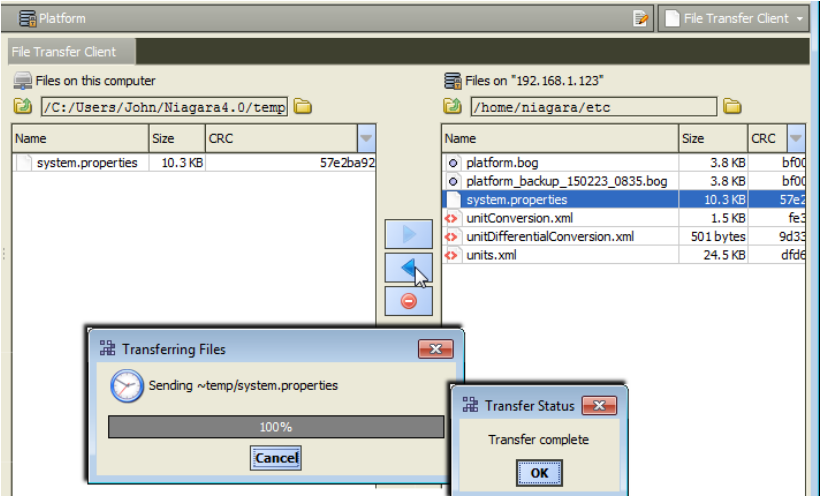

This may be useful if you wish to copy graphics images to a controller, as one example. Or, use it to a copy text file from a User Home folder on a remote controller (say,  $\text{etc/system}$ , properties) to your local PC, to allow editing. Then use the File Transfer Client to copy the edited version back to the controller's ~etc folder. An example of this is shown above. Also see ["system.properties](#page-54-0) notes", page 55.

However, do not use the File Transfer Client to copy modules to a JACE, as "runtime profile types" are not applied, nor are module dependencies. As a result, incorrect or missing modules may result. Always use the platform Software Manager to install (or uninstall) software modules on a JACE controller.

For local-to-remote transfer of a file containing encrypted sensitive data, the file Transfer Client does not prompt you to enter a passphrase. Instead, the results of the transfer will be one of the following:

- Transfer completes successfully if:
	- $\blacklozenge$  the file is protected with a passphrase that matches the system passphrase
- Transfer fails if
	- the file is protected with a passphrase that differs from the system passphrase
	- you include more than one protected file in the same transfer

The File Transfer Client provides a two-pane view, as shown in [Figure](#page-53-0) 35 Figure 34, page 54.

#### CAUTION:

–

Be careful when using the File Transfer Client, especially when copying files to a target JACE platform, or whenever using the delete (X) control. Note that in either direction, when transferring a file and an identically-named file already exists, a popup confirmation dialog appears before the copy. A popup confirmation dialog also appears before any delete. However, after confirmation there is no "Undo."

In the File Transfer Client view, the left pane provides access to local (Workbench PC) files, and the right pane provides access to files on the remote platform.

Use is straightforward, you simply click navigation controls at the top of each pane to go to the appropriate location for source and target. Then you click one or more items on one side (as source) to select for copying to the other side (target). Then, you click the appropriate transfer arrow.

A dialog appears when all files are transferred, as shown below.

#### Figure 36 Transfer complete dialog

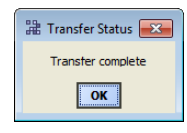

# <span id="page-54-0"></span>system.properties notes

Occasionally there may be a need to edit the system.properties file used by any station running on a host, which for any Niagara 4 platform is located in its (platform daemon) User Home, ~/etc folder.

- On a remote JACE (QNX OS), this folder is at /home/niagara/etc.
- On a local Supervisor (Windows OS), this folder is at  $C:\Per\op\mathcal{A}\Niagara4.0\etc.$

Note the system.properties file used by your Workbench is similar to, but different from this same file in either of those locations above. That file is in the etc folder under your WorkbenchUser Home, for example at C:\Users\userName\Niagara4.0\etc.

You cannot directly edit a JACE's system.properties file in place. Instead, you must copy it to your PC first (using the platform File Transfer Client) to edit.

Only a few entries in a sysem.properties file are typically processed. Most lines in this file are comments, which start with a # and are not processed. Comments "inactivate" many entries in this file—and typically these entries should remain inactive. To activate such an entry, you must delete the leading # character on that line of code.

## CAUTION:

Editing (and activating) system.properties entries is an operation for advanced users, with the possibility of undesirable results. Read all comment lines carefully, and consult your support channel before making a change! Always save a backup copy of this file, and test after implementing a change.

# Station restart after changes to system.properties

A station must be restarted before changes to system.properties become effective. Thus, after copying (transferring back) an edited system.properties to any JACE using the platform File Transfer Client, do the following:

#### Prerequisites:

- 1. Stop the station using the platform Application Director. Wait for the station to stop completely, ensuring that it saves its database.
- 2. From the platform Platform Administration view, select Reboot. Allow sufficient time for the JACE to reboot and station to start.
- 3. Reconnect to the JACE's station with Workbench to verify operation.

# Lexicon Installer

The Lexicon Installer is one of several Niagara platform views. Currently, this view lets you install file-based Niagara "lexicon sets" from your Workbench PC to a remote JACE platform, as needed.

# NOTE:

In Niagara 4, usage of this view and file-based lexicon sets is typically not recommended. Instead, make one or more modules of customized lexicons using the Lexicon Module Builder, and install them in a remote platform using the Software Manager. Otherwise, issues may occur in browser access of the hosted station. A summary of lexicons as modules is provided below.

Lexicons can also be installed as modules (.jar files), in which case you use the platform Software Manager (instead) for installation in remote JACE platforms. In fact, "standard lexicons" are distributed as modules, using a module file name convention of:

#### niagaraLexiconLc-rt.jar

where Lc is the two-character "language code", such as Fr for French or Es for Spanish. Workbench provides a Lexicon Tool with a special "Lexicon Module Maker" view that you can use to modify or make new lexicon modules, from edited text-based lexicon files. For complete details, refer to the Niagara Lexicon Guide.

Lexicons in Niagara typically have one of two uses, depending on job location:

- International locations: For non-English language support
- Domestic (U.S.) locations: where you have modified the English (en) lexicon in order to change the wording used in default labels.

Beforehand, you typically use the Lexicon Editor view of the Lexicon Tool in Workbench to review and edit entries (or keys) in the individual lexicon files with localized values needed for language support.

When you select Lexicon Installer, any existing file-based lexicon sets (already installed in that platform) are listed in the view pane. When you click Install, a "Select Directories" dialog appears for you to select lexicon sets (in the lexicon folder under your Workbench Sys Home) to install in the remote platform, as shown below.

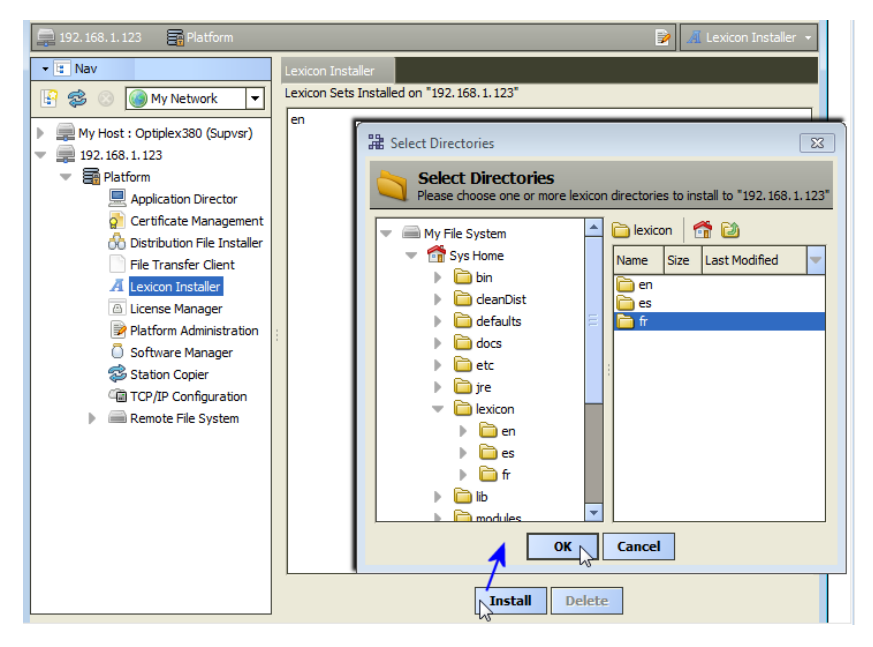

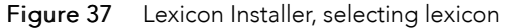

When you click OK, the selected lexicon directory or directories are installed in the remote JACE platform. An "Installation Complete" dialog appears when all files are transferred, as shown below.

Figure 38 Lexicon Installer, lexicon installed

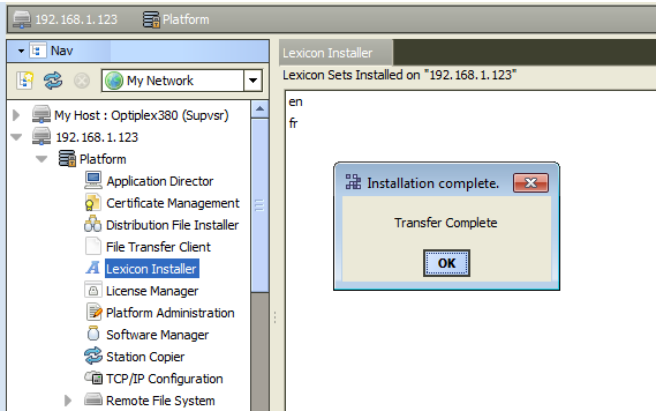

# License Manager

The License Manager is one of several platform views. This view lets you install (import) licenses and certificates to a remote JACE platform, sourced either from your Workbench PC or the Niagara licensing server. You can also view contents of licenses and certificates, and if desired, delete them from a JACE.

Figure 39 License Manager lists existing Niagara licenses and certificates

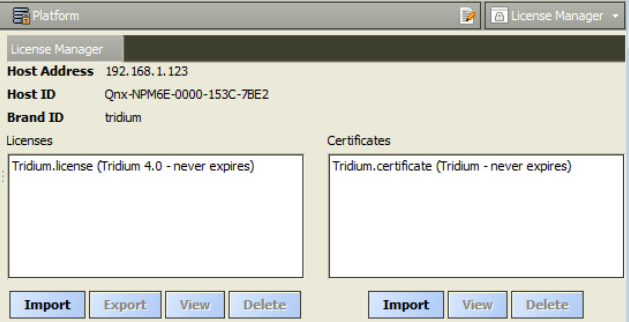

The License Manager lists any existing Niagara licenses and certificates (already installed in that platform), as shown in the figure above.

If selected, you can also view or delete an existing license file (View button is the same as simply doubleclicking item, see figure below), or save (export) a license file as a "license archive" (.lar) file.

Buttons below each side let you install (import) a new license or certificate file. Typically, license files are imported from either the online licensing server or from your local license database.

Click a license or certificate to select it, or double-click to view in a dialog, as shown below.

Figure 40 Viewing a license in License Manager

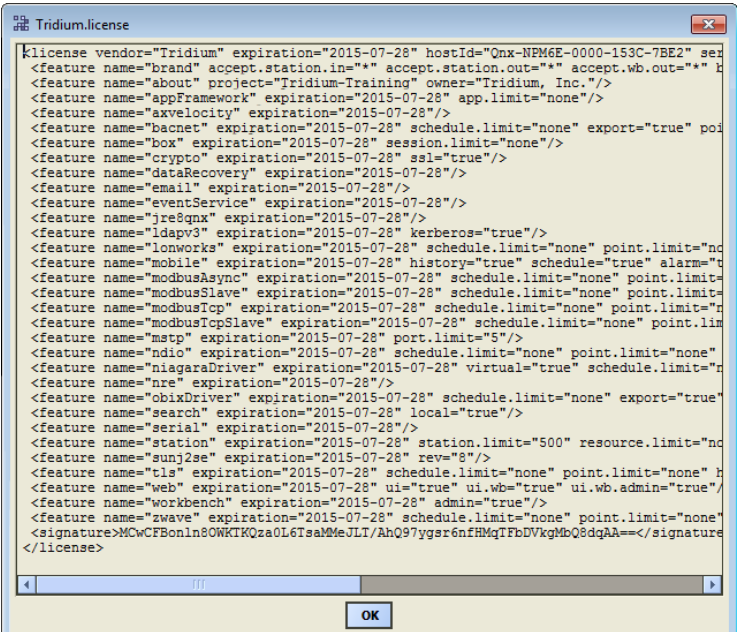

A license and a certificate are each a digitally-signed text file, with differences briefly as follows:

- A license file is unique to a specific Niagara host, and enables a set of vendor features. All Niagara hosts require a branded "Tridium" license. If third-party modules are installed, one or more additional licenses may be needed. For details about license file contents, see the section "About [Niagara](plat-tools.fm#aNiagaraAXLicenseContents) license files" on [page](plat-tools.fm#aNiagaraAXLicenseContents) 118.
- A certificate file varies by vendor, and matches that vendor to a public key used for encryption. It is used for verifying the authenticity of license files. All Niagara hosts require a "Tridium" certificate. If thirdparty modules are installed, one or more additional certificates may be needed.

#### CAUTION:

Do not delete an existing license or certificate without specific reason, as you will likely render the JACE inoperable until a proper license or certificate is reinstalled!

For further License Manager details, see the following sections:

- License [operations,](#page-57-0) page 58
- About the [licensing](#page-60-0) server, page 61

#### NOTE:

Workbench management of licenses uses a structured "local license database" and utilization of a "license archive file" format. In addition, a Workbench License Manager tool is available, which does not require a platform (or station) connection to use. These features are explained in an appendix to this document, ["License](plat-tools.fm#platFilesAndTools) Tools and Files", along with details about the contents (features) of license files.

# <span id="page-57-0"></span>License operations

Below the left-hand *license side* of the License Manager, these two buttons (commands) are displayed in addition to View and Delete:

- [Import,](#page-58-0) page 59 Always available, this provides various options for installing a license file from local files, from the licensing server, or from your "local license database."
- [Export,](#page-58-1) page 59 Available if you have a license selected, to save locally as a "license archive file."

## <span id="page-58-0"></span>Import

If you choose Import from the License Manager, the Import License dialog asks you to select where the source license is, as shown below.

Figure 41 Import dialog from License Manager

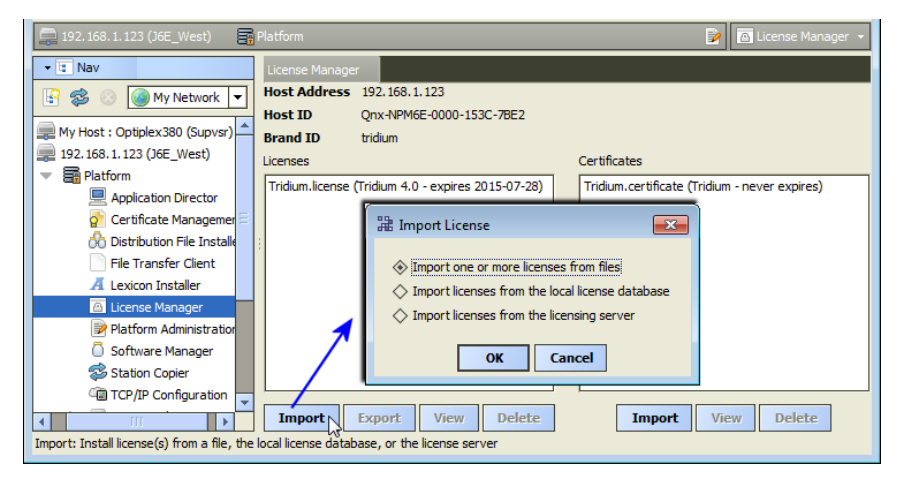

Select one of the following options (depending on scenarios, some may be unavailable, as noted):

## NOTE:

See ["License](#page-59-0) Import results" on page 49, page 60 for details on results after making a selection below.

• Import one or more licenses from files

Always an available option, this provides a Select File dialog in which you can navigate to either a source license archive (.lar) file or an unzipped license file. When you select a license or license archive file, an attempt is made to install the license in the host platform.

Import licenses from the local license database

This option will be unavailable (dim) if this host's license file is not in your local license database, or if the license in your local license database already matches the currently installed license. With this option selected, the license is immediately installed in the remote host platform. See ["About](plat-tools.fm#aLocalLicenseDatabase) the local license data[base"](plat-tools.fm#aLocalLicenseDatabase) on page 116 for related details.

Import licenses from the licensing server

Typically, this option is available if your Workbench PC has Internet connectivity. When you select this option, Workbench silently searches the licensing server and installs the license.

# <span id="page-58-1"></span>Export

With a license selected in the License Manager, the Export button provides a Save License As... dialog to save that license file locally on your Workbench PC, as a license archive (.lar) file, as shown below. For related details, see ["About](plat-tools.fm#aLicenseArchiveFiles) license archive (.lar) files" on page 117.

#### Figure 42 Save License As dialog

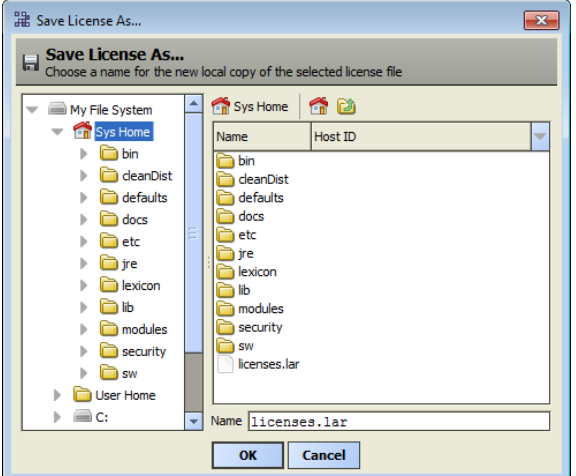

#### NOTE:

You can use the License Manager's Import command to install any exported license archive, or the equivalent Import File command in the Workbench License Manager view of Workbench.

By default, a license archive file is saved in the root of your Niagara release directory. If needed, you can use the dialog's navigation controls to specify another target folder or drive. Before saving, you can also rename the license archive file, to make it more identifiable. For example, instead of: licenses.lar, you could rename it MyJace6E.lar.

After exporting a license, a notification dialog appears in Workbench, as shown below.

Figure 43 Exported license archive notification dialog

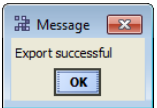

## <span id="page-59-0"></span>License Import results

Depending on the Import option chosen in the License Manager and the success of the import attempt, after you click OK, one of several dialogs may appear to signal completion, as follows:

• Licensing Complete

The license was successfully added, as shown below.

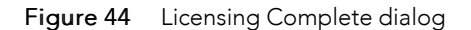

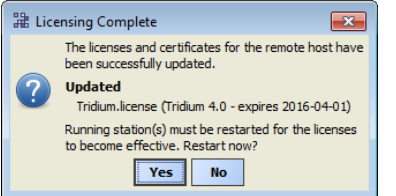

#### NOTE:

If a station is running on the host platform, this dialog informs you that the station must be restarted for the license(s) to become effective, and provides a Yes button to do this now. Or, you can select No and do this manually later.

• Licenses and Certificates Already Current

The license currently installed on the host already matches the source license (whether specifying any of the license import options). A dialog appears as shown below.

Figure 45 License and Certificates Already Current

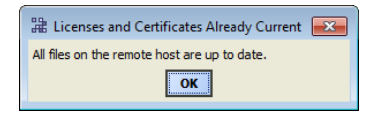

• File Not Installed

No appropriate license (by host ID) was found in either the license file or the license archive specified when importing by file, noted with a dialog similar to below.

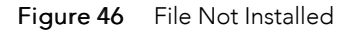

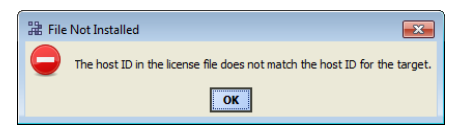

• (License Request Form, in browser)

If importing from the license server, and an existing license was not found for this host platform, a separate window (of your default browser) opens with a license request form, showing the host ID for this host. See Figure 47 [Figure](#page-61-0) 46 on page 50, page 62.

# <span id="page-60-0"></span>About the licensing server

For traditional Niagara license files validated against the Tridium certificate, installation can be automated from Workbench. All such purchased licenses (including JACEs, Supervisor, or Workstation-only) are stored and available to Workbench through the online licensing server.

#### NOTE:

The licensing server is the final license authority—the most current version of any Niagara host platform's license is always stored there. In addition to accessing licenses via the licensing server when using the License Manager, operations in other Workbench views access the licensing server too. Examples include the Workbench Local License Database tool of Workbench, or the Network License Summary view of the "Licenses" slot of the NiagaraNetwork's ProvisioningNwExt.

Providing that your PC currently has Internet connectivity while running a platform connection to any Niagara host, the License Manager lets you automatically retrieve and install any needed licenses.

Do this with the Import button, then selecting the license server option. As a side benefit, your "local license database" is also updated.

## NOTE:

If sourcing from the license server while platform-connected to a host that has not yet been assigned a license by the server (or has a "pending" license), a license request form opens in your computer's default browser, similar to that shown below.

<span id="page-61-0"></span>Figure 47 License request form in browser (from Workbench, Tools > Request License)

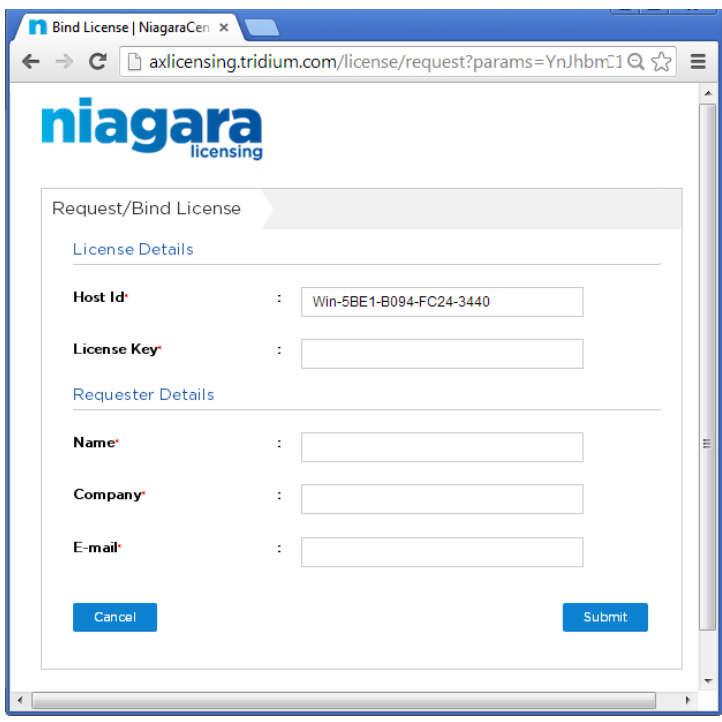

This lets you submit a license request to the licensing server that includes the platform's Niagara Host ID. In this dialog, be sure to enter your name, and email address.

If you already have been sent a "License Key", note that a pending "unbound" license already exists on the licensing server. In this case, you can enter the license key along with the part number to activate that license, and make it immediately available.

Upon approval, the license file for the host is emailed back to the entered address. This license is typically in zipped format. At that point, it is also available for automatic retrieval using the corresponding "licensing server" operations from various views, such as the License Manager, Workbench License Manager view, and so forth.

# Synchronizing with the Supervisor license database

The local Supervisor maintains a database that includes information about each host's license. Periodically, it is a good idea to interrogate each host and update the Supervisor's license database.

Prerequisites: You have a network of licensed hosts.

- Step 1 Expand the Provisioning NwExt in the Nav tree to see its  $\blacksquare$  Licenses node.
- Step 2 Right-click Licenses and select Views→Supervisor License Manager. The Supervisor License Manager window opens.
- Step 3 Click Synchronize.

The system prompts with the option to Synch All Licenses?

Step 4 Click Yes and, at the Synchronization Complete prompt, click OK.

The Supervisor's license database contains the license identifier for each host in the network.

# Updating host licenses

This procedure uses the Niagara Network Job Builder to create a one-time provisioning job that updates one or more host licenses in a network.

Prerequisites: The BatchJobService and ProvisioningNwExt components are available under your NiagaraNetwork.

Step 1 Double-click ProvisioningNwExt.

The system displays the Niagara Network Job Builder view.

- Step 2 In the top Initial steps to run only once pane, click the Add button.
- Step 3 In the New Job Step popup window, click the Update Licenses step and click OK.
- Step 4 In the lower Stations to include in the job pane, click the Add button,
- Step 5 In the Add Device popup window, click to select the stations and click OK.
- Step 6 To initiate the provisioning job, review your choices and click the Run Now button at the bottom of the Niagara Network Job Builder View.

The view changes to the Niagara Network Job View, where steps and results appear as they are executed.

The licenses for all selected hosts are up-to-date. To make updating licenses a regular, automatic event, you need to create a job prototype.

# Updating licenses from the Network License Summary

Rather than create a one-time provisioning job, you can update the license on one or more remote hosts using the Network License Summary.

Prerequisites: You have synchronized the Supervisor's license database with the host controllers in your network, purchased a license upgrade for each host, and the upgrades are available on the online licensing server.

Step 1 Select the **Licenses** slot on the **ProvisioningNwExt**.

The system displays the Network License Summary.

| Ø<br>$\equiv$ Config<br><b>In Drivers</b>       | ← ProvisioningNwExt<br><b>Canadian Network</b><br>licenses |                          |               |    | Network License Summary +  |  |
|-------------------------------------------------|------------------------------------------------------------|--------------------------|---------------|----|----------------------------|--|
| It's Nav                                        | Station                                                    | Host ID                  | <b>Status</b> | La | Network License Summary    |  |
|                                                 | J6wSed_43 {ok}                                             | Onx-NPM6-0000-13A3-0D21  | Up To Date    | 26 | Supervisor License Manager |  |
| S<br>(S) My Network<br>$\overline{\phantom{a}}$ | eSup Mobile {ok}                                           | Onx-NPM6E-0000-153C-6E44 | Up To Date    | 26 | Property Sheet             |  |
| ▲<br>Station (Sup37_T1)                         | J7 Bnet 36 {ok}                                            | Onx-JVLN-0000-00F7-6310  | Out Of Date   | 24 | 1 Wire Sheet               |  |
| 白目 Config                                       | J202 TestW {ok}                                            | Onx-NPM2-0000-12C5-DD2C  | Up To Date    | 26 | <b>Ti</b> Category Sheet   |  |
| 由 @ Services                                    | J600E_T1 {ok}                                              | Onx-NPM6E-0000-153C-7BE2 | Unknown       |    |                            |  |
|                                                 |                                                            |                          |               |    | Slot Sheet                 |  |
| 白 <b>C</b> Drivers                              |                                                            |                          |               |    | <b>E</b> Link Sheet        |  |
| 白 ( NiagaraNetwork                              |                                                            |                          |               |    | New View                   |  |
| <b>E</b><br><b>ProvisioningNwExt</b>            |                                                            |                          |               |    |                            |  |
| <b>Backup Schedule</b><br>ΘI                    |                                                            |                          |               |    |                            |  |
| 中 6 Software                                    |                                                            |                          |               |    |                            |  |
| ≡<br>田<br>Licenses                              |                                                            |                          |               |    |                            |  |
| 由 . Poll Scheduler                              |                                                            |                          |               |    |                            |  |
| 中国 16wSed 43                                    |                                                            |                          |               |    |                            |  |

Step 2 Select one or more stations and click Update.

If a newer license is found (than that already installed), the system installs it in the remote host (s), updates the license(s) in the Supervisor's local license database, and resets the Last Updated timestamp to the time of the update.

# Platform Administration

Platform Administration is one of several platform views. This view provides access to various platform daemon (and host) settings and summary information. As shown below, available functions appear as "buttons" on the left side, and summary information is listed in the right side. Typical use is when commissioning a new JACE, or when troubleshooting platform or host problems.

Figure 48 Platform Administration view

|                                   |                                                                   | Platform Administration<br>Þ                                                        |  |  |  |  |  |
|-----------------------------------|-------------------------------------------------------------------|-------------------------------------------------------------------------------------|--|--|--|--|--|
| Platform Administration           |                                                                   |                                                                                     |  |  |  |  |  |
| <b>View Details</b>               | <b>Baja Version</b>                                               | Tridium 4.0.10.3.468                                                                |  |  |  |  |  |
|                                   | <b>Daemon Version</b>                                             | 4.0.10.3.468                                                                        |  |  |  |  |  |
| <b>A</b> User Accounts            | <b>System Home</b>                                                | /opt/niagara                                                                        |  |  |  |  |  |
| System Password                   | <b>User Home</b>                                                  | /home/niagara                                                                       |  |  |  |  |  |
|                                   | <b>Host</b>                                                       | 192.168.1.33 (J300E T38)                                                            |  |  |  |  |  |
| Change HTTP Port                  | <b>Daemon HTTP Port</b>                                           | 3011                                                                                |  |  |  |  |  |
| <b>o</b> Change SSL Settings      | <b>Daemon HTTPS Port</b>                                          | 5011                                                                                |  |  |  |  |  |
|                                   | <b>Host ID</b>                                                    | Onx-NPM3-0000-1490-5349                                                             |  |  |  |  |  |
| C Change Date/Time                | Model                                                             | NPM3                                                                                |  |  |  |  |  |
| <b>■ SFTP/SSH</b>                 | <b>Local Date</b>                                                 | 25-Feb-15                                                                           |  |  |  |  |  |
|                                   | <b>Local Time</b>                                                 | 18:04 Coordinated Universal Time                                                    |  |  |  |  |  |
| Change Output Settings            |                                                                   | <b>Local Time Zone</b><br>$UTC (+0)$                                                |  |  |  |  |  |
| ≡<br><b>View Daemon Output</b>    | gnx-jace-n4-npm3xx-etfs2048 (4.0.24.2)<br><b>Operating System</b> |                                                                                     |  |  |  |  |  |
|                                   | <b>Niagara Runtime</b>                                            | nre-core-gnx-ppc (4.0.10.3.468)                                                     |  |  |  |  |  |
| <b>Configure Runtime Profiles</b> | <b>Architecture</b>                                               | ppc                                                                                 |  |  |  |  |  |
| <b>Bå Backup</b>                  | <b>Enabled Runtime Profiles rt, ux, wb</b>                        |                                                                                     |  |  |  |  |  |
|                                   | <b>Java Virtual Machine</b>                                       | oracle-jre-compact3-gnx-ppc (Oracle Corporation 1.8)                                |  |  |  |  |  |
| Commissioning                     | <b>Niagara Stations Enabled enabled</b>                           |                                                                                     |  |  |  |  |  |
| <b>B</b> Reboot                   | <b>Number of CPUs</b>                                             | $\mathbf{1}$                                                                        |  |  |  |  |  |
|                                   | <b>Current CPU Usage</b>                                          | 14%                                                                                 |  |  |  |  |  |
|                                   | <b>Overall CPU Usage</b>                                          | 7%                                                                                  |  |  |  |  |  |
|                                   | <b>Filesystem</b>                                                 | <b>Total</b><br><b>Files Max Files</b><br><b>Free</b>                               |  |  |  |  |  |
|                                   |                                                                   | 124,928 KB 28,222 KB 376<br>4096<br>/mnt/aram0 23,999 KB 23,530 KB<br>$\Omega$<br>0 |  |  |  |  |  |
|                                   |                                                                   | 999 KB<br>966 KB<br>/mnt/ram0<br>$\Omega$<br>$\mathbf{0}$                           |  |  |  |  |  |
|                                   | <b>Physical RAM</b>                                               | <b>Total</b><br>Free                                                                |  |  |  |  |  |
|                                   |                                                                   | 262, 144 KB 23, 896 KB                                                              |  |  |  |  |  |
|                                   | <b>Other Parts</b>                                                | n4-npm3xx-etfs2048 (4.0.1)                                                          |  |  |  |  |  |

During a platform connection, upon first access to Platform Administration, a small delay occurs while downloading data about that platform's installed modules. You may briefly see a "Loading Modules" dialog before the main view appears.

The following sections provide more details:

- Types of Platform [Administration](#page-64-0) functions, page 65 (summaries), with additional information as follows:
	- "View [Details"](#page-65-0) on page 52, page 66
	- "User [Accounts"](#page-65-1) on page 53, page 66 (if JACE platform), or else
		- "Update [Authentication"](#page-67-0) on page 54, page 68 (if Windows platform)
	- "System [Password"](#page-69-0) on page 56, page 70
	- ["Change](#page-72-0) HTTP Port" on page 57, page 73
	- "Change SSL [Settings"](#page-72-1) on page 57, page 73
	- "Change [Date/Time"](#page-74-0) on page 58, page 75
	- ["SFTP/SSH"](#page-75-0) on page 59, page 76
	- "Change Output [Settings"](#page-75-1) on page 59, page 76
	- "View [Daemon](#page-76-0) Output" on page 60, page 77
	- ["Configure](#page-77-0) Runtime Profiles" on page 61, page 78
	- ["Backup"](#page-80-0) on page 63, page 81
	- [Commissioning,](#page-82-1) page 83

– ["Reboot"](#page-82-0) on page 65, page 83

## NOTE:

Some functions vary by platform, see About platform [differences,](#page-15-0) page 16.

# <span id="page-64-0"></span>Types of Platform Administration functions

The following list summarizes platform administration functions, by button in the view:

• View [Details,](#page-65-0) page 66

Provides platform summary data, available to the Windows clipboard. Includes all summary information shown in main Platform Administration view, plus installed modules, and so on.

• User [Accounts,](#page-65-1) page 66 (JACE platform) or Update [Authentication,](#page-67-0) page 68 (Windows platform)

For dialogs to change platform login access (user name and password).

• System [Password,](#page-69-0) page 70

For a dialog to change the password used to encrypt client passwords in station database files (config. bog) and station backup .dist files. If a JACE-8000 platform, this is also used to encrypt data on its removable microSD flash drive, and when creating backup images to a USB flash drive.

• [Change](#page-72-0) HTTP Port, page 73

For a dialog to change the HTTP port for the host's platform daemon from (default) port 3011 to some other port.

• Change SSL [Settings,](#page-72-1) page 73

For a dialog to enable/disable secure TLS connections to the host's platform daemon, specify the TCP port used, plus other settings.

• Change [Date/Time,](#page-74-0) page 75

For a dialog to change the hosts's current date, time, and time zone, as used by that host's OS.

• [SFTP/SSH,](#page-75-0) page 76

(JACE controllers only) For a dialog to enable/disable both SFTP and SSH access to the JACE controller, or change the default port number shared by these protocols.

NOTE:

Enabling SFTP and SSH poses security risks. We strongly recommend you keep this access disabled, unless otherwise directed by Systems Engineering.

• Change Output [Settings,](#page-75-1) page 76

Provides a dialog to change the log level of different processes that can appear in the platform daemon output.

• View [Daemon](#page-76-0) Output, page 77

Provides a window in which you can observe debug messages from the platform daemon in real time, including the ability to pause.

• [Configure](#page-77-0) Runtime Profiles, page 78

Provides a dialog to change the enabled runtime profile of the host. Used very infrequently.

• [Backup,](#page-80-0) page 81

Make a complete backup of all configuration on the connected host platform, including all station files as well as other Niagara configuration.

• [Commissioning,](#page-82-1) page 83

A way to launch the Commissioning Wizard (alternative to right-click on Platform in the Nav tree).

#### [Reboot,](#page-82-0) page 83

Provides a method to reboot a JACE platform, which restarts all software including the OS and JVM, then the platform daemon, then (if so configured in the Application Director) the installed station. If you click this, a confirmation dialog appears. If you answer yes, the JACE is rebooted and the platform connection drops.

# <span id="page-65-0"></span>View Details

This selection from the main Platform Administration view lists more platform information than shown in the main view.

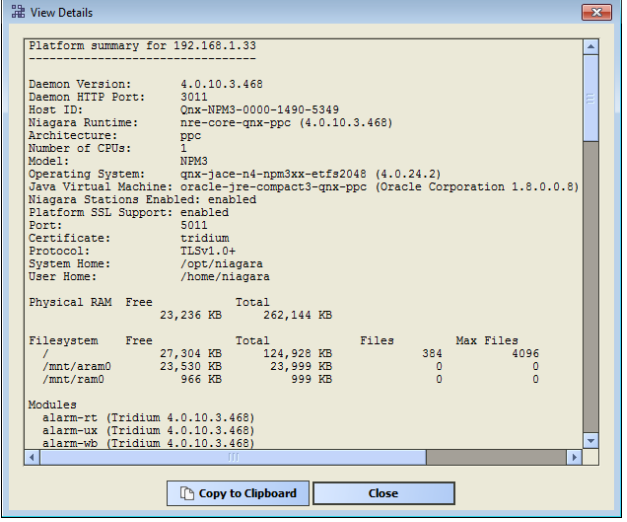

Figure 49 View Details dialog in Platform Administration

Included in the View Details window is a listing of all installed modules, lexicons, licenses, and certificates. Included is a station line, listing configuration for autostart and autorestart, plus current status. Generally, information in this view is helpful when troubleshooting or asking for technical support. Buttons include:

• Copy to Clipboard

Puts all details in the dialog on your PC's Windows clipboard.

• Close

Exits the dialog, same as Windows close control (contents copied remain on clipboard).

# <span id="page-65-1"></span>User Accounts

This selection from the main Platform Administration view is available on Niagara 4 JACE controllers only. Unlike in NiagaraAX, the controller may have multiple platform administrator users (up to 20 maximum). All have the same full administrator permissions, can create additional users, and can change passwords of their own account.

#### Figure 50 Example where two platform admin accounts have been created

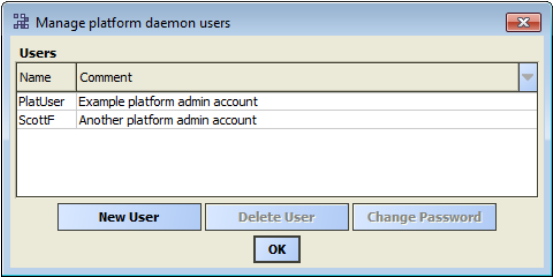

#### NOTE:

If commissioning a new unit, or a controller that has had a "cleanDist" file installed, only a well-known "default" platform admin account will exist. Any unit with the default platform admin user is extremely susceptible to unauthorized intrusion. Therefore, before you can complete other commissioning tasks, the N4 Commissioning Wizard requires you to first replace the default platform user account in a wizard step. For details see "Remove platform default user account" in the JACE Niagara 4 Install & Startup Guide.

The following sections provide more details:

- Platform admin account [parameters,](#page-66-0) page 67
- Change notes for [platform](#page-67-1) users, page 68

#### <span id="page-66-0"></span>Platform admin account parameters

Clicking New User produces the New User dialog, shown below.

Figure 51 Example New User dialog after typing user name, password, and comment

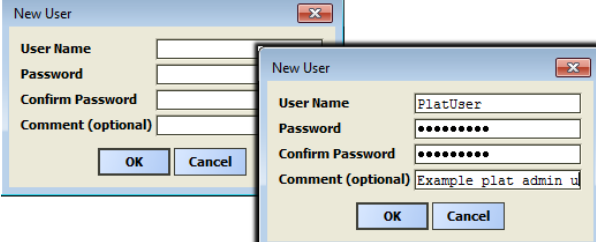

Parameters for adding new platform admin users in a controller are as follows:

• User Name

A maximum of 14 alphanumeric characters ( $a - z$ ,  $A - Z$ ,  $0 - 9$ ), where the first character must be alphabetic, and following characters either alphanumeric or underscore ().

• Password

A strong password is required (must match in both password fields). The characters you enter display as asterisks (\*).

Password must be a minimum of 10 characters, using:

- At least one UPPER CASE character.
- At least one lower case character.
- At least one digit (numeral).

An error popup reminds you if attempt to enter a password that does not meet minimum rules.

• Comment

(Optional) At most 64 alphanumeric characters, with these also allowed:  $- = +$  ()  $\theta$ .

NOTE: At the time of this document, comment text cannot be re-edited after adding a user.

Some basic guidelines on strong passwords:

- Use both upper and lower case.
- Include numeric digits.
- Include special characters.
- Don't use dictionary words.
- Don't use company name.
- Don't make the same as the user name.
- Don't use common numbers like telephone, address, birthday, and so on.

## <span id="page-67-1"></span>Change notes for platform users

The following applies to password changes:

Changing the password of any JACE platform user requires entering the current password, then entering the new password (twice) in the popup dialog. Again, a strong password is required.

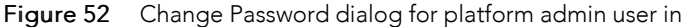

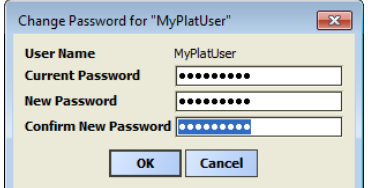

If you enter an incorrect current password, an "Invalid login credentials" popup error results, and after clicking OK you return back to the change password dialog above.

If changing your password (used in your current platform session), your new credentials become immediately effective when you click OK. If you previously had "Remember these credentials," selected in the Authentication login dialog, the cached credentials are automatically updated. For related details, see the "Credentials manager" section in the User Guide.

Other notes on changes to JACE platform users are as follows:

- Any platform user can delete any other platform user except:
	- The user active in the current platform session.
	- The original platform user, meaning the one created in the "Remove platform default user account" step when using the Commissioning Wizard to commission the JACE controller.

Such users cannot be selected to delete.

# <span id="page-67-0"></span>Update Authentication

For Niagara 4 platforms, this selection from the Platform Administration view is available on Windowsbased hosts only. Use it to specify the Windows users group for platform adminstrator access.

#### NOTE:

This selection is also available in a platform connection to a NiagaraAX JACE, to change the credentials for the single (digest) platform user. It is *unavailable* in a platform connection to any AX Windows host.

Unlike in NiagaraAX, authentication in Niagara 4 uses only basic (native Windows OS user based) authentication for Niagara platform access—"file/digest" platform access is no longer an option. Nor is there a

platform User Manager view for any Niagara 4 Windows host, as there was in NiagaraAX. Instead, you must use native Windows tools to create and manage Windows OS users and groups.

This theme also applies to the TCP/IP Configuration view for a Niagara 4 Windows host, which is available, but is read-only (allowing you to review current TCP/IP settings). Also unlike in NiagaraAX, there is only one level of platform access for any Niagara 4 host—"admin" level, which now applies to Windows platforms as well as JACE platforms.

When you click Update Authentication on a Windows host, you see a login dialog, as below.

Figure 53 Login dialog for Update Authentication on Niagara 4 Windows platform

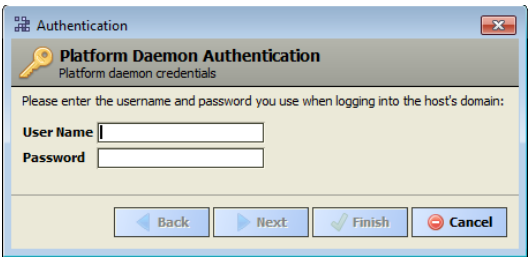

Use your standard Windows login credentials—if the host is on a Windows domain, login using the credentials you use when logging into that domain. This is necessary to limit the number of possible domain groups to only those groups in which you are a member. Such groups will be selectable in the next dialog to chose the sole Windows users group for platform daemon access, as shown in the figure below.

Figure 54 Windows platform daemon group selection dialog

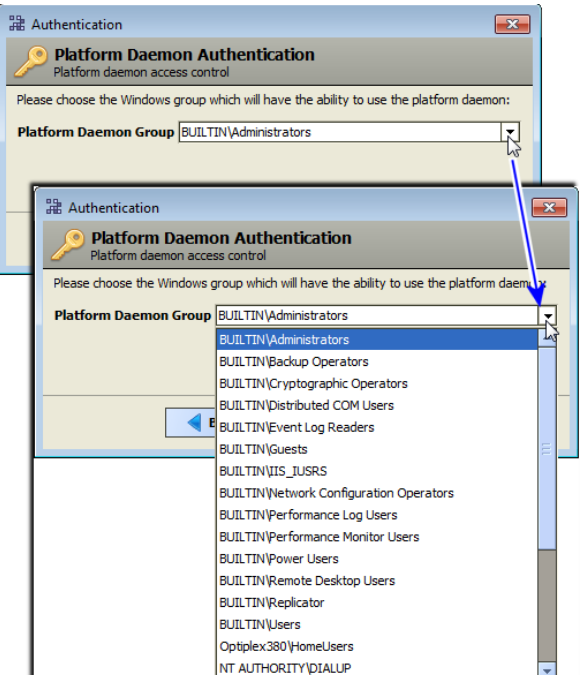

This dialog lets you select the one Windows users group that can make platform connections to this host. Groups include Windows "built-in" user groups (include "BUILTIN" or "NT AUTHORITY" prefix), as well as any locally-defined user groups. If the host has been added to a Windows domain, groups defined in that domain are also listed and available.

#### NOTE:

Domain groups are limited to only those in which the login user is a member.

#### When platform-connected to a Niagara 4 Windows host, some Platform Administration view buttons are unavailable, as shown in the figure below.

Figure 55 Platform Administration view in platform connection to remote Niagara 4 Windows host

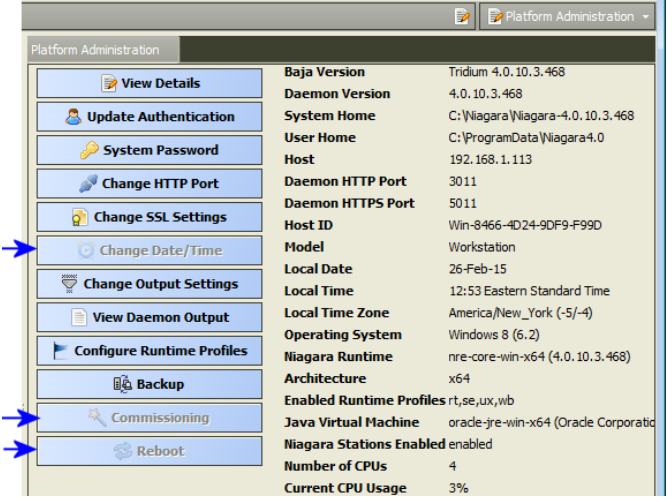

As shown above, "Change Date/Time", "Commissioning", and "Reboot" are unavailable when platform connected to any Niagara 4 Windows host (remote or local). If a local platform connection, note that "Configure Runtime Profiles" is also unavailable.

# Station access to Windows platform notes

Station (Fox) and/or HTTP access of a station running on a Niagara 4 Windows platform also prevents any date, time, or time zone host changes via the station's PlatformServices (differing from NiagaraAX). In PlatformServices, this is reflected by the following:

- Properties of the PlatformServiceContainer for System Time, Date, and Time Zone are read-only, as are those same properties in the System Date Time Editor view on PlatformServices.
- The child NTP platform service (NtpPlatformServiceWin32) comes up as both disabled and read-only, and thus has no application.

Any necessary changes to these items you must make through the Windows OS on the Niagara 4 host. However, note access of a Niagara 4 station running on a QNX host (JACE) provides write ability to all such items, depending on the permissions of the user.

# <span id="page-69-0"></span>System Passphrase

All Niagara 4 platforms have a system passphrase (password), used to encrypt sensitive information, such as client passwords stored in BOG files and station databases (config.bog files) or station backup distribution (. dist) files. The passphrase increases security for the files that contain critical information. In various Workbench operations, you are prompted to enter the passphrase, such as when copying stations or restoring station backups in remote platforms.

The following areas of the framework are affected by passphrase implementation:

- **Provisioning**
- Distribution File Installer
- File Transfer Client
- **Station Copier**
- Back up
- **Commissioning**

• Export Tags

The sensitive information in files is protected with encryption, either by encrypting the information within the file or by encrypting the whole file. How encryption is applied depends on the expected portability of the file. Files located under the daemon User Home (files that "belong to the system") are encrypted using a strong, randomly generated key that exists only on that system. Files located under a Workbench User Home ("portable" files that can be sent to many systems) are encrypted using a key derived from the userdefined system passphrase entered during software installation or when the system passphrase is changed.

Due to the different types of encryption that are used for the "system" or "portable" locations, when transferring files between the daemon User Home and another Workbench User Home you must use the Workbench platform tools (Station Copier, File Transfer Client or Backup) which convert files to use the correct encryption key for the target location.

CAUTION: Do not use Windows Explorer to copy files between the daemon User Home and other User Homes because without the proper encryption those files may not be readable.

#### • For system-to-portable transfers

You can get "portable" copies of files located under the daemon User Home by any of these methods:

- Make a backup from the Platform Administration view
- Make a backup from a running station
- Use either Station Copier or File Transfer Client from the Platform Administration view

The resulting local, portable copies and backup files are protected with a passphrase.

#### • For portable-to-system transfers

Alternately, when you use the Distribution File Installer to restore a backup .dist file, or Station Copier to transfer a station from your Workbench directory to a controller, the file's passphrase is validated and used to translate the data back into the proper "system" encryption format for use under the daemon User Home.

CAUTION: It is important to remember the system password and keep it safe. If you lose the system passphrase, you will lose access to encrypted data.

#### Updating the system passphrase

To change the system passphrase use either the Commissioning Wizard or the Platform Administration view as described here.

In the Platform Administration view, when you click System Password for any Niagara 4 platform, the dialog below appears.

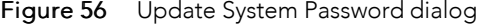

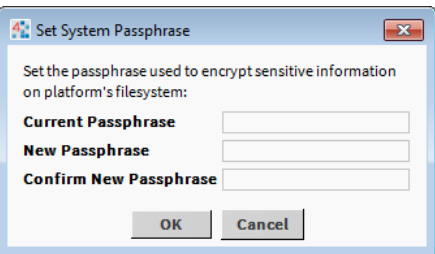

A strong password is required (must match in both password fields). The characters you enter are obscured.

Password rules are the same as for JACE platform users, using a minimum of 10 characters, with:

- At least one UPPER CASE character.
- At least one lower case character.
- At least one digit (numeral).

An error popup reminds you if attempt to enter a password that does not meet minimum rules.

NOTE: It is important to remember the system password and keep it safe. If you lose the system passphrase, you will lose access to encrypted data.

## System passphrase usage in backups and station copies

When using either the Distribution File Installer to restore a backup .dist file, or the Station Copier to transfer a local file, note the following:

- If the file passphrase and system passphrase are the same, the station copy proceeds without prompting for a passphrase.
- If the file passphrase is not the same as the target host system passphrase then you are prompted to enter the file passphrase, as shown.

Figure 57 Station Transfer Wizard prompt for bog file passphrase

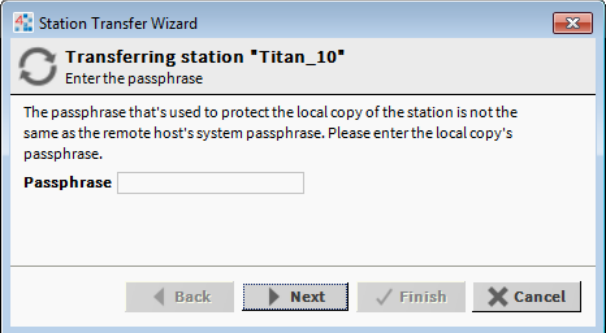

NOTE:

- If you do not know the passphrase for a BOG file, you can edit it offline.
- If you do not know the passphrase for a .dist file you cannot install it

# Editing BOG files offline

Files created in Workbench initially have no passphrase at all since the files do not yet contain sensitive data. You can add passphrase protection to offline BOG files by clicking the Bog File Protection icon in the toolbar.

If you change or add a passphrase value, attempts to Save will prompt you to enter the file passphrase. You can Save only if you enter the correct passphrase or add a new one.

If a BOG file is protected with an unknown passphrase, you can use the Workbench toolbar icon to unlock (force-remove) the passphrase, making the file unprotected, or "force-change" the passphrase to enter a new value. When you choose either of these options, any sensitive data in the file is cleared.

CAUTION: Be aware that unlocking (force-remove) and changing (force-change) the passphrase on a BOG file results in the loss of sensitive data in the file.

# System passphrase usage in JACE-8000

The JACE-8000 makes additional use of its system passphrase, to encrypt sensitive information on its removable microSD flash drive, as well as when writing backup images to a USB flash drive. The passphrase is assigned as the file passphrase for portable copies of backups and station copies.

NOTE: The system passphrase default value is the same as the default platform password for controllers that you have just converted from NiagaraAX, and controllers on which you have just installed clean dist. On the first commissioning of such controllers you are prompted to change the passphrase from the default value.

#### Inserting a JACE-8000 SD card into a replacement unit
When inserting a JACE-8000 SD card into a replacement unit, note the following:

- If the replacement unit is preconfigured with the same system passphrase, the unit will start.
- If the replacement unit has a different system passphrase, the unit will not boot, and the status LED will flash with a 1-second period. To resolve, you must make a serial connection and when prompted, select either: Update the system passphrase, or Remove all encrypted data.

# Change HTTP Port

This selection from the Platform Administration view lets you change the HTTP port monitored by the host's platform daemon for regular platform client connections (connections that are not secure). By default, port 3011 is monitored for such connections. This differs from any port used for station (Foxs) connections that are secure. For more details, see "About a platform [connection"](#page-11-0) on page 12, page 12.

### CAUTION:

If there is a firewall on the host (or its network), before changing this port make sure that it will allow traffic to the new port.

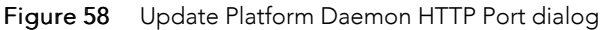

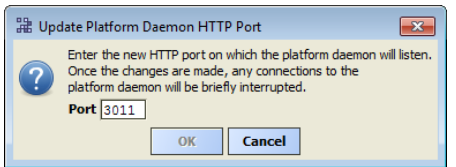

If needed, you can change the daemon monitored port to another HTTP port. You may choose to do this for specific firewall reasons, or perhaps for additional security. As shown in the figure above, you can type in the new port number in the Port field, which enables the OK button.

When you click OK, the platform daemon restarts, and your platform connection reopens (note this does not affect the operation of any running station). If previously connected on the port without security, the platform icon shows in the Nav tree with the new HTTP port number (:n) in parenthesis.

### NOTE:

Before closing the host (removing it from the Nav tree), carefully note the new (non-default) port number you entered. You must specify that port number whenever reopening a platform using a connection that is not secure. You can check this port number in a station running on the host, by opening its Config, Services, PlatformServices property sheet.

# Change TLS Settings

This selection from the Platform Administration view lets you configure for secure (TLS) platform connections, as well as change related secure platform connection (platformtls) parameters.

The figure below shows the dialog with default values.

Figure 59 Platform TLS Settings with default values (enabled)

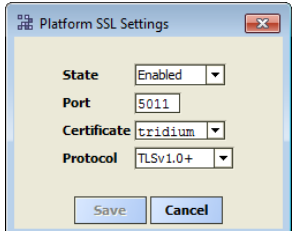

Fields in this dialog are as follows:

#### • State

Either Disabled, Enabled, or Tls Only, to specify how Workbench clients can connect to this host's platform daemon.

- Disabled Secure platform connections not possible (only regular platform connections).
- Enabled Secure platform connections permitted, as well as regular platform connections.
- Tls Only Only secure platform connections are allowed. Any attempt to connect without security goes unresolved (errors out).

This state is reflected among the properties listed on the main Platform Administration view, as "Platform TLS Support" state.

### NOTE:

The "Tls Only" setting provides the best security. Note that in Niagara 4, all platforms support secure (TLS) platform connections, even if a freshly "clean disted" controller.

• Port

Software port monitored by the platform daemon for a secure platform connection, where port 5011 is the default. Note this is different than the default HTTP port (3011) for a regular platform connection that is not secure.

### CAUTION:

Again, if there is a firewall on the host (or its network), before changing this port make sure that it will allow traffic to the new port.

• Certificate

The "alias" for the server certificate in the platform's "key store" to use for any platformtls connection. The default is the tridium self-signed certificate, which is automatically created when Niagara 4 is first loaded. If another certificate has been imported in the platform's key store, you can use the drop-down control to select it instead.

Certificates on the platform are managed via the platform Certificate Management view. For general information in this document, see Station Security Guide.

**Protocol** 

The minimum TLS protocol (Transport Layer Security) that the platform daemon's secure server will accept to negotiate with a client for a secure platform connection. During the handshake, the server and client agree on which protocol to use.

- TLSv1.0+ (default) Includes TLS versions 1.0, 1.1, and 1.2, providing most flexibility.
- TLSv1.1+ Only TLS versions 1.1 or 1.2 are accepted.
- TLSv1.2 Only TLS versions 1.2 is accepted.

The figure below shows an example dialog for a controller enabled for platform TLS (only).

Figure 60 Example settings for a controller enabled for TLS, with a signed certificate

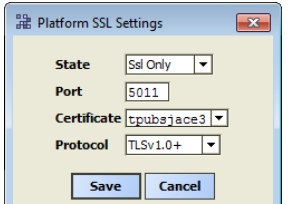

In this example, the controller uses a signed certificate with alias tpubsjace3 (previously imported), with the port and protocol settings left at defaults.

### Save notes on TLS platform settings

When you click Save after making any changes in Platform TLS Settings, those changes are immediately applied. Often this means your current platform connection closes, and then reopens in Workbench. For example if you change state from Tls Only to Disabled, your secure connection closes and opens again as a regular platform connection without security. Or, if while securely connected, you change the **Port** from (default) 5011 to another port number, your reopened platformtls connection uses this new port, shown in parentheses (nnnn) to indicate a port other than the default is being used.

### NOTE:

Before closing the host (removing it from the Nav tree), carefully note the new secure platform port number you entered. In the future you must specify that port number whenever making a secure connection to this platform.

### Change Date/Time

This selection from the main Platform Administration view lets you change the date and time in the Niagara platform, as well as specify its time zone, as shown below. The Save button becomes available after you change one or more fields in the dialog, or when you click "Use Local".

Figure 61 Set System Date/Time dialog

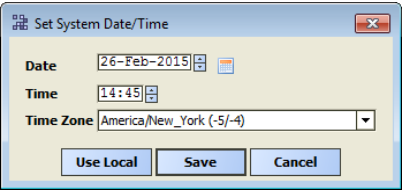

Upon Save, any change is processed by that host's operating system.

The three dialog fields are as follows:

• Date

Click in a day-month-year position to select, then click up/down controls, or click and type in numerals directly, or click the calendar icon for a popup dialog to select the date from a calendar.

• Time

Always displays in 24-hour format. Click in a hour or minute position to select, then click up/down controls, or click and type in numerals directly.

• Time Zone

Provides a drop-down selection list of all available time zones in Java. Each time zone provides a text description, and in parenthesis the "hour offset" from UTC (and if daylight savings time is used) the "offset plus daylight savings." For example:  $American/New York$  (-5,-4).

For related details, see "Time Zones and [Niagara](plat-timezones.fm#platTimeZones) 4" on page 129.

### Use Local

Typically, if your Workbench PC's current date/time setting are accurate, you click the "Use Local" button to synchronize the remote host's date, time, and time zone with your Workbench PC. Upon Save, the remote host will have the identical settings.

### NOTE:

To keep time synchronized across multiple Niagara platforms, configure the **NtpPlatformService** in the PlatformServices of the station running on each platform, as appropriate.

# Advanced Settings

This Platform Administration view selection appears for Niagara 4 JACE platforms only, to enable, disable, or configure SFTP (Secure File Transfer Protocol) or SSH (Secure Shell Protocol) access. For Windows-based hosts, you typically use Windows "Remote Desktop Connections" instead.

### NOTE:

This replaces an "FTP/Telnet" selection available for QNX-based platforms running NiagaraAX, which are both inherently less secure services.

This window contains two options:

• SFTP/SSH Enabled Port

As factory-shipped, a Niagara 4 controller has the SFTP and SSH service disabled — this may be best, especially if the platform is exposed to the public Internet. However, in some cases you may wish to temporarily enable the single port shared by these services, perhaps to facilitate debugging.

### CAUTION:

Even SFTP and SSH pose security risks. Before enabling, we strongly recommend you configure for platform TLS only, and keep this function disabled, unless otherwise directed by Systems Engineering.

Note that SSH access to a controller provides "system shell" access, providing (after login using platform credentials) the same menu as "serial shell access" to its RS-232 port. For related details, see the "System shell" section in the JACE Niagara <sup>4</sup> Install & Startup Guide.

You can also change the TCP/IP port shared by these services from the "well-known" port to some other port. However, be sure that any firewalls being used on your network will allow traffic to that port.

• Debug Enabe checkbox

Enables a QNX webserver to accept incoming browser connections on :3011 or :5011.

# Change Output Settings

This selection from the main Platform Administration view lets you "tune" the amount and content of the platform daemon output (see "View [Daemon](#page-76-0) Output" on page 60, page 77). You can do this by changing the log filter settings of the various daemon processes. See "Log filter [settings"](#page-76-1) on page 60, page 77.

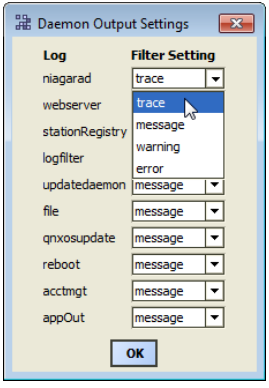

Figure 62 Daemon Output Settings dialog for JACE controller

By default, all daemon processes have a "Message" log filter level, and include the following:

- niagarad Log for the platform daemon (niagarad) process, with "high level" entries like "niagarad starting, "baja home  $=$  ...", "niagarad stopping".
- webserver Log for HTTP server for incoming platform client connections. Entries are often generic, before the daemon hands off to the appropriate platform servlet.
- stationregistry Log for platform daemon management of stations, including startup, shutdown, and watchdog actions.
- logfilter Logs changes to daemon log states, meaning it tracks changes made in this dialog.
- updatedaemon Log for handling Workbench requests for current platform daemon configuration, used mainly by Platform Administration view.
- file Logs requests made to the platform daemon's file servlet, used in platform views like the File Transfer Client, Commissioning Wizard, Software Manager, Station Copier, and so on. Many different things can print on this log, like "request for file xxx", or "wrote file xxx".
- qnxosupdate Log for the OS upgrade servlet created by the platform daemon. Workbench uses this servlet to upgrade the QNX OS in the host JACE when using the Commissioning Wizard or Distribution File Installer. Entries here can reflect a problem when updating the QNX OS, such as "os crc isn't right", or "waitpid when launching osupdate command failed".
- reboot Log for the reboot servlet, one of the servlets the platform daemon manages.
- appOut Log for the thread managing buffers associated with station output, making that output visible in the Application Director view. Entries may reflect buffer size changes (available in Application Director interface), or if a problem occurs streaming the output to Workbench.

### <span id="page-76-1"></span>Log filter settings

For any item, use the Filter Setting drop-down to select one of the following:

**Trace** 

Returns all message activity (verbose). This includes all transactional messages, which may result in too many messages to be useful. Be careful using Trace!

• Message

(Default) Returns informational "MESSAGE"s, plus all "ERROR" and "WARNING" types.

• Warning

Returns only "ERROR" and "WARNING" type messages (no informational "MESSAGE"s).

• Error

Returns only "ERROR" type messages (no "WARNING" or informational "MESSAGE"s).

### <span id="page-76-0"></span>View Daemon Output

This selection from the main Platform Administration view lets you examine standard output from the host's platform daemon in real time. It is available for troubleshooting purposes.

### NOTE:

Output is different from the output of a running station, as seen in the Application Director.

Figure 63 Example Output for platform daemon

|  | Output for platform daemon on 192.168.1.33 |                     |       |                                                                                                    | o |
|--|--------------------------------------------|---------------------|-------|----------------------------------------------------------------------------------------------------|---|
|  |                                            |                     |       | MESSAGE [21:10:30 24-Feb-2015] [tid = 1] niagarad: starting, niagara user home=/home/n<br>MESSAGE [21:10:41 24-Feb-2015] [tid = 1] webserver: web server threads started [thread<br>MESSAGE [21:10:41 24-Feb-2015] [tid = 1] app registry: station registry starting<br>MESSAGE [21:10:42 24-Feb-2015] [tid = 18] engine watchdog: station J300E T38 watchdog<br>MESSAGE [21:10:42 24-Feb-2015] [tid = 18] station: station J300E T38 starting<br>MESSAGE [21:16:25 24-Feb-2015] [tid = 25] app: station J300E T38 startup complete<br>MESSAGE [22:20:26 24-Feb-2015] [tid = 58] acctmgt: user "niagara" added user "localhos<br>MESSAGE [22:20:26 24-Feb-2015] [tid = 58] acctmgt: user "niagara" added user "OtherUse<br>MESSAGE [22:25:25 24-Feb-2015] [tid = 63] FileCachedFileStoreElement::file written /od<br>MESSAGE [22:32:16 24-Feb-2015] [tid = 66] FileCachedFileStoreElement::file written /op<br>MESSAGE [14:27:34 26-Feb-2015] [tid = 282] webserver: web server threads started [thre<br>MESSAGE [18:57:06 26-Feb-2015] [tid = 303] webserver: web server threads started [thre<br>MESSAGE [19:08:07 26-Feb-2015] [tid = 325] webserver: web server threads started [thre<br>MESSAGE [20:21:58 26-Feb-2015] [tid = 415] logfilter: set "niagarad" log to LOG TRACE |   |
|  | <b>Pause Output</b>                        | <b>Clear Output</b> | Close |                                                                                                    |   |

Depending on the log filter settings set in platform administration's Daemon Output Settings dialog, the activity level in the output window will vary. Output is "non-modal," meaning that you can leave this window open and still do other Workbench operations (including change output settings).

As needed, use the scroll bars to navigate through messages, which will have headings "TRACE," "MES-SAGE," "WARNING," or "ERROR," depending on message type. Each message includes a timestamp and a thread id number.

Use the Windows copy shortcut (CTRL  $+$  C) to copy text of interest to the Windows clipboard.

Click Pause Output to freeze the output from updating further (no longer in real time). When you do that, note that the button changes to Load Output. This means that daemon messages are still collected. When you click Load Output, the display loads the collected messages and continues again in real time.

Click Clear Output to clear all collected messages from the current daemon output window. This not a "destructive clear," as another (or new) daemon output window retains daemon messages.

### Configure Runtime Profiles

This selection from the Platform Administration view lets you globally change the "runtime profile" types for software modules on the connected platform. It is similar to the former "module filter" setting for NiagaraAX hosts, in that it affects the file space consumed by installed Niagara modules.

### NOTE:

Typically, enabled runtime profiles are set once during initial JACE commissioning, then never changed.

Figure 64 Update Enabled Runtime Profiles dialog

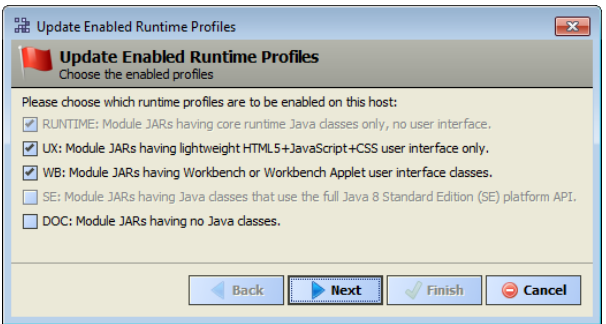

The figure above shows typical settings for JACE controllers in the initial Niagara 4 release (N4.0).

- For any Windows-based host (providing it has hard drive for file storage), you typically want all runtime profiles enabled—including "DOC" if it hosts Workbench.
- For a JACE controller, with more limited flash-based file storage, in certain scenarios you may wish to change the enabled runtime profiles. Selection produces the dialog above.

NOTE:

For N4.0, the selection of UX will automatically includes WB, and vice-versa. This is likely to change in a future Niagara 4 release.

The following sections provide further details:

- "Runtime profiles for Niagara 4 [modules",](#page-78-0) page 79
- "Results from a change in enabled runtime [profiles",](#page-79-0) page 80

### <span id="page-78-0"></span>Runtime profiles for Niagara <sup>4</sup> modules

Software modules in Niagara 4 are distributed with a "runtime profile" type, designated by a suffix on the module's JAR file name. In this "refactoring" of modules, many now often have multiple runtime profiles.

For example, the alarm module is distributed as three JARs: alarm-rt, alarm-se, and alarm-wb: each a separate .jar file. The runtime profile describes each JARs contents based on what systems are able to use them, where " $r t$ " module JARs are a baseline among all Niagara 4 platforms.

This differs from NiagaraAX software modules, where a single module file (alarm.jar for example) holds all possible content. At installation time, AX platform tools can strip content from each JAR, based on the platform's *module content filter*. In Niagara 4, each .jar file is digitally signed. This security measure ensures that the content cannot be changed at commissioning time. Thus, Niagara 4 has more software module JARs than NiagaraAX.

The following table lists the types of software module runtime profile types in Niagara 4.

Types of Runtime Profiles for Niagara 4 software modules. Only a very few modules do not have the –rt extension. One of those is baja.jar.

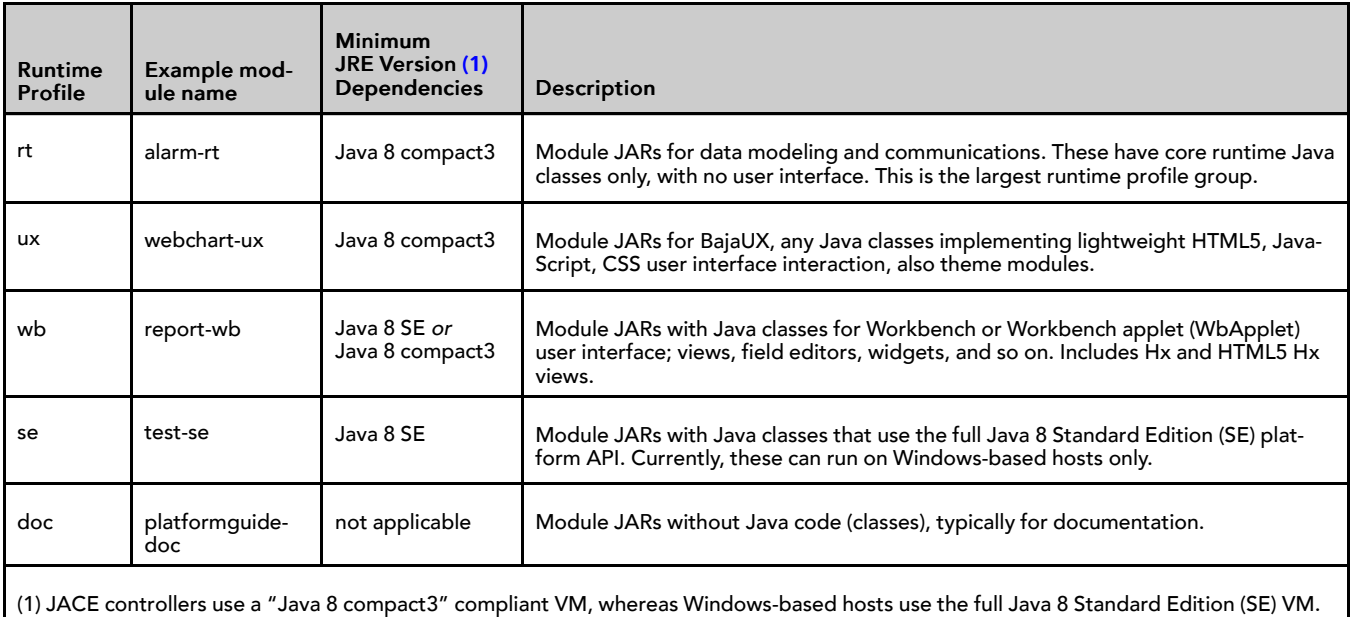

<span id="page-78-1"></span>Currently, the runtime profile type rtis by far the most common of Niagara 4 software JARs. An inventory of module JAR files by type in one Beta build !/modules folder (4.0.11.0) yielded counts of:

- \*-rt: 378
- $*$ -ux: 17
- \*-wb: 116
- $*$ -se: 6
- \*-doc: 20

Where the majority of modules with two runtime profiles had both " $r t$ " and "wb", with only a few modules having three runtime profiles, as follows:

- alarm: rt, wb, se
- hierarchy: rt, ux, wb
- history: rt, ux, wb
- platCrypto: rt, se, wb
- search: rt, ux, wb
- seriesTransform: rt, ux, wb

### NOTE:

Niagara 4 module refactoring was done for several reasons, notably:

– Niagara 4 software module files are digitally-signed, to improve security. This does not allow for module files to be installed with removed content during commissioning.

To simplify dependencies between different modules.

### <span id="page-79-0"></span>Results from <sup>a</sup> change in enabled runtime profiles

Depending on how you change enabled runtime profile, operations on the platform vary:

- If you enable additional profiles (say, go from "rt" only to "rt", "ux" and "wb" on a controller), additional modules will need to be installed—and these are listed in a confirmation window with a Finish button. Upon confirming, any running station is stopped, the modules are installed, and the station is restarted.
- If you disable currently enabled runtime profiles (say, from " $rt"$ , "ux" and "wb" to just " $rt"$ ) some modules will need to be uninstalled, as they are no longer supported. Again, these modules are listed in a confirmation dialog with a Finish button. Upon confirming, any running station is stopped, the modules are uninstalled, and the station is restarted.

NOTE: Niagara 4 does not permit disabling currently enabled runtime profiles to only  $rt''$  and "ux.

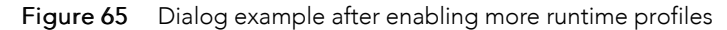

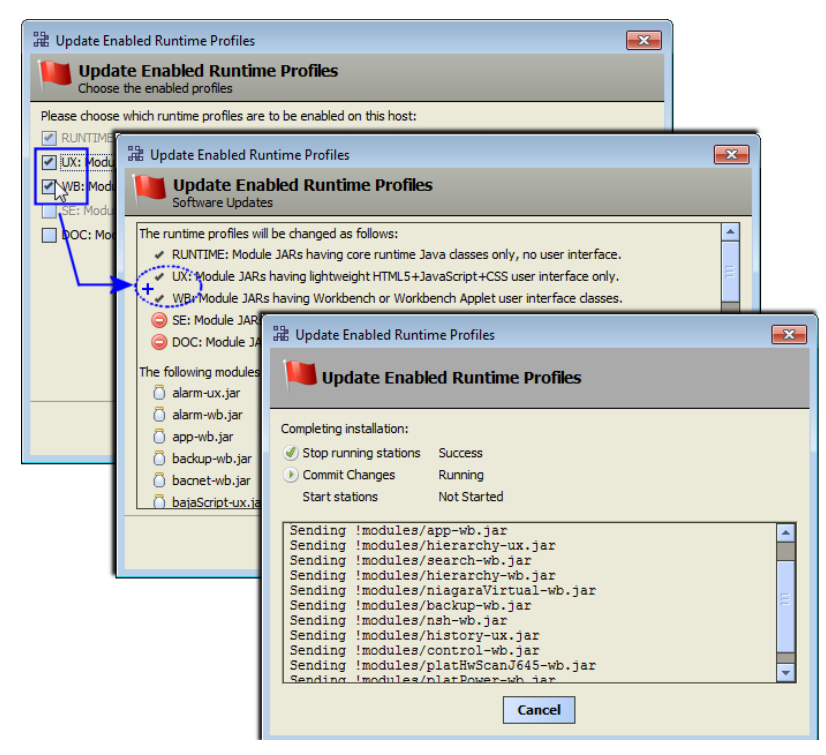

### Backup

This selection from the Platform Administration view performs a complete backup of the connected JACE, saved as a .dist file on your PC. The backup dist contains the entire station folder plus the specific NRE config used by that JACE platform, including license(s) and certificate(s). The dist also contains pointers to the appropriate NRE core, Java VM, modules, and OS. If ever needed, you restore a backup dist using the platform Distribution File Installer view.

### NOTE:

The backup dist file also contains the TCP/IP configuration of the host when it is backed up. When restoring the backup, you can select to restore these settings, or retain the TCP/IP settings currently in use by the target host. See ["Restoring](#page-47-0) a backup dist" on page 39, page 48.

You can perform a backup with a station running on the target host, or when no station is running.

- If the JACE is running station, a confirmation dialog appears to connect to it, as shown below. This routine uses that station's BackupService to perform an "online backup." (If the station is not already open in Workbench, you must then logon as a station user.)
- If no station is running on the JACE, the platform daemon performs its own "offline backup."

Figure 66 Backup with station running, station connection

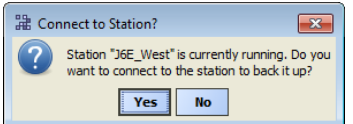

After station login and connection to the station (or if no station is running), the File Chooser appears, as shown below. Navigate to a target location to save the backup file, and to rename if desired.

Figure 67 File Chooser to select target folder and dist file name

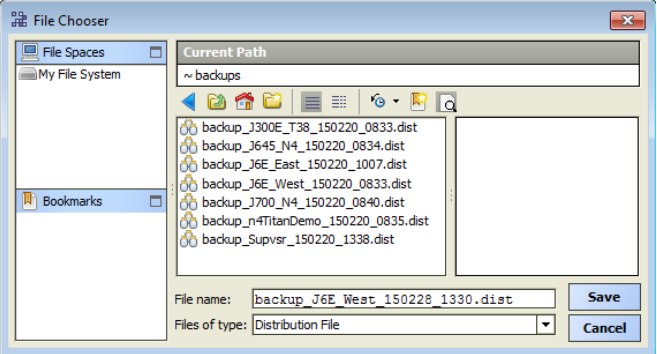

By default, the Backup function automatically creates (if not already present) a backups subdirectory under your Workbench User Home. The default file name for a backup file uses a format of: backup station-Name\_YYMMDD\_HHMM.dist

For example, "backup\_J6E\_West\_150228\_1330.dist" for a backup made of station "J6E\_West" on February 28, 2015 at 1:30 pm.

After you click Save the backup starts.

- If the station is running, a Fox Backup job is performed. A notification popup appears in the lower right of your display when the backup is done. This job is recorded in the station's BackupService and visible in that component's BackupManager view. Details are also available by accessing the job in the station's Job Service Manager.
- If doing an "offline backup" (no station running), the platform daemon provides another progress dialog during the backup to a dist file, as shown below.

Figure 68 Backup from Platform Administration, no station running

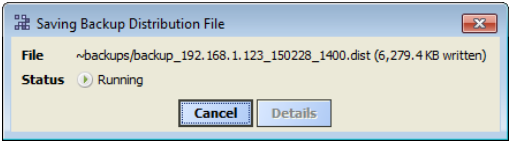

Upon completion, you can click Close to return to the Platform Administration view, or click Details to see another popup with a log of actions performed in the backup, as shown below.

#### **Available Details from backup using platform daemon (no station running)**

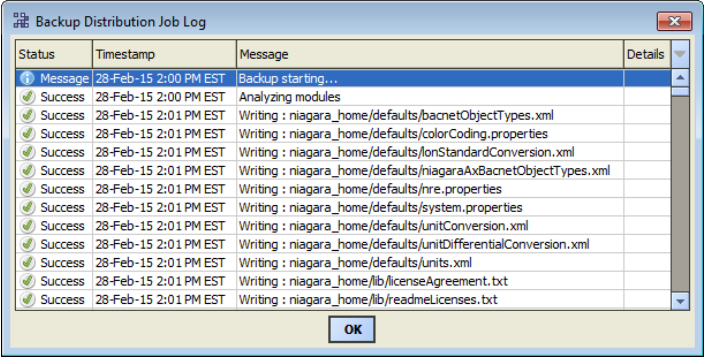

### Commissioning

This selection from the Platform Administration view launches the Commissioning Wizard, an ordered sequence of various platform steps. Included steps are platform views similar to a subset of those listed in "Types of [platform](#page-14-0) views" on page 14, page 15.

Typically, you use the Commissioning Wizard for the following:

- The initial Niagara 4 installation and startup of a JACE controller. For related details, see "About the Commissioning Wizard" in the JACE Niagara <sup>4</sup> Install & Startup Guide.
- To upgrade a JACE. For related details, see ["Upgrading](#page-51-0) a JACE" on page 42, page 52.

In Niagara 4, the Commissioning Wizard is intended for a remote JACE controller only. Note that this button is unavailable whenever you are connected to any Windows platform.

### Reboot

This selection from the Platform Administration view reboots the host of a connected platform.

### NOTE:

In Niagara 4, reboot is available only for remote JACE platforms. Reboot is always unavailable whenever you are connected to any Windows platform, either local or remote.

Figure 69 Reboot performs operating system reboot

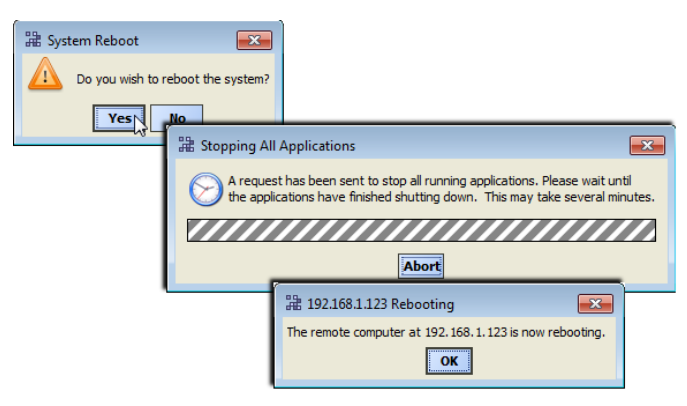

As shown above, a confirmation dialog appears, after which the daemon attempts to stop any running station before issuing the final reboot. A reboot restarts the QNX OS, Java VM, platform daemon, and finally the station (providing it is configured to "Auto-restart," see [Application](#page-27-0) Director, page 28).

When the platform reboots, your Workbench platform connection to it is dropped. Depending on the platform type, it may take from several seconds to a couple of minutes before you can connect again.

# Software Manager

As shown in the figure below, the **Software Manager** is one of several platform views. This view lets you install, uninstall, or simply review all Niagara software modules installed in a remote JACE platform. By default, this view compares the platform's modules against your "locally available" modules, meaning the most current Niagara modules in the software database on your Workbench PC.

| 192.168.1.123<br><b>Platform</b>            |                                                                                          |                          |                                    | Software Manager +<br>Þ |   |
|---------------------------------------------|------------------------------------------------------------------------------------------|--------------------------|------------------------------------|-------------------------|---|
| - E Nav                                     | ₩<br>Current free space 13,822 KB<br>To be installed 0 KB<br><b>Estimated free space</b> |                          |                                    |                         |   |
| B<br><b>My Network</b><br>B<br>$\mathbf{v}$ | File                                                                                     | <b>Installed Version</b> | Avail, Version                     |                         |   |
| My Host: Optiplex380 (Supvsr.               | zwave-wb                                                                                 |                          | Tridium 4.0.11.0                   | <b>Not Installed</b>    |   |
| 里 192.168.1.123<br>$\overline{\phantom{a}}$ | zwave-rt                                                                                 |                          | Tridium 4.0.11.0                   | <b>Not Installed</b>    |   |
| Platform                                    | workbench-wb                                                                             | Tridium 4.0.11.0         | Tridium 4.0.11.0                   | Up to Date              |   |
| <b>Application Director</b>                 | wiresheet-wb                                                                             | Tridium 4.0.11.0         | Tridium 4.0.11.0                   | Up to Date              |   |
|                                             | webEditors-ux                                                                            | Tridium 4.0.11.0         | Tridium 4.0.11.0                   | Up to Date              |   |
| Certificate Manageme                        | webChart-ux                                                                              | Tridium 4.0.11.0         | Tridium 4.0.11.0                   | Up to Date              |   |
| Distribution File Instal                    | webChart-rt                                                                              | Tridium 4.0.11.0         | Tridium 4.0.11.0                   | Up to Date              |   |
| <b>File Transfer Client</b>                 | web-rt                                                                                   | Tridium 4.0.11.0         | Tridium 4.0.11.0                   | Up to Date              |   |
| Lexicon Installer                           | weatherUnderground-rt                                                                    |                          | Tridium 4.0.11.0                   | Not Installed           |   |
| License Manager                             | weather-wb                                                                               | Tridium 4.0.11.0         | Tridium 4.0.11.0                   | Up to Date              |   |
|                                             | weather-rt                                                                               | Tridium 4.0.11.0         | Tridium 4.0.11.0                   | Up to Date              |   |
| Platform Administratid                      | wbutil-wb                                                                                | Tridium 4.0.11.0         | <b>Tridium 4.0.11.0</b>            | Up to Date              |   |
| Software Manager                            | videoDriver-wb                                                                           |                          | Tridium 4.0.11.0                   | Not Installed           |   |
| Station Copier                              | videoDriver-rt                                                                           |                          | Tridium 4.0.11.0                   | <b>Not Installed</b>    |   |
| <b>FOP/IP Configuration</b>                 | tunnel-rt                                                                                |                          | Tridium 4.0.11.0                   | Not Installed           |   |
| Remote File System                          | tls-wb                                                                                   |                          | <b>Tridium 4.0.11.0</b>            | <b>Not Installed</b>    | ÷ |
| m                                           | <b>Upgrade All Out of Date</b>                                                           | Import *                 | <b>Install</b><br><b>Uninstall</b> | <b>Reset</b> Commit     |   |

Figure 70 Software Manager compares remotely installed modules to locally available

The first time you run the Software Manager, it copies modules from your Sys Home !/modules folder into a build-named subfolder in your "software database" (!/sw), for example !/sw/4.0.11.0. Note this can take several seconds, with a popup similar to the one below.

Figure 71 Copying modules into your software database

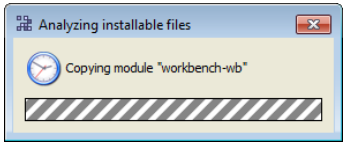

#### NOTE:

Copying also occurs whenever you "import" software into your Workbench's software database.

Then every time you access the Software Manager it rebuilds the modules list, reflecting the latest revision of your available modules, as well modules currently installed in the opened Niagara platform.

The following sections explain further:

- [Software](#page-83-0) Manager notes, page 84
- About your software [database,](#page-84-0) page 85
- Default [module](#page-85-0) listing and layout, page 86
- Filtering [displayed](#page-87-0) software, page 88
- [Software](#page-89-0) actions, page 90

### <span id="page-83-0"></span>Software Manager notes

The Niagara 4 Software Manager operates like it did in NiagaraAX, noting that Niagara 4 software module files now have separate "runtime profiles". For related details, see ["Runtime](#page-78-0) profiles for Niagara 4 mod[ules"](#page-78-0) on page 62, page 79. Apart from that difference, note the following still applies:

- Only software modules are shown, versus all "installable parts" including dist files, etc. Note that (as in later releases of NiagaraAX) "standard lexicons" are distributed in Niagara 4 builds as modules, named (by convention) as  $ni$ agaraLexiconLc-rt.jar (where Lc is a two-character language code). For details, see the Niagara Lexicon Guide.
- Module statuses of "Out of Date" and "Not Installed" can include "Requires Commissioning" too, for example "Out of Date (Requires Commissioning)". You cannot install such modules without first commissioning (upgrading) the JACE, using the Commissioning Wizard.
- In some cases you can install a new module or modules without rebooting the JACE, with its station kept running. This does not apply if upgrading (or downgrading) an existing module on the JACE.

If needed, you can install an earlier Niagara 4 version of a module, versus its latest "Available" version providing earlier versions are in your Workbench's software database. See ["Right-click](#page-91-0) option to install earlier [version"](#page-91-0) on page 72, page 92.

These changes are described and noted in other sections of this document, and are summarized here only to assist if you are already familiar with previous Workbench versions.

# <span id="page-84-0"></span>About your software database

The software database for your Niagara 4 Workbench is located under the Sys Home  $\text{sw}$  subdirectory. If Workbench was installed using the use as an installation tool option, this directory contains several subdirectories for various distribution (.dist) files, with each subdirectory named using version numbers.

You can see your sw subdirectory structure using either Windows Explorer, or in the Workbench Nav tree, My File System, Sys Home as shown below.

<span id="page-84-1"></span>Figure 72 Software database is everything under sw

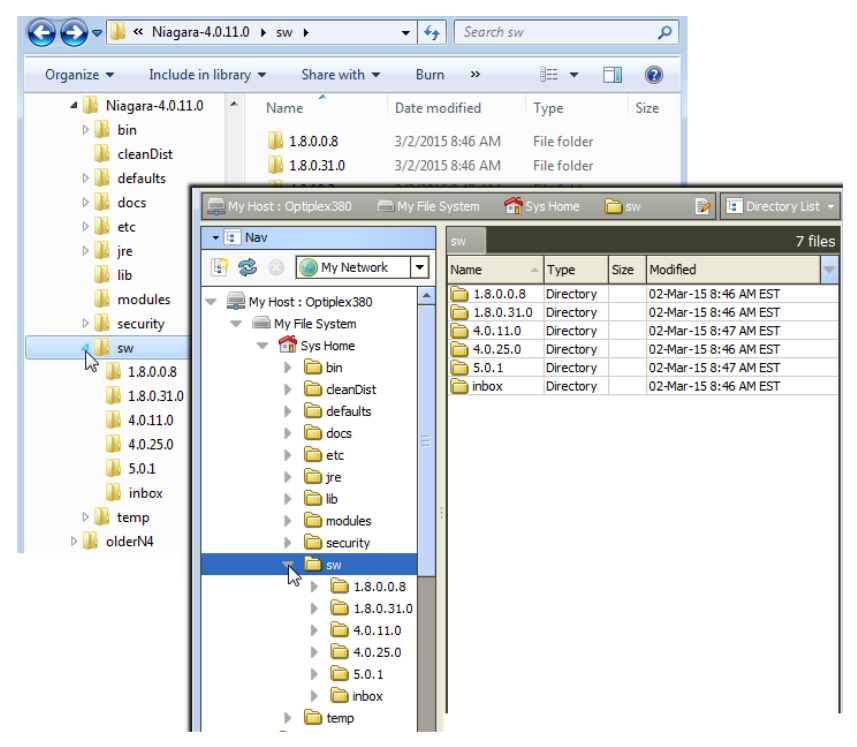

### NOTE:

Numbers of subdirectories and version number names in your sw subdirectories will be different, this is only a simple example. Do not manually create or rename subdirectories in this area for proper operation—instead, let the Software Manager automatically administer this database.

Using the [Figure](#page-84-1) 72 Figure 72, page 85 example of aNiagara 4.0 installation (4.0.11.0), this sw software database has several versioned subdirectories, which are described in this example as follows:

- 1.8.0.0.8 Reflects the version of dist files for the Oracle Java 8 "compact3" JRE for JACE controllers (2 files, one for PPC processor JACE controllers, one for ARM processor JACE-8000).
- 1.8.0.31.0 Reflects the version of dist files for the Oracle Java 8 "Standard Edition" JRE for Windows platforms (2 files, one for 64-bit Windows, one for 32-bit Windows).
- 4.0.11.0 Reflects the current Niagara release, by build number. Contains numerous Niagara nre "config" and "core" dist files, installed by the "installation tool" Workbench installation option. Also, after the Software Manager is first used, the contents of the build's modules directory (module .jars) are automatically copied here too.
- 4.0.25.0 Reflects version of dist files for QNX operating system for JACE controllers, with 4 different dist files.
- 5.0.1 Reflects a version of a few "prototype" Workbench help modules.
- $\pm$  inbox Provides a means for you to copy any installable file here, and have the Software Manager automatically create a proper "versioned" subdirectory for it. Or, if the correct subdirectory already exists, the Software Manager will copy the inbox file(s) there.

As an equivalent to the inbox feature, you can use the Import button at the bottom of the Software Manager to add to your Workbench software database. For details, see ["Software](#page-88-0) Import" on page 70, page [89](#page-88-0).

When you add different-versioned installable files, the number of different subdirectories under your sw directory will continue to increase. By default, the Software Manager displays only the most recent version of any module as the Avail. Version.

### NOTE:

You can select to install an older version of any module listed in the Software Manager, if available in your software database. See ["Right-click](#page-91-0) option to install earlier version" on page 72, page 92.

Note that older software files (modules, dists) are also useful in your software database when restoring a backup dist for a JACE, if the backup was made using a previous software release. You use the platform Distribution File Installer to restore a backup.

### <span id="page-85-0"></span>Default module listing and layout

By default, the Software Manager lists all the JACE's out-of-date modules at the top of the table, then uninstalled modules, and lastly up-to-date modules (sorted alphabetically); see the figure below.

Figure 73 Software Manager default listing out-of-date, then uninstalled modules

| Software Manager +<br><b>FRI</b> Platform<br>Þ                                               |                          |                      |                                      |  |  |  |  |
|----------------------------------------------------------------------------------------------|--------------------------|----------------------|--------------------------------------|--|--|--|--|
| ₩<br>Current free space 921,434KB                                                            |                          | To be installed 0 KB | Estimated free space after install 9 |  |  |  |  |
| File                                                                                         | <b>Installed Version</b> | Avail, Version       | ₩                                    |  |  |  |  |
| app-rt                                                                                       | Tridium 4.0, 10.0        | Tridium 4.0.11.0     | Out of Date<br>۸                     |  |  |  |  |
| app-wb                                                                                       | Tridium 4.0.10.0         | Tridium 4.0.11.0     | Out of Date                          |  |  |  |  |
| axvelocity-rt                                                                                |                          | Tridium 4.0.11.0     | <b>Not Installed</b>                 |  |  |  |  |
| axvelocity-wb                                                                                |                          | Tridium 4.0.11.0     | Not Installed                        |  |  |  |  |
| backup-rt                                                                                    | Tridium 4.0, 10.0        | Tridium 4.0.11.0     | Out of Date                          |  |  |  |  |
| backup-wb                                                                                    | Tridium 4.0, 10.0        | Tridium 4.0.11.0     | Out of Date                          |  |  |  |  |
| bacnet-rt                                                                                    | Tridium 4.0, 10.0        | Tridium 4.0.11.0     | Out of Date                          |  |  |  |  |
| bacnet-wb                                                                                    | Tridium 4.0.10.0         | Tridium 4.0.11.0     | Out of Date                          |  |  |  |  |
| harnetAws-rt                                                                                 |                          | Tridium 4.0.11.0     | Not Installed                        |  |  |  |  |
| bacnetAws-wb                                                                                 |                          | Tridium 4.0.11.0     | Not Installed                        |  |  |  |  |
| bacnetMigrator-wb                                                                            |                          | Tridium 4.0.11.0     | <b>Not Installed</b>                 |  |  |  |  |
| bacnetOws-rt                                                                                 |                          | Tridium 4.0.11.0     | <b>Not Installed</b>                 |  |  |  |  |
| bacnetOws-wb                                                                                 |                          | Tridium 4.0.11.0     | <b>Not Installed</b>                 |  |  |  |  |
| bacnetUtil-rt                                                                                |                          | Tridium 4.0.11.0     | <b>Not Installed</b>                 |  |  |  |  |
| baja                                                                                         | Tridium 4.0.10.0         | Tridium 4.0.11.0     | Out of Date<br>۰                     |  |  |  |  |
|                                                                                              |                          |                      |                                      |  |  |  |  |
| <b>Upgrade All Out of Date</b><br>Import *<br><b>Install</b><br>Reset<br>Uninstall<br>Commit |                          |                      |                                      |  |  |  |  |

- Out of Date modules are older than what you have in your PC software database.
- Not Installed modules do not exist on the platform, but are in your PC software database.
- Up to Date modules are the same (or possibly newer) than that in your PC software database. NOTE:

Both "out of date" and "not installed" modules may also show a "Requires Commissioning" status. This indicates you must upgrade the JACE first, before installing that module version. For more details, see status descriptions for Software Manager table columns below.

As needed, you can scroll down the table or click on headers of table columns to resort alphabetically.

### Software Manager table columns

The Software Manager lists modules using four columns, from left-to-right labeled as follows:

- File File name of locally available module file, or blank if the module is on the remote host only.
- Installed Version Version of the module installed in the remote host, or blank if not installed.
- Avail. Version Latest version of locally available module, or blank if the software is on the remote host only.
- <unlabeled> Status of the module in the remote JACE platform. For each module, status is one of the following:
	- Not Installed Module is not in remote platform, but is available locally.

Blue text is used for this status.

– Not Installed (Requires Commissioning)— Module is not in remote platform, but is available locally. Blue text is also used for this status.

Dependencies prevent you from installing it, unless you first upgrade the JACE, using the Commissioning Wizard. See ["Upgrading](#page-51-0) a JACE" on page 42, page 52.

- Up to Date Module is installed in the remote platform, and is equal to (or higher) than locally available module version.
- Out of Date Module is installed in remote platform, and is older than your local version.

Red text is used for this status.

– Out of Date (Requires Commissioning)— Module is installed in remote platform, and is older than your local version shown. Red text is also used for this status.

Dependencies prevent you from installing it, unless you first upgrade the JACE, using the Commissioning Wizard. See ["Upgrading](#page-51-0) a JACE" on page 42, page 52.

- Not Available Locally Module installed in remote platform is not in your software database.
- Cannot Install Local module is unreadable or has a bad manifest; you cannot install it.
- Bad Target Remotely installed module is unreadable or has a bad manifest, and is therefore unusable by a station. Software in this state should probably be fixed, since it could cause the station to not work correctly.
- Downgrade to <version> Remotely installed software is intended to be replaced with a module having a lower version.
- Install <version> Module is intended to be installed; it does not currently exist on the remote platform.
- Re-Install <version> Remotely installed module is intended to be replaced with a module having a the same version.
- Uninstall <version> Remotely installed module is intended to be uninstalled.
- Upgrade to <version> Remotely installed module is intended to be replaced with a module having a higher version.

### NOTE:

"Intended" status values like "Install <version>" reflect un-committed actions made during your Software Manager session. Blue text is used to list these statuses.

You can also view software details about any item in the table. In addition, you can filter (reduce) the number of software items listed, based on text included in file name or the softwares' status values. See ["Filtering](#page-87-0) displayed [software"](#page-87-0) on page 69, page 88 for more details.

### Software Details

From the Software Manager, double-click any module to see a popup dialog with details.

Figure 74 Software Details dialog from Software Manager

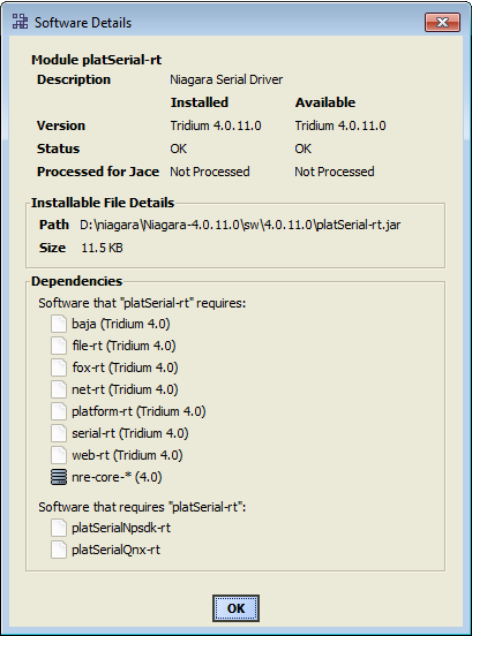

Details include a brief module description, comparisons between installed and available module, module file and size, and whatever module *dependencies* exist, by part names. Dependencies are listed for both cases: what software is required by this module, plus software that is dependent on this module.

### NOTE:

Essentially, dependency details are for information only. When installing modules from the Software Manager, all dependent modules are automatically included when you select a module to install.

### <span id="page-87-0"></span>Filtering displayed software

By default, the Software Manager lists all remotely installed and locally available modules, which can produce a very large table. A filter control provides an Edit Filter dialog, in which you select items for listing, thereby filtering undesired items. See the following figure.

Figure 75 Filter control and dialog to limit displayed modules

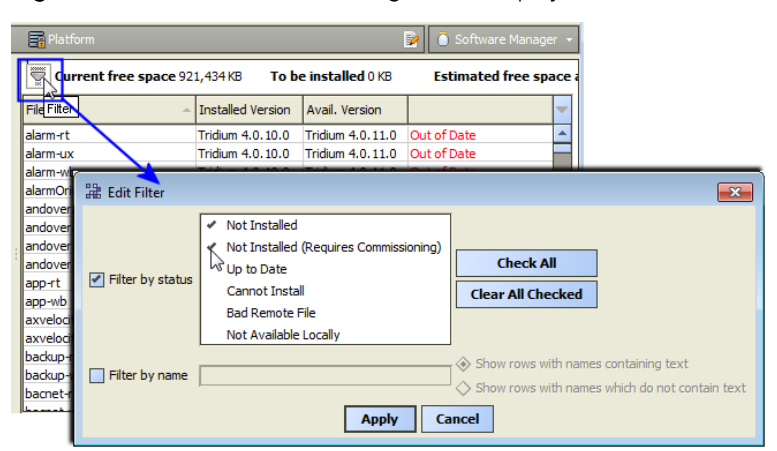

You can use either "Filter by status" or "Filter by name", or a combination of the two.

### Filter by status

Modules with an "Out of Date" or "Out of Date (Requires Commissioning)" status always appear in the Software Manager. So do any with uncommitted (intended) status values, such as "Install," "Uninstall," and so on.

When you enable filter by status, you can check other statuses to include (or clear to omit) the listing of associated items in the table, as follows:

- Not Installed Modules on your PC that can be installed, but are not in the remote platform.
- Not Installed (Requires Commissioning) Modules on your PC, but not in the remote platform. The remote JACE must be upgraded (using Commissioning Wizard) first.
- Up to Date Modules on your PC and in the remote platform, where the software is not older.
- Cannot Install Local module is unreadable or has bad manifest, you cannot install it.
- Bad File Remote module is unreadable or has bad manifest.

#### NOTE:

With status filtering enabled, you can also simply "check all" and "clear all checked."

- If all status items are cleared, only "Out of Date" and uncommitted status modules appear.
- If all status items are checked, the display is similar to disabled status filtering, except "non-module" items are not listed.

### Filter by name

Name filtering lets you include or exclude items based on character string portion of module File name. When enabled (checked), you can type in a string of characters, and then check one of the following:

- Show rows with names containing text Only items with file name containing this string.
- Show rows with names which do not contain text Only items with file name that does not contain this string.

This feature can be useful to filter many modules with common name characters, for example "lon" or "doc" part-named modules.

### <span id="page-88-0"></span>Software Import

As shown below, an Import button at the bottom of the Software Manager provides two menu choices for you to add new (or earlier) installable software files (module .jars, .dists) in your software database.

### NOTE:

Also see the next section, "Import vs. copy into [modules",](#page-89-1) page 90.

Figure 76 Import choices to bring in file(s) or entire folders

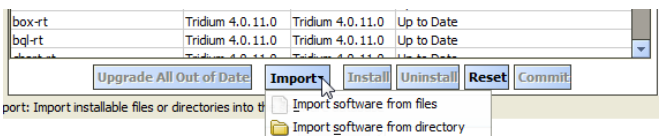

The two import options are:

• Import software from files

This produces the standard File Chooser dialog, in which you navigate to the proper location and select one or more software files for import.

Import software from directory

This produces the standard Directory Chooser dialog, in which you navigate to the proper location and select a directory, for inclusion of any contained software files. For example, you might do this for an earlier installed build of Niagara, selecting its "sw" folder, or a portion thereof.

Upon import, the software list is again rebuilt by the Software Manager (popup dialogs appear while software files are copied). Afterwards, any modules that are newer-versioned, or that did not previously exist, will now be represented by default in the software table.

If imported modules are earlier versions, they are also available for installation in the Software Manager. See ["Right-click](#page-91-0) option to install earlier version" on page 72, page 92.

#### <span id="page-89-1"></span>Import vs. copy into modules

When receiving updated or new module jar files (say sent from Systems Engineering or downloaded from Niagara Central), you have two basic options when copying them to your Workbench PC, as follows:

- 1. Copy directly into your !/modules directory. This makes the module(s) available in your Workbench environment, and also available to install in other remote platforms (when the installer runs, the module(s) are also copied into your software database, available for installation). This is the typical choice.
- 2. Copy into your !/sw/inbox directory (or, use the equivalent software "Import" feature in the Software Manager). In this case, the module(s) are not used in your Workbench environment, but are available in your software database for installation in remote platforms.

This would be the choice where you want to keep using a newer (or older) version of the received module (s) in your Workbench environment. A scenario that fits here, is if you received older versions of modules, perhaps needed to restore an older backup dist file in a certain remote platform.

### <span id="page-89-0"></span>Software actions

As needed, from the **Software Manager** you can take actions on modules, such as install, uninstall, upgrade, downgrade, and re-install. You flag intended actions on software items using action buttons near the bottom of the manager's view pane, as shown below. Action buttons become enabled when you have one or more items selected.

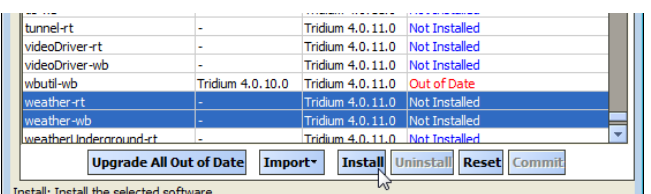

Figure 77 Software Manager action buttons

Included in action buttons are Reset and Commit. When you reset, all flagged module changes (since the last commit) are cleared. Commit is how you actually *launch* the flagged changes.

When you Commit, one of these two things happens:

• If upgrading (or downgrading) modules, a confirmation popup dialog appears, telling you the station must be stopped and the host rebooted. After the software operation completes, the host is rebooted.

#### NOTE:

Before committing, make sure that controlled equipment that might be adversely affected by the JACE's station stopping and then host rebooting (from software changes) is put in a manually controlled state.

In many cases, if only installing new module(s), meaning modules not previously installed, the station continues running on that platform. The software is immediately installed.

The following action buttons are explained in further detail:

• Upgrading [out-of-date](#page-90-0) modules, page 91

- [Install,](#page-90-1) page 91
- [Uninstall,](#page-90-2) page 91
- Re-Install, Upgrade, [Downgrade,](#page-91-1) page 92
- [Commit](#page-91-2) and Reset, page 92

### NOTE:

Also see ["Right-click](#page-91-0) option to install earlier version" on page 72, page 92.

### <span id="page-90-0"></span>Upgrading out-of-date modules

Whenever one or more local modules are newer than in the modules in an opened platform, the Software Manager enables an Upgrade All Out of Date button. This allows you to flag all out-of-date modules to be upgraded. Unlike other action buttons, specific item(s) do not need selection first.

The platform is configured and running.

- Step 1 Open a secure platform connection to a target controller.
- Step 2 Expand the Platform container in the Nav tree and double-click the Software Manager container.

The Software Manager compares the modules on the Supervisor platform with the modules in each open platform. If a module on the Supervisor side is newer than its equivalent on the controller side, the Software Manager enables the Upgrade All Out of Date button.

```
Step 3 Click the Upgrade All Out of Date button.
```
The status of all out-of-date modules changes to Upgrade to version, where version is the latest version available.

### <span id="page-90-1"></span>Install

This button is available in the **Software Manager** when you have one or more modules selected with a status of "Not Installed." When you click it, the status of the selected modules changes to "Install <version>," and if selected again, the button changes to Cancel Install.

### NOTE:

If a selected module has dependencies on modules not already installed (or also flagged to install), a dialog appears explaining additional software is needed, as shown below. After you click OK from this dialog, the additional modules are flagged, the status of all affected modules changes to "Install <version>".

Figure 78 Installing Additional Software dialog

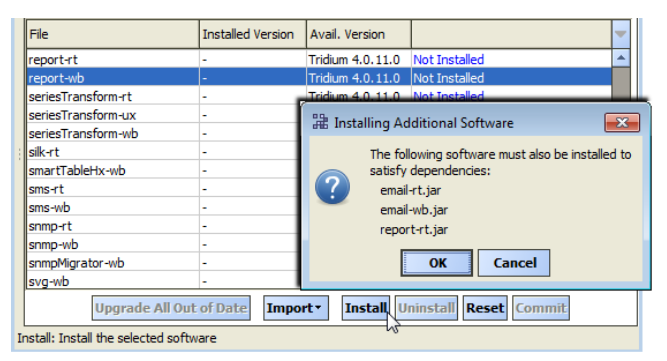

### <span id="page-90-2"></span>Uninstall

This button is available in the Software Manager when you have one or more installed modules selected (status of either "Up to Date" or "Out of Date"). If the selected module(s) are not dependencies of other installed modules, when you click Uninstall the module(s) status changes to "Uninstall <version>," and the button changes to Cancel Uninstall.

### NOTE:

If other installed modules have dependencies on one or more modules you selected, a dialog appears explaining the uninstall cannot occur, as shown below. You can then decide if you want to reflag another uninstall, selecting also all modules that are dependent.

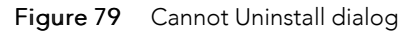

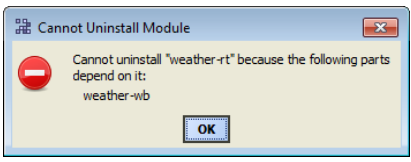

### <span id="page-91-1"></span>Re-Install, Upgrade, Downgrade

In the Software Manager, when you have one or more installed software items selected, the "install" button changes to show one of these options.

- Re-Install appears if the installed item is the same version as your locally available one.
- Upgrade appears if the installed item is an earlier version than your locally available one.
- Downgrade appears if the installed item is an newer version than your locally available one.

When you click this button, the software's status correspondingly changes to either "Re-Install  $\leq$ version>", "Upgrade <version>", or "Downgrade <version>", and the button changes to Cancel <action, for example: Cancel Re-Install.

### <span id="page-91-2"></span>Commit and Reset

In the Software Manager, when you have one or more pending actions in place on software items, the Commit button is available. This is how you initiate the software action.

At any time before you commit, you can also click the Reset button. This removes all pending actions in place on software items, and makes the Commit button unavailable again.

# <span id="page-91-0"></span>Right-click option to install earlier version

In addition to button-based software actions in the Software Manager, you can also select an earlier version of a module to install, providing one is in your Workbench's software database.

Figure 80 Right-click option to install earlier module version in Software Manager

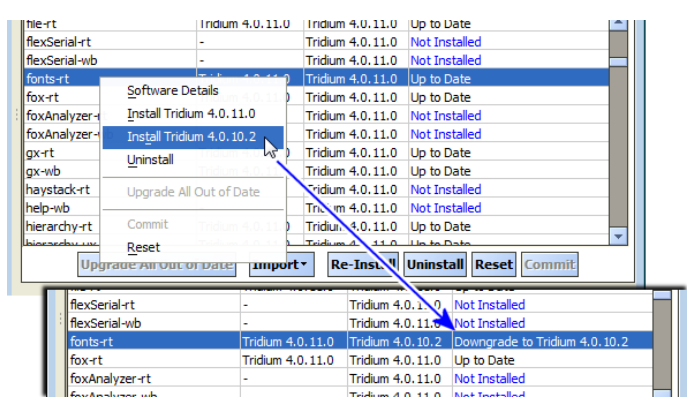

Simply right-click a module row, and from the shortcut menu select any "Install →vendor→ 4.→n→.→nn" items as shown above. Note if a "downgrade", a host reboot/station restart will result after you commit.

# Station Copier

The Station Copier is one of several platform views. In Niagara 4, you use it to install a station in any Niagara 4 platform (remote or local), as well as make a copy in your Workbench User Home of any running station (remote or local). You can also rename and delete stations, either locally or remotely.

You see this view even when opening a local platform connection at your Supervisor computer as well as when opening a remote Niagara host. The following figure shows the Station Copier in a platform connection to a controller.

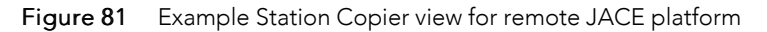

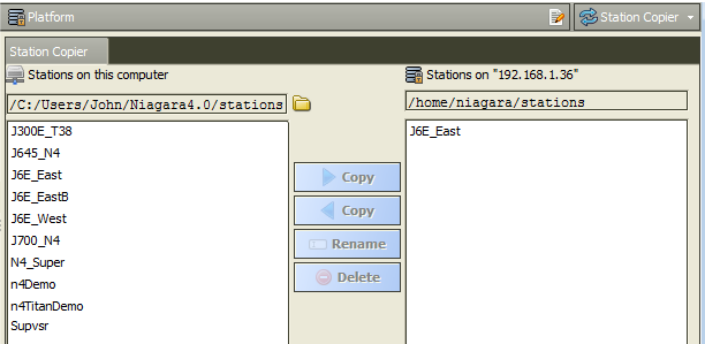

As shown above, the Station Copier view is split into two main areas:

- Stations on your Workbench PC, typically your Workbench User Home (left side)
- Station in the daemon User Home of the opened platform (right side)

By default, contents of your Workbench User Home stations folder is shown on the (left) side. If you have station folders located elsewhere, click the folder icon for a Change Directory window, and point the Station Copier there. That changed location is used the next time you access the Station Copier.

The following sections provide more details:

- "Station copy [direction",](#page-93-0) page 94
- "Station Copier [dependencies](#page-95-0) check", page 96
- "Station Transfer [Wizard",](#page-95-1) page 96
- ["Renaming](#page-102-0) stations", page 103
- ["Deleting](#page-102-1) stations" on page 81, page 103

### Installing a station

Station installation usually involves copying an existing station from a Workbench user home to a target controller platform. The procedure uses the Station Transfer Wizard.

Prerequisites: The following conditions have been met:

- All hardware (PC or controller) has been installed and connected.
- The controller has been commissioned nand network communication configured.
- The station you wish to install exists in a Workbench user home.
- You are prepared to answer the Station Transfer Wizard questions.

This topic is part of configuring a station for the first time or upgrading a station from a previous version of Niagara. The Station Copier is a platform service.

Step 1 Open a secure platform connection to the target controller, the one on which you wish to install the station.

### Step 2 Expand the Platform container in the Nav tree and double-click the System Copier.

Figure 82 Example Station Copier view at local Supervisor host

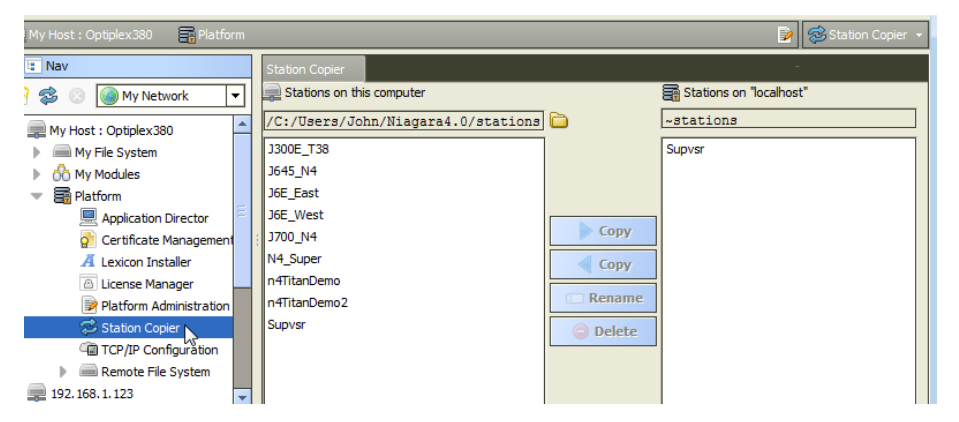

Step 3 On the left side (Workbench user home), select the station and click the Copy button that points to the right side of the window.

The Station Copier displays "Loading module information" and, if all needed modules are available, launches the Station Transfer Wizard.

If any module needed by the station has a dependency that requires the controller (platform) to be commissioned (commissioning upgrades core software or the operating system), the station installation stops immediately, displays a message, and provides the option to start the Commissioning Wizard instead. The need to commission a controller arises if you are installing a brand new controller or upgrading a controller from NiagaraAX to Niagara 4.0 and forgot to run the **Commis**sioning Wizard.

Step 4 Follow the wizard prompts clicking Next or Back as necessary.

If the station is running, the wizard informs that it will stop and restart the station.

Step 5 Review all the changes you selected and click Finish.

The wizard displays installation progress in the Transferring station window.

Step 6 To complete the operation, click Close.

The Station Copier prompts you to open the Application Director now. <mark>what is the benefit of view-</mark> ing the Application Director now?

Step 7 To view the station log, click Yes.

### <span id="page-93-0"></span>Station copy direction

The copier works in either direction. In other words, click a station on one side (to copy to the other side). When you click a station, the station is selected (highlighted) and the appropriate Copy button, by direction, becomes enabled to clarify the source and target. See the figure below.

Figure 83 Copy direction by station side selection

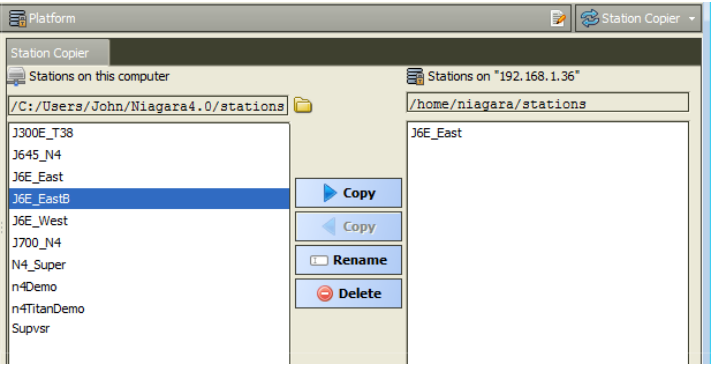

To perform the following station operations, you:

• Click in left side for a copy from Workbench User Home-to-daemon User Home.

Do this to install a station in a JACE. This is called "installing" in remaining document subsections.

• Click in right side for a copy from daemon User Home-to-Workbench User Home.

Do this to make a local backup copy of a station, saved to your Workbench computer. This is described as a "backup" in the following document subsections.

When you click Copy, the Station Transfer Wizard appears and guides you through the steps of the station transfer process.

### Station Copier Passphrase check

When you click Copy, the Station Transfer Wizard attempts to validate the Bog file's passphrase with the target host's system passphrase. If they are the same, then it guides you through the rest of the station transfer process.

If the file passphrase is not the same as the target host system passphrase then you are prompted to enter the file passphrase, as shown.

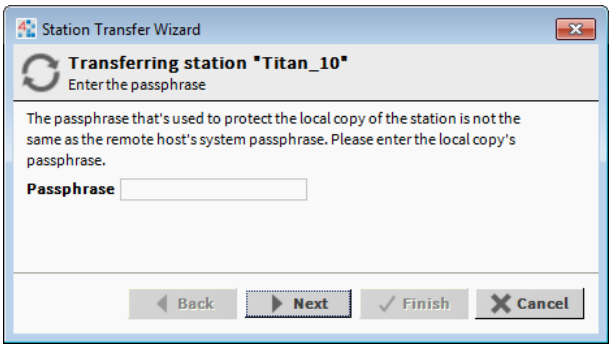

Figure 84 Station Transfer Wizard prompt for bog file passphrase

If a BOG file is protected with an unknown passphrase, you can use the Workbench toolbar icon to unlock (force-remove) the passphrase, making the file unprotected, or "force-change" the passphrase to enter a new value. When you choose either of these options, any sensitive data in the file is cleared.

CAUTION: Be aware that unlocking (force-remove) and changing (force-change) the passphrase on a BOG file results in the loss of sensitive data in the file.

# <span id="page-95-0"></span>Station Copier dependencies check

The Station Copier checks, whenever installing a station, to determine if the target JACE platform does not already have all modules installed that are required by that station. Such depencencies may prevent the installation of a selected station. Changes are summarized as follows:

If any module needed by the station has a dependency that requires the JACE to be commissioned (upgrade core Niagara software or QNX OS), the station install immediately stops, upon station selection. Steps in the Station Transfer Wizard do not appear. A dialog explains the JACE needs commissioning, and provides the option to start the Commissioning Wizard. See figure below.

Figure 85 Selected station cannot be installed without first commissioning the JACE.

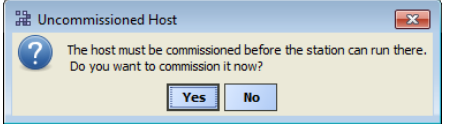

Click Yes to start the Commissioning Wizard, or No to simply return to the Station Copier.

This may occur if are trying to install a station in a new, uncommissioned JACE-8000, or in another JACE controller that has been converted from AX to N4, but still not yet commissioned. Despite documentation to first commission any new JACE using the platform **Commissioning Wizard**, this continues to occasionally come up. For complete details, see the JACE Niagara 4 Install and Startup Guide.

If all modules needed by the station are found on your Workbench computer, the Station Transfer Wizard starts normally. However, upon reaching the "Modules step", in some cases you may see a caution. For further details see ["Modules](#page-98-0) step", page 99.

# <span id="page-95-1"></span>Station Transfer Wizard

This wizard assists with any station copy (installing or backing up) by presenting a number of steps. The exact steps vary by the direction of copy, as well your selections in wizard step dialogs. In each step, click **Next** to advance to the next step. As needed, click Back to return to a previous step and make changes, or click Cancel to exit from the wizard (no station copy performed).

### NOTE:

Use Cancel if you need to select a different station to copy; this reruns the wizard.

The wizard's Finish button is enabled only in the final step. When you click Finish, the related operations begin, and you see progress updates in the wizard's "Transferring Station" dialog. When complete, you click Close in that dialog to exit the wizard.

The following sections describe all possible steps in the Station Transfer Wizard:

- [Name](#page-96-0) step, page 97
- [Delete](#page-96-1) step, page 97
- [Content](#page-96-2) step, page 97
- [Disposition](#page-97-0) step, page 98
- Station [settings](#page-97-1) step, page 98
- [Details](#page-98-1) step, page 99
- [Modules](#page-98-0) step, page 99
- Stop [station](#page-99-0) step, page 100
- [Review](#page-100-0) step, page 101

### NOTE:

In the unlikely case where the source station config.bog file is currently in use ("locked"), the wizard opens in a state where you must Cancel to exit (no other steps are given).

- If installing a station, the source config.bog is locked if it contains unsaved changes (it is being edited elsewhere in Workbench). After saving changes, you can try the copy again.
- If backing up a station, the source config.bog is locked if currently in process of being saved. You can retry the copy later.

### <span id="page-96-0"></span>Name step

The first step in the Station Transfer Wizard is to confirm the name (or type a new name) for the copied station directory.

Figure 86 Station Transfer Wizard dialog, name step

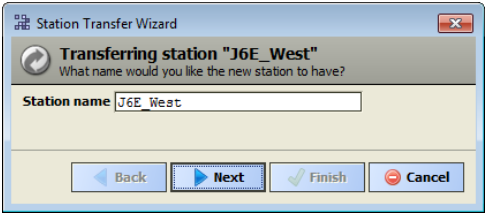

Default name is the station directory being copied. If you rename the station, it will be identical to the source (copied) station in every way except name of its station directory.

### <span id="page-96-1"></span>Delete step

### NOTE:

This step is skipped for any station backup, or if a station install in either of these cases:

- No existing station exists on the target.
- The existing station is named the same as the one you are installing.

This step occurs because all JACE platforms have a support limit of one (1) installed station. The delete step simply cautions you that the existing station will be deleted, as shown below.

Figure 87 Station Transfer Wizard dialog, delete step

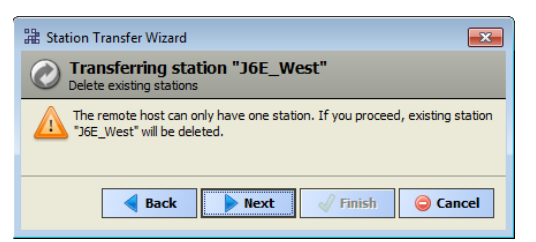

### NOTE:

The entire remote station directory (all subdirectories and files) is deleted when the station install starts. If unsure, it may be best to Cancel, then backup the remote JACE station first.

The next step is the "Content step".

### <span id="page-96-2"></span>Content step

### NOTE:

This wizard step is skipped if the source station consists of only a config.bog file.

After the "name step" and possibly "delete step", the wizard asks you to select what station files to copy, with the default selection being "all" files and folders under that station directory, as shown below.

Figure 88 Station Transfer Wizard dialog, content step

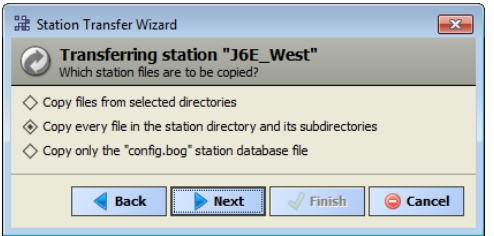

The three possible selections are:

- Copy files from selected directories (not shown if source station has no subdirectories). If you select this, a later "Details step" allows you to select the source subdirectories.
- Copy every file in the station directory and its subdirectories.
- Copy only the "config.bog" station database file.

The next step is the "Disposition step".

### <span id="page-97-0"></span>Disposition step

### NOTE:

This wizard step occurs only when an identically-named target station already exists.

If the target station already exists, a disposition step asks what is to be done with it, as shown below.

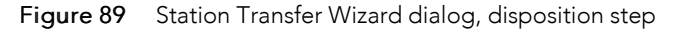

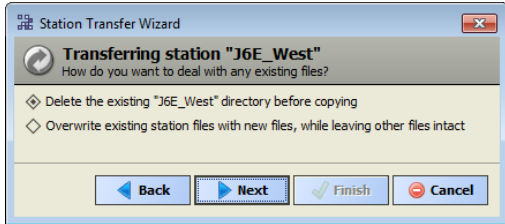

The two possible selections are:

- Delete existing station directory before copying.
- Overwrite existing station files with new files, while leaving other files intact.

If you previously selected "copy everything" from the "Content step", the default pre-selection is the first (delete existing station directory). Otherwise, the second selection (overwrite) is pre-selected.

The next step is the "Station settings step".

### <span id="page-97-1"></span>Station settings step

### NOTE:

This wizard step is skipped for any station backup.

This step specifies the station's Auto-Start setting.

Figure 90 Station Transfer Wizard dialog, station settings

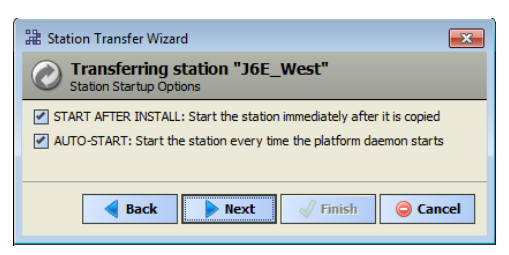

Two items are listed:

- START AFTER INSTALL: Start the station immediately after it is copied.
- AUTO-START: Start the station every time the platform daemon starts.

Auto-start is one of two station settings for any station, as specified in the Application Director view by using "start checkboxes". See ["Application](#page-34-0) and output controls" on page 33, page 35.

Typically, you enable both settings and go to the next step, either the "Details step"or "Modules step".

### <span id="page-98-1"></span>Details step

#### NOTE:

This wizard step is skipped for any station backup, as well as for a station install—unless you selected "copy selected directories" in the "Content step".

Figure 91 Station Transfer Wizard dialog, details step

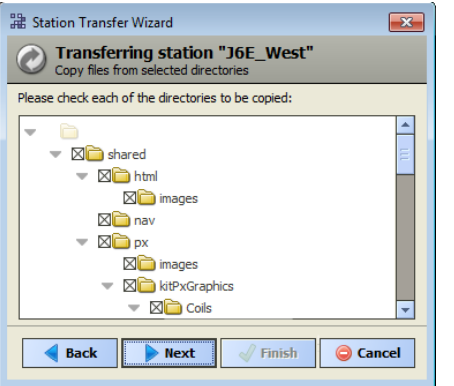

As shown above, this step provides a tree to select station subdirectories (folders) to include in the copy. By default, all selectable folders are both expanded and selected, while unselectable folders are not (note that if present, a station's alarm and history folders are unselectable).

For any selectable folder, click to toggle it as either selected (with  $X$ ) or unselected (no  $X$ ).

### <span id="page-98-0"></span>Modules step

#### NOTE:

This wizard step is skipped if a station backup, or if all modules required by the station to be installed are already in the JACE controller. In this case, you see either the "Stop station step" or "Review step" instead.

This step occurs if the target JACE platform is missing one or more of the modules required by the station being copied (installed). It lists the missing modules/versions that will be installed during the station copy operation. If included, this is the final step before the station copy process starts.

### NOTE:

Dependencies of the missing modules are compared against the software that is already installed in the target JACE platform. The Station Copier looks for versions of those missing modules in your Workbench software database that can be installed without re-commissioning the JACE, by default.

There are two possible results when the wizard reaches this step:

- Station can be installed with most current [modules,](#page-99-1) page 100
- Station can be installed with "out of date" [modules,](#page-99-2) page 100

In either case, to continue you click either:

- Finish Start the local-to-remote copy, including installation of the listed modules. Progress updates appear in a "Transferring station" dialog.
- Cancel Exit from the Station Transfer Wizard, then either select another station to install, or if a JACE upgrade is possible (and you have purchased an upgrade license for it) run the Commissioning Wizard to upgrade the JACE controller, including the installation of a station.

### <span id="page-99-1"></span>Station can be installed with most current modules

If all missing modules can be installed using the most current versions, they list without any warning, as shown below.

<span id="page-99-3"></span>Figure 92 Station install example, all missing modules are most current versions

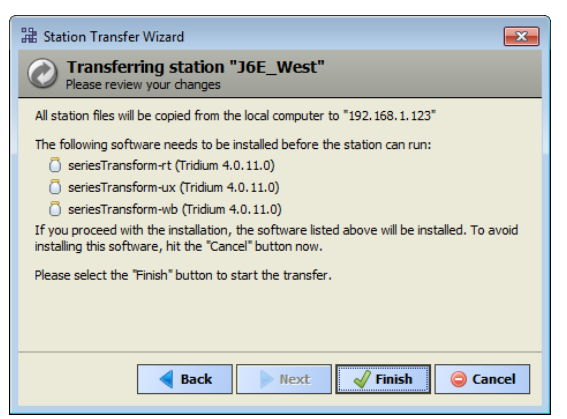

### <span id="page-99-2"></span>Station can be installed with "out of date" modules

If any module to be installed is not the most current version, you have the option to cancel the station install. A dialog explains that you can use the Commissioning Wizard to upgrade the JACE.

This may occur at some future point after a "point release" of Niagara 4, say N4.1, where you have previously imported the software database of an N4.0 installation.

For related details, see Software Manager topics "About your software [database"](#page-84-0) on page 66, page 85 and ["Software](#page-88-0) Import" on page 70, page 89. Also see ["Upgrading](#page-51-0) a JACE" on page 42, page 52.

### <span id="page-99-0"></span>Stop station step

You can see this wizard step in any of these scenarios:

- You are copying the station running in a remote platform to your local computer, and you selected either "copy files from selected directories" or "copy only the config.bog station database file" in the previous "Content step". Note this step is skipped if you elect to "copy every file in the station directory and its subdirectories". However, a station save occurs before the station copy transfer starts.
- If installing a "same-named" station.

This step reminds you that the station must be stopped while it is copied, as shown below.

Figure 93 Station Transfer Wizard dialog, stop station step

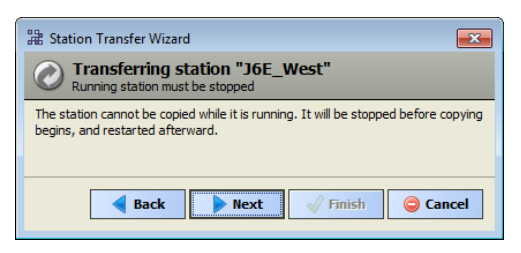

Click Next to go to the "Review step".

### <span id="page-100-0"></span>Review step

#### NOTE:

This wizard step is skipped when installing a station where additional modules are required. (Instead, the "Modules step" provides the Finish button. See Figure 92 [Figure](#page-99-3) 91 on page 78, page 100 for an example.

This step provides a summary of choices from previous steps, and a Finish button to begin the station copy process.

Figure 94 Station Transfer Wizard dialog, review step

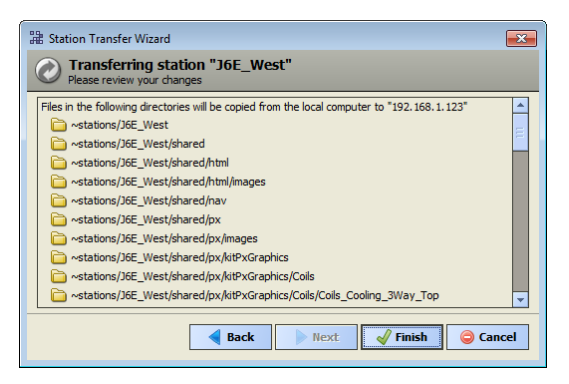

As shown above, if you selected only specific station subdirectories to copy (from the "Details step"), they are listed. If needed, click Back to make changes, or click Finish to begin the copy process and observe progress in the "Transferring station" dialog.

### Transferring station

After clicking Finish in the "Modules step" or "Review step" of the Station Transfer Wizard, the station copy process begins and updates appear in a this dialog, as shown below.

Figure 95 Station Transfer Wizard, Transferring station (copy) process

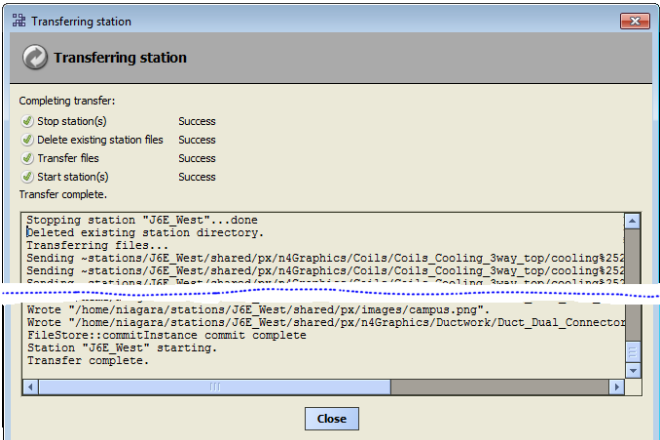

Depending on the type of copy, the following operations may be included in this process:

- If installing a station (copy Workbench User Home-to-daemon User Home):
	- Stop all stations whenever modules require to be installed.
	- Stop one station any JACE where same station is being reinstalled.
	- Delete station(s) if you chose to delete station in the "Disposition step", or if a station needs to be deleted to stay under maximum number of stations (only one for any JACE platform)
	- Transfer files includes station and module files (actual copy portion).
	- Start station if a station had required to be stopped (module installation), or if you chose to start the station in the "Station settings step".
- If backing up a station (copy daemon User Home-to-Workbench User Home):
	- Save station whenever remote station is currently running.
	- Transfer files includes station files (actual copy portion).

NOTE:

A popup explaining that the existing station must be saved (if a backup) or stopped (if installing) may appear for a few seconds. Following, and during execution of the various operations, a Cancel button is available. If you click Cancel before all operations complete, the installation (or backup) is not valid.

After all operations are finished, a Close button is available and the last update in the dialog is "Transfer complete." Click Close to exit the wizard.

By default, after installing a station, the wizard exits with a popup asking if you wish to switch to the Application Director platform view.

Figure 96 Switch to Application Director popup

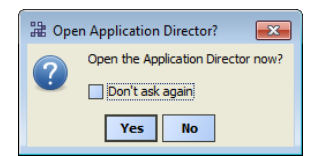

Because it is a good idea to observe a station's output upon first startup, you typically select Yes. To always automatically switch to the Application Director after installing a station, click the checkbox to "Don't ask again" before selecting Yes. Then, you do not see this popup again.

### <span id="page-102-0"></span>Renaming stations

The Station Copier lets you rename any station, either in your Workbench User Home (left side) or in the opened platform's daemon User Home (right side).

As shown above, a Rename dialog appears when you select a station and click Rename.

Figure 97 Rename station dialog

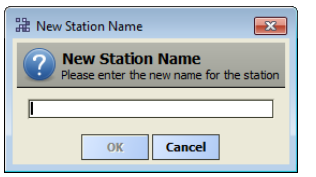

#### NOTE:

Be careful when renaming stations, as there is no undo. Furthermore, please note the following:

Any running station that is renamed must first be stopped—a confirmation popup dialog informs you of this after you enter the new station name and click OK.

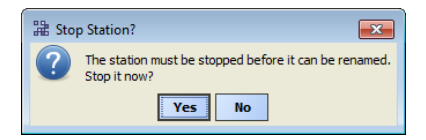

After the station stops it becomes renamed, and then automatically restarts. A series of other popups appear, each showing a station startup message.

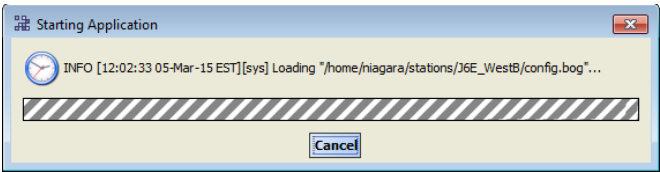

• If a renamed running station is already included in the NiagaraNetwork of other stations, its corresponding NiagaraStation component will remain "down" until renamed to match the new name. Thus, all child components (Niagara proxy points and so on) will also be down until this is done. In addition, other unforeseen consequences may result from changing the name of a station that has already been integrated into other stations.

Therefore, station renames are best done on the Workbench User Home (left side) stations, or when initially configuring a job site network, such as when first installing (copying) a station.

### <span id="page-102-1"></span>Deleting stations

The Station Copier lets you delete any station, either in your Workbench User Home (left side) or in the opened platform's daemon User Home (right side).

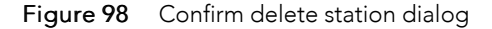

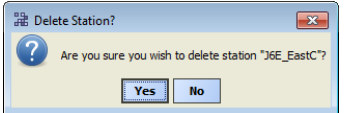

As shown above, a confirmation dialog appears when you select a station and click Delete.

### NOTE:

Be careful when deleting stations, as there is no undo. Furthermore, note the following:

- The entire selected station directory gets deleted, including all subdirectories and file contents.
- Special notification does not occur if you choose to delete a running station (you may briefly see a "stop station" popup, with opportunity to **Abort**).
- Also in general (as a precaution), before deleting a running station, it is generally recommended to make a backup copy first. If desired, when backing up you can rename it using some "temp" convention to flag it for later housekeeping.

# TCP/IP Configuration

TCP/IP Configuration is one of several platform views. Typically, you use it to initially configure a remote controller's TCP/IP settings.

### NOTE:

If connected to any Windows-based platform, all settings in this view are read-only. You typically use the Windows Control Panel for making these changes on a PC.

- [Configuring](#page-103-0) TCP/IP, page 104.
- [TCP/IP](#page-104-0) Host fields, page 105
- [TCP/IP](#page-105-0) DNS fields, page 106 (host-level for JACE controller platforms only)
- TCP/IP [Interface](#page-106-0) fields, page 107

# <span id="page-103-0"></span>Configuring TCP/IP

Configuring TCP/IP communication settings is a task for the systems integrator when initially setting up a controller.

### Prerequisites:

- Step 1 Open a secure connection to the platform.
- Step 2 Expand the Platform container in the Nav tree and double-click the TCP/IP Configuration container.

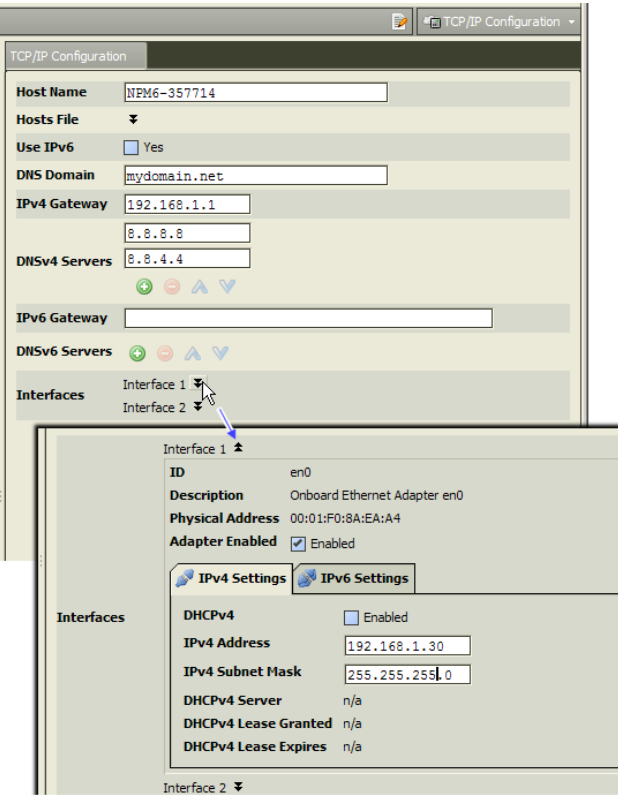

The system displays the main TCP/IP properties.

Step 3 Click the drop-down arrows to expand a group of properties.

To save yourself time when making multiple changes, enter all changes before you continue.

Step 4 When you finish the configuration, click Save.

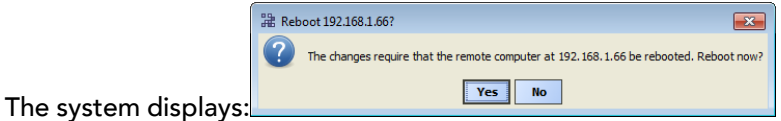

Step 5 Reboot the controller for the changes to take effect.

# <span id="page-104-0"></span>TCP/IP Host fields

The top of the TCP/IP Configuration view provides the platform's TCP/IP host settings.

Figure 99 Hosts fields on platform TCP/IP Configuration view

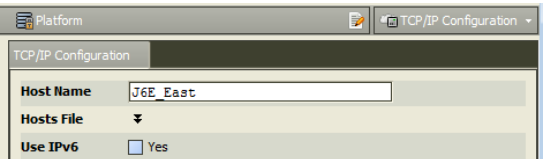

These available host fields are as follows:

• Host Name

Synonymous with "computer name," this is a string that can be processed by a DNS server to resolve to an IP address. On Windows-based systems, this hostname is the computer's identification in its workgroup or domain. If using hostnames, each Niagara platform should have a unique hostname.

• Hosts File

The hosts file is a standard TCP/IP hosts file, where each line associates a specific IP address with a known hostname. To review, click the expand control to see all entries.

If a JACE controller, you can edit its host file.

– To add an entry, click at the end of the last line and press Enter.

Then type the IP address, at least one space, then the known hostname.

– To delete an entry, drag to highlight the entire line, then press Backspace.

Click the expand control again to collapse the Hosts File editor.

• Use IPv6

Default is No (unchecked). If set to Yes (checked), Niagara (platform daemon and station) respond to IPv6 requests, that is, creates IPv6 server sockets (daemon) and IPv6 fox multicast sockets.

# <span id="page-105-0"></span>TCP/IP DNS fields

If connected to a JACE controller, the DNS and gateway settings are also "host-level" parameters in the TCP/IP Configuration view, as shown below.

### NOTE:

If a Windows-based host, DNS and gateway settings are available under each Interface section.

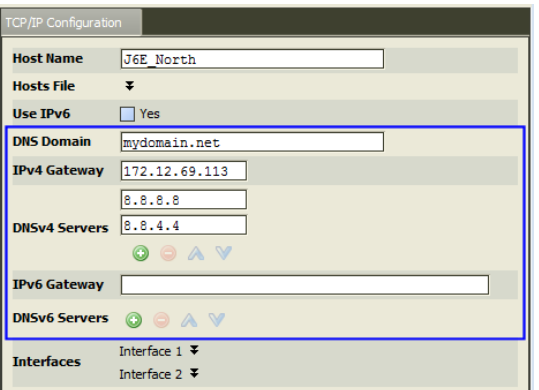

Figure 100 Host-level fields for any JACE controller includes DNS and gateway

The available fields for JACE controllers are as follows:

• DNS Domain

The TCP/IP Domain Name System (DNS) domain this host belongs to, if used.

• IPv4 Gateway

The IP address of the router that forwards packets to other IPv4 networks or subnets. A valid gateway address is required in multi-station (JACE) jobs to allow point discoveries under NiagaraNetworks.

• DNSv4 Servers

The IP address of one or more DNS servers (if available), where each can automate associations between hostnames and IPv4 addresses. Included are icon-buttons to Add (to enter IP address of server), Delete, and move Up/Down (to set the DNS search order).

• IPv6 Gateway

The IPv6 address for the router that forwards packets to other IPv6 networks or subnets.

• DNSv6 Servers

The IPv6 address for one or more IPv6 DNS servers (if available), where each can automate associations between hostnames and IPv6 addresses. Included are icon-buttons to Add (to enter IP address of server), Delete, and move Up/Down (to set the DNS search order).

# <span id="page-106-0"></span>TCP/IP Interface fields

For each Ethernet port on the connected platform, the TCP/IP Configuration platform view provides an expandable **Interface** n **E** section.

All Niagara 4-compatible JACE controllers have two Ethernet ports: LAN1 and LAN2. In the TCP/IP Configuration view, they are listed as Interface 1 (en0) and Interface 2 (en1).

### NOTE:

A JACE-8000 controller includes an onboard "WiFi" adapter. If enabled, it appears in the TCP/IP Configuration view with multiple Interface n selections—where two have significance:

- tiw\_sap (Titan wireless supplicant Access Point configuration)
- tiw\_sta (Titan wireless supplicant Client mode configuration)

Where only one mode above can be enabled, according to the WiFi switch position on the controller.

Figure 101 TCP/IP Interface fields, top properties

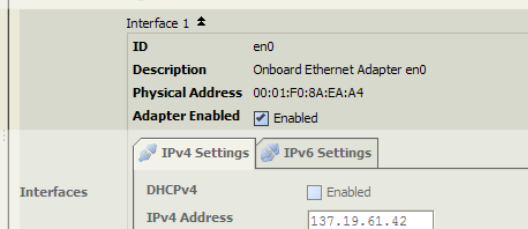

As shown above, each Interface has the following properties at the top:

```
• ID
```
A read-only OS identifier for the hardware interface, such as "en0" if a JACE controller, or if a Windows platform, either a 128-bit GUID (globally unique identifier) or a Windows network connection name, such as "Local Area Connection 2".

• Description

A read-only text string such as "Onboard Ethernet Adapter en0" for a JACE controller, or "Intel(R) PRO/ 100 VE Network Connection" for a Win32-based host, describing a NIC model.

• Physical Address

The unique 48-bit MAC address of the Ethernet adapter, in six two-hexadecimal digits. For example, for the "en0" Interface 1 port of a JACE controller: 00:01:F0:80:13:E6

• Adapter Enabled

Checkbox to specify whether the Ethernet port is usable.

Below the properties above, each Interface has two separate tabs, as follows (each with properties):

- IPv4 [Settings,](#page-107-0) page 108
- IPv6 [Settings,](#page-108-0) page 109

# <span id="page-107-0"></span>IPv4 Settings

Figure 102 IPv4 tab for Interface of JACE controller, in platform TCP/IP Configuration view

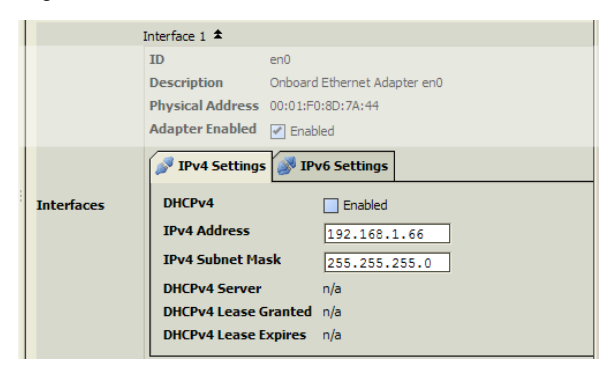

The following properties are on the IPv4 Settings tab of the selected Interface:

• DHCPv4

### NOTE:

Only ONE adapter of any JACE controller may have DHCP enabled.

A checkbox to specify DHCP (Dynamic Host Configuration Protocol) instead of static IP addressing. Successful use requires a DHCP server installed on your network. If enabled, other interface fields such as IP Address and Subnet Mask become read-only, as these are assigned by the DHCP server after the platform reboots.

In general (for stability), static IP addressing is recommended over DHCP. If configuring for DHCP it is recommended that you reserve a specific, fixed IP address for this JACE host in the network's DHCP server/ router configuration, noting the MAC address of this adapter as shown above.

### CAUTION:

Do not enable DHCP unless sure that your network has one or more DHCP servers! Otherwise, the JACE may become unreachable over the network.

• DNS Domain

(Windows hosts only) The TCP/IP Domain Name System (DNS) domain the host belongs to, if used.

• IPv4 Address

The "static" IP address for this host, unique on your network.

Be careful to understand the following:

### NOTE:

– If enabling multiple ports, note that IP address must be on different subnets, otherwise the ports will not function correctly.

For example, with a typical "Class C" subnet mask of 255.255.255.0, setting Interface 1=192.168.1.99 and Interface 2=192.168.1.188 is an *invalid* configuration, as both addresses are on the same subnet.

- A JACE controller does not provide IP routing or bridging operation between different Interfaces (LAN ports, GPRS, dialup, WiFi).
- IPv4 Gateway

(Windows hosts only) IP address for the device that forwards packets to other networks or subnets.

• IPv4 Subnet Mask

The "static" IP subnet mask used by this host.

• DHCPv4 Server
Applies only if DCHP is enabled. Shows read-only address of the DHCP server from which this host last obtained its IP address settings.

• DHCPv4 Lease Granted

Applies only if DCHP is enabled. Shows a read-only timestamp of when the DHCP lease started.

• DHCPv4 Lease Expires

Applies only if DCHP is enabled. Shows a read-only timestamp of when the DHCP lease will expire, and will need renewal.

• DNSv4 Servers (DNS Servers)

(Windows hosts only) The IP address for one or more DNS servers, each of which can automate associations between hostnames and IP addresses. Included are icon-buttons to Add (to enter IP address of server), Delete, and move Up/Down (to set the DNS search order).

## IPv6 Settings

Figure 103 IPv6 tab for Interface of JACE controller, in platform TCP/IP Configuration view

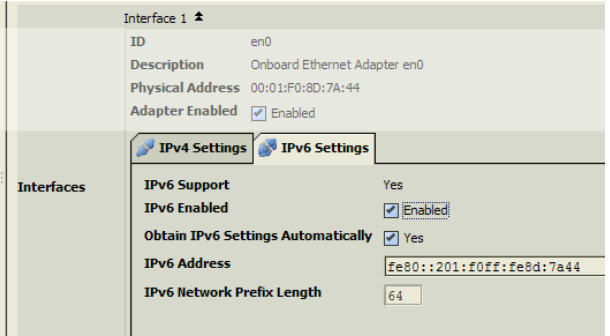

The following properties are on the IPv6 Settings tab of the selected Interface:

• IPv6 Support

Yes or No, as read-only. Indicates if host platform's OS supports IPv6.

• IPv6 Enabled

Checkbox for Enabled, where default is cleared (disabled). If a Windows host, this indicates if it is configured with the IPv6 protocol.

• Obtain IPv6 Settings Automatically

Checkbox for Enabled (default). Provides for "auto-configuration" of IPv6 address, if acceptable. If enabled on a JACE controller, the next two properties are read-only. If cleared, the two properties below must be entered manually.

• IPv6 Address

The host's IP address in IPv6 format, to be unique on its network.

• IPv6 Network Prefix Length

The number of left-most contiguous bits of the IPv6 address (in decimal) that compose the subnet prefix.

• DNSv6 Servers

(Windows hosts only, providing host's OS has IPv6 enabled) Read-only IPv6 address for one or more DNS servers, each of which can automate associations between hostnames and IPv6 addresses.

## Remote File System

The Remote File System view is one of several platform views. It provides a read-only view of the remote platform's file system. As needed, you can expand folders and examine and/or copy files to your local computer.

### NOTE:

To edit or write files on the remote Niagara platform, you must use the platform File Transfer Client view. See "File [Transfer](#page-52-0) Client" on page 44, page 53.

国 Directory List  $\frac{1}{2}$  192.168.1.123 ò×  $\blacktriangleright$   $\boxed{5}$  Nav 7 files **B** & My Network  $\overline{\phantom{a}}$ Size Modified Vame  $|_{Type}$  $\rightarrow$  daemon Directory TCP/IP Configuration  $\overline{\phantom{a}}$  etc Directory Remote File System Directory logging 1 Sys Home (Read Only) registry Directory security<br>
shared  $\mathbb{P}$   $\Box$  bin Directory Directory  $\blacktriangleright$   $\Box$  defaults stations Directory  $\blacktriangleright$   $\Box$  etc  $\blacktriangleright$   $\Box$  jre  $\mathbf{F}$   $\mathbf{D}$  lib  $\mathbb{R}$  modules security User Home (Read Only)  $\blacktriangleright$   $\Box$  daemon  $\blacktriangleright$   $\overline{\bigcirc}$  etc logging registry  $\blacktriangleright$   $\Box$  security  $\triangleright$   $\blacksquare$  shared stations  $\triangleright$   $\blacksquare$  J6E\_West  $\bigcirc$   $\rightarrow$   $\bigcirc$  / (Read Only)

Figure 104 Remote File System for JACE controller platform

As shown above, included in the Nav tree under the Remote File System are main nodes for:

- 1. The "system home" (Sys Home) root folder, under which all installation/runtime files are installed.
- 2. The "user home" (User Home) root folder for the platform daemon, under which all configuration files are stored.
- 3. (JACE controllers only) The root folder for the entire filesystem, with browse capability.

For details on Sys Home and User Home, see "Niagara 4 directory (homes) [architecture"](#page-21-0) on page 20, page [22](#page-21-0).

# <span id="page-110-1"></span>Chapter 2 Troubleshooting

## **Topics covered in this chapter**

♦ Station installation [troubleshooting](#page-110-0)

## <span id="page-110-0"></span>Station installation troubleshooting

These troubleshooting tips concern the Station Copier.

### I started the Station Copier, selected the station and clicked Copy, and got a message prompting me to enter a file passphrase.

The bog file's passphrase is not the same as the target host's system passphrase. You must enter the correct file passphrase to proceed with the station copy. An alternative is to edit the bog file offline to either unlock the file, making it unprotected, or to change the passphrase value. However, either of these choices will clear any sensitive information in the file.

### I started the Station Copier, entered the station name and got a message indicating that the controller requires commissioning.

The controller may be new or you may be upgrading from NiagaraAX to Niagara 4.0 and you forgot to commission the platform first. Run the Commissioning Wizard and come back to the Station Copier later.

### I started the Station Copier, selected the station to copy and clicked Next, but the only option available is to Cancel and exit the wizard.

The station database (config.bog) is locked. This happens if:

- The config.bog has been edited elsewhere in Workbench and contains unsaved changes. After saving changes, try the copy again. how do I save the changes?
- The system is in the process of saving the config.bog using the BackupService. Wait a while and try the copy again.

# <span id="page-112-1"></span>Chapter 3 Platform Services

### **Topics covered in this chapter**

- ♦ About [Platform](#page-112-0) Services
- ♦ [PlatformServiceContainer](#page-114-0) parameters
- ♦ SystemService (under [PlatformServices\)](#page-120-0)
- ♦ [Platform](#page-121-0) service types
- ♦ Using [platform](#page-122-0) services in a station
- ♦ About the [NtpPlatformService](#page-123-0)

This section explains the platform access available in a running station—in other words, the station's perspective on its host platform. Unlike the various platform views, a platform connection is not needed to access platform services. Instead, you need only a standard station (Fox) connection.

The following main sections provide more details:

- "About Platform [Services"](#page-112-0) on page 88, page 113
	- ["Component](#page-113-0) differences for platform services" on page 88, page 114
- ["PlatformServiceContainer](#page-114-0) parameters" on page 89, page 115
	- ["PlatformServiceContainer](#page-114-1) status values" on page 89, page 115
	- ["PlatformServiceContainer](#page-116-0) configuration parameters" on page 90, page 117
	- "Model-specific [PlatformServiceContainer](#page-119-0) properties" on page 92, page 120
	- ["PlatformServiceContainer](#page-119-1) actions" on page 92, page 120
- "SystemService (under [PlatformServices\)"](#page-120-0) on page 93, page 121
- ["Platform](#page-121-0) service types" on page 94, page 122
- "Using [platform](#page-122-0) services in a station" on page 95, page 123
	- "JACE power [monitoring"](#page-122-1) on page 95, page 123
	- ["PlatformServices](#page-122-2) binding and link caveats" on page 95, page 123
	- "About the [NtpPlatformService"](#page-123-0) on page 96, page 124
		- "About the Ntp [Platform](#page-124-0) Service Editor" on page 96, page 125
		- "About the Ntp [Platform](#page-124-1) Service Editor Qnx" on page 97, page 125 (most JACEs)
		- "About the Ntp [Platform](#page-126-0) Service Editor Win32" on page 99, page 127
		- "NTP port/firewall [considerations"](#page-127-0) on page 99, page 128

## <span id="page-112-0"></span>About Platform Services

Under Config, Services, every running Niagara station has a PlatformServices container, which any station user with admin-level permissions to this component can access.

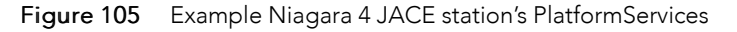

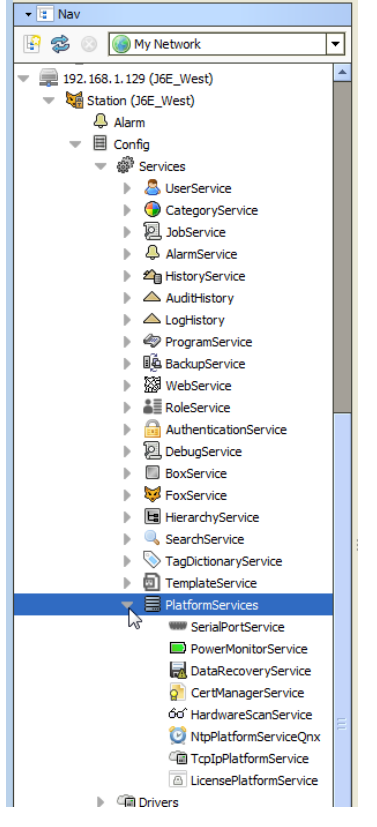

Platform services in a running station provide two main types of functionality:

- A subset of platform views available in a platform connection. Platform services do not provide the full set of functions available in Workbench platform connection. For example, you cannot install or upgrade software, or transfer stations and files. However, a number of platform configuration views are available under a station's PlatformServices.
- Certain platform configuration settings accessible only through PlatformServices—that is, not available in a client platform connection.

### NOTE:

When engineering station security, be *careful* about assigning user permissions to PlatformServices and its child service components. In general, you should regard this portion of the station as most critical, as it allows access to items such as host licenses and TCP/IP settings. Furthermore, right-click actions on the PlatformServices include "Restart Station". For related details, see the Niagara 4 Station Security Guide.

PlatformServices and all child components are unique from all other station components. For details, see ["Component](#page-113-0) differences for platform services", page 114

## <span id="page-113-0"></span>Component differences for platform services

PlatformServices is different from all other components in a station in the following ways:

- It acts as the *station interface* to specifics about the *host platform* (whether JACE or a PC).
- It is built dynamically at station runtime—you do not see PlatformServices in an offline station.
- Changes you make to PlatformServices and all child services are not stored in the station database. Instead, changes are stored in other files on that platform, such as its platform.bog file, or within the platform's operating system.

### NOTE:

Do not attempt to edit platform.bog directly; always use PlatformServices' views!

In summary, when you make changes under a station's PlatformServices, those changes are independent of the running station. If you install another station, platform services are dynamically recreated again when the new station starts, based upon the last settings.

In addition, understand that some changes in platform services views may require the host to be rebooted to become effective. Examples include TCP/IP changes, or some NTP-related changes in a JACE controller. A "Reboot Now?" popup dialog appears upon saving such a change.

## <span id="page-114-0"></span>PlatformServiceContainer parameters

In addition to being a container, the default Platform Service Container Plugin view provides various status and configuration entries for the host platform. In the Nav tree, double-click PlatformServices to access this view, as shown below.

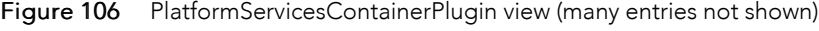

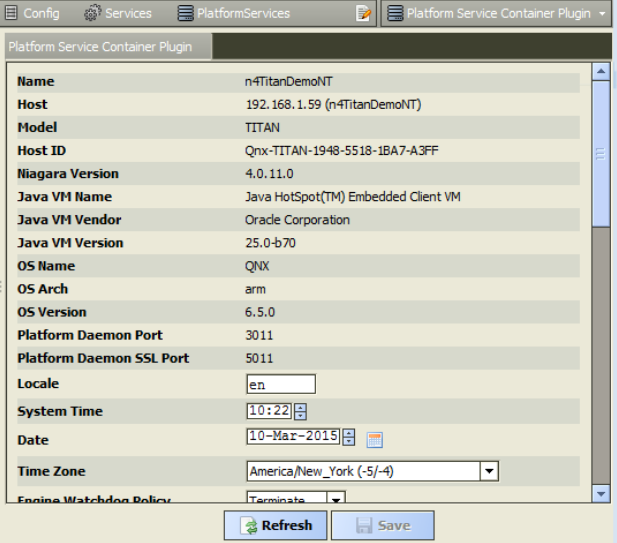

Included are many read-only status values as well as configuration parameters. Each is described in separate sections as follows:

- [PlatformServiceContainer](#page-114-1) status values, page 115
- [PlatformServiceContainer](#page-116-0) configuration parameters, page 117

By default, any PlatformServiceContainer also provides three right-click actions. See ["PlatformService-](#page-119-1)[Container](#page-119-1) actions" on page 92, page 120.

## <span id="page-114-1"></span>PlatformServiceContainer status values

Status values in a station's PlatformServices container include the following:

• Name

Name of running station.

• Host

IP address of host platform.

• Model

Model of host platform type, such as NMP6, JACE-8000, or Workstation. See "Models of [platforms"](docPlatformAbout.fm#aHostModels) on [page](docPlatformAbout.fm#aHostModels) 19 for further details.

• Host ID

Niagara host identifier, a string unique to this one machine.

• Niagara Version

Version and build number of the Niagara distribution running in the host platform.

• Java VM Name

Java virtual machine used, for example, "Java HotSpot(TM) Embedded Client VM" for any N4 controller, or "Java HotSpot(TM) 64-Bit ServerVM" for a Supervisor on a Windows host.

• Java VM Vendor

Vendor for Java VM: Oracle Corporation.

• Java VM Version

Version of Java VM, for example, "25.0-b 70" for the Java 8 compact3 VM on a controller, or "25.31-b07" for the Java 8 SE VM on a Windows host.

• OS Name

Operating System name, such as "QNX" or "Windows 7."

• OS Arch.

Machine architecture for OS, such as "arm" or "ppc" (controller hosts) or "amd64" (Windows hosts).

• OS Version

Operating System version, such as "6.5.0" (QNX) or "6.1" (Windows 7).

• Platform Daemon Port

Port number on which the platform daemon that started the station is listening for its platform server (3011, or another port number). This can prove useful in case you changed the platform port (see ["Change](docPlatformAbout.fm#aPlatformChangeHttpPort) HTTP Port" on page 57), but then forgot what the new port is.

• Platform Daemon TLS Port

Port number on which the platform daemon is listening for its platform TLS server (5011, or another port number, provided that platform TLS enabled). If platform TLS is disabled, it reads Unknown. This can prove useful in case you changed the platform TLS port (see "Change SSL [Settings"](docPlatformAbout.fm#aPlatformChangeSSLsettings) on page 57), but then forgot what the new port is.

### NOTE:

In the container plugin, most of the remaining entries are configuration parameters. However a few status values are also mixed in, and are described below.

• Number of CPUs

Number of CPUs used in the host platform (typically 1 if a controller, more if a Windows host).

• Current CPU Usage

Percentage of CPU utilization in the last second.

• Overall CPU Usage

Percentage of CPU utilization since the last reboot.

• Filesystem

File storage statistics for the host, including total file space, available (free) space, and file block size (minimum size for even the smallest file). For a JACE-8000 host, it may look similar to:

Total Free Files Max Files

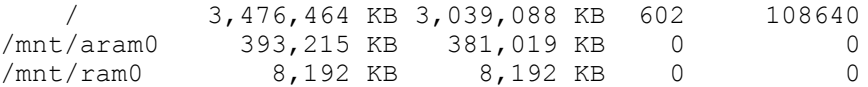

• Physical RAM

Current total and free RAM statistics for the host. For a JACE-8000, it may look similar to:

Total Free 1,048,576 KB 113,424 KB

• Serial Number

(Appears only if a JACE host). The controller's unique serial number.

• Hardware Revision

(Appears only if a JACE host). Hardware revision of the controller.

• Hardware Jumper Preset

(Applies only if a JACE host, except for a JACE-8000) Either true or false—indicates whether or not the mode jumper is installed for "serial shell mode" access. Read at boot time only. See "System shell" in the JACE Niagara <sup>4</sup> Install & Startup Guide.

Also see the section ["PlatformServiceContainer](#page-116-0) configuration parameters", page 117.

## <span id="page-116-0"></span>PlatformServiceContainer configuration parameters

Configuration properties of a station's PlatformServices Container are listed below. If needed, you can change any in the container plugin view (property sheet)—click Save to write to the host platform.

## NOTE:

It is recommended that you leave engine-related parameters and other advanced settings at *default* values, unless you have been directed otherwise by Systems Engineering.

• Locale

Determines locale-specific behavior such as date and time formatting, and also which lexicons are used. A string entered must use the form: language ["\_" country ["\_" variant]]. For example, U.S. English is "en\_US" and traditional Spanish would be "es\_ES\_Traditional".

• System Time

Current local time in host (read-only if a Windows host).

• Date

Current local date in host (read-only if a Windows host).

• Time Zone

Current local time zone for host (read-only if a Windows host). For more details, see "Time [Zones](plat-timezones.fm#platTimeZones) and Ni[agara](plat-timezones.fm#platTimeZones) 4" on page 129.

• Engine Watchdog Policy

The engine watchdog is a platform daemon process, to which the station periodically reports its updated engine cycle count. The watchdog purpose is to detect and deal with a "hung" or "stalled" station, and is automatically enabled when the station starts.

The Engine Watchdog Policy defines the response taken by the platform daemon if it detects a station engine watchdog timeout. Watchdog policy selections include:

- Log Only Generates stack dump and logs an error message in the system log. (The station should ultimately be restarted if a watchdog timeout occurs with the "Log Only" setting).
- Terminate (Default) Kills the VM process. If "restart on failure" is enabled for the station (typical), the station is restarted.
- Reboot Automatically reboots the host JACE platform. If "auto-start" is enabled for the station, the station is restarted after the system reboots.
- Engine Watchdog Timeout

Default is 1 minute, and range is from 0 ms to infinity. If the station's engine cycle count stops changing and/or the station does not report a cycle count to the platform daemon within this defined period, the platform daemon causes the VM to generate a stack dump for diagnostic purposes, then takes the action defined by the Engine Watchdog Policy.

• Enable Station Auto-Save

Either Enable (default) or Disable. Allows for "auto save" of running station to "config backup <YYMMDD>\_<HHMM>.bog" file at the frequency defined in next property. Auto-saved backup files are kept under that station's folder.

Station Auto-Save Frequency

Default is every 24 hours for any JACE platform, or every (1) hour if a Windows host. Range is from 1 to many hours.

Station Auto-Save Backups to Keep

Oldest of kept backups is replaced upon next manual save or auto-save backup, once the specified limit is reached. The default value for JACE platform is 0 (none), and should be kept low.

However, changing to 1 provides a benefit in the case where a catastrophic (yet inadvertent) station change is made, such that a station "kill" can be issued to revert back to the backup copy on the JACE.

In Windows hosts, the default is 3, and typically can be safely adjusted up, if desired.

**Battery Present** 

(Applies only if a JACE host other than a JACE-8000) Applies to configuration of a JACE's backup battery. Used to specify whether the controller has an integral backup battery, typically an onboard NiMH battery. The default property value is true—which is recommended unless the controller is both SRAM-equipped and is without an attached backup battery (there is no way to detect the latter through software).

If set to false and saved, upon the next reboot the station's PowerMonitorService no longer monitors for a backup battery, with the underlying "power daemon" stopped. This prevents nuisance "battery bad" alarms. Station backup is dependent totally on SRAM and the station's DataRecoveryService (the JACE must have the platDataRecovery module installed, and be licensed for DataRecovery).

The configuration described above is only one of three possible backup options for an SRAM-equipped controller that can also have a backup battery installed (e.g. JACE-6E or JACE-3E, or else a JACE-6 or JACE-7 with an SRAM option card). The two other options are to use both backup battery and SRAM for backup, or to use backup battery only (and not SRAM). These other two options require that this Battery Present property is set to true.

For related details, refer to the document JACE Data Recovery Service (SRAM support).

• Failure Reboot Limit

(JACE platforms only) Limits the number of station restarts that can be triggered by station failures, within the Failure Reboot Limit Period, below (if the host is so configured using the Application Director, see "Start [checkboxes"](docPlatformAbout.fm#aStationDirectorCheckboxes) on page 33). Default value is 3.

• Failure Reboot Limit Period

(JACE platforms only) Specifies the repeating frequency of the Failure Reboot Limit period, with a default value at 10 minutes.

These two "Failure Reboot" settings are also adjustable (in any version of QNX-based host) within that JACE's !daemon/daemon.properties file, in the following two properties:

- failureRebootLimit=x (where x is integer, default is 3)
- failureRebootLimitPeriod=y (where y is long in milliseconds, default is 3600000)
- RAM Disk Size

Has one configurable field and one read-only field:

- Min Free minimum allowable free size in %. If status is not Ok, a "Low RAM disk space" warning is overlaid in all Workbench views of the station.
- Size —Read-only in MB, where default is 32 for a JACE-3E or JACE-6 or JACE-6E series, or 48 for a JACE-7 series, or 394 for a JACE-8000 series. Specifies the size of RAM disk used to store history and alarm files.
- Java Heap

Has one configurable "Min Free" field, in MB. Specifies the minimum free Java heap size, in MB, against which the station compares (tests) for low memory conditions, that is excessive Java heap. The default varies according to JACE model.This test automatically runs once a minute. If the heap free byte count is less than the defined minimum free heap size, a "low memory warning" appears in all Workbench views of the station. The warning is a yellow message box overlaid on any new view accessed, or on any current view that is refreshed. This warning is removed when the heap free byte count rises above the defined minimum size—such as might occur if enough components are deleted from the station.

All memory statistics, including those for heap, are accessible on a station opened in Workbench, via the Resource Manager view of the Station component.

• Open File Descriptors

Has one configurable "Min Free" field, related to number of files (and/or open sockets). Specifies the maximum amount of file descriptors that can be used. That is, the read-only "Max Open" number minus the "Min Free" amount. File descriptors are used for histories, modules, and Fox connections If exceeded a "Station has too many open files or sockets" warning is overlaid in all Workbench views of the station.

• Free RAM

Has one configurable "Min Free" field, in KB. Specifies the minimum RAM that can be left free during station operation. If status is not Ok, a "Low free RAM" warning is overlaid in all Workbench views of the station.

• Disk Space

Has one configurable "Min Free" field, in %. Specifies the minimum percentage of disk storage that can be left free during station operation. Below this amount, a "Platform running low on disk space" warning is overlaid in all Workbench views of the station.

**Files** 

Has one configurable "Min Free" field, to specify the minimum number of free files available during station operation. Below this amount, a related platform warning appears. Note that the PlatformService-Container status property "Filesystem" includes both the current number of files and the maximum number of files for each partition on a JACE controller.

Also see the section "Model-specific [PlatformServiceContainer](#page-119-0) properties", page 120.

## <span id="page-119-0"></span>Model-specific PlatformServiceContainer properties

Some JACE controller models may have yet more PlatformServices properties, specific to special hardware features. This is in addition to the standard and additional properties described above. Typically, these are configured at JACE commissioning time.

For more details, see "Controller-specific PlatformServices properties" in the JACE Niagara 4 Install & Startup Guide.

## <span id="page-119-1"></span>PlatformServiceContainer actions

The PlatformServices Container also provides three (right-click) actions, as shown below.

Figure 107 PlatformServicesContainer actions.

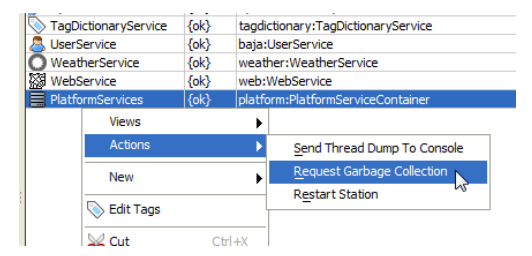

These actions are described as follows:

Send Thread Dump to Console

Causes that host's platform daemon to have the station send a VM thread dump to its standard output (console), equivalent to the "Dump Threads" command in the platform Application Director view. Typically used only during troubleshooting.

### NOTE:

Apart from Application Director (platform access) to view station output, you can also view a "snapshot" of station output in a browser. Do this via the "stdout" link in the spy utility, at URL http://<hostIP>/ord?spy:/stdout

• Request Garbage Collection

Causes the JVM running the station to perform garbage collection. This results in a "best effort" towards releasing unused objects and making more memory available on the "heap". Note that current heap and memory statistics for any running station are available on the ResourceManager view of the station component.

### **Restart Station**

Produces a popup confirmation dialog. Applies directly to any Niagara 4 station, whether running on a JACE controller or a Windows platform. It is equivalent to issuing a "Restart" command from the platform Application Director view (station is saved on its host, then restarted). Note that unlike in NiagaraAX, this does not result in a reboot of a JACE controller.

### NOTE:

Also, most child services under the PlatformServices Container have an available "Poll" action, which refreshes their property values. See ["Platform](#page-121-0) service types", page 122 for a listing of possible child services.

## <span id="page-120-0"></span>SystemService (under PlatformServices)

PlatformServices also contains a child "SystemService" container, accessible from its property sheet as shown below. Unlike other child services, SystemService does not appear in the Nav tree.

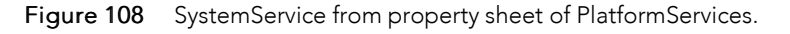

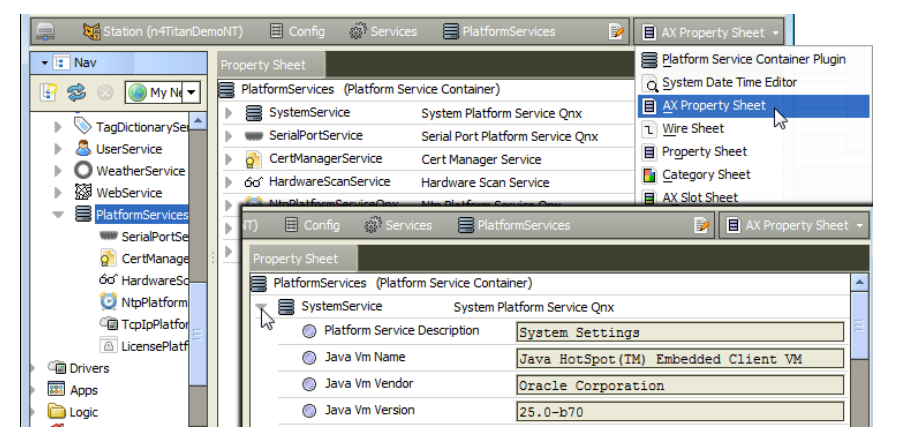

When you expand SystemService, you see most of the same properties available in the default Platform Service Container Plugin view (see ["PlatformServiceContainer](#page-114-0) parameters" on page 89, page 115). In addition, as shown below, there is a container slot "Station Save Alarm Support".

Figure 109 Station Save Alarm Support expanded in property sheet of SystemService.

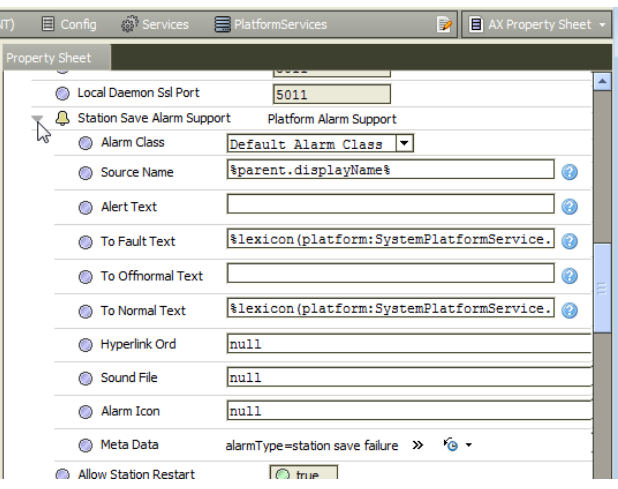

Properties under "Station Save Alarm Support" allow you to configure the alarm class and other parameters to use for "station save" alarms. Such an alarm may occur, for example, if there is insufficient disk space to complete the save.

Properties work the same as those in an alarm extension for a control point.

### NOTE:

Other platform warnings from defined limits, such as for low memory, low disk space, and so on are not really alarms—they simply generate a yellow overlay in the lower right corner when viewing the station in Workbench. If you need actual alarms, you can link from an appropriate boolean slot of the SystemService component (for example, "LowHeap") into other persisted station logic in another area of the station.

If linking to PlatformServices, be aware that you should change the link type from "handle" to "slot path". For related details, see ["PlatformServices](#page-122-2) binding and link caveats" on page 95, page 123.

## <span id="page-121-0"></span>Platform service types

In addition to the SystemService found under its property sheet, the PlatformServices Container has various child services, of which different types are listed below.

### NOTE:

Some platform services are intended to support installations where all configuration must be done using only a browser connection (and not a Workbench platform connection to a JACE's platform daemon). Examples include types TcpIpService and LicenseService.

The list of visible platform service types includes the following:

• CertManagerService

For management of PKI certificate stores and/or allowed host exceptions, used in certificate-based TLS connections between the station/platform and other hosts. For details, see the Niagara 4 Station Security Guide.

• TcpIpPlatformService

Provides access to the same configuration using the platform's TCP/IP Configuration view. See ["TCP/IP](docPlatformAbout.fm#aTCP_IP_Configuration) [Configuration"](docPlatformAbout.fm#aTCP_IP_Configuration) on page 81.

• LicensePlatformService

Provides access to the same configuration using the platform's License Manager view. See ["License](docPlatformAbout.fm#aLicenseManager) [Manager"](docPlatformAbout.fm#aLicenseManager) on page 46.

• SerialPortService

(JACE platforms only) Allows review of available serial ports on the host platform.

• PowerMonitorService

(All platforms except for JACE-8000 series) Provides configuration and status of the controller's battery monitoring and AC power-fail shutdown routines. See "JACE power [monitoring"](#page-122-1) on page 95, page 123 for details.

• NtpPlatformService

Provides the Niagara interface to the NTP (Network Time Protocol) service or daemon of the platform's OS (QNX or Windows), including several configuration parameters and a list specifying one or more NTP time servers. For details, see "About the [NtpPlatformService"](#page-123-0) on page 96, page 124.

• DataRecoveryService

(JACE platforms only) Allows monitoring the service that automatically creates and manages static RAM buffers in the controller, allowing "battery-less" operation (if so configured), or usage of the SRAM along with an installed backup battery (if applicable). For details, refer to the document JACE Data Recovery Service (SRAM support).

• HardwareScanService

(JACE platforms only) Optional platform service that provides a graphical diagram of communication ports and other features on the hosting JACE platform, including callouts to a table that explain the

location, description (such as COM2), port type, and status/usage of each item. Requires installation of the modules platHwScan and a corresponding platHwScanType. Refer to the document JACE Hardware Scan Service.

## <span id="page-122-0"></span>Using platform services in a station

Apart from configuration usage, some platform services under the [PlatformServices,](#page-112-0) page 113Container provide status values that you can further incorporate. Typically, each value also provides built-in alarm features. Usage is typical for the following:

• JACE power [monitoring,](#page-122-1) page 123

## <span id="page-122-1"></span>JACE power monitoring

By default, through the **PowerMonitorService**, any JACE provides status monitoring of the following items, via "Boolean" type slots:

• AC power

("Primary Power Present" slot) — True whenever AC power is currently supplied to the JACE.

• Battery level

("Battery Good" slot) — True if last JACE test of NiMH backup-battery was good.

Also included is a "Time of Last Test" slot that provides a timestamp for the last battery test.

If needed, you can make Px bindings or links to these slots (however, see ["PlatformServices](#page-122-2) binding and link [caveats"](#page-122-2) on page 95, page 123).

In addition to these read-only status slots, the PowerMonitorService provides related configuration slots, which you typically review at commissioning time. For more details and a related procedure, see "JACE power monitoring configuration" in the JACE Niagara <sup>4</sup> Install & Startup Guide.

## Battery monitoring disabled

(Does not apply to a JACE-8000 series controller) An SRAM-equipped JACE can be configured for "batteryless" operation (the platDataRecovery module must be installed, and JACE licensed with for the "data-Recovery" feature). The PowerMonitorService will continue to monitor for an (optional) backup battery, and upon loss of AC power allows continuous operation on battery power until the Shutdown Delay time is reached—unless you set the "Battery Present" property (of its PlatformServiceContainer) from true (the default) to false. This disables backup battery support and prevents ongoing "battery bad" nuisance alarms— when there is no backup battery. For related details see ["PlatformServiceContainer](#page-116-0) configuration parameters" on [page](#page-116-0) 90, page 117.

## <span id="page-122-2"></span>PlatformServices binding and link caveats

Because any station's PlatformServices are dynamically built upon startup, if binding its slots to Px widgets (or linking to other station components), be aware of the following limitations/guidelines:

• Subscription behavior is unique to a station's PlatformServices slots, in that property values initially load, but do not automatically update. To explicitly refresh such properties, you must invoke the "poll" action of the container for those properties.

For example, if on a Px page you bind a BoundLabel to the PowerMonitorService's "Battery Good" slot, it will display text as "true" or "false." However, this value does not update until the user right-clicks for the "Poll" action, which forces a fresh read.

Figure 110 Poll action on bound PlatformServices property

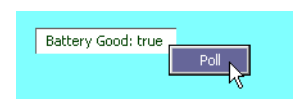

• Links from PlatformServices (and child slots) to other station components must use a source ord "slot path", versus "handle". Otherwise, after a station restart or host reboot, handle-sourced links mav be lost. An example link being edited to use slot path is shown in the figure above.

### NOTE:

Consider the "update limitation" before linking PlatformServices slots into other components that provide control logic. Linked slot values may well be outdated shortly after station startup, yet still "subscribed" and not marked as "stale."

Figure 111 From RelationSheet of target component, editing link to use slot path for source ord.

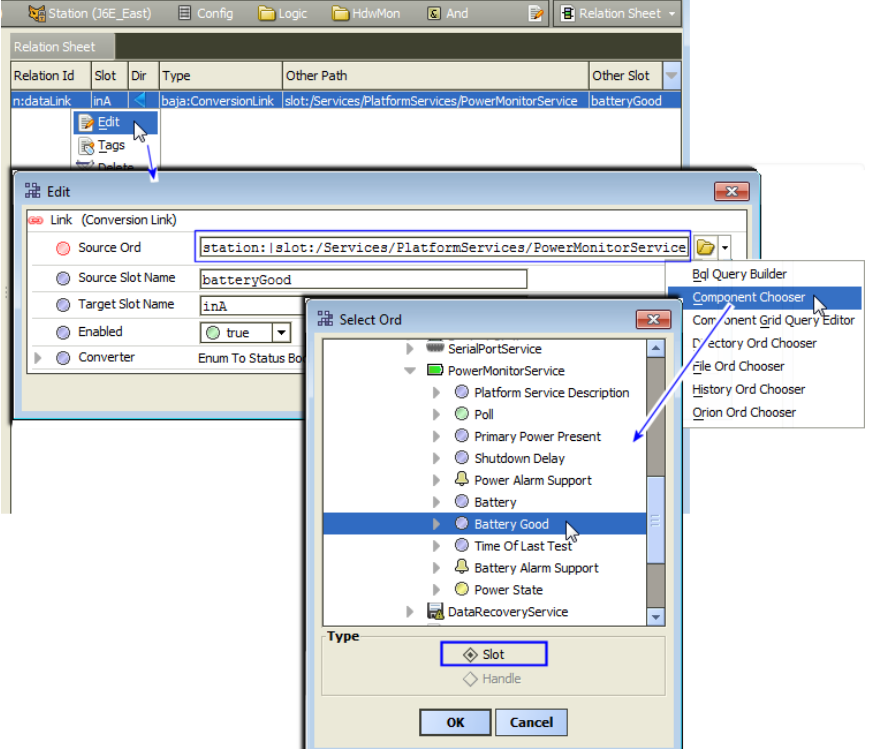

However, note that the station's plugins (views) for the PlatformServices do provide updated property values, as they work in concert with the special polling used for platform-resident data.

## <span id="page-123-0"></span>About the NtpPlatformService

PlatformServices in any station contains a child NtpPlatformServicesOS, which provides an interface to the RFC 1305-compliant NTP (Network Time Protocol) service or daemon running on that host platform. NTP is the currently recommended time synchronization protocol to use between inter-networked devices, offering more accuracy than the older RFC 868 Time Protocol.

By default, this platform service is disabled.

• If left disabled, this platform service does nothing.

NOTE:

All Windows hosts running Niagara 4 are left in this state. If NTP operation is needed, say for a Niagara 4 Supervisor, you must configre this using native Windows tools. While different than in NiagaraAX, note this is consistent with Niagara 4 platform access of Windows hosts for other administrative tasks, say for TCP/IP configuration, or setting the date, time, or time zone.

• If enabled, this platform uses NTP as a client to sync its clock with time values retrieved from one or more NTP time servers, according to other configuration properties.

See the following sections for more details:

- About the Ntp [Platform](#page-124-0) Service Editor, page 125
- NTP port/firewall [considerations,](#page-127-0) page 128

## <span id="page-124-0"></span>About the Ntp Platform Service Editor

For either platform OS type (Windows or QNX), the default view for any NtpPlatformService is an Ntp PlatformService Editor OS view, your typical interface. Double-click any NtpPlatformService to see this editor.

In Niagara 4 the NtpPlatformService Editor on any Windows platform is disabled and read-only.

- Ntp [Platform](#page-124-1) Service Editor QNX, page 125
- Ntp [Platform](#page-126-0) Service Editor Win32, page 127

### <span id="page-124-1"></span>About the Ntp Platform Service Editor Qnx

An example Ntp Platform Service Editor for a JACE controller is shown below. This is the default view for the NtpPlatformServiceQnx.

Figure 112 Ntp Platform Service Editor Qnx

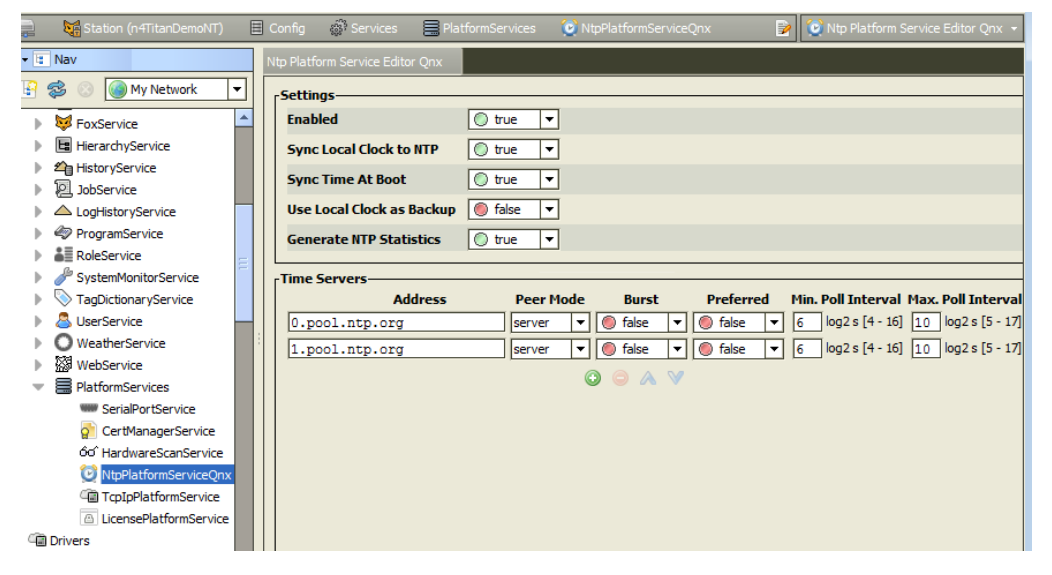

This dialog provides access to some of the key settings of the NTP daemon (ntpd) of the QNX OS running on the host JACE platform.

There are two main areas: Settings at top, Time Servers at bottom. The NtpPlatformServiceQnx also has an available "Sync Now" action. For more details, see "Sync Now [action"](#page-126-1) on page 98, page 127.

### Ntp Platform Service Editor Qnx settings

Settings in the Ntp Platform Service Editor Qnx include the following properties:

• Enabled

If true, the host will use NTP to sync its clock with time values retrieved from other servers.

• Sync Local Clock to NTP

If true, this enables the host to adjust its local clock by means of NTP. If disabled (false), the local clock free-runs at its intrinsic time and frequency offset. This flag is useful in case the local clock is controlled by some other device or protocol and NTP is used only to provide synchronization (as server) to other

clients. In this case, the local clock driver can be used to provide this function and also certain time variables for error estimates and leap-indicators.

• Sync Time At Boot

Default is false. If true, when the JACE boots, before the stations starts or the ntpd starts, it executes the ntpdate command. This updates the system local time.

• Use Local Clock as Backup

If true, should the specified NTP server(s) become unavailable at the time of a poll, the time used is provided by the system clock. This prevents the timing of the polling algorithm in the ntpd (which is executed at specified/changing intervals) from being reset.

A true value does not result in any change to the NTP daemon's polling interval (frequency). In fact, by using the local system clock the NTP-calculated polling time would remain the same, and

NOTE:

thus not result in more polling.

• Generate NTP Statistics

If true, the NtpPlatformService reports whatever information it can about its operation. To access these statistics with the station opened in Workbench, right-click the NtpPlatformServiceQnx and select Views→ →SpyRemote. Keep in mind that the ntpd is a QNX process; thus Niagara has no control over what it reports.

## Ntp Platform Service Editor Qnx time servers

Each entry in the time servers list in the Ntp Platform Service Editor Qnx specifies a server to which the host's clock will be sync'ed when the service is Enabled (true), and "Sync Local Clock to NTP" is also true. These servers are not used if either of these properties are false.

Controls below the list allow you to add  $\bullet$  and delete  $\bullet$  servers, as well as reorder up  $\bullet$  or down  $\bullet$  (to establish priority order, highest at top). Fields for each time server includes the following:

• Address

Fully qualified domain name, IP address, or host files alias for the NTP time server.

Peer Mode

Peer mode to use with the server, as either server or peer (symmetricActive).

• Burst

False by default. If true, when server is reachable, upon each poll a burst of eight packets are sent, instead of the usual one packet. Spacing between the first and second packets is about 16 seconds to allow a modem call to complete, while spacing between remaining packets is about 2 seconds.

• Preferred

If true, designates a server as preferred over others for synchronization. Note also that priority order (top highest, bottom lowest) is also evaluated if multiple servers are entered.

• Min. Poll

Minimum poll interval for NTP messages, from 4 to 16. Note units are in "log-base-two seconds," or 2 to the power of n seconds (NTP convention), meaning from 2 to the 4th (16 seconds) to 2 to the 16th (65,536 seconds).

• Max. Poll

Maximum poll interval for NTP messages, from 10 to 17. Note units are in "log-base-two seconds," or 2 to the power of n seconds (NTP convention), meaning from 2 to the 10th (1,024 seconds) to 2 to the 17th (131,072 seconds).

## <span id="page-126-1"></span>Sync Now action

In addition to the "Poll" action present on any NtpPlatformService, the NtpPlatformServiceQnx component has an additional "Sync Now" action.

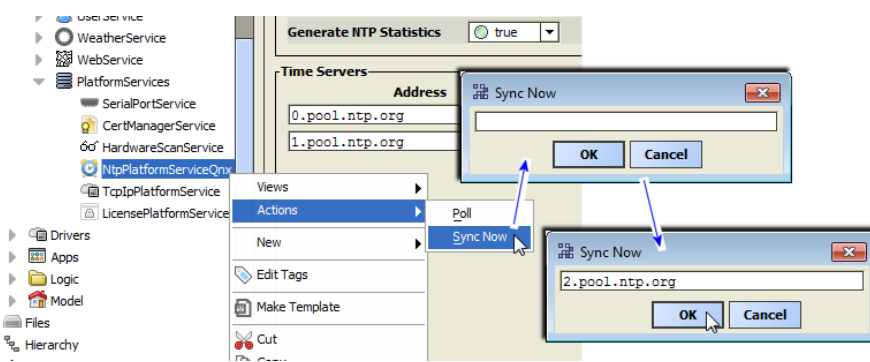

<span id="page-126-2"></span>Figure 113 Sync Now action on NtpPlatformServiceQnx

As shown in Figure 113 [Figure](#page-126-2) 114, page 127, this action produces a popup Sync Now dialog, which is blank.

To use, type in the fully qualified domain name of a public NTP server (as shown above), or else the IP address of any accessible NTP server, and then click OK.

To verify, look for a related entry in the station's spy "platform diagnostics" log. Do this in Workbench by right-clicking the station, then selecting Spy→ →platform diagnostics→ →log or from the Workbench File menu, File→ →Open ord (Ctrl + L) and enter:

ip:JACE\_IP\_address|fox:|spy:/platform diagnostics/log

## <span id="page-126-0"></span>About the Ntp Platform Service Editor Win32

An example Ntp Platform Service Editor Win 32 is shown below. This is the default view for the NtpPlatformService on a Windows-based (Win32 or Win64) host.

Figure 114 Ntp Platform Service Editor Win32

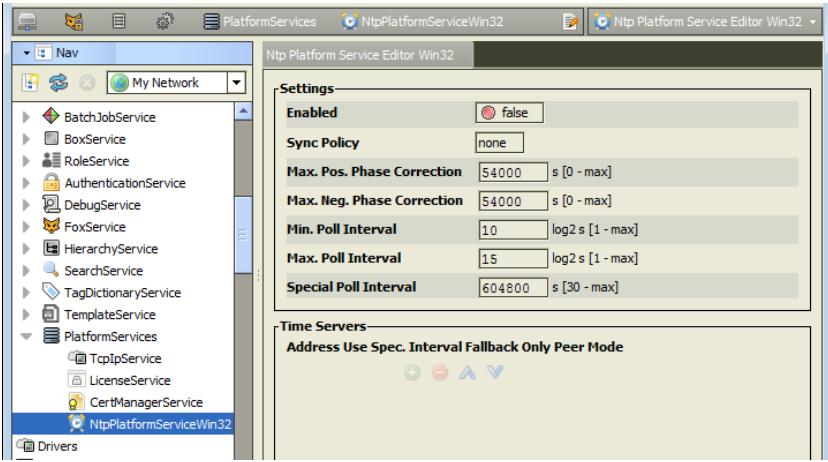

### NOTE:

In Niagara 4 this service remains disabled and read-only. Settings shown are only a small subset of those possible to configure—if needed to configure this time service, Windows registry settings can be set according to Microsoft's latest instructions. Visit the Microsoft tech support site for more information on a particular Windows OS, searching on the "NTP Time service".

## <span id="page-127-0"></span>NTP port/firewall considerations

On any host, NTP requires the use of UDP port 123—this port is not configurable. On a JACE platform this is not an issue.

However, on a Windows host platform, in addition to configuring NTP using Windows native tools, typically you need to make the necessary firewall exception or "iptable" entry to allow UDP port 123 traffic. Otherwise, NTP time synchronization can fail because of firewall-blocked messages.

# <span id="page-128-5"></span>Chapter 4 Platform Component Guides

### **Topics covered in this chapter**

- ♦ [Components](#page-128-0) in platCrypto
- ♦ Components in [platDataRecovery](#page-128-1) module
- ♦ [Components](#page-129-0) in platform module
- ♦ [Components](#page-131-0) in platHwScan
- ♦ [Components](#page-132-0) in platPower module
- ♦ Components in [platSerialQnx](#page-133-0) module

Component Guides provides summary information on platform-related components.

## <span id="page-128-0"></span>Components in platCrypto

- [CertManagerService,](#page-128-2) page 129
- [DaemonSecureSession,](#page-128-3) page 129

## <span id="page-128-2"></span>platCrypto-CertManagerService

### $\mathbf{S}^{\top}$

The CertManagerService is a platform service of any Niagara 4 station. It has few visible properties, but provides a default Certificate Management view, equivalent to that same-named platform view.

The Certificate Management view provides the means to import and export signed certificates (for TLS secure connections) into the platform's key store and trust store, and to perform other related functions. For complete details, refer to the document Niagara 4 Station Security Guide.

## <span id="page-128-3"></span>platform-DaemonSecureSession

a DaemonSecureSession represents a secure platform connection to a host made in Workbench. In the Nav tree view, the platform session icon is labeled Platform, shows a small padlock, and is directly under the host to which the platform session is in progress. To support such connections, the host must have its "Platform TLS Settings" enabled (accessed in its Platform Administration view).

As in a regular (un-encrypted) platform connection, the default view is the Nav Container View, which provides a table of all the various platform views. For related details, see "Niagara [platform"](docPlatformAbout.fm#Platform) on page 11, including "Platform [overview"](docPlatformAbout.fm#aPlatformOverview) on page 12 and "About a platform [connection"](docPlatformAbout.fm#aPlatformConnections) on page 12.

### NOTE:

For details on TLS connections, refer to the document Niagara 4 Station Security Guide.

## <span id="page-128-1"></span>Components in platDataRecovery module

• [DataRecoveryService,](#page-128-4) page 129

## <span id="page-128-4"></span>platDataRecovery-DataRecoveryService

### H

The DataRecoveryService automatically creates and manages buffers in a JACE controller's available SRAM (Static RAM), allowing "battery-less" operation. It applies to most recent JACE controller models with integral SRAM, (JACE-8000, JACE-3E, JACE-6E, JACE-603, JACE-645) as well as a JACE-6 or JACE-7 controller with an installed "SRAM option card".

Some SRAM-equipped JACE controller can additionally (and optionally) use a backup battery—such as an NiMH onboard battery pack, and (if applicable) and external 12V sealed lead-acid battery. In this case, both the DataRecoveryService and PowerMonitorService can run in the station's PlatformServices container, operating independently or in unison, as configured.

For details, see the "About the DataRecoveryService" section in the document JACE Data Recovery Service (SRAM support).

## <span id="page-129-0"></span>Components in platform module

- [DaemonFileSpace,](#page-129-1) page 130
- [DaemonSession,](#page-129-2) page 130
- [LicensePlatformService,](#page-129-3) page 130
- [NtpPlatformServiceQnx,](#page-130-0) page 131
- [NtpPlatformServiceWin32,](#page-130-1) page 131
- [PlatformAlarmSupport,](#page-130-2) page 131
- [PlatformServiceContainer,](#page-130-3) page 131
- [SystemPlatformServiceQnxJavelina,](#page-130-4) page 131
- [SystemPlatformServiceQnxNpm6xx,](#page-131-1) page 132
- [SystemPlatformServiceWin32,](#page-131-2) page 132
- [TcpIpPlatformService,](#page-131-3) page 132

## <span id="page-129-1"></span>platform-DefaultDaemonFileSpace

The Remote File System (DefaultDaemonFileSpace) represents the files accessible for read-only access when platform-connected to a remote Niagara host. For more details, see ["Remote](docPlatformAbout.fm#aRemoteFileSystem) File System" on page [86](docPlatformAbout.fm#aRemoteFileSystem).

## <span id="page-129-2"></span>platform-DaemonSession

DaemonSession represents a platform connection to a host made in Workbench. In the Nav tree view, the DaemonSession icon is labeled Platform, and is directly under the host to which the platform session is in progress.

The default view is the Nav Container View, which provides a table of all the various platform views. For more details, see "Niagara [platform"](docPlatformAbout.fm#Platform) on page 11.

## platform-LicenseDatabaseTool

The LicenseDatabaseTool (Local License Database) represents your Workbench PC's "local license database." The default view is the Workbench License Manager, which allows you to manage locally-stored licenses. For more details, see ["Workbench](plat-tools.fm#aWorbenchLicenseManager) License Manager" on page 112.

## <span id="page-129-3"></span>platform-LicensePlatformService

 $\overline{\mathbb{A}}$ 

The LicensePlatformService provides station access to the host platform's license(s) and certificate(s). This service is found under the running station's PlatformServices container. From the default plugin (view), you can perform the same operations as from the License Manager view using a platform connection. For more details, see "License [Manager"](docPlatformAbout.fm#aLicenseManager) on page 46.

## <span id="page-130-0"></span>platform-NtpPlatformServiceQnx

### Û

The NtpPlatformServiceQNX is the Niagara interface to the NTP (Network Time Protocol) daemon of the QNX OS running on a JACE. If enabled, it provides client and server support for NTP. The default view of this platform service is the Ntp Platform Service Editor Qnx plugin, in which you can adjust a few settings, as well as specify time servers.

For more details, see "About the [NtpPlatformService"](docPlatformSvcs.fm#aNtpPlatformServices) on page 96.

## <span id="page-130-1"></span>platform-NtpPlatformServiceWin32

The NtpPlatformServiceWin32 is the Niagara interface to the Windows Time service (W32Time) on a Windows platform. This Windows service uses the SNTP (Simple Network Time Protocol) to synchronize to one or more designated time servers. The default view of this platform service is the Ntp Platform Service Editor Win32 plugin.

In Niagara 4, this platform service remains disabled and read-only. For more details, see "About the [NtpPlat](docPlatformSvcs.fm#aNtpPlatformServices)[formService"](docPlatformSvcs.fm#aNtpPlatformServices) on page 96.

## <span id="page-130-2"></span>platform-PlatformAlarmSupport

## Δ

PlatformAlarmSupport is a container slot that appears for each alarmable value under a Platform Service, such as the PowerMonitorService for many JACE controllers.

For a JACE platform, example PlatformAlarmSupport components include:

• Battery Alarm Support

To configure how "low battery level" alarms are handled in the station.

• Power Alarm Support

To configure how "AC power loss" alarms are handled in the station.

Properties under each PlatformAlarmSupport container are used to designate the station's Alarm Class to be used, and also to populate the alarm record when the specific alarm occurs. These properties work in the same fashion as those in an alarm extension for any control point.

## <span id="page-130-3"></span>platform-PlatformServiceContainer

PlatformServiceContainer (PlatformServices) provides a container for a station's PlatformService instances. The Platform Service Container Plugin is its primary view. The PlatformServiceContainer is available when online with any running station, under its Config, Services folder. For more details, see ["Platform](docPlatformSvcs.fm#PlatformServices) Services" on [page](docPlatformSvcs.fm#PlatformServices) 87 and ["PlatformServiceContainer](docPlatformSvcs.fm#aPlatformServiceProperties) parameters" on page 89.

## <span id="page-130-4"></span>platform-SystemPlatformServiceQnxJavelina

⋚

SystemPlatformServiceQnxJavelina (SystemService) is the QNX implementation of SystemPlatformService in a station running on a JVLN-based (JACE-700) controller. For more details, see ["SystemService](docPlatformSvcs.fm#aPlatformServiceSystemService) (under [PlatformServices\)"](docPlatformSvcs.fm#aPlatformServiceSystemService) on page 93.

## <span id="page-131-1"></span>platform-SystemPlatformServiceQnxNpm6xx

SystemPlatformServiceQnx (SystemService) is the QNX implementation of SystemPlatformService in a station running on a JACE controller. For more details, see "SystemService (under [PlatformServices\)"](docPlatformSvcs.fm#aPlatformServiceSystemService) on page [93](docPlatformSvcs.fm#aPlatformServiceSystemService).

## <span id="page-131-2"></span>platform-SystemPlatformServiceWin32

SystemPlatformServiceWin32 (SystemService) is the Win32 implementation of SystemPlatformService. For more details, see "SystemService (under [PlatformServices\)"](docPlatformSvcs.fm#aPlatformServiceSystemService) on page 93.

## <span id="page-131-3"></span>platform-TcpIpPlatformService

Œ

TcpIpPlatformService provides station access to the host platform's TCP/IP settings. This service is found under the running station's PlatformServices container. From the default plugin (view), you can perform the same operation as from the TCP/IP Configuration view using a platform connection. For more details see "TCP/IP [Configuration"](docPlatformAbout.fm#aTCP_IP_Configuration) on page 81.

Note in Niagara 4, for any Windows platform this view is read-only.

## <span id="page-131-0"></span>Components in platHwScan

## platHwScan-HardwareScanService

රු

The Hardware Scan Service is an available platform service on a JACE station, providing that the JACE platform has the platHwScan module installed.

To function correctly, the appropriate platHwScanType module also needs to be installed on the JACE. Otherwise, the default Hardware Scan Service View will simply display:

Jar file platHwScanType is required to support this platform

Where the appropriate platHwScan Type is as follows:

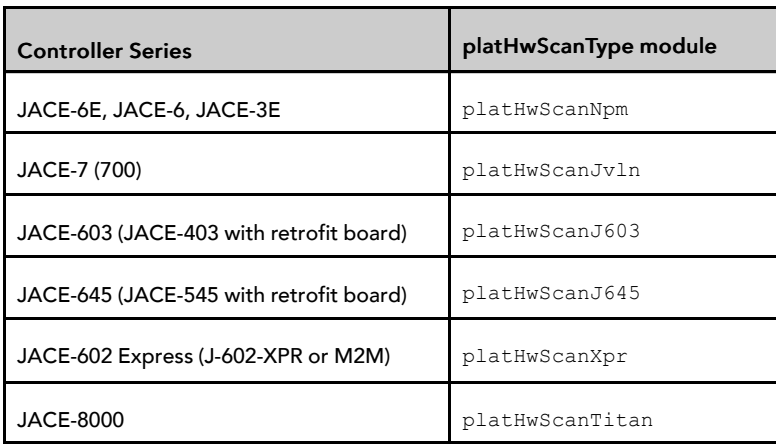

This default Hardware Scan Service View provides a diagram of the controller that shows its communication ports and other features (including, if applicable, installed communication options such as modules or cards). The diagram has callouts to a table that explains each item's location, description (such as COM2), port type, usage, and status.

### NOTE:

For complete details, refer to the document "JACE Hardware Scan Service".

## <span id="page-132-0"></span>Components in platPower module

- [ExternalSlaBattery,](#page-132-1) page 133
- [JavelinaBatteryPlatformService,](#page-132-2) page 133
- [Npm2NimhBattery,](#page-133-1) page 134
- [NpmDualBatteryPlatformService,](#page-133-2) page 134
- [NpmExternalSlaBattery,](#page-133-3) page 134
- [PowerMonitorPlatformServiceQnx,](#page-133-4) page 134

## <span id="page-132-1"></span>platPower-ExternalSlaBattery

ExternalSlaBattery is one of two "Battery" slots in the JavelinaBatteryPlatformService in a JACE-700 (JACE-7 series) controller station's PlatformServices container. This slot indicates the host JACE platform can use an optional, sealed-lead acid (SLA) battery, in addition to the onboard NiMH backup battery.

## <span id="page-132-2"></span>platPower-JavelinaBatteryPlatformService

JavelinaBatteryPlatformService (PowerMonitorService) applies to a station running in a JACE-700 (JACE-7 series) controller. It can monitor primary power status and backup battery levels in both the onboard 12V NiMH battery and an optional 12V sealed-lead acid (SLA) battery. In addition, it can monitor alarm contacts of an external, customer-supplied UPS— if enabled and wired to the two corresponding onboard contact inputs (CIs) of the controller. Note the JACE-7 controller has three onboard CIs, with the intended use for UPS AC power lost, UPS low battery, and (door) tamper switch.

### NOTE:

The tamper switch CI on the JACE-7 controller is enabled/monitored by two properties in the PowerMonitorService's parent PlatformServices Container).

Configuration properties in this PowerMonitorService allow changing the shutdown delay time, and also specifying whether external equipment is connected (12V SLA battery, UPS). Separate alarm source configuration properties are available for all five types of alarms (low NiMH battery level, low SLA battery level, primary power lost, UPS AC power lost, UPS low battery).

Typically, support is enabled and configured at JACE commissioning time. For related details, see "JACE power monitoring configuration" in the latest JACE Niagara <sup>4</sup> Install & Startup Guide.

## platPower-NimhBattery

NimhBattery is a "Battery" container slot under the PowerMonitorService in a JACE-700 (JACE-7 series) station's PlatformServices container. This slot indicates the host JACE platform uses a nickel-metal hydride (NiMH) battery. Included are two status properties that show the current "State" (Idle, Charging, Discharging, Unknown) and "Charge Time Left" (in hours and minutes, if state is charging).

## <span id="page-133-1"></span>platPower-Npm2NimhBattery

Npm2NimhBattery is a "Battery" container slot under the PowerMonitorService in a JACE-2/6 series or JACE-x02 Express (NPM2 or NPM6) station's PlatformServices container. This slot indicates the host JACE platform uses a nickel-metal hydride (NiMH) battery. Included are two status properties that show the current "State" (Idle, Charging, Discharging, Unknown) and "Charge Time Left" (in hours and minutes, if state is charging).

This slot also appears in the NpmDualBatteryPlatformService ("dual battery" PowerMonitorService) of a JACE that is capable and enabled for dual battery support.

## <span id="page-133-2"></span>platPower-NpmDualBatteryPlatformService

NpmDualBatteryPlatformService (PowerMonitorService) applies to a station running in a JACE platform that is capable and enabled for "dual battery" support, such as a JACE-x02 Express series (M2M JACE). It is used to monitor primary power status and backup battery levels in both the onboard NiMH battery as well as the optional sealed-lead acid (SLA) battery. A few configuration parameters allow changing the shutdown delay time, as well as alarm source configuration for all three types of alarms (low NiMH battery level, low SLA battery level, primary power lost).

Typically, support is enabled and configured at JACE commissioning time. For related details, see "JACE power monitoring configuration" in the latest JACE Niagara <sup>4</sup> Install & Startup Guide.

## <span id="page-133-3"></span>platPower-NpmExternalSlaBattery

NpmExternalSlaBattery is one of two "Battery" slots under the NpmDualBatteryPlatformService in a "dual battery enabled" JACE's station's PlatformServices container. This slot simply indicates the host JACE platform can use an optional, sealed-lead acid (SLA) battery, in addition to the onboard NiMH backup battery.

## <span id="page-133-4"></span>platPower-PowerMonitorPlatformServiceQnx

### $\blacksquare$

PowerMonitorPlatformServiceQnx (PowerMonitorService) is used to monitor the primary power status and backup battery level in many JACE controllers. A few configuration parameters allow changing the shutdown delay time, as well as alarm source configuration for both types of alarms (low battery level, primary power lost).

This PowerMonitorService is found under the PlatformServices container in a station running on many JACE controllers except for those models that are capable and/or enabled for "dual battery" support. Typically, support is enabled and configured at JACE commissioning time. For related details, see "JACE power monitoring configuration" in the latest JACE Niagara <sup>4</sup> Install & Startup Guide.

## <span id="page-133-0"></span>Components in platSerialQnx module

- [SerialPortPlatformServiceQnx,](#page-133-5) page 134
- [SerialPortQnx,](#page-134-0) page 135

## <span id="page-133-5"></span>platSerialQnx-SerialPortPlatformServiceQnx

 $\equiv$ 

SerialPortPlatformServiceQnx is the station's interface to the platform's serial port configuration, such as used by a JACE-3,-6,-7 series host. This service is found under the running station's PlatformServices container as the SerialPortService.

## <span id="page-134-0"></span>platSerialQnx-SerialPortQnx

● SerialPortQnx contains properties that describe how a serial port (RS-232 or RS-485) on a JACE controller is being used in software as COMn. Each one is a child of that JACE's SerialPortService (SerialPortPlatform-ServiceQnx). Properties are as follows:

- Owner The driver network or function currently associated with that COM port, for example, "Nrio-Network", "dialup", "none", "ModbusAsyncNetwork", or "dbgjmpr" (latter indicated for COM1 when "serial shell" jumper is installed on JACE).
- Os Port Name How the port is known to the QNX OS and associated low-level drivers.
- Port Index Unique serial port index number, starting with 1 for COM1.

# <span id="page-136-4"></span>Chapter 5 Platform Plugin Guides

### **Topics covered in this chapter**

- ♦ Plugin [Reference](#page-136-0) Summary
- ♦ Plugins in [platCrypto](#page-136-1)
- ♦ Plugins in [platDaemon](#page-136-2) module
- ♦ Plugin in [platDataRecovery](#page-139-0)
- ♦ Plugins in [platform](#page-140-0) module
- ♦ Plugins in [platHwScan](#page-141-0)
- ♦ Plugins in [platPower](#page-142-0)

There are many ways to view plugins (views). One way is directly in the tree. In addition, you can right-click on an item and select one of its views. Plugins provide views of components.

Access the following summary descriptions on any plugin by selecting Help→ →On View (F1) from the menu, or by pressing F1 while the view is open.

## <span id="page-136-0"></span>Plugin Reference Summary

Summary information is provided on views in the following modules:

- [platCrypto,](#page-136-1) page 137
- [platDaemon,](#page-136-2) page 137
- [platDataRecovery,](#page-139-0) page 140
- [platform,](#page-140-0) page 141
- [platHwScan,](#page-141-0) page 142
- [platPower,](#page-142-0) page 143

## <span id="page-136-1"></span>Plugins in platCrypto

• Certificate [Management,](#page-136-3) page 137

## <span id="page-136-3"></span>platCrypto-CertManagerView

### Q)

The Certificate Management view is a platform view on any Niagara 4 host. It is also the default view of the CertManagerService under a station's PlatformServices.

The Certificate Management view provides the means to import and export signed certificates (for TLS secure connections) into the platform's key store and trust stores, and to perform other related functions. For a brief overview in this document, see "Certificate [Management"](docPlatformAbout.fm#aSslCertificateManagement) on page 35.

## NOTE:

Niagara 4 Workbench also provides a similar view, via Tools→ →Certificate Management. Also included is a related Tools→ →Certificate Signer Tool view.

For complete details, refer to the document Niagara 4 Station Security Guide.

## <span id="page-136-2"></span>Plugins in platDaemon module

• [Application](#page-137-0) Director, page 138

- Certificate [Management,](#page-136-3) page 137
- [Distribution](#page-137-1) File Installer, page 138
- [Distribution](#page-137-2) View, page 138
- File [Tranfer](#page-137-3) Client, page 138
- Lexicon [Installer,](#page-137-4) page 138
- License [Manager,](#page-138-0) page 139
- Software [Manager,](#page-138-1) page 139
- [Software](#page-139-1) View, page 140
- [PlatformAdministration,](#page-139-2) page 140
- Station [Copier,](#page-139-3) page 140
- TCP/IP [Configuration,](#page-139-4) page 140

## <span id="page-137-0"></span>platDaemon-ApplicationDirector

The Application Director is the platform view that allows you to start, stop, restart, and kill a station on the connected Niagara platform. You also use it to examine standard station output, for troubleshooting and debug purposes. For more details, see ["Application](docPlatformAbout.fm#aStationDirector) Director" on page 28.

## <span id="page-137-1"></span>platDaemon-DistInstaller

### Æ.

The platform Distribution File Installer allows you to install distribution (.dist) files from your Workbench PC to the remote Niagara host. Typical use is for restoring backups, or for installing a "clean dist" file to essentially wipe clean the filesystem of a Niagara 4 JACE controller. For more details, see ["Distribution](docPlatformAbout.fm#aDistFileInstaller) File In[staller"](docPlatformAbout.fm#aDistFileInstaller) on page 37.

## <span id="page-137-2"></span>platDaemon-DistributionView

## D

Distribution View is the dialog that appears when you double-click a distribution file listed in the platform's Distribution File Installer view. A number of details is provided about the selected distribution file, including all contents and any dependencies.

## <span id="page-137-3"></span>platDaemon-FileTransferClient

The File Transfer Client is the platform view that allows you to copy files and/or folders between your Workbench PC and the remote Niagara platform, as needed. For more details, see "File [Transfer](docPlatformAbout.fm#aFileTransferClient) Client" on [page](docPlatformAbout.fm#aFileTransferClient) 44.

## <span id="page-137-4"></span>platDaemon-LexiconInstaller

Ā

Lexicon Installer allows you to install text-based lexicon file sets (for Niagara localization) on a remote host. For more details, see "Lexicon [Installer"](docPlatformAbout.fm#aLexiconInstaller) on page 45.

### NOTE:

Standard lexicons in Workbench are distributed as modules, for example: niagaraLexiconFr as the French lexicon, or niagaraLexiconDe for German. Workbench lexicon tools include a lexicon module maker, to make new or updated lexicon modules from lexicon files.

You can still install lexicon *files* using the Lexicon Installer, but to install lexicon *modules* you must use the platform Software Manager view. For more details, see the Niagara Lexicons Guide.

## <span id="page-138-0"></span>platDaemon-LicenseManager

 $\overline{\mathfrak{G}}$ 

The License Manager allows you to view and install files required for Niagara licensing. For more details, see "License [Manager"](docPlatformAbout.fm#aLicenseManager) on page 46.

## Network License Summary

This view provides a summary table listing the currently known license information for each station (NiagaraStation) in the network. It is the default view for the **SupervisorLicenses** slot on the **ProvisioningNwExt** under the Supervisor's NiagaraNetwork.

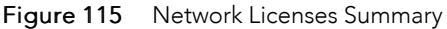

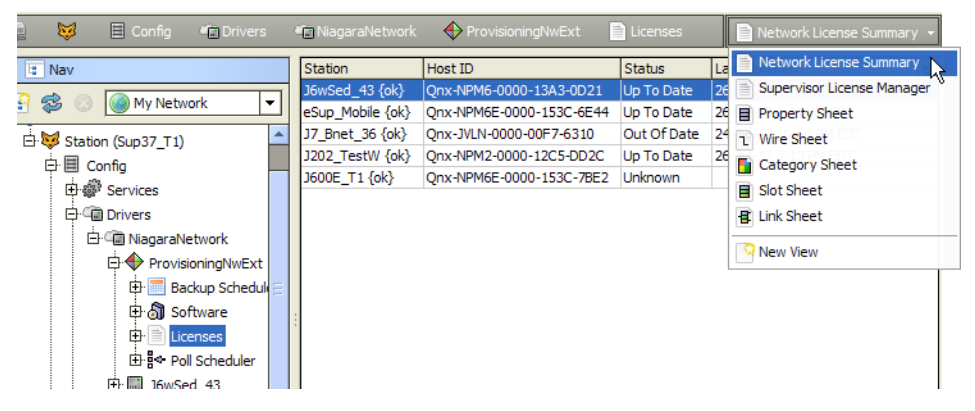

Each row contains the license information for a host running a station. The **SupervisorLicenses** device extension of each child station populates the table. If you double-click on a row, the view changes to the**SupervisorLicenses** extension property sheet for that particular NiagaraStation.

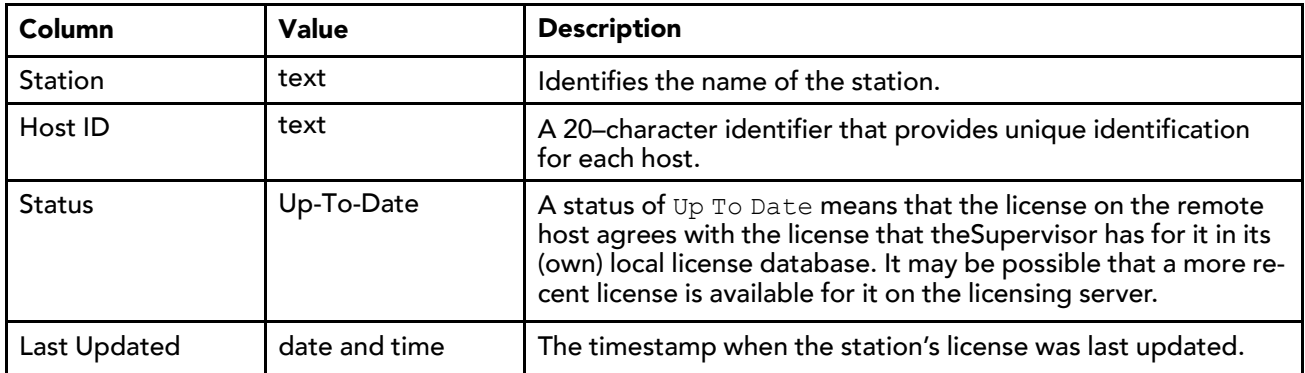

## <span id="page-138-1"></span>platDaemon-SoftwareManager

ō

The Software Manager is the platform view you use to install, upgrade, or remove modules in the connected Niagara platform. For more details, see "Software [Manager"](docPlatformAbout.fm#aSoftwareManager) on page 65.

## <span id="page-139-1"></span>platDaemon-SoftwareView

D

Software View is the dialog that appears when you double-click an item (for example, module) listed in the platform's Software Manager view. A number of details is provided about the selected item.

## <span id="page-139-2"></span>platDaemon-PlatformAdministration

The Platform Administration view provides access to various platform daemon (and host) settings and summary information. Included are buttons to perform various platform operations. For more details, see "Platform [Administration"](docPlatformAbout.fm#aPlatformAdministration) on page 51.

## <span id="page-139-3"></span>platDaemon-StationCopier

The Station Copier is the platform view used to install a station in either a remote or local Niagara platform, as well as make a local Workbench copy of a remote Niagara JACE station or a locally running station. You can also delete and rename stations using this view. For more details, see ["Station](docPlatformAbout.fm#aStationCopier) Copier" on page 73.

## platDaemon-StationTextSummaryEditor

B

StationTextSummaryEditor is the dialog that appears when you click the export tool button when using the [Application](docPlatformAbout.fm#aStationDirector) Director view. Setup in this dialog allows you to include/exclude the platform summary data, platform daemon console output, station console output, as well as limit both the daemon and station output.

## <span id="page-139-4"></span>platDaemon-TcpIpConfiguration

Œ

TCP/IP Configuration is the platform view you use configure a remote JACE host's TCP/IP settings. Typically, you make initial settings when you first commission a JACE for Niagara, where this view is one step in the platform's Commissioning Wizard. Note for Windows platforms, this view is read-only in Niagara 4. For more details, see "TCP/IP [Configuration"](docPlatformAbout.fm#aTCP_IP_Configuration) on page 81.

## <span id="page-139-0"></span>Plugin in platDataRecovery

• Data [Recovery](#page-139-5) Service Editor, page 140

## <span id="page-139-5"></span>platDataRecovery-DataRecoveryServiceEditor

l Q

The Data Recovery Service Editor is the default view on the DataRecoveryService, as found in the PlatformServices of JACE controllers with onboard static RAM (SRAM or FRAM), or an installed SRAM option card.

This view allows monitoring of the "battery-less" support provided by this service. In a few cases, an SRAMequipped JACE can additionally (and optionally) use a backup battery—such as an NiMH onboard battery pack, and (if applicable) and external 12V sealed lead-acid battery. In this case, both the

DataRecoveryService and PowerMonitorService can exist in the station's PlatformServices container, operating independently or in unison, as configured.

For details, see the "About the DataRecoveryService" section in the document JACE Data Recovery Service (SRAM support).

## <span id="page-140-0"></span>Plugins in platform module

- License [Platform](#page-140-1) Service Plugin, page 141
- Ntp [Platform](#page-140-2) Service Editor Qnx, page 141
- Ntp [Platform](#page-140-3) Service Editor Win32, page 141
- Platform Service [Containe](#page-140-4) rPlugin, page 141
- Platform Service [Properties,](#page-140-5) page 141
- System [Platform](#page-141-1) Service Plugin, page 142
- System [Platform](#page-141-2) Service Qnx Plugin, page 142
- TcpIp [Platform](#page-141-3) Service Plugin, page 142

## <span id="page-140-1"></span>platform-LicensePlatformServicePlugin

License Platform Service Plugin allows you to manage the host's licenses and certificates under a station's PlatformServices container. It provides the same interface as the License Manager view in a platform connection. See "License [Manager"](docPlatformAbout.fm#aLicenseManager) on page 46.

## <span id="page-140-2"></span>platform-NtpPlatformServiceEditorQnx

## G

Ntp Platform Service Editor Qnx is the default view of the station's NtpPlatformServiceQnx, which provides the platform interface to the NTP daemon (process) running on a JACE controller. This view provides access to a few related settings, plus allows specifying one or more remote time servers. For more details, see "About the Ntp [Platform](docPlatformSvcs.fm#aNtpPlatformServiceEditorQnx) Service Editor Qnx" on page 97.

## <span id="page-140-3"></span>platform-NtpPlatformServiceEditorWin32

## Û

Ntp Platform Service Editor Win32 is the default view of a Windows platform station's NtpPlatformServiceWin32, which provides the platform interface to the Windows Time service (W32Time) on the host platform's Windows OS. In Niagara 4, this platform service remains disabled and read-only. For details, see "About the Ntp [Platform](docPlatformSvcs.fm#aNtpPlatformServiceEditorWin32) Service Editor Win32" on page 99.

## <span id="page-140-4"></span>platform-PlatformServiceContainerPlugin

The Platform Service Container Plugin allows you to view and edit platform parameters on the host running the opened station. It is the default view for a station's PlatformServices container. For related details, see ["PlatformServiceContainer](docPlatformSvcs.fm#aPlatformServiceProperties) parameters" on page 89.

## <span id="page-140-5"></span>platform-PlatformServiceProperties

## ⋚

PlatformServiceProperties allows you to view and edit platform parameters on the host running the opened station, using a property sheet. See ["PlatformServiceContainer](docPlatformSvcs.fm#aPlatformServiceProperties) parameters" on page 89.

## platform-SystemDateTimeEditor

l Q

As an available view on a station's PlatformServices container, the System Date Time Editor allows you to set the date, time, and time zone for the JACE platform running the station. If the station is running on a Windows platform, this view is read-only. For related time zone details, see ["Selecting](plat-timezones.fm#AxTimeZoneSelection) a time zone in Niagara" on [page](plat-timezones.fm#AxTimeZoneSelection) 130.

## <span id="page-141-1"></span>platform-SystemPlatformServicePlugin

System Platform Service Plugin allows you to view and edit platform parameters on a Windows based host running the station, and is the default view on the station's SystemService (SystemPlatformServiceWin32). See "SystemService (under [PlatformServices\)"](docPlatformSvcs.fm#aPlatformServiceSystemService) on page 93.

## <span id="page-141-2"></span>platform-SystemPlatformServiceQnxPlugin

System Platform Service Qnx Plugin allows you to view and edit platform parameters on a JACE platform running the station, and is the default view on the station's SystemService (SystemPlatformServiceQnx). See "SystemService (under [PlatformServices\)"](docPlatformSvcs.fm#aPlatformServiceSystemService) on page 93.

## <span id="page-141-3"></span>platform-TcpIpPlatformServicePlugin

œ

Tcp Ip Platform Service Plugin allows you to manage the host's TCP/IP settings under a station's Platform-Services container. It provides the same interface as the TCP/IP Configuration view in a platform connection. If the station is running on a Windows platform, this view is read-only. See "TCP/IP [Configuration"](docPlatformAbout.fm#aTCP_IP_Configuration) on [page](docPlatformAbout.fm#aTCP_IP_Configuration) 81.

## platform-WorkbenchLicenseManager

Workbench License Manager allows you to browse and manage the contents of your Workbench PC's "local license database." For more details, see ["Workbench](plat-tools.fm#aWorbenchLicenseManager) License Manager" on page 112.

## <span id="page-141-0"></span>Plugins in platHwScan

## platHwScan-HardwareScanServiceView

 $\overline{\mathbf{a}}$ 

The Hardware Scan Service View is the default view on the platform service HardwareScanService in a station, providing that the JACE platform has the platHwScan module installed, along with the appropriate platHwScanType module. This view provides a graphical diagram of communication ports and other features on the hosting JACE platform, including callouts to a table that explain the location, description (such as COM2), port type, and status.

## NOTE:

For complete details, refer to the document "JACE Hardware Scan Service".

## <span id="page-142-0"></span>Plugins in platPower

## platPower-JavelinaBatteryPlatformServicePlugin

### $\blacksquare$

The Javelina Battery Platform Service Plugin is the default view on the platform service PowerMonitor-Service in a JACE-7 (700) series controller. This view provides parameters for changing the shutdown delay time, as well as alarm source configuration settings. For related details in this document, see ["JACE](docPlatformSvcs.fm#aPlatSvcJacePowerMonitoring) power [monitoring"](docPlatformSvcs.fm#aPlatSvcJacePowerMonitoring) on page 95.

Typically, support is enabled and configured at JACE commissioning time. For related details, see "JACE power monitoring configuration" in the latest JACE Niagara <sup>4</sup> Install & Startup Guide.

## platPower-PowerMonitorPlatformServicePlugin

### $\blacksquare$

The Power Monitor Platform Service Plugin is the default view on the platform service PowerMonitorService in most JACE controller models. This view provides parameters for changing the shutdown delay time, as well as alarm source configuration settings. For related details in this document, see ["JACE](docPlatformSvcs.fm#aPlatSvcJacePowerMonitoring) power moni[toring"](docPlatformSvcs.fm#aPlatSvcJacePowerMonitoring) on page 95.

Typically, support is enabled and configured at JACE commissioning time. For related details, see "JACE power monitoring configuration" in the latest JACE Niagara <sup>4</sup> Install & Startup Guide.
# <span id="page-144-0"></span>Chapter 6 License Tools and Files

#### **Topics covered in this chapter**

- ♦ [Workbench](#page-145-0) License Manager
- ♦ [Request](#page-148-0) License
- ♦ About the local license [database](#page-149-0)
- ♦ About license [archive](#page-151-0) (.lar) files
- ♦ About [Niagara](#page-151-1) license files
- ♦ Global capacity [licensing](#page-160-0)

This appendix provides details about the Workbench tools related to Niagara license files, including licensemanagement. Also included are details on the contents of license files.

The following subsections are included:

• License-related Workbench tools

Unlike platform views (which require a platform connection), or equivalent PlatformServices plugin views (requiring a station connection), Workbench tools are available whenever running full Workbench. Find Workbench tools on the Tools menu, as shown below.

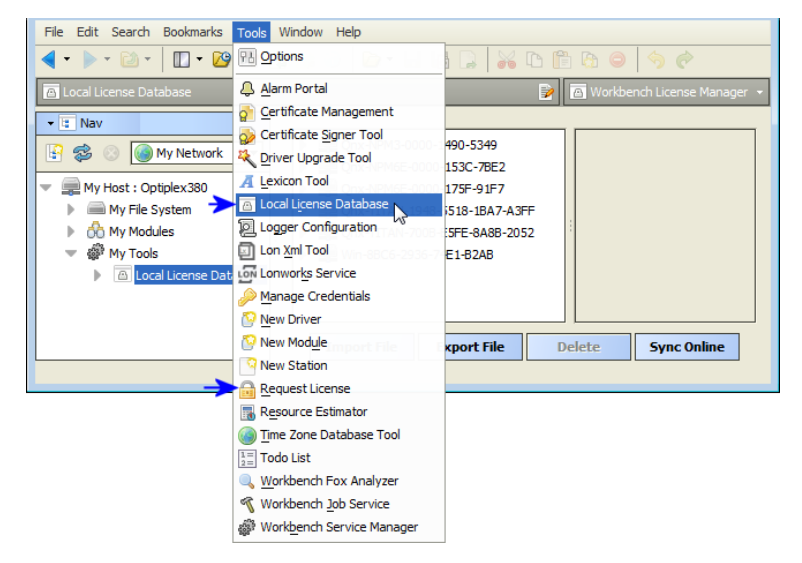

Figure 116 Tools menu in Niagara 4 Workbench includes licensed-related tools

License-related tools include:

- Workbench License Manager tool (see ["Workbench](#page-145-0) License Manager" on page 112, page 146)
- Request License tool (see ["Request](#page-148-0) License" on page 115, page 149)
- License management topics (in addition to Workbench License tools):
	- "About the local license [database"](#page-149-0) on page 116, page 150
	- ["About](#page-151-0) license archive (.lar) files" on page 117, page 152
- "About [Niagara](#page-151-1) license files" on page 118, page 152
	- "Items [common](#page-152-0) to all license files" on page 118, page 153
	- "JACE [hardware](#page-153-0) features" on page 119, page 154
	- "Driver [attributes"](#page-154-0) on page 120, page 155
- ["Driver](#page-155-0) types" on page 121, page 156
- ["Applications"](#page-158-0) on page 123, page 159
- "Global capacity [licensing"](#page-160-0) on page 125, page 161
	- ["Capacity](#page-161-0) licensing operation and recount" on page 125, page 162
	- ["Checking](#page-161-1) capacity licensing status" on page 125, page 162
	- "Capacity licensing fault [notifications"](#page-163-0) on page 127, page 164
	- ["Capacity](#page-164-0) licensing notes about histories" on page 128, page 165

# <span id="page-145-0"></span>Workbench License Manager

The Workbench License Manager view is available via the Workbench Tools menu, by selecting Local License Database.

Figure 117 Workbench License Manager

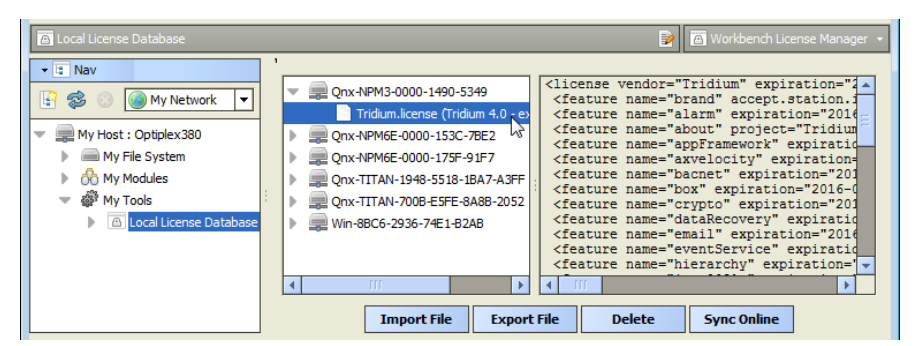

As shown above, this view lets you browse and manage the contents of your "local license database."

#### NOTE:

For details about the license database structure, see "About the local license [database"](#page-149-0) on page 116, page [150.](#page-149-0)

This view provides a two-pane window into all the license files and parent "host ID" folders, where

- Left pane provides tree navigation, where you can expand folders and click (to select) license files.
- Right pane shows the text contents of any selected license file.

Buttons at the bottom of this view provide a way to manage the contents of your local license database, and are described as follows:

- [Import](#page-145-1) File, page 146 Always available, this allows you to add license file(s) from a local license file or license archive (.lar) file.
- [Export](#page-146-0) File, page 147 Always available, this allows you to save all licenses (or any selected licenses) locally, as a license archive file.
- [Delete,](#page-147-0) page 148 This allows you to delete licenses from your Workbench local license database.
- Sync [Online,](#page-147-1) page 148 Typically available if you have Internet connectivity. This lets you update all licenses (or any selected licenses) in your local license database with the most current versions, via the online licensing server.

# <span id="page-145-1"></span>Import File

The Import File button in the Workbench License Manager is always enabled, and produces the Import License dialog for you to navigate to a source file (.license or.lar), as shown below. Note only these two types of files appear for selection.

Figure 118 Import License dialog to find local license file or license archive file

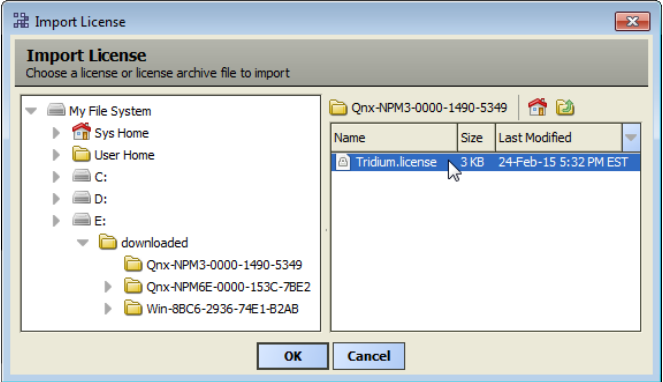

Select a license file and click OK to add to (or update in) your local license database. As shown below, a popup dialog informs you of success, and the license(s) are added or updated in your database.

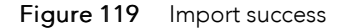

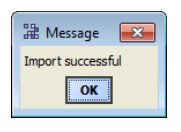

#### NOTE:

If any of the license(s) you select to import are older than the ones currently in your local database, meaning that the "generated" attribute timestamp is earlier, newer license(s) in your local license database are not overwritten. However, the same "Import successful" message popup appears for such file import operations.

# <span id="page-146-0"></span>Export File

The Export File button in the Workbench License Manager allows you to save any number (or all) licenses in your local license database locally on your Workbench PC, as a license archive (.lar) file.

#### NOTE:

The license archive format allows you to easily share saved .lar files (however named) among multiple Workbench PCs without overwriting a license file for a different host platform. You can use the "Import File" command in the Workbench License Manager to add/update licenses in a license archive, or the equivalent "Import" command from the platform License Manager (or similar License Platform Service Plugin).

For more details, see ["About](#page-151-0) license archive (.lar) files" on page 117, page 152.

If you click Export File without first selecting any licenses (and/or) host IDs, every license in your local license database will be included in the archive, as noted in a confirmation dialog. See below.

Figure 120 Export All Licenses confirmation dialog

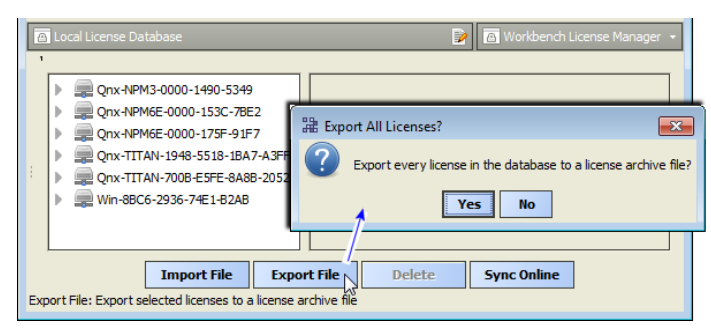

Or, you can select one or more entries in the left pane (host IDs or license files) to include only those selected (highlighted) licenses to be in the exported archive file.

When you click Yes (if all) or Export File for selected licenses, an Export Licenses dialog lets you navigate to the spot to save the .lar file, as shown below.

Figure 121 Export Licenses dialog

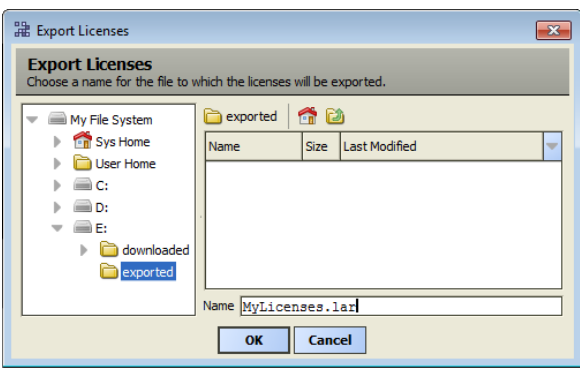

Use the dialog's navigation controls to specify another target folder or drive, as needed. Before saving, you can also rename the license archive file, to make it more identifiable. For example, instead of: licenses.lar, you could rename it MyJace6s.lar.

Upon export of license(s) to a license archive file, a popup dialog appears, as shown below.

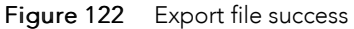

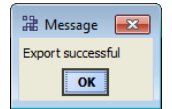

# <span id="page-147-0"></span>Delete

The Delete button in the Workbench License Manager is enabled when you have one or more host IDs and/or license files selected in the left pane, and produces a confirmation dialog to delete licenses from your local license database, as shown below.

Figure 123 Delete licenses confirmation

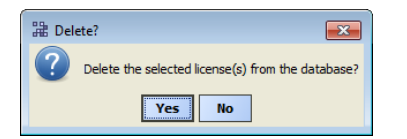

Click Yes to delete the license(s), or No to leave the local license database unchanged.

#### NOTE:

Following a delete, you may need to click the **Refresh button in order to update the left pane contents.** Note that if the selected "host ID" folder contained only a .license file, the entire folder is removed with a delete. However, if the folder contained other files (or subfolders), only the .license file is actually deleted, but it will no longer appear in the left pane.

# <span id="page-147-1"></span>Sync Online

The Sync Online feature in the Workbench License Manager allows you to update any number (or all) licenses in your local license database with the most current license, available online from the licensing server. This feature requires Internet connectivity from your Workbench PC.

#### NOTE:

For related details, see "About the [licensing](docPlatformAbout.fm#aTridiumLicenseServer) server" on page 49.

If you click Sync Online without first selecting any licenses (and/or) host IDs, every license in your license database will be included in the sync request, as noted in a confirmation dialog. See below.

Figure 124 Sync All Licenses confirmation dialog

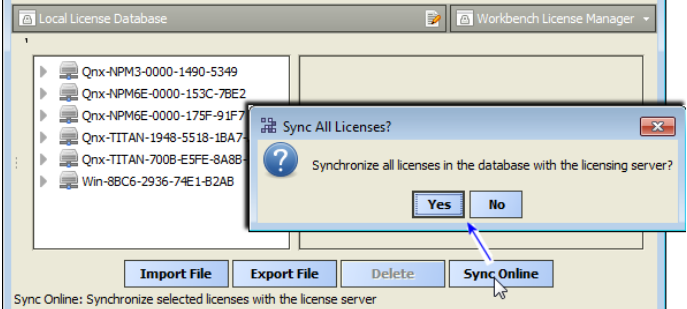

Or, you can select one or more entries in the left pane (host IDs or license files) to include only those selected (highlighted) licenses to be included in the sync request.

When you click Yes (if all) or Sync Online for selected licenses, an immediate request is sent to the licensing server. Intermediate popup dialogs may briefly appear while the sync request is handled. The operation concludes with a Synchronization Complete dialog, which summarizes the number of licenses and certificate files that were updated in your Workbench local license database. See below.

Figure 125 Synchronization Complete dialog

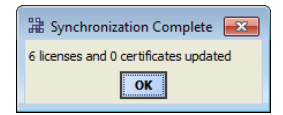

If all licenses (and certificates) were already up-to-date, this dialog will say "0 licenses and 0 certificates updated".

# <span id="page-148-0"></span>Request License

The "Request License" item on the Workbench Tools menu simply opens a "Bind License form" in your Workbench PC's default browser. By default, the only pre-filled field in this form is the host ID of your Workbench PC. See below.

Figure 126 License request form in browser (from Workbench, Tools > Request License)

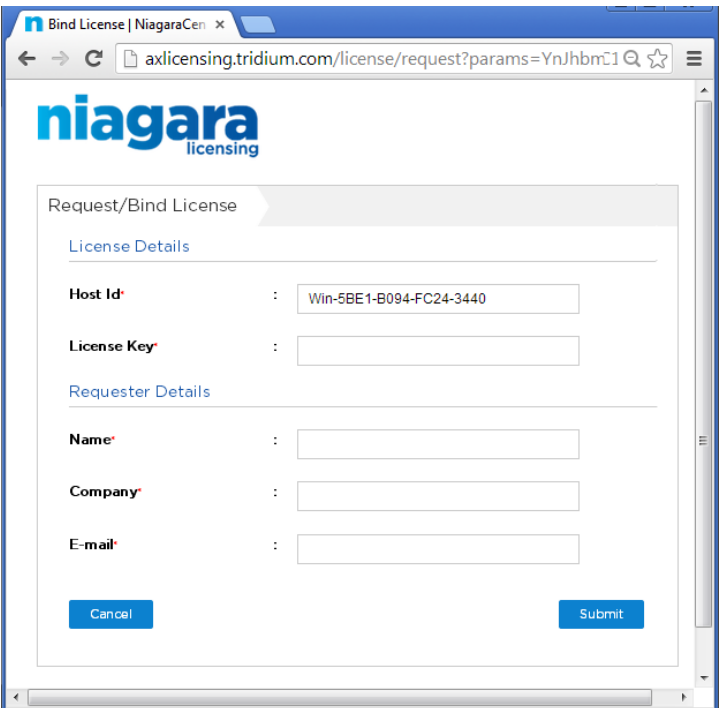

Typically, your Workbench PC is already licensed. Otherwise, you would not be able to successfully start Workbench, and then select Request License from the "Tools" menu.

However, you could use this as quick method to request a license for *another* PC on which you have installed Niagara. In that case, you could substitute (type in) the host ID for the other PC in this form, along with other pertinent information.

# <span id="page-149-0"></span>About the local license database

Any Workbench PC (including a Supervisor) has a "local license database", a structured collection of subfolders and files under its Niagara release (Sys Home) !/security/licenses/db directory. Each subdirectory has a unique Niagara "host ID" name, matching that for some remote host platform. The figure below shows an example license database structure, as viewed in the Workbench Nav tree.

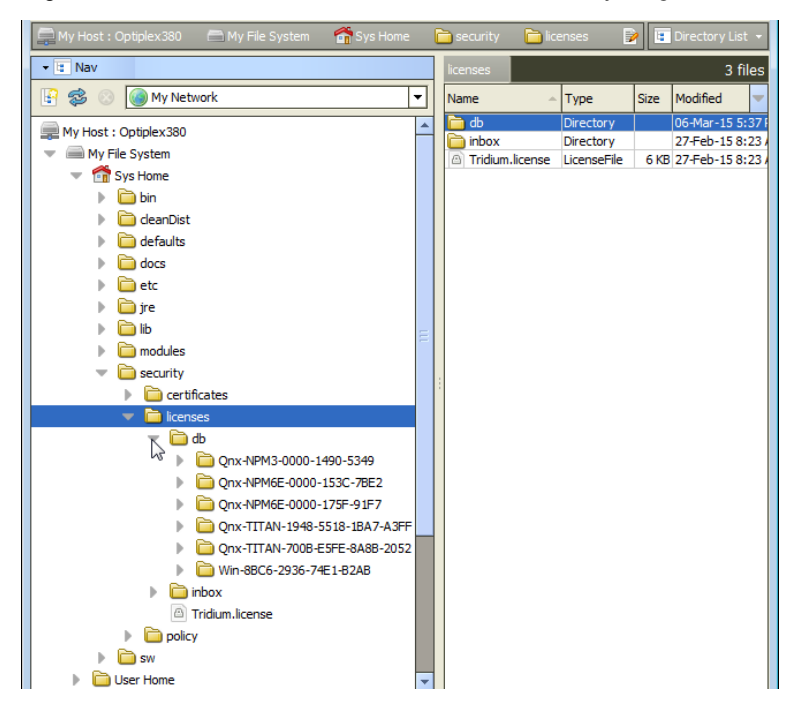

Figure 127 Workbench local license database is everything under !/licenses/db

Your local license database is created and managed automatically by Workbench, and updated whenever you perform license operations from platform connections, PlatformServices plugins, or when using Workbench tools such as the Workbench License Manager. Note that you can see the same directory/file structure when looking at this location on your Workbench PC using Windows Explorer.

#### NOTE:

The license required for your (local) Workbench PC operation is in the root of the licenses folder, named simply by your brand, for example Tridium.license.

# Local license database rationale

The local license database design makes it easier for Workbench to store licenses for multiple host platforms —without inadvertently overwriting one license file with another. This saves you from having to make special license folders (subdirectories), and/or rename license files uniquely. The related "license archive" storage file format (.lar) also facilitates the exchange of licenses among different Workbench PCs, and is used in updating/synchronizing licenses to the online licensing server, as well as with provisioning features for Niagara Networks. See ["About](#page-151-0) license archive (.lar) files" on page 117, page 152.

# Local license inbox

In addition to the !security/licenses/db folder, there is also a !security/licenses/inbox folder. The inbox allows "drag and drop" importing into your license database of both individual license files and "license archive" (. lar) files, which may have been "saved" or "exported" from other Workbench computers, or perhaps sent to you from the licensing server.

After copying license files and/or .lar files into your inbox subfolder, you need to close and restart Workbench. Then, the appropriate "host ID" named subfolders are automatically created in your local license database, each with the appropriate license file(s). Contents of the inbox folder are then deleted.

#### NOTE:

After you restart Workbench, your local license database will be correctly structured. In addition, now you can use the "Sync Online" feature of the Workbench License Manager to ensure you have the latest version of all your licenses. See "Sync [Online"](#page-147-1) on page 114, page 148.

# <span id="page-151-0"></span>About license archive (.lar) files

When you use the platform License Manager view or Workbench's Workbench License Manager view (under Tools) to export one or more license files, they are saved in a compressed (Zip compatible) format known as a license archive, that is a file with a ".lar" file extension. Any .lar file is simply a zip of the exported license file(s) that includes the complete "licenses/hostID" folder (subdirectory) structure for any included licenses.

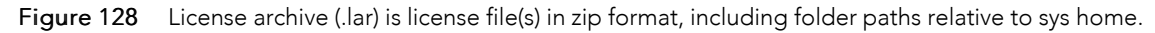

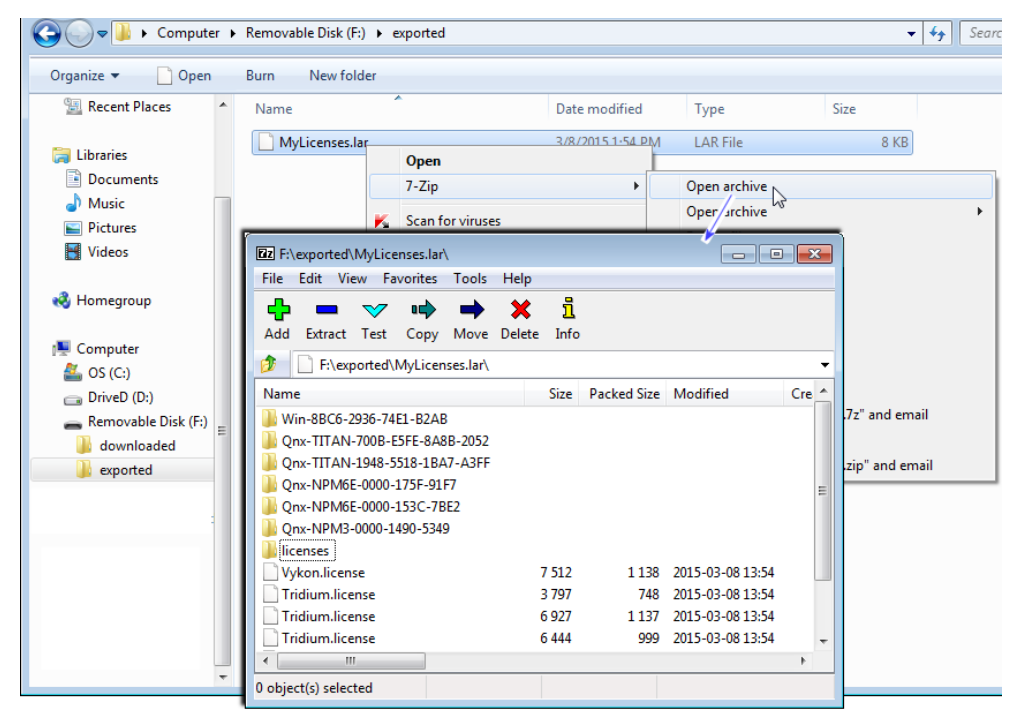

The figure above shows a .lar file in Windows Explorer being opened using 7-Zip, and its subsequent contents. In this case where the archive contains multiple licenses, it was created by an export performed using the Workbench License Manager tool. However, if you export a license in the License Manager when platform-connected to a remote host, the license archive file contains just the license(s) for that host.

# <span id="page-151-1"></span>About Niagara license files

A Niagara license file is a structured XML file that has a .license file extension. It enables a set of vendor specific features. Each license file is valid for one specific host platform (JACE, PC), matched by that host's unique host ID. License files are "digitally signed" by the vendor to prevent tampering.

The following sections provide more details on the contents of a Niagara 4 license file that validates against the Tridium certificate:

- Items [common](#page-152-0) to all license files, page 153 ( [license,](#page-152-1) page 153, [about,](#page-153-1) page 154, [brand,](#page-152-2) page 153, [sig](#page-153-2)[nature,](#page-153-2) page 154)
- JACE [hardware](#page-153-0) features, page 154 (e.g. [dataRecovery,](#page-153-3) page 154, [mstp,](#page-154-1) page 155, ndio, [page](#page-154-2) 155, [se](#page-154-3)rial, [page](#page-154-3) 155, others)
- Driver [attributes,](#page-154-0) page 155 ( [name,](#page-155-1) page 156, [expiration,](#page-155-2) page 156, [device.limit,](#page-155-3) page 156, [history.lim](#page-155-4)it, [page](#page-155-4) 156, [point.limit,](#page-155-5) page 156, [schedule.limit,](#page-155-6) page 156, [parts,](#page-155-7) page 156)
- [Driver](#page-155-0) types, page 156 (many types, including [bacnet,](#page-156-0) page 157, [lonworks,](#page-156-1) page 157, [modbusTcp,](#page-157-0) [page](#page-157-0) 158, [obixDriver,](#page-157-1) page 158, [niagaraDriver,](#page-157-2) page 158)

• [Applications,](#page-158-0) page 159 ( [email,](#page-159-0) page 160, [provisioning,](#page-160-1) page 161, [station,](#page-158-1) page 159, web, [page](#page-159-1) 160, [workbench,](#page-159-2) page 160, others)

### <span id="page-152-0"></span>Items common to all license files

#### <span id="page-152-1"></span>license

All license files require an opening  $\langle$  license  $\rangle$  line, where the last line in the license file is the closing  $\langle$  / license> tag, and all contents (lines) in between are <feature > elements, plus one signature element.

In the first  $\triangle 1$  icense  $>$  line, there are a number of common attributes, described below.

```
<license vendor="Tridium" expiration="never" version="4.0" hostId="Qnx-NPM6E-0000-153C-6E4
vendor
```
vendor="Tridium" - This is always Tridium.

#### expiration

expiration="never" - The expiration date of the license file. After the expiration date the Workbench software will fail start due to a license expired error. Typically, engineering copies of Workbench have expiration dates which expire on an annual basis. License files for actual projects are issued with non-expiring licenses, where this attribute value is "never".

#### version

version="4.0" - The highest Niagara 4 release version of software which can run in the JACE. If a newer version of software is installed, the JACE will fail on startup with a license version error.

#### NOTE:

Niagara 4 licenses, starting at version "4.0", are not backward compatible with NiagaraAX (version "3.x") software. At some future date when Niagara version 4.1 is released, a host with a version="4.1" license will be able to run Niagara 4.0 software as well as Niagara 4.1 software. hostId

hostId="Onx-NPM6E-0000-153C-6E44" - Alphanumeric code unique to the specific host. On a Windows-based platform, host ID is generated upon installation of the Niagara software, and typically begins with "Win-", for example "Win-5BE1-B094-FC24-3440".

JACE controllers are assigned a host ID at the factory. The first two segments are "Qnx-Model-" such as "Qnx-NPM6-" for a JACE-6 or "Qnx-TITAN-" for a JACE-8000 controller. The hostId in the license file must match the hostId of the JACE controller, otherwise the JACE cannot run a station. serialNumber

serialNumber="329696" - Applies to a license for a JACE controller only. Designates its unique serial number assigned from the factory. The serial number in the license file must match the serial number of the JACE.

#### generated

generated="2015-01-27" - The date upon which the license file was generated.

#### <span id="page-152-2"></span>brand

For any license with vendor="Tridium", the NiCS (Niagara Compatibility Structure) provides a structure (or schema) that OEMs can use to define the various levels and types of Niagara interoperability that their products will support.

NiCS definitions are contained in this feature item, which is checked by a station or tool when it starts up. There are five attributes to the NiCS: BrandID, Station Compatibility In, Station Compatibility Out, Tool Compatibility In, and Tool Compatibility Out. These elements can be combined in a variety of ways to achieve unlimited flexibility, and are described below.

<feature name=accept.station.in="\*" accept.station.out="\*" accept.wb.out="\*" "brand" brand

#### accept.station.in

accept.station.in="\*" - A list of brands that this local station will allow Niagara data to come in from. Simply stated from a JACE perspective, "this is the list of brands that I can accept data from". The "\*" is a wildcard designation to allow all brands.

#### accept.station.out

accept.station.out="\*" - A list of brands that this local station will allow Niagara data to be shared with. Simply stated, "This is the list of brands that I can share data with". accept.wb.out

accept.wb.out="\*" - A list of brands that this tool is allowed to connect to and engineer. Simply stated, "This is the list of brands that I can engineer".

brandId

brandId="MyBrand" - Every licensed station and tool has a Brand Identifier (BrandID). This field holds a text descriptor that the OEM chooses as the identifier for its product line. Each station or tool can have only one BrandID entry.

accept.wb.in

accept.wb.in="\*" - A list of brands that this station will allow to be connected to it for engineering of its application. Simply stated, "This is the list of brands that can engineer me".

#### <span id="page-153-1"></span>about

The "about" feature is used to designate optional information, and does not affect station operation in any way. This information can be useful for filtering records when searching the license database. Two attributes in this feature are typically designated when ordering product:

<feature name="about" project="Tridium Testing" owner="Tridium Tech Pubs"/> project

project="Tridium Tech Pubs" - Optional attribute to designate a project. This grouping should typically be assigned to all JACE controllers used for a particular project. owner

owner="Tridium Tech Pubs" - Optional attribute to designate the name of a person or group responsible for the project, or possibly an end user.

#### <span id="page-153-2"></span>signature

This ending element contains a digital signature which is created when the license file is generated. It prevents tampering with the license file. Attempts to edit the license file to enable additional features will render the license file useless.

Typically, the signature element is the last element contained in the license, so it is followed by the closing license tag as the last line in the license file.

<signature>MCwCFFOdq4wJcYgvhTVtrf0oSyuCDCwjAhRj+H9pNxQGStBnhEkIqK8rONB10g==</signature> </license>

#### <span id="page-153-0"></span>JACE hardware features

Some license features are specific to JACE controller hardware capabilities.

Alphabetically, these include features [dataRecovery,](#page-153-3) page 154, [jre8qnx,](#page-154-4) page 155, [mstp,](#page-154-1) page 155, [ndio,](#page-154-2) [page](#page-154-2) 155, nrio, [page](#page-154-5) 155, and [serial,](#page-154-3) page 155.

#### <span id="page-153-3"></span>dataRecovery

This feature licenses a station's DataRecoveryService, sourced from the its platDataRecovery module. This is required to support installed SRAM (Static RAM), whether integral "onboard SRAM" (such as for more recent controllers) or another JACE controller with an installed SRAM option card.

<feature name="dataRecovery" expiration="never" parts="NPB-SRAM">

### <span id="page-154-4"></span>jre8qnx

This feature licenses the (Oracle) Sun Hotspot Java 8 virtual machine (VM) to be able to run on the Niagara 4 JACE controller. There are no attributes

<feature name="jre8qnx" expiration="never">

#### <span id="page-154-1"></span>mstp

This feature determines how many of the available serial ports may be used for BACnet MS/TP communications. Note that features bacnet and serial must also exist in the license file.

<feature name="mstp" expiration="never" port.limit="5" parts="DR-MSTP-AX"/> port.limit

port.limit="5" - This specifies the number of serial ports which may be used for MSTP communications. Typically this number matches the number of physical ports. Some JACE controller models have option card modules or slots with serial ports.. If additional ports are added then the port limit may be less than the number of physical ports (if the port activation has not been ordered as well).

#### <span id="page-154-2"></span>ndio

This feature enables the NDIO (Niagara Direct Input Output) driver, required to configure and use a JACE controller's Ndio-type I/O modules. Not all JACE controllers support such I/O modules (which attach/chain directly to the controller, using 20-pin connectors); refer to specific JACE controller data sheets to confirm whether this is an available option. Note that in the ndio features line (below), a "device" equates to an "Ndio Board", and that history and schedule limits have no practical application.

<feature name="ndio" expiration="never" device.limit="none" history.limit="none" point.limit="none" schedule.limit="none" parts="DR-NDIO"/>

Refer to the Niagara NDIO Guide for related details.

#### <span id="page-154-5"></span>nrio

This feature enables the NRIO (Niagara Remote Input Output) driver, required to configure and use a JACE controller's Nrio-type I/O modules and/or any onboard I/O of a controller. All N4 JACE controllers support NRIO modules (which communicate via RS-485). Note that in the nrio features line (below), a "device" equates to an "Nrio16Module", and that history and schedule limits have no practical application.

<feature name="nrio" expiration="never" device.limit="16" history.limit="none" point.limit=

Refer to the Niagara Nrio Guide for related details.

#### <span id="page-154-3"></span>serial

This feature enables the use of JACE serial ports for various drivers, for example aapup or modbusAsync. Note that the JACE license needs this serial feature in addition to any specific driver feature. Only one serial feature line is needed, regardless of number of serial-based drivers. Note that in the case of a JACE used for BACnet MS/TP, it would require this serial feature and driver features bacnet and mstp.

<feature name="serial" expiration="never"/>

#### <span id="page-154-0"></span>Driver attributes

Each driver is enabled by a feature line (element) in the license file. Most of the drivers utilize the same attributes within that feature. The most common driver attributes are shown below.

<feature name="driverName" expiration="expirationDate" device.limit="none" history.limit="n

The various "limit type" attribute values can be either "none" or a numerical (limit) value, for example device.limit=32. Note that a limit value of none means unlimited, whereas a limit value of 0 means none allowed.

For many drivers, only the point.limit and device.limit attributes are applicable; yet most drivers include all .limit attributes. For example, none of the Modbus-related drivers have any history or schedule

import/export capability, due to the simplicity of the Modbus protocol. Thus, "history. limit" and "schedule.limit" values have no significance in the feature for a Modbus driver.

#### NOTE:

In Niagara 4 (and depending on license), limit attributes in individual drivers may be superceeded by "global capacity" limits, using a licensing model that sets limits that span across multiple drivers. This allows more flexibility to allocate the number of devices, points, and so on—without requiring ongoing license changes. For more details, see "Global capacity [licensing"](#page-160-0) on page 125, page 161.

#### <span id="page-155-1"></span>name

Feature name of the driver, often the same as the actual module (.jar file) name, for example bacnet, lonworks, etc.

#### <span id="page-155-2"></span>expiration

Each driver has an expiration date which is typically the same as the expiration property of the license feature. In some cases such as beta testing agreements, individual drivers may be set to expire where the main license file is non-expiring.

#### <span id="page-155-3"></span>device.limit

This attribute designates a license limit on the number of devices which may be added to this specific driver network in the station database. Above this limit, any added device component (and all its child components) will be in fault.

This limit has no impact on the actual physical limitation of a field bus. For example just because the lonworks feature is set to device.limit="none", this does not mean that you can exceed the normal limit of 64 devices per segment.

#### <span id="page-155-4"></span>history.limit

This attribute limits the number of Niagara histories that can be imported from remote histories (logs or trends) into the station's history space, and/or exported from station histories to appear as histories in remote devices. Above this limit, any added history import descriptor (or history export descriptor) will be in fault, and the associated import/export will not be successful.

#### <span id="page-155-5"></span>point.limit

This attribute designates the maximum number of proxy points that may be added to the station database for a particular driver. Above this limit, any added proxy point will be in fault.

#### <span id="page-155-6"></span>schedule.limit

This attribute limits the maximum number of Niagara schedules that can be imported from remote schedules into the station's database, and/or exported from station schedules to appear as schedules in remote devices. Above this limit, any added schedule import descriptor (or schedule export descriptor) will be in fault, and the associated import/export will not be successful.

#### <span id="page-155-7"></span>parts

This is an alphanumeric part code which is automatically assigned when generating the license file and is for Tridium internal use.

# <span id="page-155-0"></span>Driver types

Each driver type is enabled by a separate feature element (or line, starting with name attribute), and has common attributes.

#### NOTE:

New Niagara drivers are continually developed and offered as products. This section includes some, but not all drivers available. It is included in this section to illustrate how driver features appear in licenses.

Alphabetically, driver types listed here include [aaphp,](#page-156-2) page 157, [aapup,](#page-156-3) page 157, [bacnet,](#page-156-0) page 157, [bac](#page-156-4)[netAws,](#page-156-4) page 157, [bacnetOws,](#page-156-5) page 157, [fileDriver,](#page-156-6) page 157, [lonworks,](#page-156-1) page 157, [modbusAsync,](#page-157-3) page [158,](#page-157-3) [modbusCore,](#page-157-4) page 158, [modbusSlave,](#page-157-5) page 158, [modbusTcp,](#page-157-0) page 158, [modbusTcpSlave,](#page-157-6) page [158,](#page-157-6) [obixDriver,](#page-157-1) page 158, opc, [page](#page-157-7) 158, [niagaraDriver,](#page-157-2) page 158, [rdbOracle,](#page-157-8) page 158, [rdbSqlServer,](#page-158-2) [page](#page-158-2) 159, [snmp,](#page-158-3) page 159, [videoDriver,](#page-158-4) page 159 and [zwave,](#page-158-5) page 159.

#### <span id="page-156-2"></span>aaphp

Enables the American Auto-Matrix Public Host Protocol (PHP) driver. The serial feature is also required.

#### <span id="page-156-3"></span>aapup

Enables the American Auto-Matrix Public Unitary Host (PUP) driver. The serial feature is also required.

#### <span id="page-156-0"></span>bacnet

Enables functionality of the BACnet driver for BACnet/Ethernet and BACnet/IP. If a JACE controller, other features can be added to enable BACnet MS/TP communications over serial ports: mstp and serial.

<feature name="bacnet" expiration="never" device.limit="none" export="true" history.limit="none" point.limit="none" schedule.limit="none"/>

Refer to the Niagara BACnet Guide for details on all BACnet integration with Niagara. export

export="true" - When set to "true" this field enables BACnet server operation. When the field is set to "false" only BACnet client operation is permitted.

#### NOTE:

When BACnet export is enabled, any station histories and/or schedules that are exported to BACnet do not count towards any history.limit or schedule.limit values in the license (if any).

#### <span id="page-156-4"></span>bacnetAws

Provides added functionality as BACnet AWS Supervisor with BTL-certification, as described in the BACnet "Advanced Operator Workstation" specification (B-AWS). Available for PC platforms only (not JACE platforms). The bacnet feature is also required in the license. More details are available in an appendix in the Niagara BACnet Guide.

#### <span id="page-156-5"></span>bacnetOws

Provides added functionality as BACnet OWS Supervisor with BTL-certification, as described in the BACnet "Operator Workstation" specification (B-OWS). Available for PC platforms only (not JACE platforms). More details are available in an appendix in the Niagara BACnet Guide.

#### <span id="page-156-6"></span>fileDriver

Enables the File driver, used to import comma or tab delimited text files and convert into Niagara histories. For more details, see the "file-FileNetwork" section in the Niagara Drivers Guide.

#### <span id="page-156-1"></span>lonworks

Enables the Lonworks driver. Utilizing the driver also requires a LON interface on the JACE controller. Most JACE controller models require an optional Lonworks interface card to be installed. More details are available in the Niagara Lonworks Guide.

#### <span id="page-157-3"></span>modbusAsync

Enables the Modbus Master Serial driver. The JACE controller operates as the Modbus Master device communicating via an available serial port using either Modbus RTU or Modbus ASCII. The modbusCore and serial features are also required.

#### <span id="page-157-4"></span>modbusCore

Required by a JACE controller or Modbus Supervisor host for any of the Modbus drivers (Async, Slave, TCP, TCP Slave). For details on any Modbus driver, refer to the Niagara Modbus Guide.

#### <span id="page-157-5"></span>modbusSlave

Enables the Modbus Slave Serial driver. The JACE controller operates as a Modbus Slave communicating via an available serial port using either Modbus RTU or ASCII to a Modbus Master device. The modbusCore and serial features are also required.

#### <span id="page-157-0"></span>modbusTcp

Enables the Modbus Master TCP driver. The JACE controller or Modbus Supervisor operate as a Modbus Master device communicating via Modbus TCP/IP. The modbusCore feature is also required

#### <span id="page-157-6"></span>modbusTcpSlave

Enables the Modbus Slave TCP driver. The JACE controller or Modbus Supervisor operates as a Modbus Slave device communicating via Modbus TCP/IP. The modbusCore feature is also required

#### <span id="page-157-1"></span>obixDriver

Enables the oBIX driver. The driver supports the oBIX protocol, which is M2M (Machine-to-Machine) communications via XML over TCP/IP. Refer to the Niagara Obix Guide for related details.

```
<feature name="obixDriver" expiration="never" device.limit="none" export="true" history.limit=
export
```
export="true" When set to "true" this field enables oBIX server operation. When the field is set to "false" only oBIX client operation is permitted.

#### <span id="page-157-7"></span>opc

Enables the OPC client driver, and is only available on Windows-based platforms because of the protocol's dependency of Windows. Refer to the Niagara OPC Guide for related details.

#### <span id="page-157-2"></span>niagaraDriver

Enables communication via the Fox protocol to other Niagara stations, and allows creation of a NiagaraNetwork, including proxy points, importing/exporting histories and schedules, and routing alarms.

<feature name="niagaraDriver" expiration="never" virtual="true" schedule.limit="none" point.l

For more details, refer to the Niagara Drivers Guide section "About the Niagara Network".

#### <span id="page-157-8"></span>rdbOracle

Enables the Relational Database Driver using the Oracle database format. This driver allows exporting of histories from the Niagara station to an Oracle database. The driver does not include the Oracle software, which must be purchased separately from a third party source.

<feature name="rdbOracle" expiration="never" parts="ENG-WORKSTATION"/>

#### <span id="page-158-2"></span>rdbSqlServer

Enables the Relational Database Driver using the Microsoft SQL database format. This driver allows importing and exporting of histories to and from the Niagara station, and to and from a Microsoft SQL database. The driver does not include the Microsoft SQL software, which must be purchased separately from a third party source. The driver does work with the MSDE version which is free from Microsoft; however, the normal Microsoft imposed limitations on the MSDE version still apply.

<feature name="rdbSqlServer" expiration="never" history.limit="10" historyImport="true" pa

#### <span id="page-158-3"></span>snmp

Enables the SNMP (Simple Network Management Protocol) driver, which allows sending and receiving SNMP messages. Refer to the Niagara SNMP Driver Guide for related details.

<feature name="snmp" expiration="never" device.limit="none" history.limit="none" point.limit="500" schedule.limit="none"/>

#### <span id="page-158-4"></span>videoDriver

Enables the Niagara Video Framework driver (modules nvideo, videoDriver, nDriver) that provide the foundation to integrate select commercial off-the-shelf video surveillance and recording systems into a Niagara station. Depending on the specific video hardware used, one or more vendor-specific license feature entries are also typically required. Refer to the Niagara Video Framework Guide for related details.

#### <span id="page-158-5"></span>zwave

Applies to a JACE controller with an installed Z-Wave option card, or any host platform with a third-party, serially-connected, Z-wave gateway device. The serial feature is also required. Enables a network of wireless Z-Wave devices (ZWaveNetwork), including device and point limits. Refer to the Niagara Z-Wave Driver Guide for related details.

# <span id="page-158-0"></span>Applications

Alphabetically, application types listed here include box, [page](#page-159-3) 160, [email,](#page-159-0) page 160, [ldapv3,](#page-160-2) page 161, [mobile,](#page-160-3) page 161, [provisioning,](#page-160-1) page 161, [search,](#page-160-4) page 161, [template,](#page-160-5) page 161, [station,](#page-158-1) page 159, [web,](#page-159-1) [page](#page-159-1) 160, and [workbench,](#page-159-2) page 160. Applications [station,](#page-158-1) page 159, web, [page](#page-159-1) 160, and [workbench,](#page-159-2) [page](#page-159-2) 160 have special importance, and are summarized first.

#### NOTE:

The application feature "crypto", as used in NiagaraAX licenses is no longer required. All Niagara 4 hosts are capable of TLS operation without this license feature. For more details, refer to the Niagara 4 Station Security Guide.

#### <span id="page-158-1"></span>station

Enables a station to be run, and is present in any JACE platform, as well as a Supervisor.

<feature name="station" expiration="2015-04-01" resource.limit="none" guestEnabled="true"/>

The station feature may not be present in a license for an engineering workstation (PC), unless specifically ordered with it. Optional attributes are listed below. resource.limit

resource.limit="none" - If the resource.limit flag is specified (in kRUs), then the station displays a warning on startup if the actual resource units exceed the limit resource units. If the limit is exceeded by 110% then the station will not boot at all. This limit is normally only specified in (NiagaraAX) SoftJACE license files.

#### NOTE:

In Niagara 4, the station feature attribute resource.limit is superceeded by "global capacity" limits, using a licensing model that sets limits on the numbers of devices, points, histories, and so on that span across multiple drivers in the station. This allows a clearer measure of resource capacity in a license than the "resource limit" method. For more details, see "Global capacity [licensing"](#page-160-0) on page 125, page 161.

#### guestEnabled

guestEnabled="true" - Must be present and true, or else the station's UserService has its built-in user "guest" hidden upon first station start up, as a security measure. Only hosts licensed as "demo hosts" can enable and use the guest user—thus is unavailable on any host with a "non-expiring" license.

#### <span id="page-159-1"></span>web

The web feature must be present to start the WebService in a running station (to access the web server via a browser HTTP connection). If not licensed, the server is set to fault with appropriate faultCause.

#### NOTE:

Full Workbench can connect to a station (via Fox connection) even if the web feature is missing or expired.

<feature name="web" expiration="never" ui="true" ui.wb="true" ui.wb.admin="true"/> ui

ui="true" - This flag allows browser access to users with an HTML5 Hx Profile.

Note: If ui="false", users cannot access the browser UI with either HTML5 Hx or Wb web profiles. No browser access is allowed, except for Spy pages. ui.wb

ui.wb="true" - This flag allows browser access to users with a Wb web profile.

Note: If ui.wb="false", users with an HTML5 Hx web profile still have browser UI access, as long as ui= "true".

#### ui.wb.admin

ui.wb.admin="true" - This flag allows browser users with a Wb web profile access to admin-only views on components, providing they have admin permissions on components with such views. Admin-only views include most types of views, except for property sheet views. For example, wire sheets and most manager views require this option. Browser access to such views is unavailable for any user with an HTML5 Hx web profile. Or, if this flag is false, such views are also unavailable to Wb web profile users.

Note: If  $ui.wb. admin="false", users still have access to the station with a browser, subject to the "ui"$ and "ui.wb" flags. Property sheet views are available on components. Slot sheets may be available too, providing a user has admin-level permissions on components.

#### <span id="page-159-2"></span>workbench

The workbench feature must be present to start the full version of Workbench (for example, a copy of Tridium's Niagara Workbench or an OEM-specific Workbench-based application). If the admin flag is false, then all views requiring admin access are unavailable. This feature is included for PC platforms only, with the sole exception of a (NiagaraAX) SoftJACE.

<feature name="workbench" expiration="never" admin="true"/>

#### <span id="page-159-3"></span>box

This enables a host for Bajascript, a Javascript API (read and write) for Niagara data access from Javascript enabled environment like web browsers. Along with the mobile feature, this license feature is required for mobile application support.

```
<feature name="box" expiration="never" session.limit="none" parts="ENG-WORKSTATION"/>
```
#### <span id="page-159-0"></span>Messaging features

The devices monitored by the system and the services that do the monitoring can communicate status, alarms and reports as needed using direct email and SMS messaging.

The system supports these features:

• The email feature enables a station to communicate with an SMTP server: <feature name="email" expiration="never"/>

If the feature is not present, the system marks the **EmailService** and all incoming and outgoing accounts as in {fault}.

• The SMS messaging feature enables a station to send text messages to a phone.

#### <span id="page-160-2"></span>ldapv3

This feature enables a host to use authentication schemes of LDAP and/or Kerberos for station users under the standard UserService. This allows users to be authenticated using LDAP in coordination with the site's existing Active Directory server or LDAPv3 server.

Note this departs from the former usage of special user services, such as "LdapUserService" or "LdapV3A-DUserService" in place of the standard UserService in NiagaraAX.

If the kerberos attribute is "true", the Niagara 4 host is licensed for Kerberos authentication with LDAPv3.

```
<feature name="ldapv3" expiration="never" kerberos="true" parts="ENG-WORKSTATION"/>
```
Refer to the Niagara LDAP / Active Directory Guide for complete details.

#### <span id="page-160-3"></span>mobile

This enables the host to support the Niagara Mobile application framework, for station support of web browser access from mobile devices like cell phones or tablets. The host also requires to be licensed with the box feature for Bajascript support.

<feature name="mobile" expiration="never" history="true" schedule="true" alarm="true" px="

#### <span id="page-160-1"></span>provisioning

Enables the operation of Niagara host provisioning, typically used to automate routine maintenance of a Niagara system such as JACE software upgrades, file distribution and backups. It applies to an Supervisor platform only. Provisioning uses the BatchJobService and a "network extension model" (e.g. a "ProvisioningExt" under the NiagaraNetwork), sourced respectively from modules batchJob and provisioningNiagara.

<feature name="provisioning" expiration="never"/>

#### <span id="page-160-4"></span>search

(New in Niagara 4) Enables the SearchService and the use searches in the station. Without this feature, the SearchService remains in fault, and the "Quick Search box" and Search sidebar are unavailable.

The "local" attribute must be true to allow searches local to this station. The "system" attribute is for a future release of Niagara 4 (e.g. 4.1) where searches can span across multiple stations.

<feature name="search" local="true" system="true" expiration="never"/>

#### <span id="page-160-5"></span>template

(New in Niagara 4) Enables the TemplateService and the use of templates in the station. Without this feature, the TemplateService remains in fault, as well as templates.

<feature name="template" expiration="never"/>

# <span id="page-160-0"></span>Global capacity licensing

In Niagara 4, a new licensing model is more widely-used for some platforms, among them the newest JACE controller (JACE-8000): Global capacity licensing. Specific resources in the station are tracked using global counters, providing more flexibility in how resources are allocated.

Using a license feature named "globalCapacity", the station keeps a global count of all networks, devices, proxy points, links, histories and schedules. When one of these resources goes over a licensed limit, the resource either goes into fatal fault or becomes inactive.

The content of any particular global capacity license depends on the feature purchased for the controller.

# Example globalCapacity feature entry

<feature name="globalCapacity" expiration="2016-04-01" point.limit="1250" device.limit="50" e:

The example above sets global limits on points (1250) and devices (50), but no limits on networks, links, histories, or schedules. The excludedDevices and excludedPoints attributes mean that there is no limit on the number of devices and points from these modules: ndio, nrio or niagaraDriver.

A more restrictive global capacity example feature could look like below.

<feature name="globalCapacity" expiration="never" network.limit="3" device.limit="25" point.l

The example indicates:

- A limit of three networks of any kind
- A limit of 25 devices of any kind,
- A limit of 500 points of any kind
- A limit of 400 links of any kind.
- A limit of 124 histories and 10 schedules of any kind.

Attributes allow for excludedNetworks, excludedDevices, and excludedPoints, each as a comma-separated list of modules. This means that there is no limit for nrio networks, Devices and ports. Any modules in these attributes are excluded from the respective global capacity limit. However all links, histories, and schedules from these modules are not excluded from any other global capacity counts.

#### NOTE:

All stations include an AuditHistory and LogHistory, which are included in the history limit.

More details are in the following sections:

- ["Capacity](#page-161-0) licensing operation and recount" on page 125, page 162
- ["Checking](#page-161-1) capacity licensing status" on page 125, page 162
- "Capacity licensing fault [notifications"](#page-163-0) on page 127, page 164
- ["Capacity](#page-164-0) licensing notes about histories" on page 128, page 165

# <span id="page-161-0"></span>Capacity licensing operation and recount

Often you delete as well as add resources in the process of engineering a station. It is important to note that capacity licensing never decrements any resource counter. This could result in inaccurate counts over a long period of time.

#### NOTE:

Therefore, any resource created with an over-capacity error will never get out of fault; you must delete it.

Global capacity counts are corrected on station restart. However since this is often inconvenient, a global capacity recount is done approximately every 10 minutes to correct any inflated counts. You can always see the recount status, along with the current global licensing counts and limits in the station's Resource Manager view (or "spy" view). See ["Checking](#page-161-1) capacity licensing status", page 162.

# <span id="page-161-1"></span>Checking capacity licensing status

Any station running on a platform with global capacity licensing keeps a running tally on all corresponding resources in the Resource Manager view.

Figure 129 Accessing a station's Resource Manager view

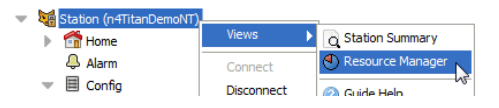

In Workbench, right-click the opened Station and select Views→ →Resource Manager. Any station with global capacity licensing has specific entries in the lower "Resource Information" table.

<span id="page-162-0"></span>Figure 130 Example entries for global capacity licensing in a station's Resource Manager view.

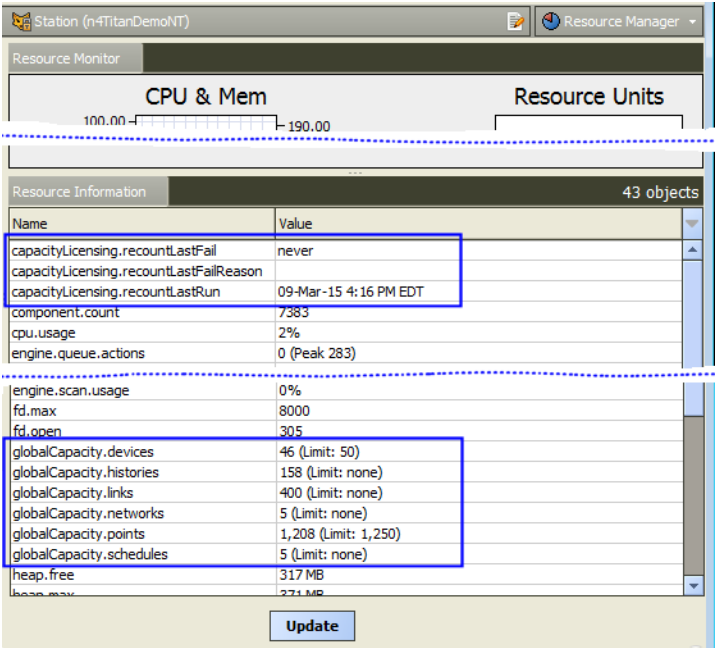

As shown above, there are three "capacityLicensing.recount" statistics, including a timestamp for when the global capacity recount last ran.

Another group of "globalCapacity.resource" statuses show the current counts along with respective license limits (if any). The station view above reflects the first globalCapacity example given, namely:

<feature name="globalCapacity" expiration="2016-04-01" point.limit="1250" device.limit="50

where global limits exist only on devices (Limit: 50) and proxy points (Limit: 1,250) with ndio, nrio and niagaraDriver devices and points being excluded from any limits.

Alternatively, if you are a super user, you can get this same information from the right-click spy page on a station, at the following location:  $Spy \rightarrow$   $\rightarrow$  metrics, as shown in [Figure](#page-163-1) 131 Figure 131, page 164.

NOTE: Special permission is required to view spy pages.

<span id="page-163-1"></span>Figure 131 Capacity licensing information in the station Spy pages

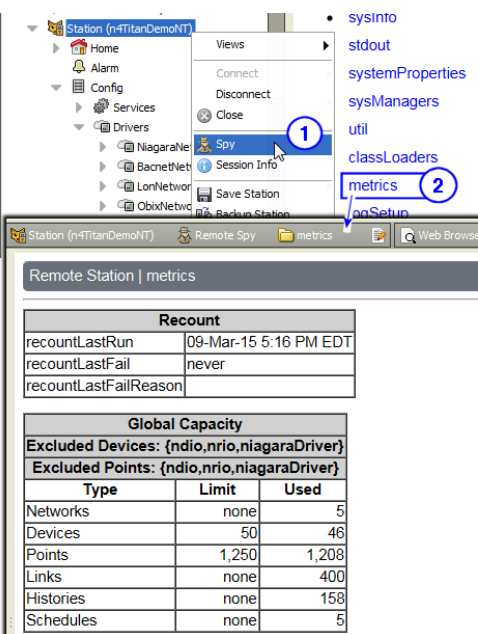

Information in the spy page above matches the Resource Manager view example shown in [Figure](#page-162-0) 130 Figure 130 on [page](#page-162-0) 126, page 163, with the exception of the "recountLastRun" timestamp shown (one hour later).

# <span id="page-163-0"></span>Capacity licensing fault notifications

Added components that exceed global capacity limits provide a "Fault Cause" explaining the reason. In the prior example, where there are 46 global existing devices globally, if five (5) new ModbusTcpDevices are added this results in a fault, as 51 devices is one over the 50 limit.

Figure 132 Example of an added device exceeding the global capacity device limit

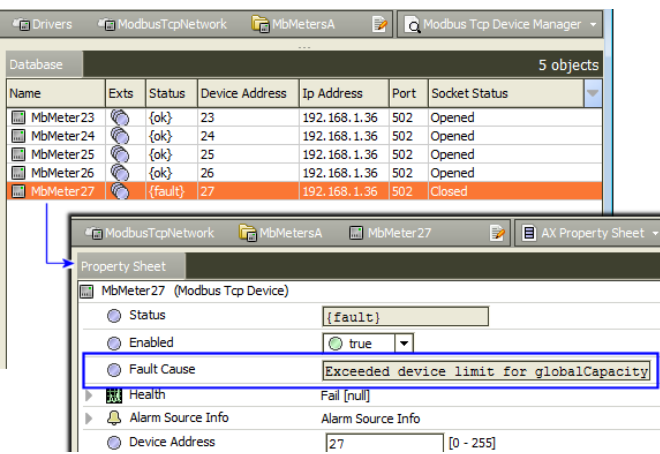

As shown above, the property sheet of the device shows this reason in **Fault Cause**. You must delete this (or any) component with a similar fault cause, as otherwise it remains in fault.

Note that corresponding events are also entered in the station's LogHistory, as shown in [Figure](#page-164-1) 133 Figure 133, [page](#page-164-1) 165.

<span id="page-164-1"></span>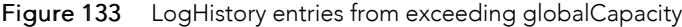

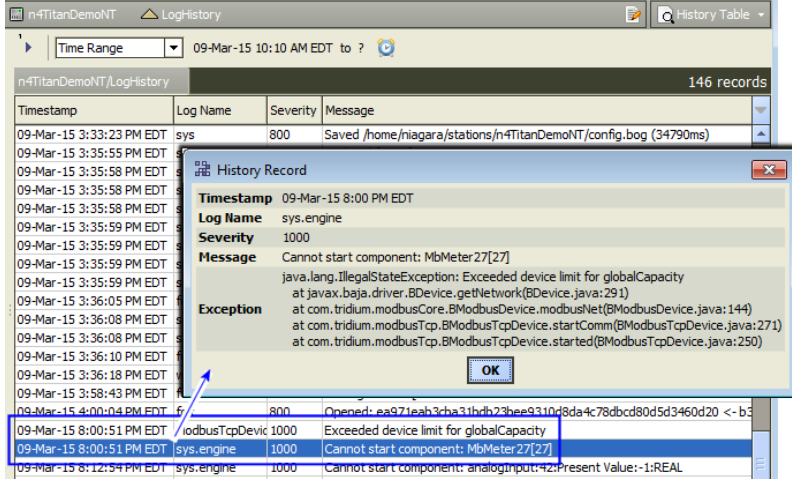

As shown below, the globalCapacity count for any exceeded resource appears in the corresponding entry in the station's Resource Manager.

Figure 134 Example globalCapacity entry for a resource over license limit

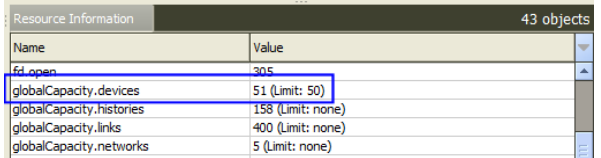

Note the necessary deletion of an over-limit device (51) does not decrement the count back at that time—instead, a periodic recount (about every 10 seconds) or station restart is needed for this.

Similar component faults and error logs apply to networks, points, links, and schedules.

Figure 135 Example globalCapacity fault for proxy point

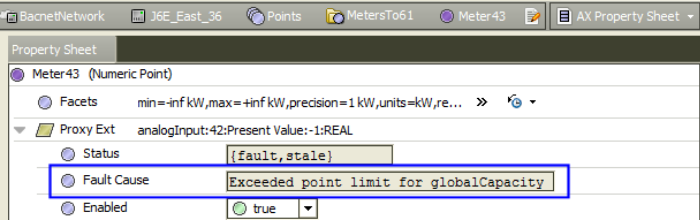

As shown above, the ProxyExt for a proxy point shows a **Fault Cause** reason. The property sheet of a network in global capacity fault is similar Exceeded network limit for globalCapacity, and this applies also to a schedule in global capacity fault: Exceeded schedule limit for globalCapacity.

Exceeding the globalCapacity link limit produces a popup Capacity Licensing window on the wire sheet or active view, saying "Exceeded Link Limit", and the link is not functional.

Histories exceeding globalCapacity limits can manifest in different ways. See ["Capacity](#page-164-0) licensing notes about [histories",](#page-164-0) page 165.

#### <span id="page-164-0"></span>Capacity licensing notes about histories

Histories in the station are being counted. If the number of histories in the station is greater than the global-Capacity limit, then the resource counter in the station prevents more histories from being created.

In the default History Ext Manager view on the HistoryService, you see a table of all history extensions along with the state of each (enabled, disabled, fault). Included is a total count of all history extensions. However, there is no easy, intuitive way to get a count of those in a particular state or set of states. An extension in a fault state with a **Fault Cause** of Exceeded history limit" indicates a related problem. Simply disabling such an extension does not fix the issue—you must delete the history in the history database, which cannot be done from the HistoryService.

You delete histories from the Database Maintenance view of the History space; but note there are no counts available there. If you delete one or more histories to reduce history count, you must wait until the periodic recount (approximately every 10 seconds) comes around to see the reduced count. However, you cannot delete the history extension that created the history from there. So it is likely that the history is going to be recreated in the future, unless you delete or modify the history extension that created the history database table.

Note that in addition to history extensions in the same station, other items can create histories, including:

- History imports in the same station
- History exports in another station
- AuditHistory service
- LogHistory service

These activities add to the count. This is the reason why a station quickly exceeds its history limit.

# <span id="page-166-3"></span>Chapter 7 Time Zones and Niagara 4

#### **Topics covered in this chapter**

- ♦ Time zones and [terminology](#page-166-0)
- ♦ [Selecting](#page-167-0) a time zone in Niagara

Platform configuration of a Niagara host includes specifying its time zone. This affects both real time clock accuracy used in station control, an also how timestamps appear in items like histories and alarms. This appendix provides details on time zone selection in Niagara 4, including the currently used "historical time zone database."

The following main sections are included:

- "Time zones and [terminology"](#page-166-0) on page 129, page 167
- ["Selecting](#page-167-0) a time zone in Niagara" on page 130, page 168

#### NOTE:

Workbench provides a special "Time Zone Database Tool" that lets you explore the historical time zone database on the local Workbench host.

# <span id="page-166-0"></span>Time zones and terminology

A time zone is a region in the world that uses the same standard time, often referred to as the local time. There are many different time zones, owing to the combinations of geographic locations and political/cultural differences. Time zones calculate their local time as an offset from UTC (Coordinated Universal Time). In addition, many time zones apply DST (Daylight Saving Time). See ["UTC",](#page-166-1) page 167 and ["DST",](#page-166-2) page 167

# <span id="page-166-1"></span>UTC

Coordinated Universal Time (UTC) is the recognized atomic-clock standard of reference time, largely replacing GMT (Greenwich Mean Time) as reference time. Time zones are commonly expressed as negative or positive offsets from UTC time.

# <span id="page-166-2"></span>**DST**

Daylight Saving Time (DST) is used as a means of maximizing daylight hours during normal waking hours, and is used by many (but no means all) time zones. DST is a twice-yearly event acting upon local time, as follows:

- Start of DST adds an offset (typically 1 hour) to local time. During this period of the year, local time may be called "daylight time."
- End of DST removes the DST offset from local time. During this period of the year, local time may be called "standard time."

Any time zone using DST has specific rules that define the exact days and times when DST starts and ends. These rules vary widely from zone to zone, since DST policies are set by national and regional governments. Also, DST policies are subject to change for this same reason—as in the recent 2007 change for all U.S. time zones that observe DST.

In the 2007 U.S. DST changes, the DST start time was changed to "first Sunday on or after the 8th in March" (from "first Sunday on or after the 1st in April" for 2006 and prior years). The DST end time was changed to "first Sunday on or after the 1st in November" (from "last Sunday in October" for 2006 and prior years).

#### NOTE:

A change in DST rules for a time zone can cause issues in Niagara when displaying historical data (histories and alarm records), particularly when applying new (current) DST rules to records collected using prior (old) DST rules. For more details, see "About the historical time zone [database"](#page-168-0) on page 130, page 169.

# <span id="page-167-0"></span>Selecting a time zone in Niagara

Since the first Niagara release, platform configuration of a Niagara host includes the setting of date and time, which includes specifying its local time zone.

#### NOTE:

For any Niagara 4 Windows host, you must use Windows tools to specify a time zone and/or change date and time. Such tasks, as well as TCP/IP configuration on a Windows host, are read-only.

Typically, you specify time zone in a JACE controller during its inital commissioning in a platform connection, when running the Commissioning Wizard. Or, you can do this at any time using the Platform Administration view (function "Change Date/Time").

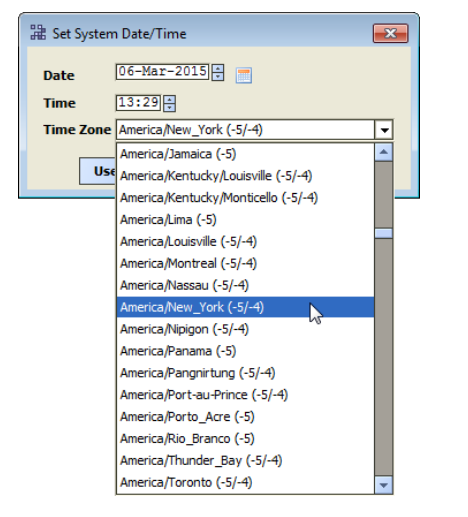

Figure 136 Selecting time zone from Change Date/Time selection in Platform Administration View

After a station is installed and running, you can also specify a JACE's time zone using one of the station's PlatformService views ("Platform Service Container Plugin" or "System Date and Time Editor").

In any case, time zones appear on a selection list with a format such as: Zone ID (± hours UTC offset DST,± hours UTC offset UST).

#### For example:

```
America/Chicago (-6, -5)Europe/Berlin (+1,+2)
Asia/Tokyo (+9)
```
Note there is no DST observance in Japan, so the selection with zone ID "Asia/Tokyo" shows only the UTC offset of +9 hours. This selection list of time zones is from a historical "time zone database".

#### NOTE:

Unlike in NiagaraAX, in Niagara 4 there is no separately maintained "timezones.jar" distributed in Niagara builds for a time zone database, nor associated entries in a platform's system.properties file. Instead, time zones are directly sourced from the Java VM (virtual machine) in the host platform.

This means there is no longer a workflow for updating time zone definitions independently from Java updates that may be included in Niagara 4 updates.

# <span id="page-168-0"></span>About the historical time zone database

The Java-sourced time zone database has a "historical perspective," where a history of changes for applicable time zones are stored. Thus, multiple definitions for a time zone may exist, including past definitions as well as its current definition.

This allows display of a station's timestamped data (histories and alarms) collected in time zones under "prior rules" (typically DST-related) to display with the original (and correct) collected time.

#### NOTE:

On all Niagara 4 JACE controller platforms, the Java-sourced time zone database is historically accurate only back to year 2010. Any pre-2010 historical data is displayed using 2010 rules. This was done to improve Java heap usage on these platforms.

However, note the Java-sourced time zone database on Windows Niagara 4 platforms extends further back, for example, to year 1995.

In Niagara 4 Workbench, use the Time Zone Database Tool (Tools→ →Time Zone Database Tool) to navigate the Java time zone database, where you can explore DST rules for any timezone. If a local station is running on the same host (Supervisor), this is time zone database that is utilized. For more information about the Time Zone Database Tool, see the section by the same name in the User Guide.